# **IoT** 边缘

# 用户指南

文档版本 01 发布日期 2025-01-09

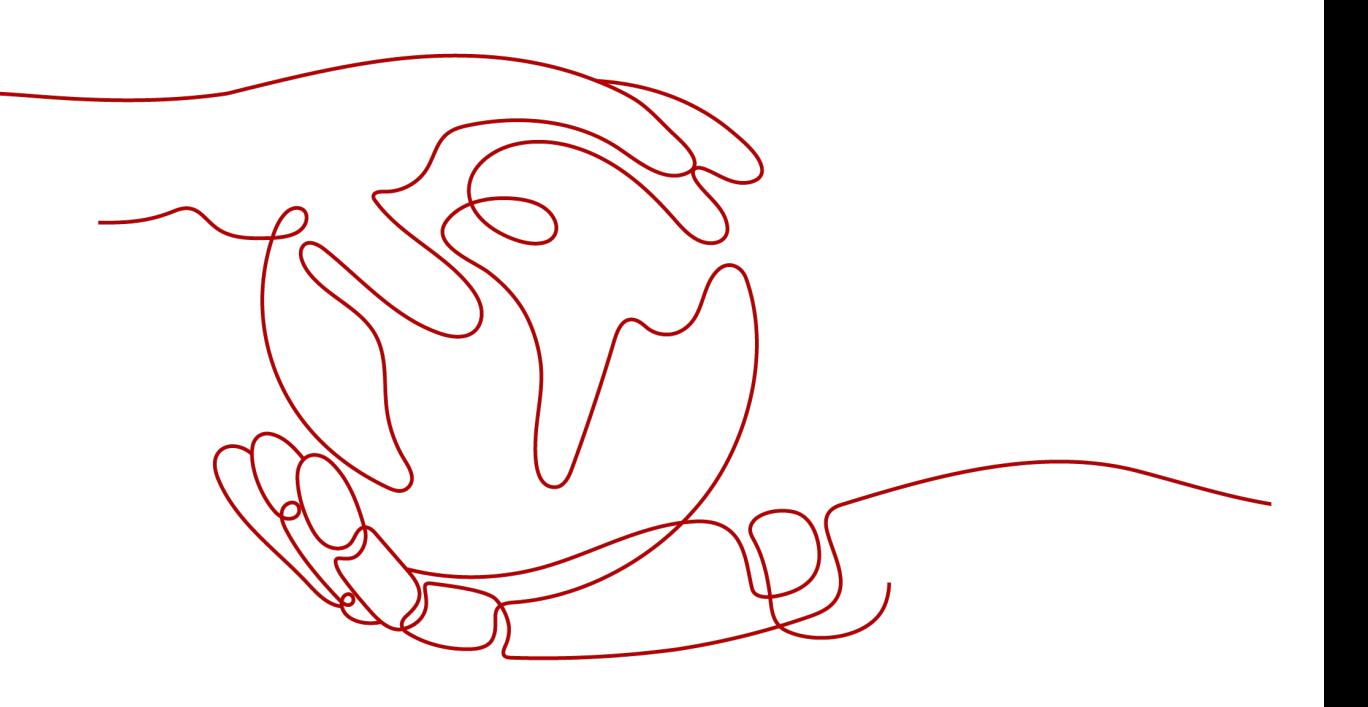

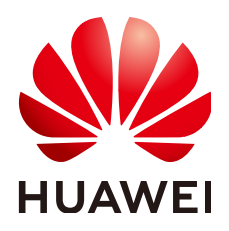

# 版权所有 **©** 华为云计算技术有限公司 **2025**。 保留一切权利。

非经本公司书面许可,任何单位和个人不得擅自摘抄、复制本文档内容的部分或全部,并不得以任何形式传 播。

## 商标声明

**、<br>HUAWE和其他华为商标均为华为技术有限公司的商标。** 本文档提及的其他所有商标或注册商标,由各自的所有人拥有。

# 注意

您购买的产品、服务或特性等应受华为云计算技术有限公司商业合同和条款的约束,本文档中描述的全部或部 分产品、服务或特性可能不在您的购买或使用范围之内。除非合同另有约定,华为云计算技术有限公司对本文 档内容不做任何明示或暗示的声明或保证。

由于产品版本升级或其他原因,本文档内容会不定期进行更新。除非另有约定,本文档仅作为使用指导,本文 档中的所有陈述、信息和建议不构成任何明示或暗示的担保。

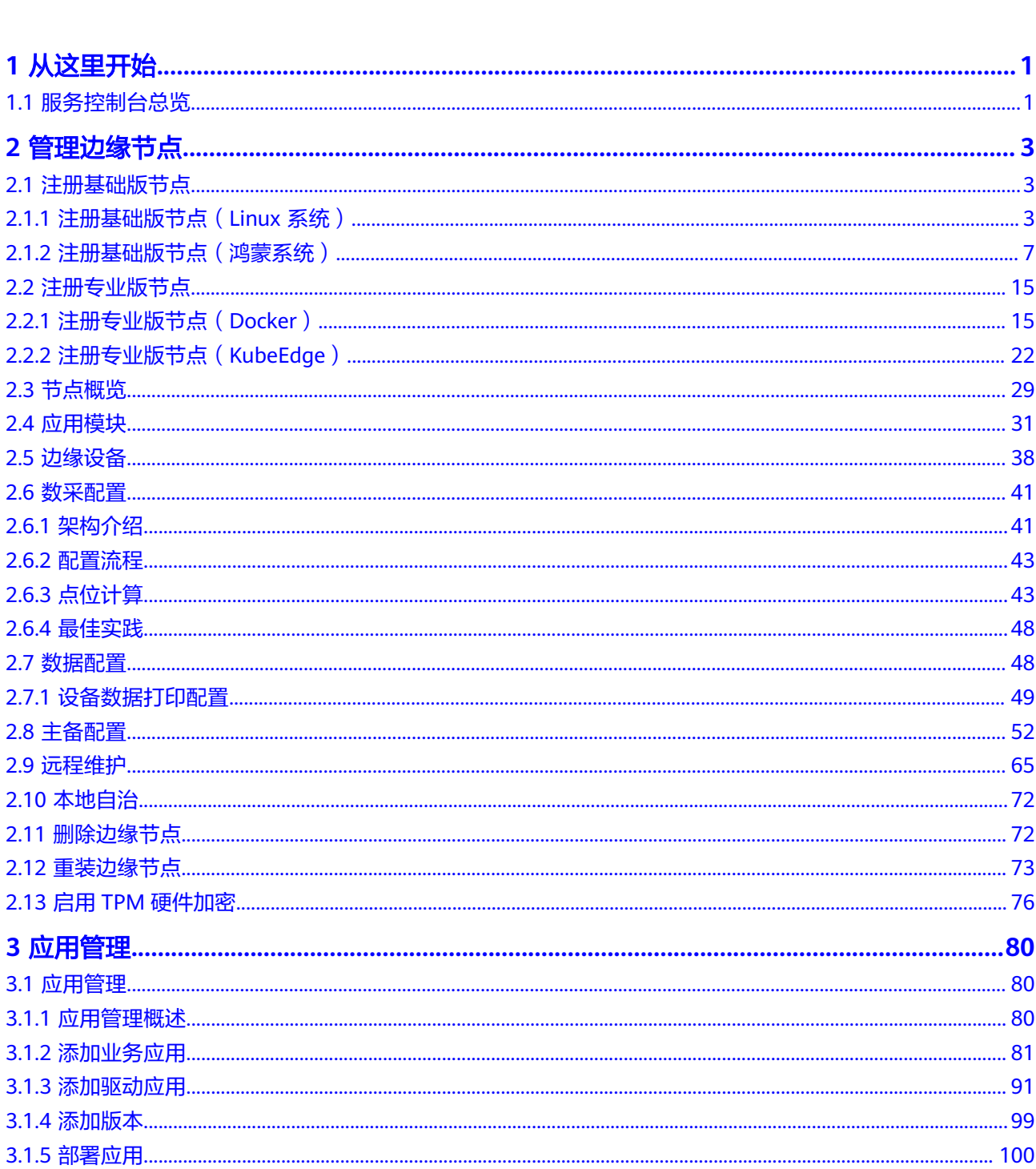

目录

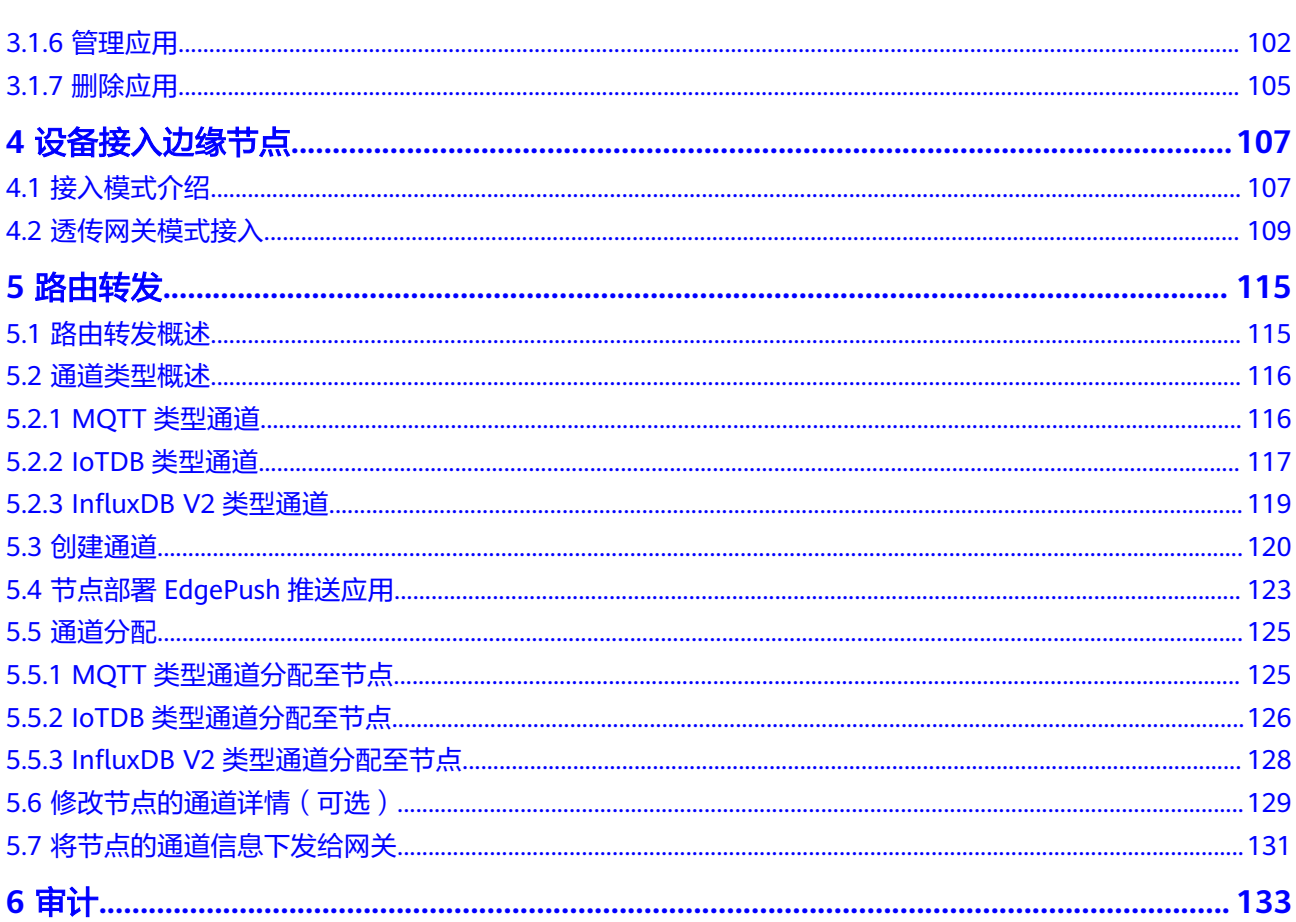

# 从这里<del>T</del>

<span id="page-4-0"></span>IoT边缘(IoT Edge),是边缘计算在物联网行业的应用。IoT Edge作为物联网边缘 "小脑",在靠近物或数据源头的边缘侧,融合网络、计算、存储、应用核心能力的 开放平台,就近提供计算和智能服务,满足行业在实时业务、应用智能、安全与隐私 保护等方面的基本需求。

本文介绍用户使用指导。

# **1.1** 服务控制台总览

IoT边缘的云端管理界面,支持边缘节点管理、应用管理、数采配置、路由管理、监控 运维等。

- 边缘节点管理: 网关、服务器、虚拟机,只要满足边缘<mark>硬件规格</mark>要求,就可以部 署IoT边缘运行时软件,实现对硬件的远程纳管、监控。
- 边缘应用管理:IoT边缘节点的云端管理界面,支持容器、进程应用一键部署、升 级、卸载等。
- 边缘数据采集:在分配的边缘节点上部署数采应用,通过数采配置,下发至边缘 节点执行数据采集。
- 边缘数据转发:路由转发配置下发至分配的边缘节点上执行,节点将采集到的数 据进行转发。

# 图 **1-1** 总览

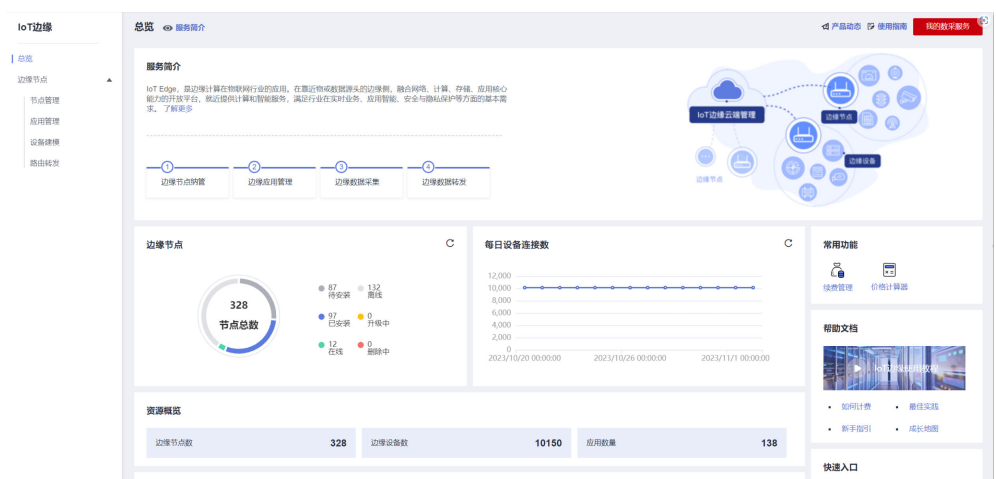

# **2** 管理边缘节点

# <span id="page-6-0"></span>**2.1** 注册基础版节点

# **2.1.1** 注册基础版节点(**Linux** 系统)

基础版节点的"系统应用"采用进程包部署方式。适用于Linux Core系统,无Docker 环境的工业网关。

# 注册基础版节点

- 步骤1 访问loT[边缘,](https://www.huaweicloud.com/product/iotedge.html)单击"管理控制台"进入IoT边缘控制台。
- 步骤**2** 选择左侧导航栏"边缘节点 > 节点管理"单击右上角"注册节点"。
- 步骤3 根据页面提示填写参数,勾选右下角"《华为云服务等级协议》"单击"下一步"配 置节点数据。

图 **2-1** 基础版

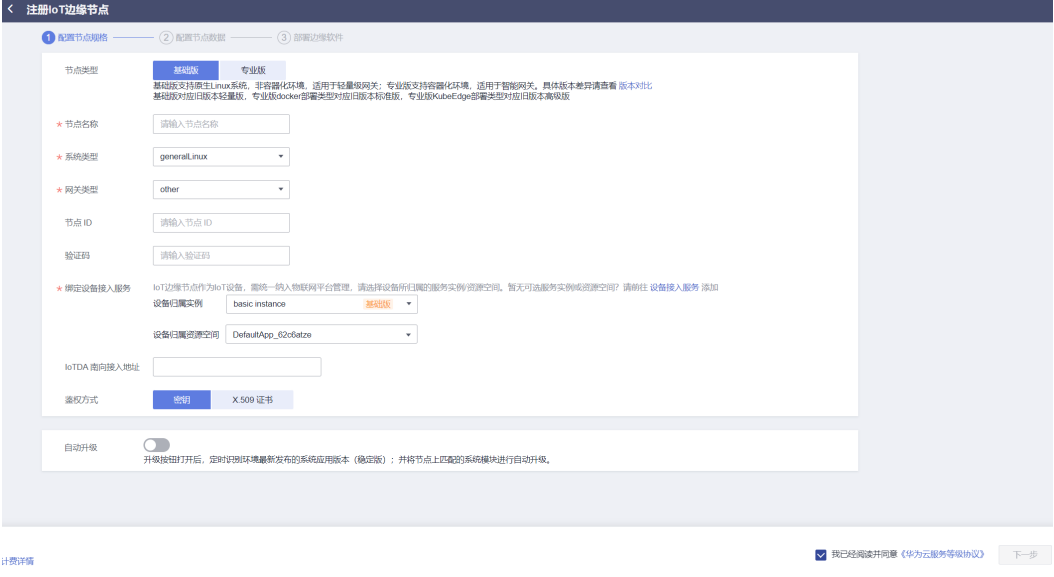

# 表 **2-1** 节点规格参数说明

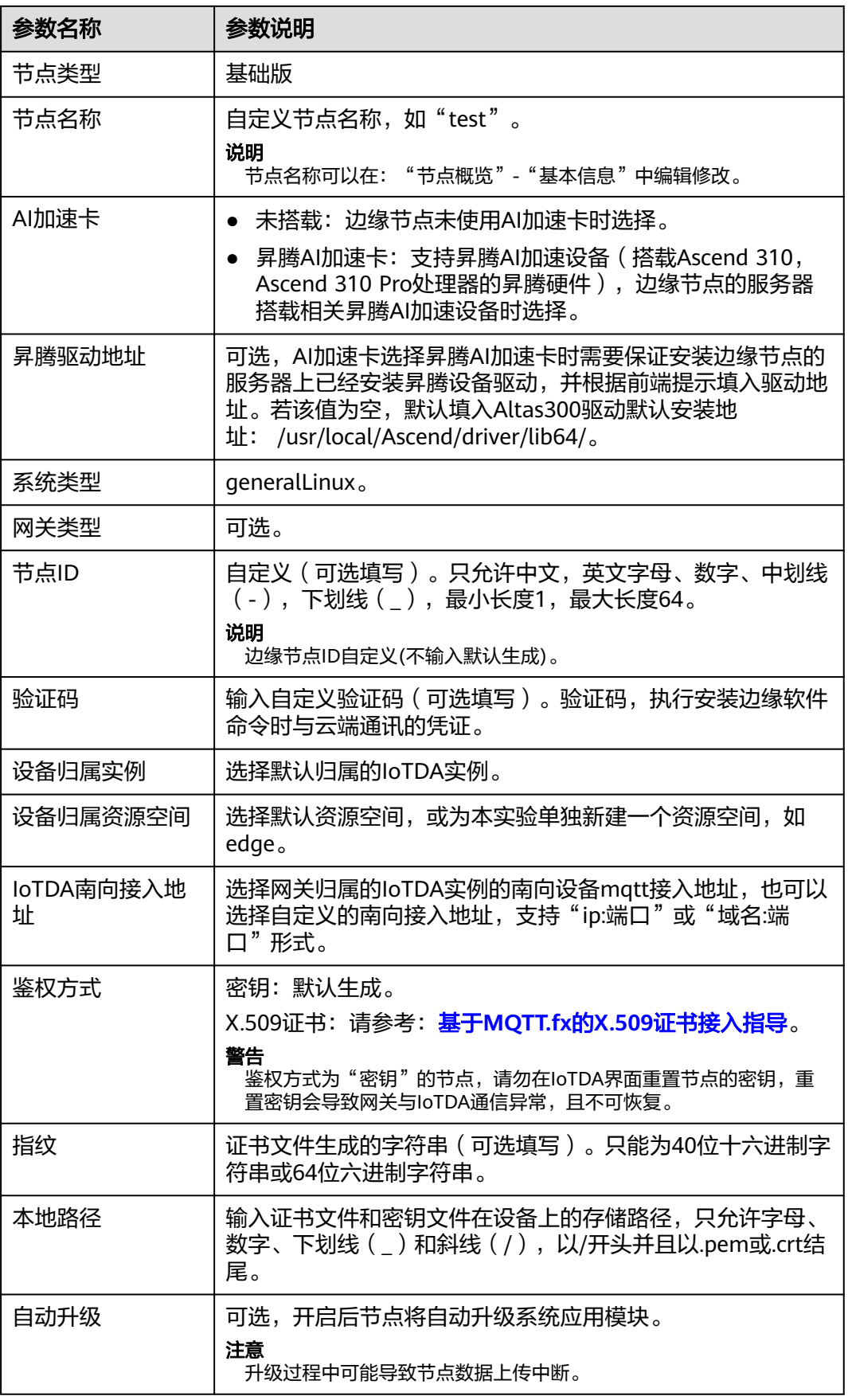

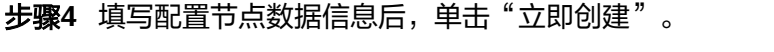

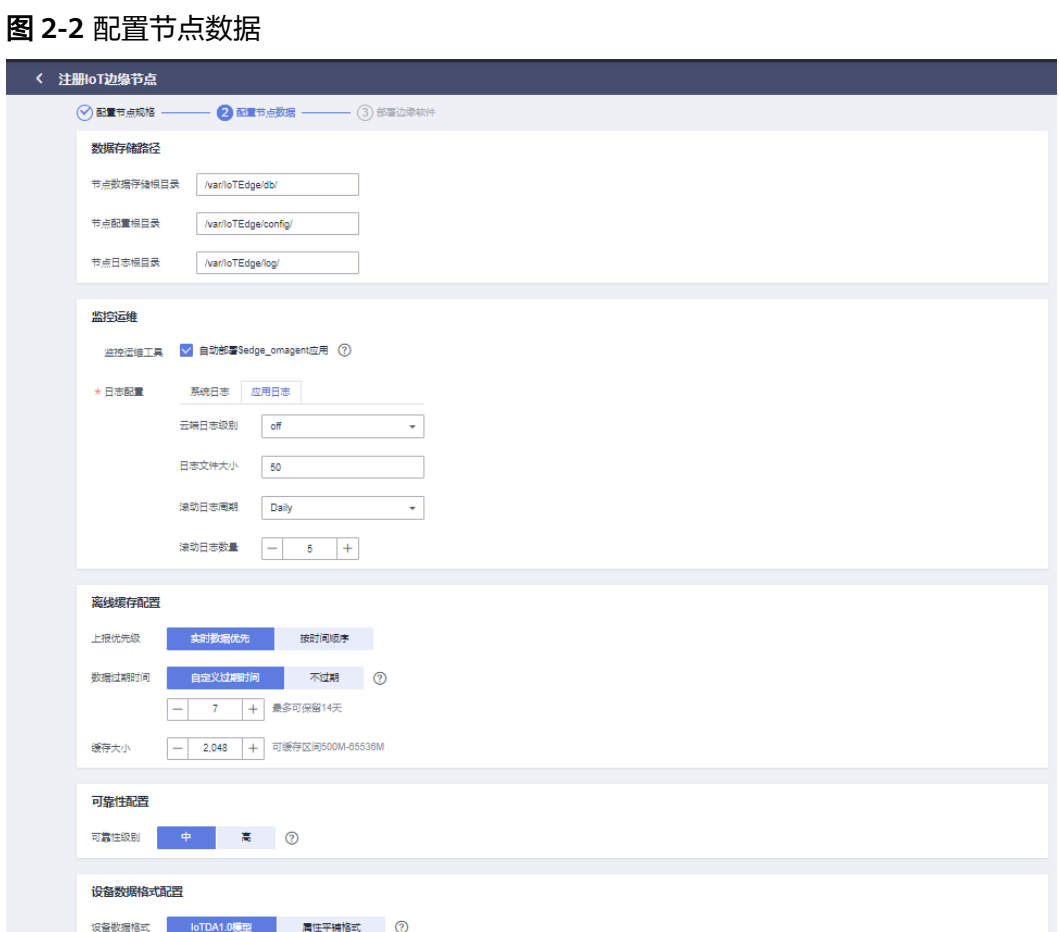

# 表 **2-2** 专业版节点信息

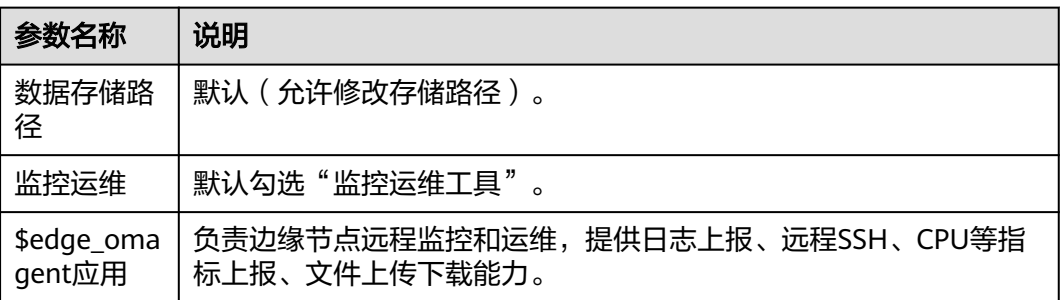

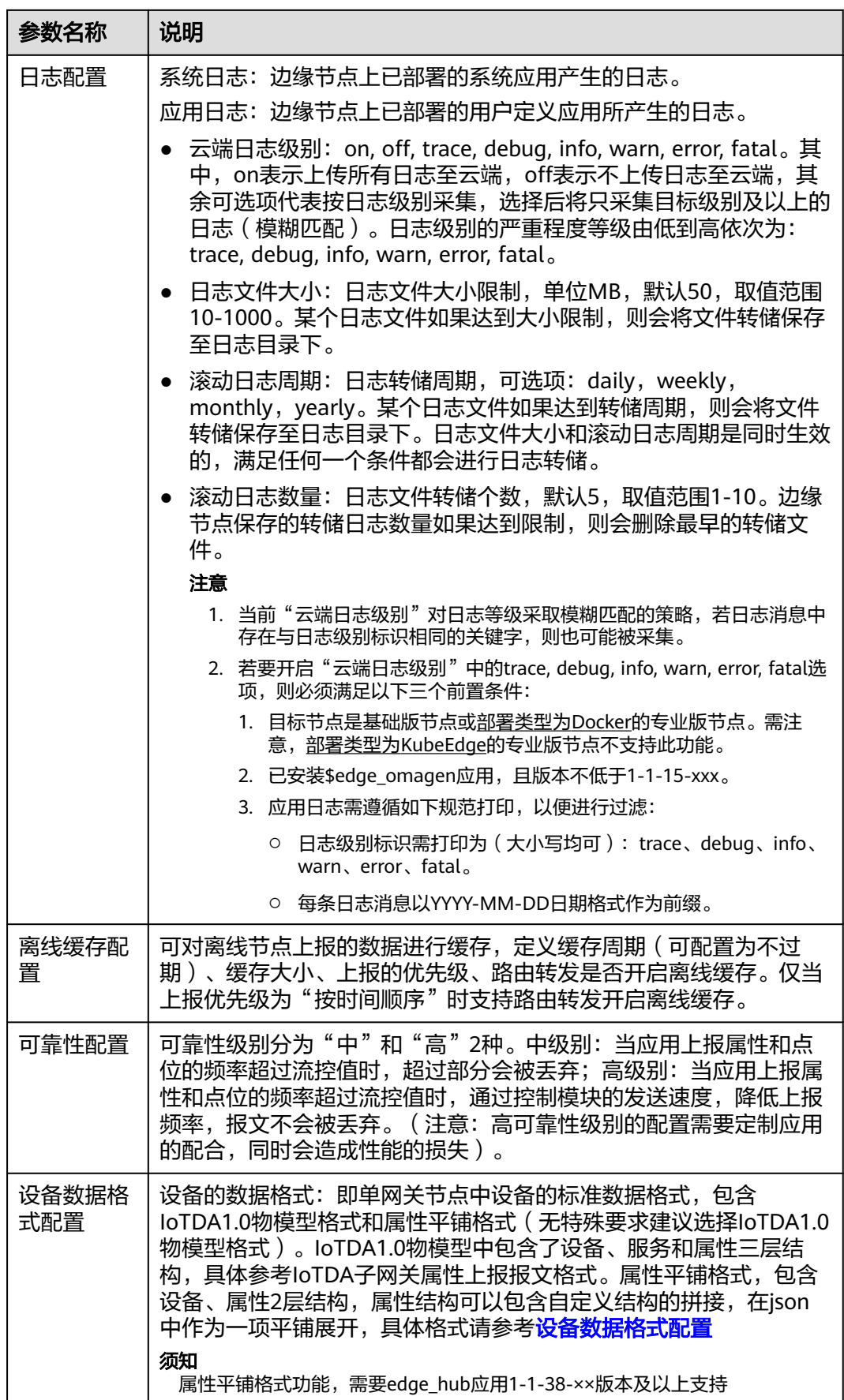

<span id="page-10-0"></span>步骤**5** 弹出如下对话框,您可以"返回节点列表"也可以"继续创建"。

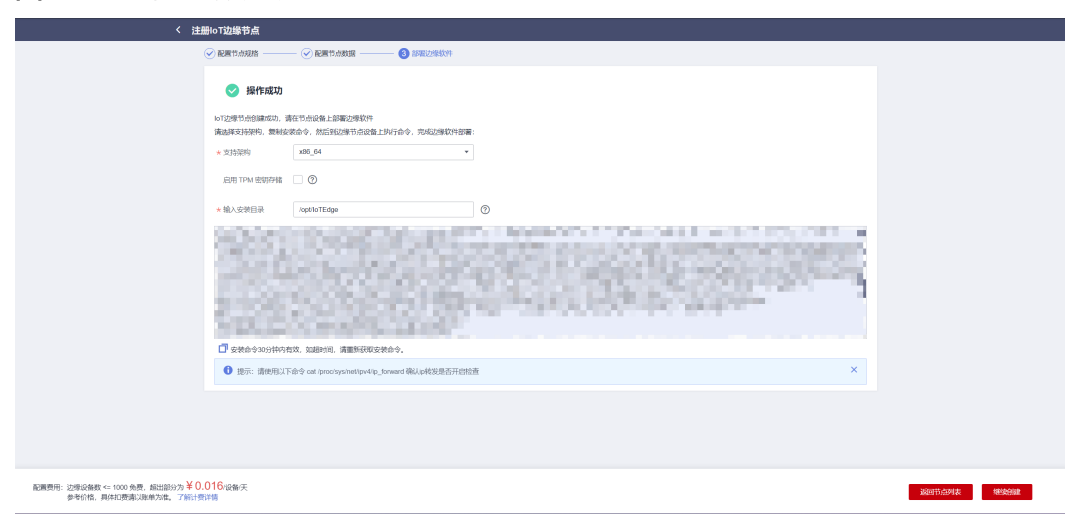

**----**结束

图 **2-3** 基础版注册成功

# 安装基础版节点

安装"基础版节点"与安装"专业版节点"保持一致,请参照"注册专业版节点"。

# **2.1.2** 注册基础版节点(鸿蒙系统)

鸿蒙系统下当前仅支持基础版节点的安装,基础版节点的"系统应用"采用进程包部 署方式。适用于Linux Core系统,无Docker环境。以下步骤均使用基于瑞芯微 RK3568 芯片的DAYU200开发板进行节点安装测试。

#### 说明

- 在注册前请检查机器网络是否正常,是否能够连接到公网。
- 在注册之前请检查机器时间是否和北京时间一致,如果偏差过大会导致安装失败。

# 注册基础版节点

- 步骤**1** 访问**IoT**[边缘,](https://www.huaweicloud.com/product/iotedge.html)单击"管理控制台"进入IoT边缘控制台。
- 步骤**2** 选择左侧导航栏"边缘节点 > 节点管理"单击右上角"注册节点"。
- 步骤**3** 节点类型选择"基础版",系统类型选择"openHarmony"。
- 步骤4 根据页面提示填写参数,勾选右下角"《华为云服务等级协议》"单击"下一步"配 置节点数据。

# 图 **2-4** 基础版

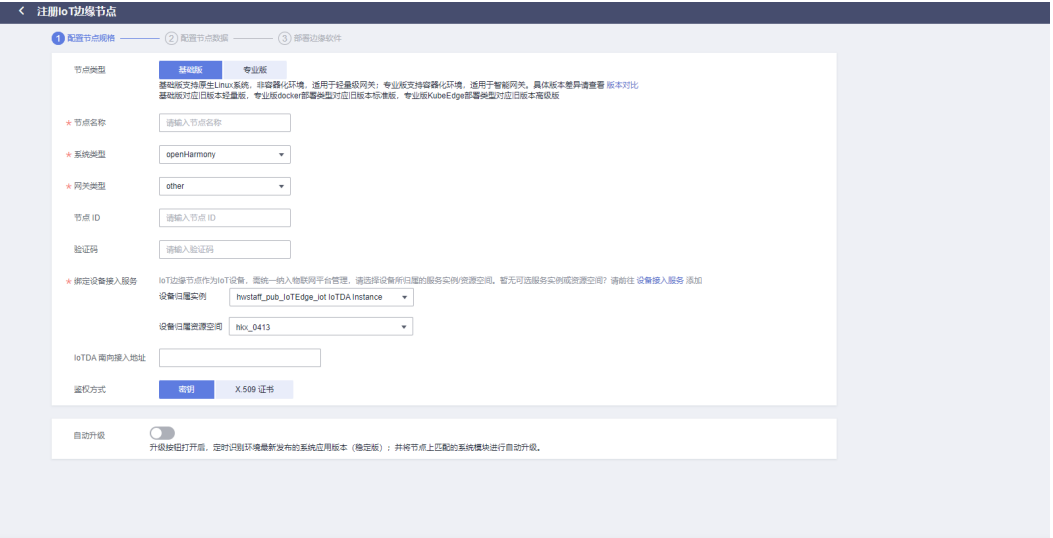

|部分为 ¥ 0.016/段番/天<br>准。 了解计要洋情

√ 我已经阅读并同意《华为云服务等级协议》 下一步

# 表 **2-3** 节点规格参数说明

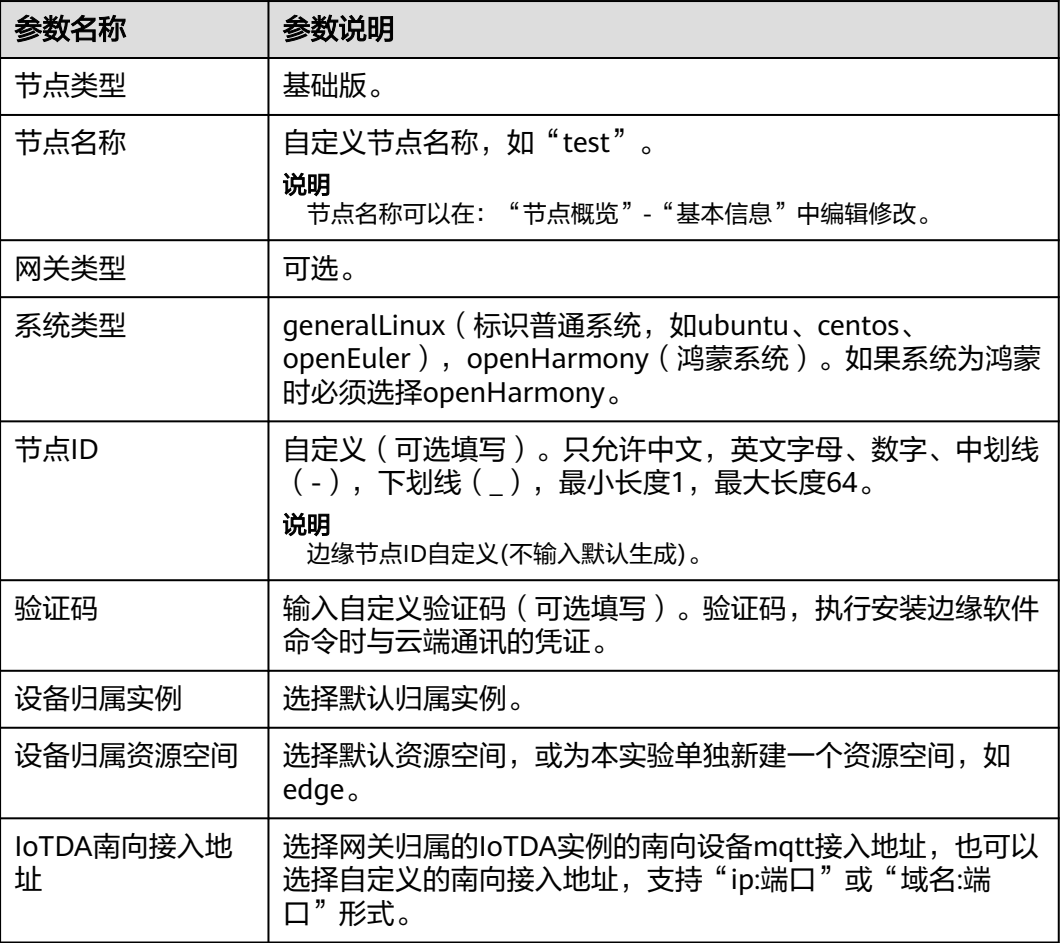

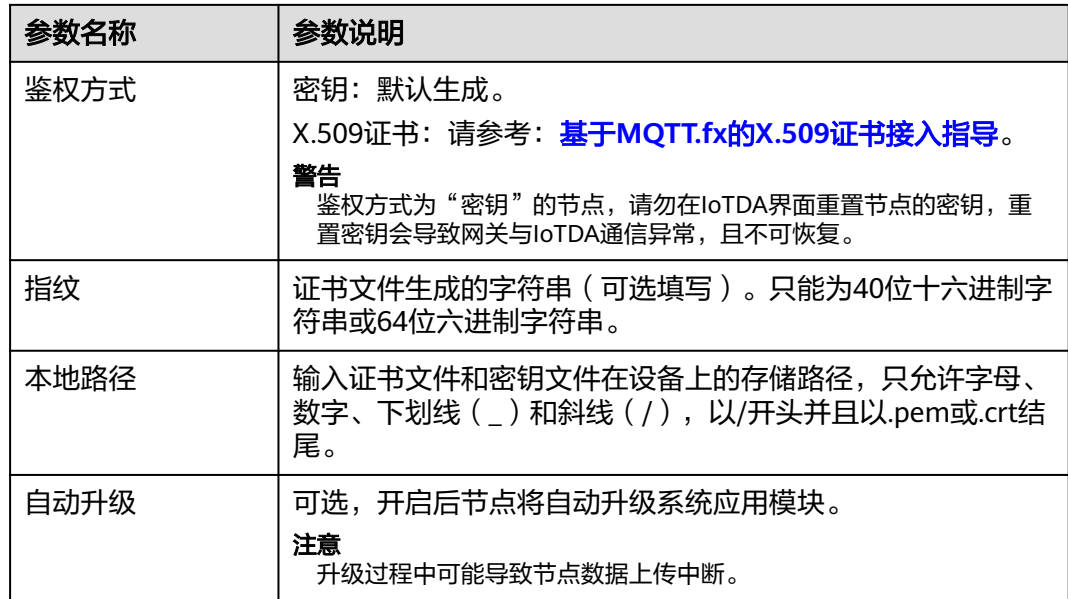

步骤**5** 填写配置节点数据信息后,鸿蒙系统因为默认根目录为只读权限,避免数据读写问 题,建议节点的根目录配置在/data目录下,单击"立即创建"。

图 **2-5** 配置节点数据

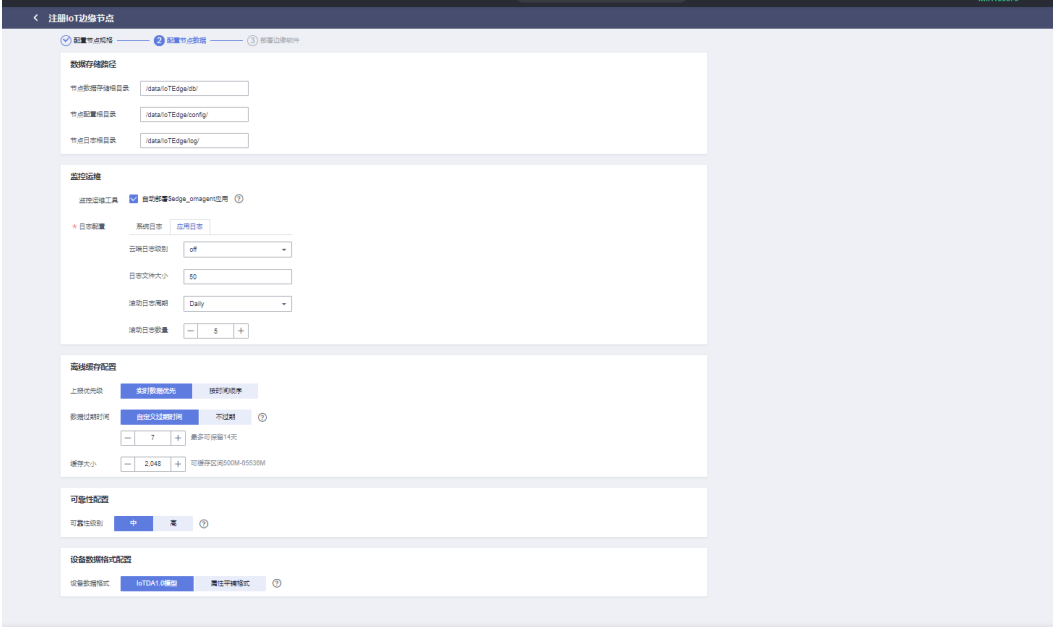

上步 立即創建

## 表 **2-4** 专业版节点信息

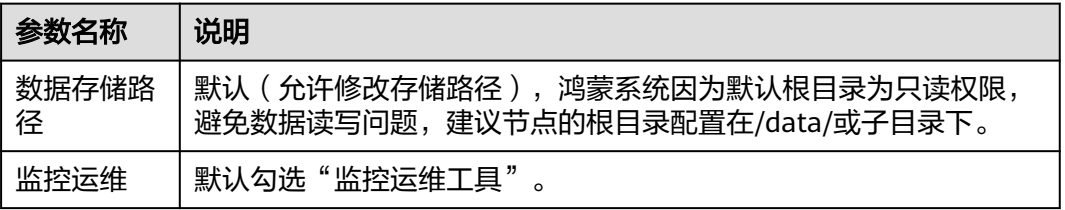

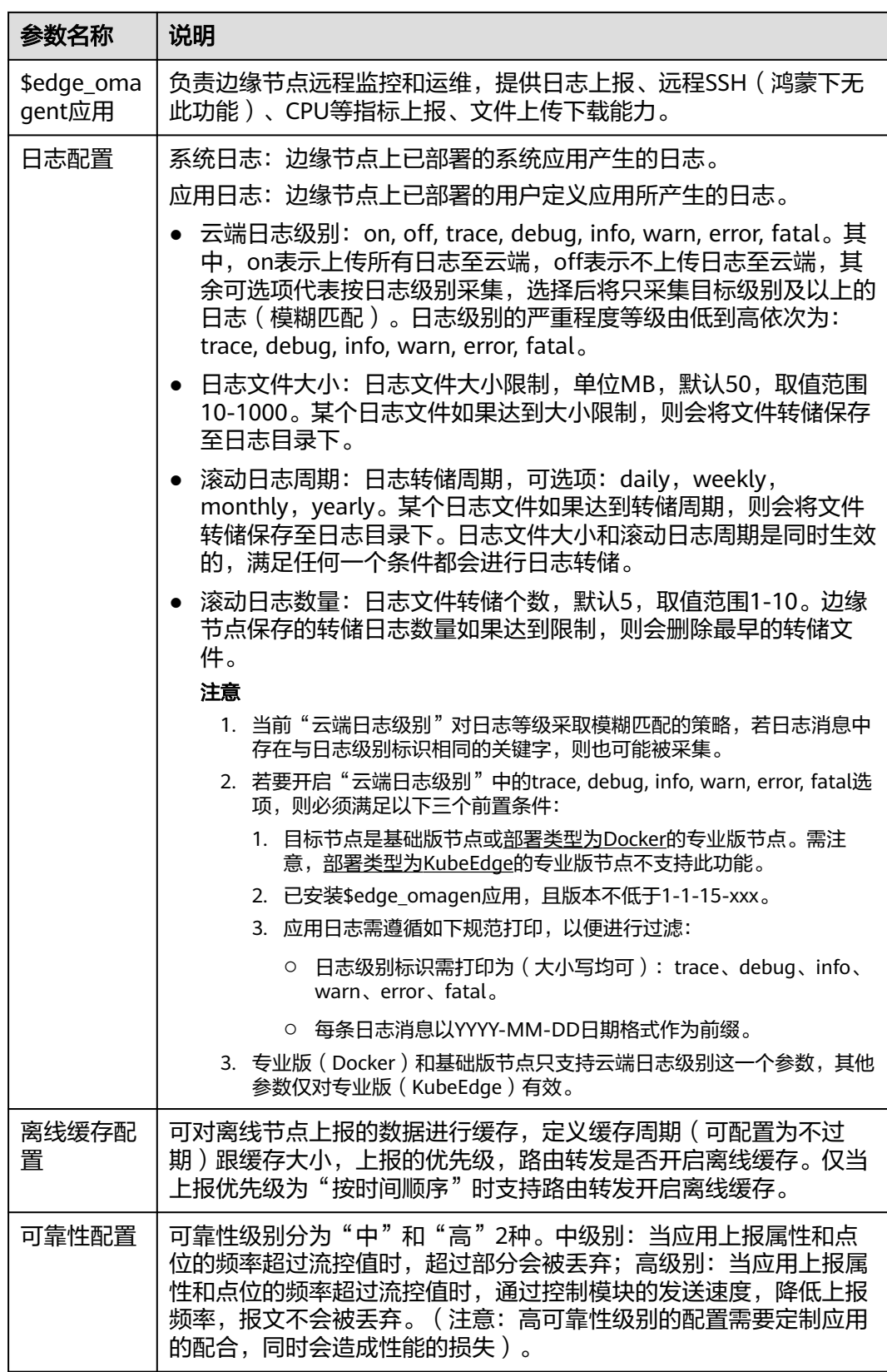

步骤6 弹出如下对话框, 您可以"返回节点列表"也可以"继续创建"。

## 图 **2-6** 鸿蒙系统基础版注册成功

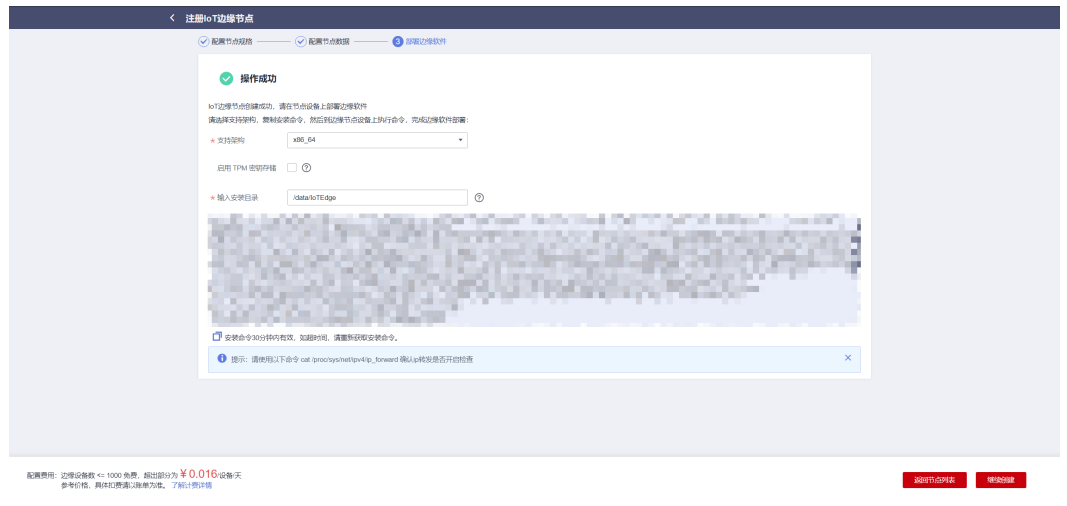

# 注意

- 1. 架构选择时,需要根据硬件架构选择,此处使用基于RK3568的DAYU200开发板选 择arm64, 其余的架构按照实际选择。
- 2. 鸿蒙系统安装目录需要修改到/data/目录或者子目录下,避免重启后系统目录变更 为只读权限文件系统,影响系统正常运行。

**----**结束

# 安装节点

# 说明

- 在安装前请检查机器网络是否正常,是否能够连接到公网。
- 在安装之前请检查机器时间是否和北京时间一致,如果偏差过大会导致安装失败。
- 步骤**1** 选择支持架构和安装目录之后,按照图中框选地方获取。

#### 图 **2-7** 获取安装命令

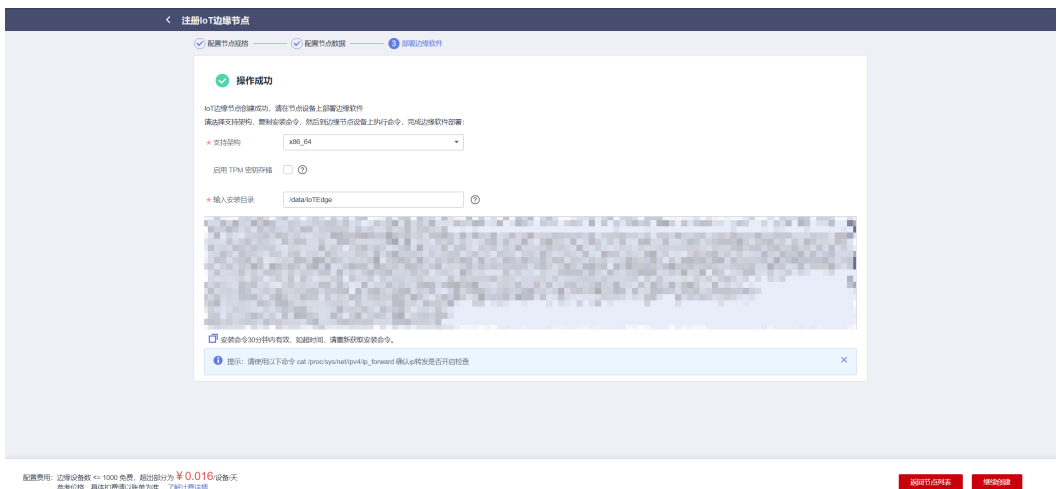

#### 步骤**2** 鸿蒙操作系统下默认未安装wget以及openssl,因此需要将安装命令拆解为以下几步执 行。如图为安装命令的拆分图解

#### 图 **2-8** 命令拆解

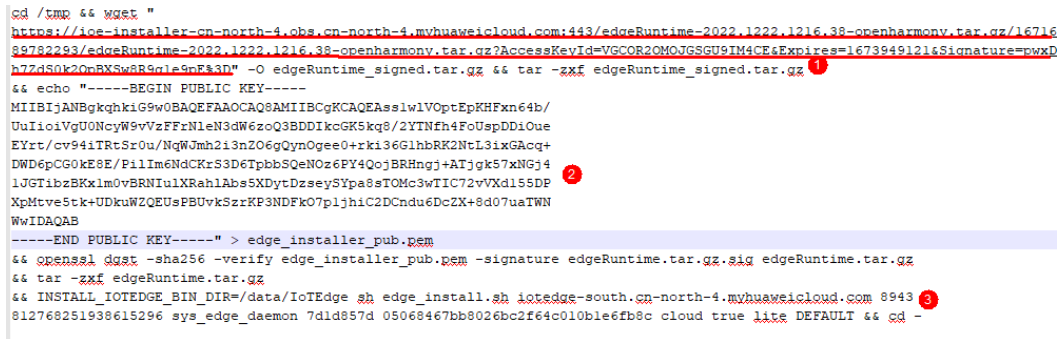

其中第①步为下载安装包,第为安装包完整性校验(可以跳过),第33步为执行 安装命令。

```
安装包下载链接:https://ioe-installer-cn-north-4.obs.cn-
north-4.myhuaweicloud.com:443/edgeRuntime-2022.1222.1216.38-
openharmony.tar.gz/1671689782293/edgeRuntime-2022.1222.1216.38-
openharmony.tar.gz?
AccessKeyId=VGC*****CE&Expires=1673949121&Signature=pwx******3D
```
浏览器下载:

图 **2-9** 浏览器下载安装包

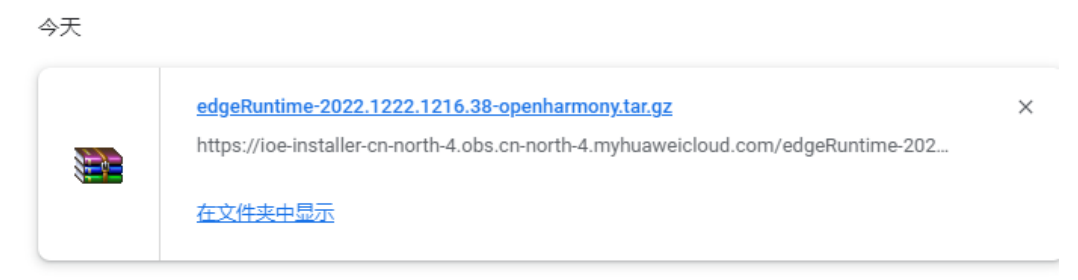

步骤**4** 在windows上通过hdc\_std工具,将下载的安装包上传到鸿蒙设备的/data/zh下并查 看,上传的目录建议在/data/目录或者子目录下。

# 图 **2-10** 上传文件到鸿蒙设备

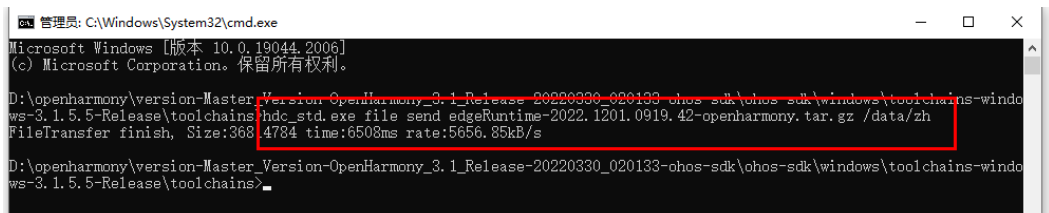

步骤**3** 根据步骤二的说明获取安装包的下载命令并通过浏览器下载。

## 图 **2-11** 登录鸿蒙设备控制台

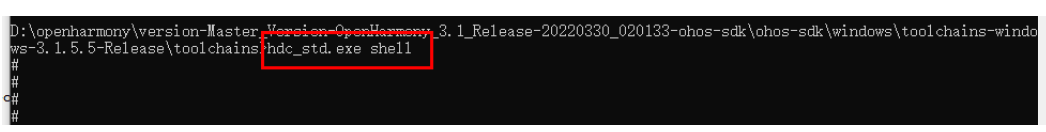

#### 图 **2-12** 确定文件成功上传

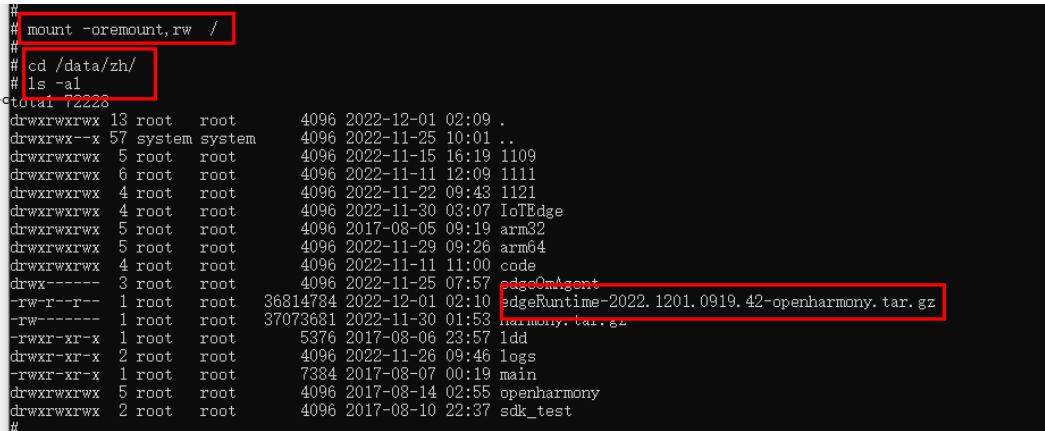

注意执行命令: mount -oremount,rw / , 该命令必须执行, 修改鸿蒙文件系统的可 读写权限,以防安装失败。

#### 图 **2-13** 解压安装包

tar -zxvf edgeRuntime-2022.1201.0919.42-openharmony.tar.gz tar -zxvf edgeRuntime.tar.gz

在/data/zh下执行解压命令。至此安装包已经解压在/data/zh。并不一定必须在/ data/zh目录下,仅仅因为上传到这个目录下。实际执行时,安装上传的实际目录进行 操作。

步骤**5** 上述几步执行完成后就可以进行最后的安装操作。

- 因为前面步骤可能会耗费一些时间,所以此时需要确认安装命令是否过期,避免 本次安装以为验证码过期而安装失败,安装命令的有效时间为30min。
- 如果是公网安装,可以提前测试网络是否正常, ping www.baidu.com.

命令拆分步骤中的第三步标识了安装命令的获取,安装命令示例:

INSTALL\_IOTEDGE\_BIN\_DIR=/data/zh/IoTEdge sh edge\_install.sh 100.94.60.201 8943 795632095371472896 sys\_edge\_daemon 02\*\*\*\*\*\*1a cloud false lite DEFAULT && cd –

执行安装命令:

图 **2-14** 执行安装命令

安装成功:

#### 图 **2-15** 安装成功

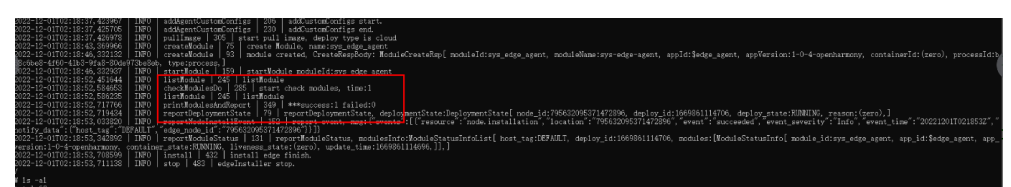

## 步骤**6** 查看节点状态以及应用状态

# 图 **2-16** 节点状态

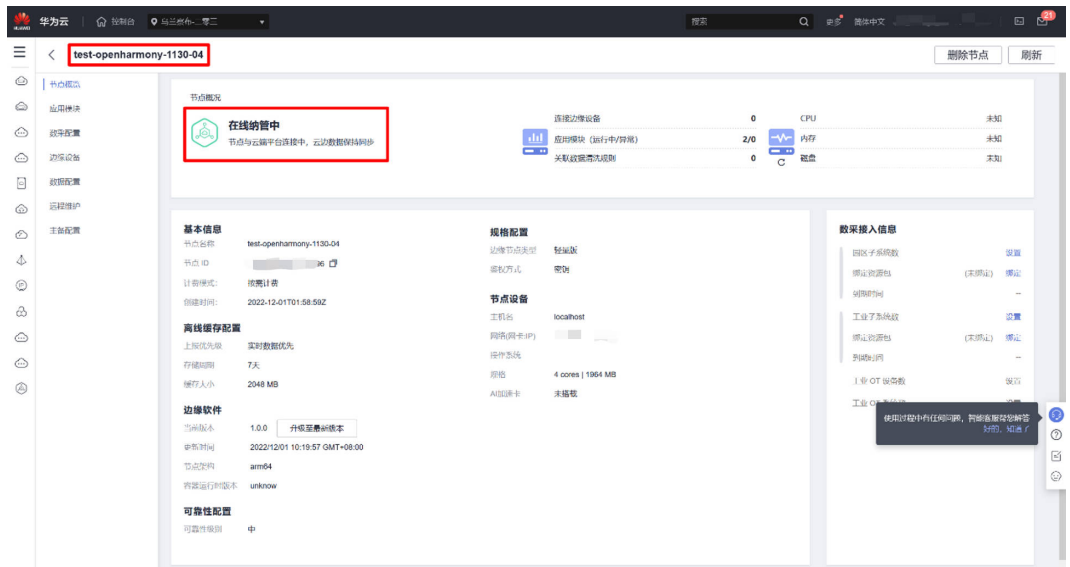

# 图 **2-17** 应用状态

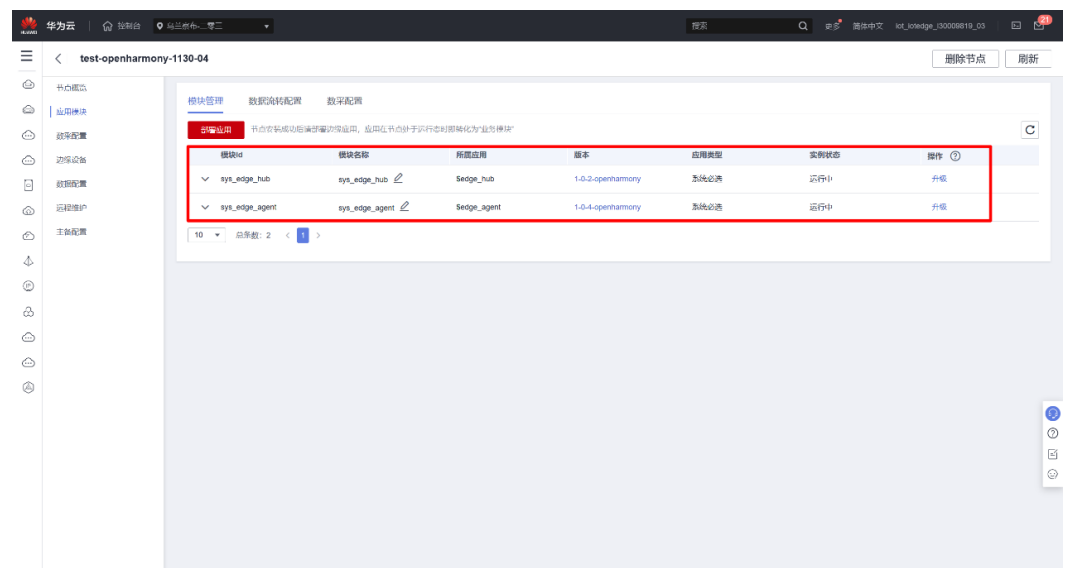

# 步骤**7** 部署\$edge\_omagent测试功能

\$edge\_omagent部署时根据架构选择对应的版本,此处部署\$edge\_omagent的最新的 arm64版本。

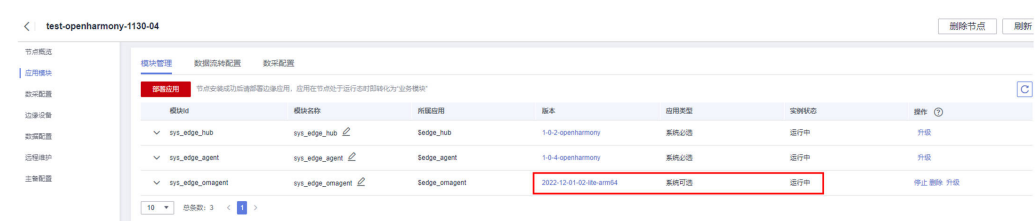

# <span id="page-18-0"></span>图 **2-18** 部署\$edge\_omagent 应用

# 图 **2-19** 指标采集

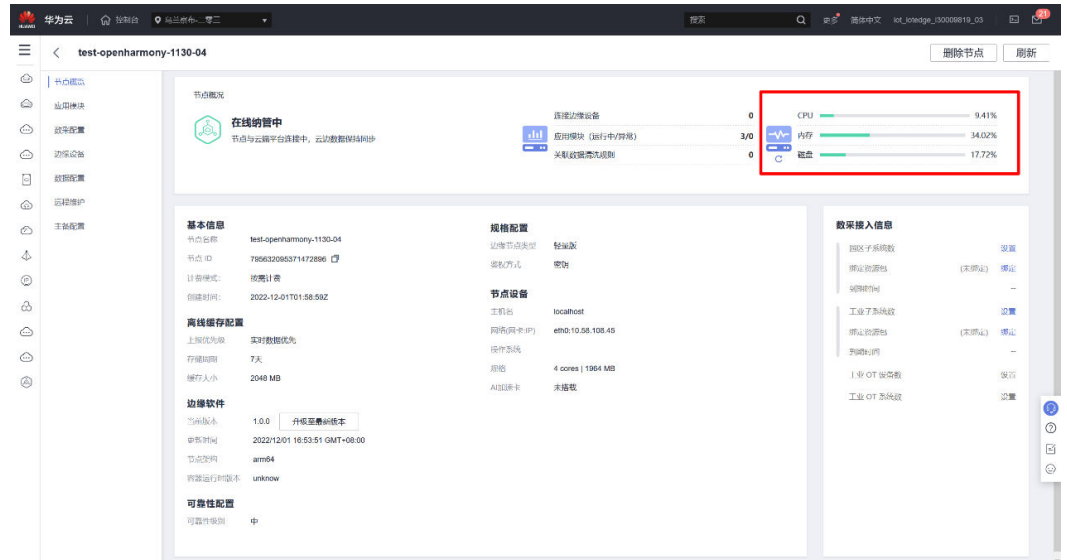

**----**结束

# **2.2** 注册专业版节点

# **2.2.1** 注册专业版节点(**Docker**)

专业版提供物联网行业所需的边缘管理的基本功能。

## 说明

- 在注册前请检查机器软硬件配置,如磁盘、内存和Docker版本,切换root用户执行安装命 令。
- 请充分确认以免安装失败或者安装后服务不可用。
- Docker版本必须高于17.06,推荐使用18.06.3版本。

(请勿使用18.09.0版本Docker,该版本存在严重bug,详见<mark>这里</mark>;如果已使用此版本,请尽 快升级。Atlas 500小站预置的Docker 18.09.0.60软件版本已经修改该问题。)

Docker安装方法请参[见这里](https://docs.docker.com/install/overview/)。

可以选择使用开源的Docker CE或者使用Docker企业版(Docker EE),使用Docker EE时, 需要支付Docker额外费用,更多Docker EE相关细节请参考**Docker**[官方文档。](https://docs.docker.com/ee/supported-platforms/)

## 须知

Docker安装完成后,请将Docker进程配置为开机启动,避免系统重启后Docker进程未启动 引起的系统异常。

# 注册专业版节点

- 步骤**1** 访问**IoT**[边缘,](https://www.huaweicloud.com/product/iotedge.html)单击"管理控制台"进入IoT边缘控制台。
- 步骤2 选择左侧导航栏"边缘节点 > 节点管理"单击右上角"注册节点"。
- 步骤3 根据页面提示填写参数,勾选右下角"《华为云服务等级协议》"单击"下一步"配 置节点数据。

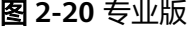

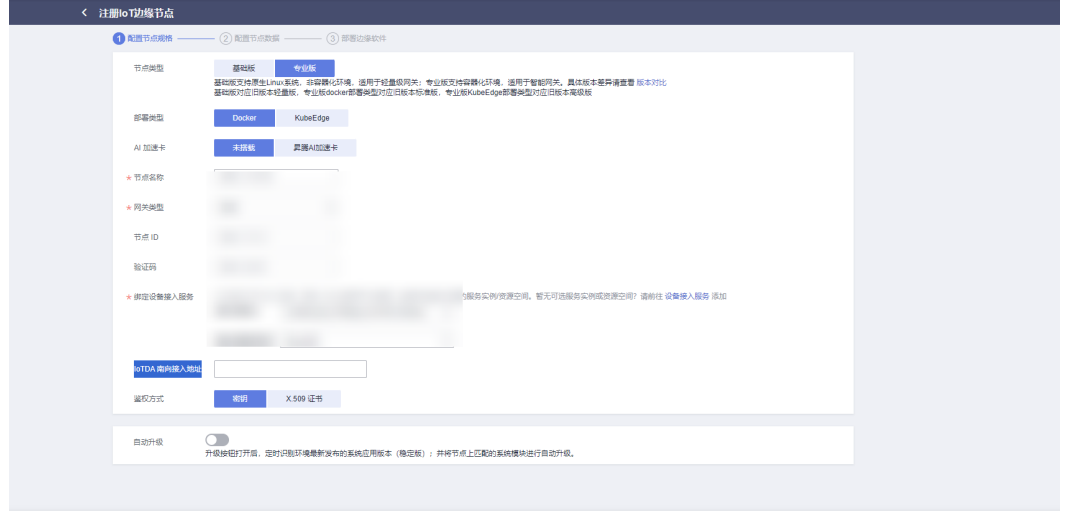

1000 免費,超出部分为 ¥ 0.016/没备/天<br>3D票请以账单为准。 了解计量详情

□ 我已经阅读井周察《华为云报务等级协议》 下一步

#### 表 **2-5** 节点规格参数说明

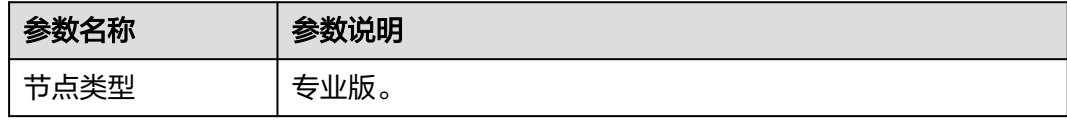

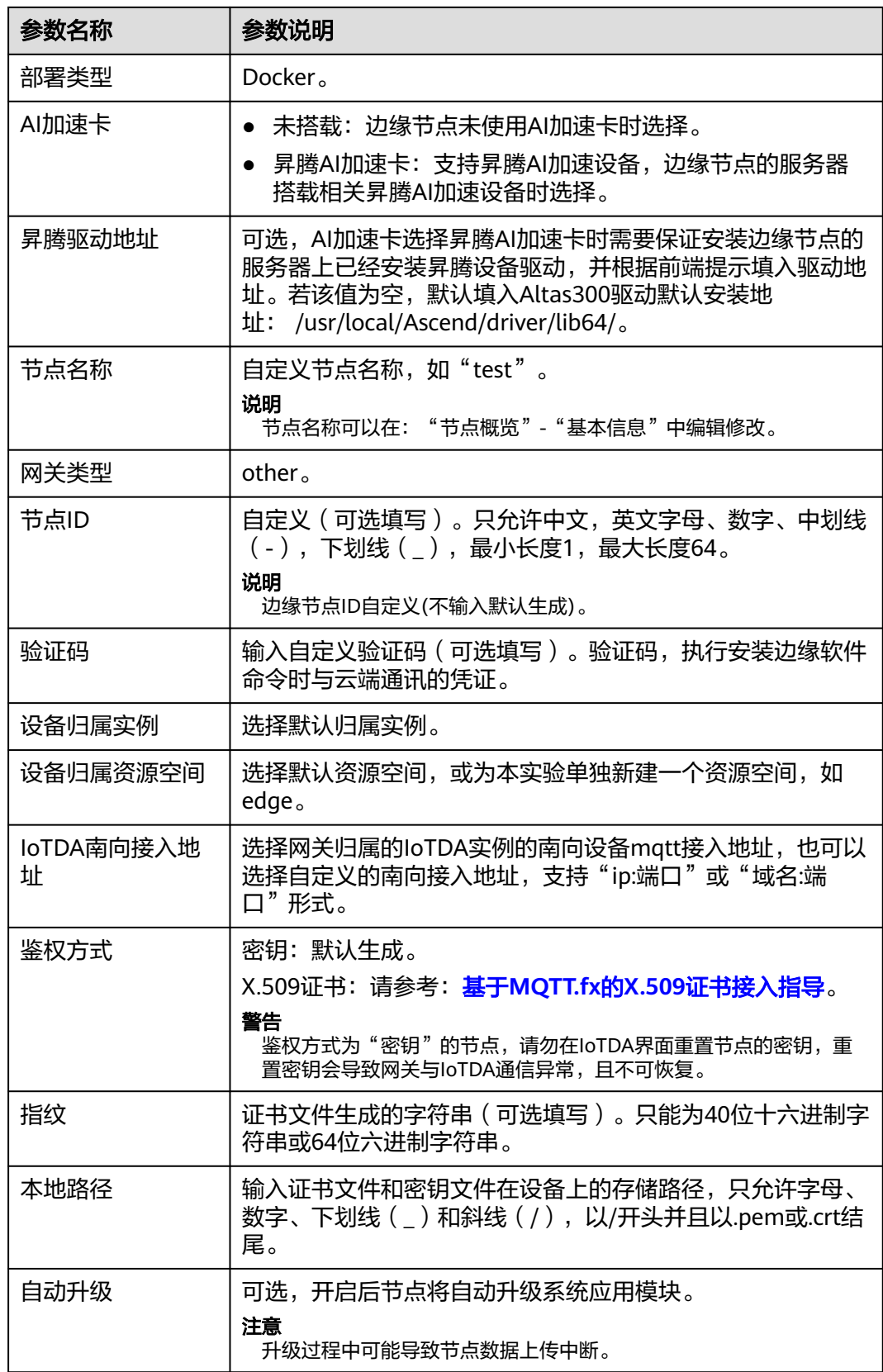

步骤**4** 填写配置节点数据信息后,单击"立即创建"。

# 图 **2-21** 配置节点数据

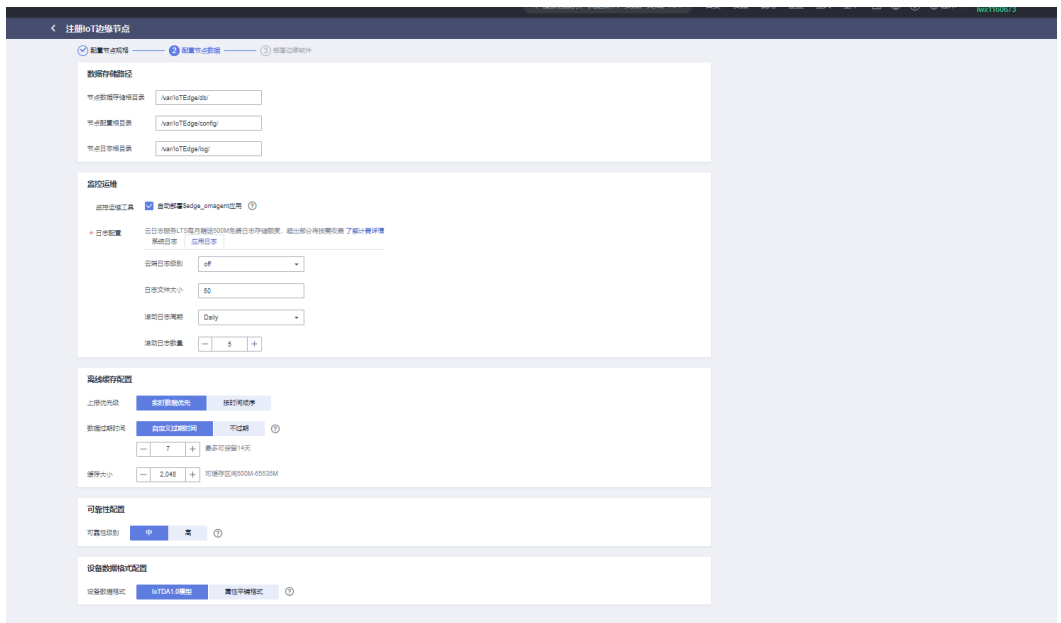

# 表 **2-6** 专业版节点信息

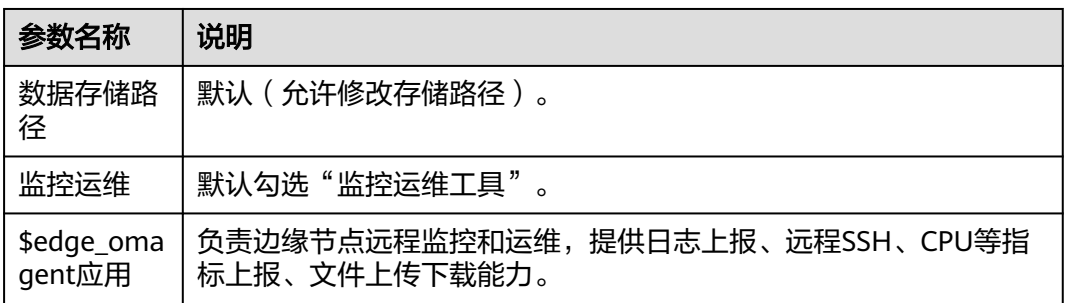

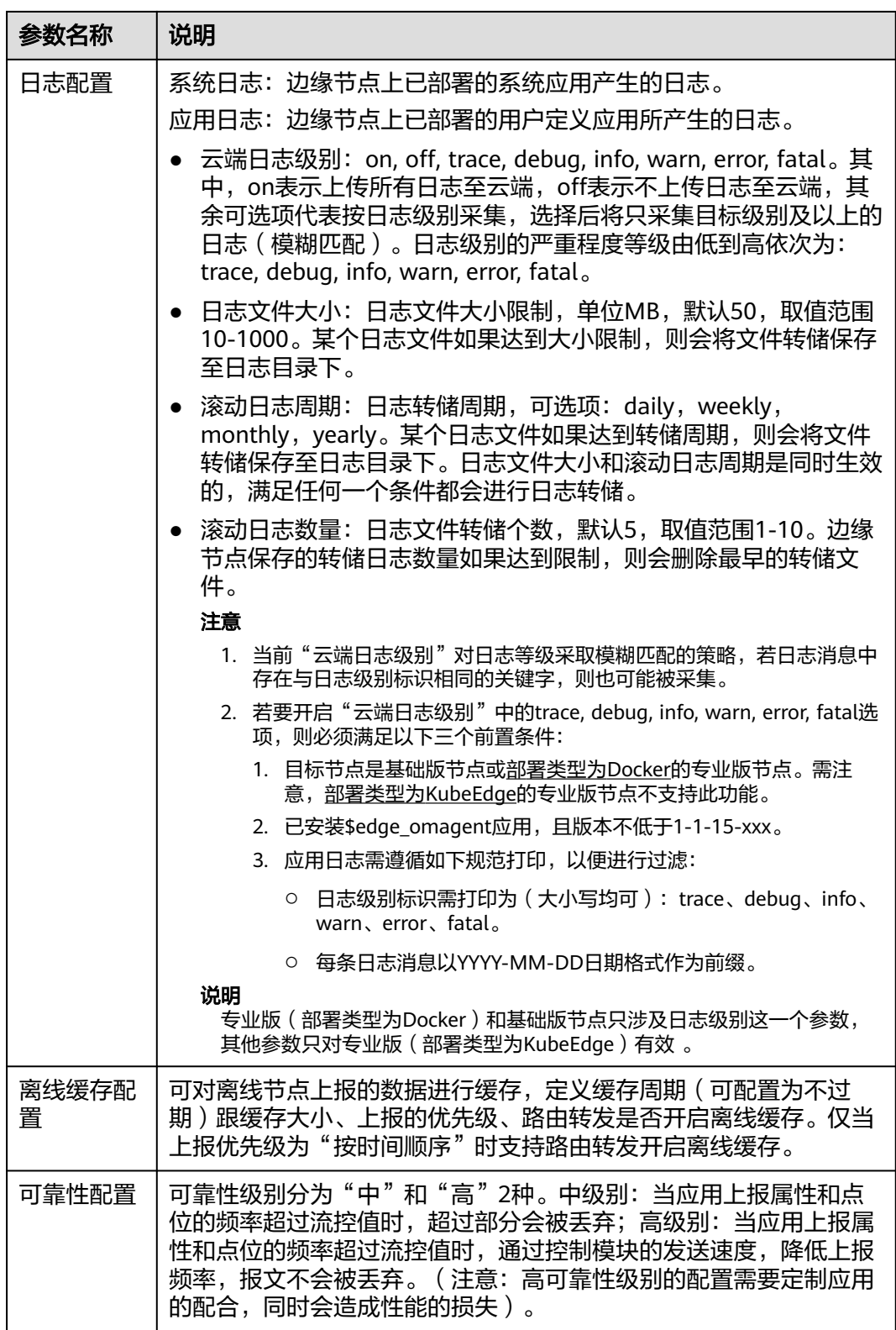

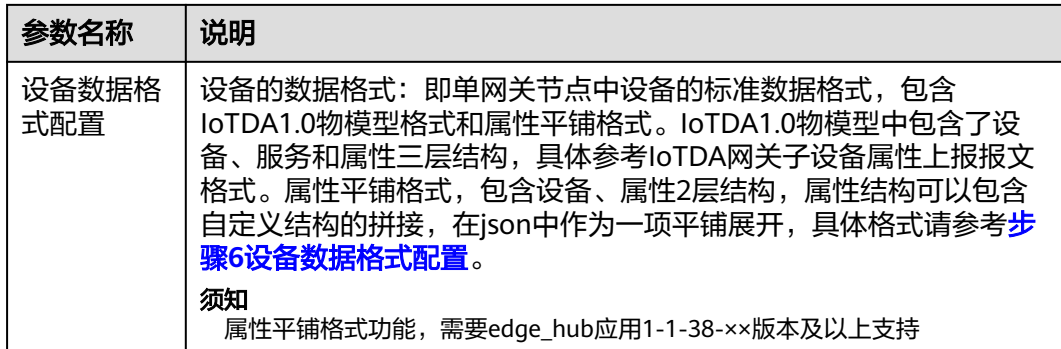

## 步骤5 弹出如下对话框,您可以"返回节点列表"也可以"继续创建"。

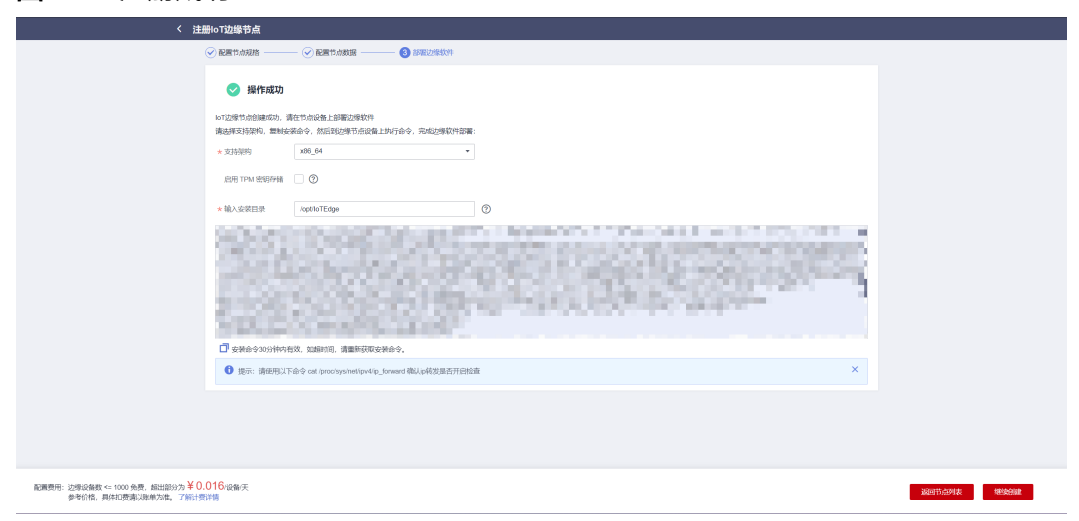

# 说明

图 **2-22** 注册成功

安装部署节点前,请确认机器的IP转发已开启并且已开启自启动,以及7883和8943端口开放。 其中,IP转发规则配置如下:

图 **2-23** IP 转发规则配置

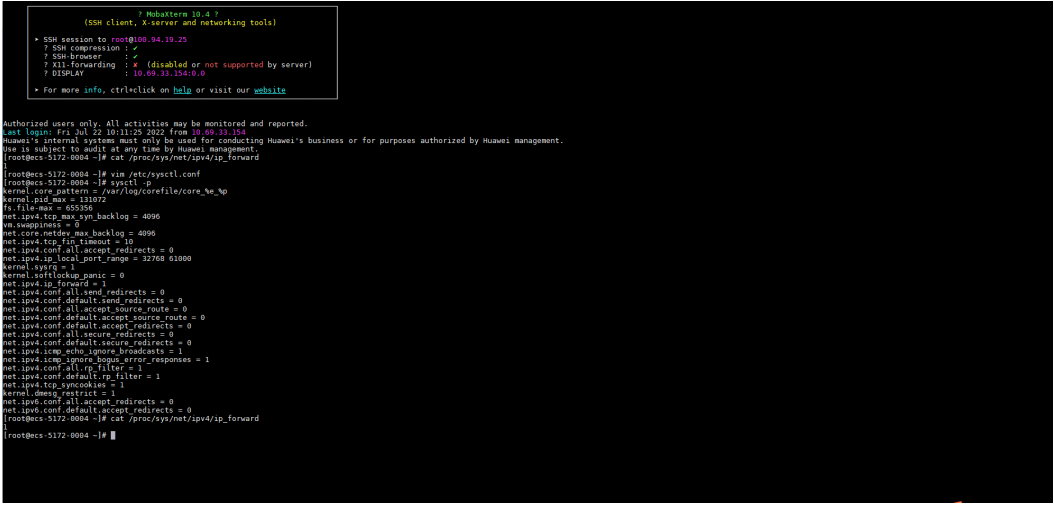

- 1. 检查机器ip forward in/proc文件系统的值。 cat /proc/sys/net/ipv4/ip\_forward 若值等于0,则需要添加配置IP转发规则。
- 2. 检查配置文件/etc/sysctl.conf是否包含net.ipv4.ip\_forward = 1。 如果配置文件中没有net.ipv4.ip\_forward参数项,请新增一行net.ipv4.ip\_forward  $= 1<sub>o</sub>$

vim /etc/sysctl.conf

按"i"进入编辑模式,修改完成后按"Esc"退出编辑模式,然后按"Shift"+ ";"组合键,输入wq并回车,保存修改并退出。

- 3. 重新加载此文件的值。 sysctl -p
- 4. 检查7883和8943端口是否开放,如果是华为云服务器,请参考: <mark>[安全组](https://support.huaweicloud.com/usermanual-vpc/vpc_SecurityGroup_0001.html)</mark>。

**----**结束

# 安装专业版节点

步骤1 在"节点管理"的节点列表选择您需要安装的节点,单击右侧"安装",获得提示。

图 **2-24** 安装

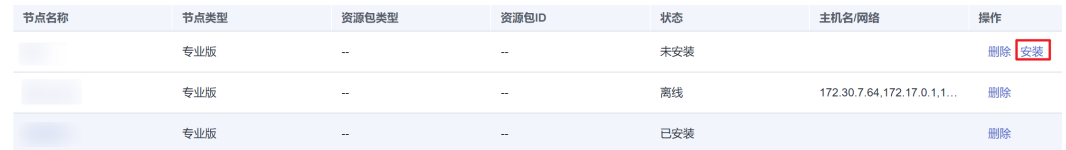

- 步骤**2** 选择支持架构和安装目录,然后单击 复制安装命令,使用SSH工具以root用户登录 边缘节点服务器后台系统,执行安装命令。
	- 图 **2-25** 提示

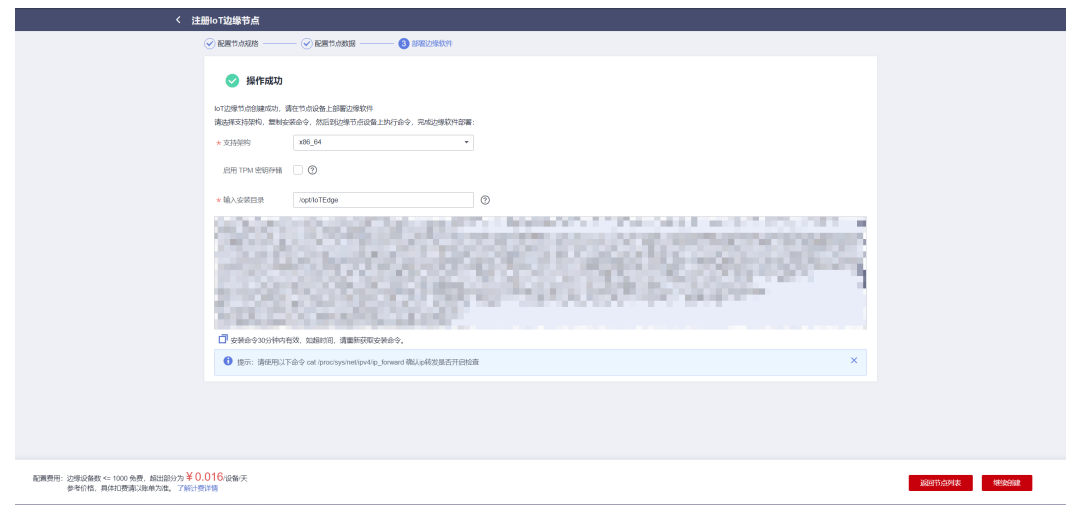

# 说明

安装命令的选择需要与购买的ecs的架构保持一致。

<span id="page-25-0"></span>图 **2-26** 执行安装

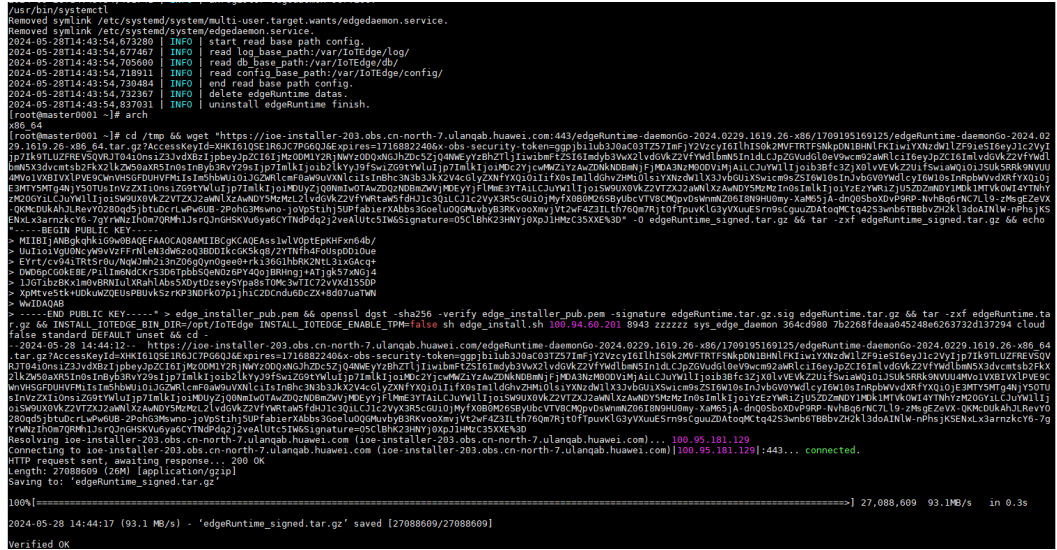

图 **2-27** 安装命令执行成功

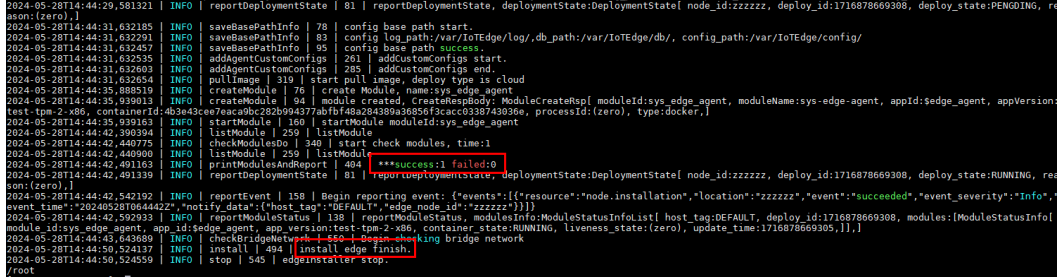

- 步骤3 单击"我知道了", 等待边缘节点的状态变为"在线", 表示该节点已安装并连接成 功。
- 步骤4 您可以单击"节点名称",查看该节点详细信息,关于节点详情描述可参见<mark>节点概</mark> [览](https://support.huaweicloud.com/usermanual-iotedge/iotedge_03_00041.html)。

#### **----**结束

# **2.2.2** 注册专业版节点(**KubeEdge**)

基于<mark>智能边缘平台</mark>(IEF)的容器应用部署和管理能力,提供跨节点的资源调度以及故 障迁移,边云一致的容器生态和服务协同,共享边缘市场。

# 注册专业版节点

- 步骤**1** 访问**IoT**[边缘,](https://www.huaweicloud.com/product/iotedge.html)单击"管理控制台"进入IoT边缘控制台。
- 步骤2 选择左侧导航栏"边缘节点 > 节点管理"单击右上角"注册节点"。
- 步骤3 根据页面提示填写参数,勾选右下角"《华为云服务等级协议》"单击"下一步"配 置节点数据。

# 图 **2-28** 专业版

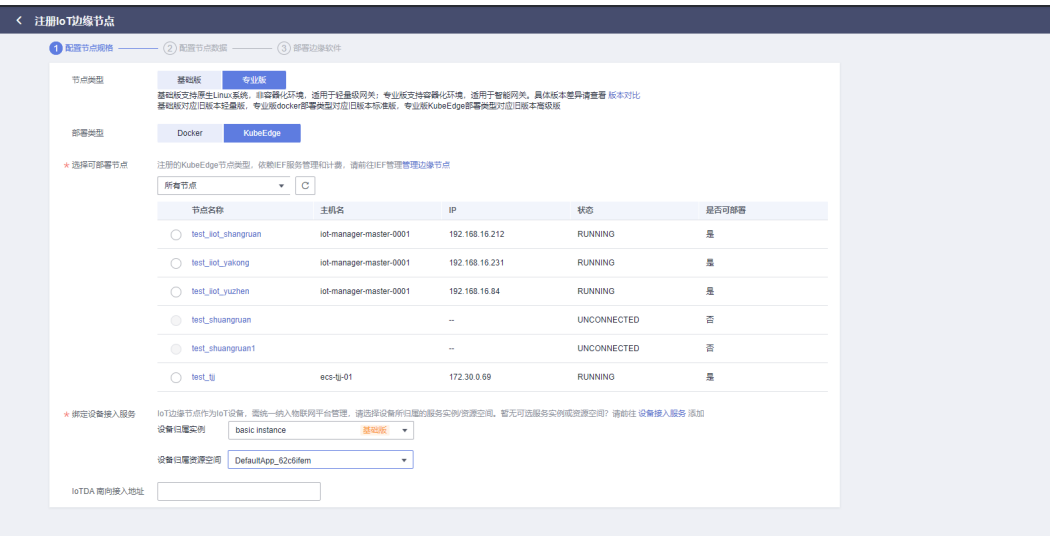

部分为¥0.016*/没*番/天<br>■ *了解计裁*详情

√ 我已经阅读井同意 (华为云服务等级协议) 下一步

## 表 **2-7** 节点规格参数说明

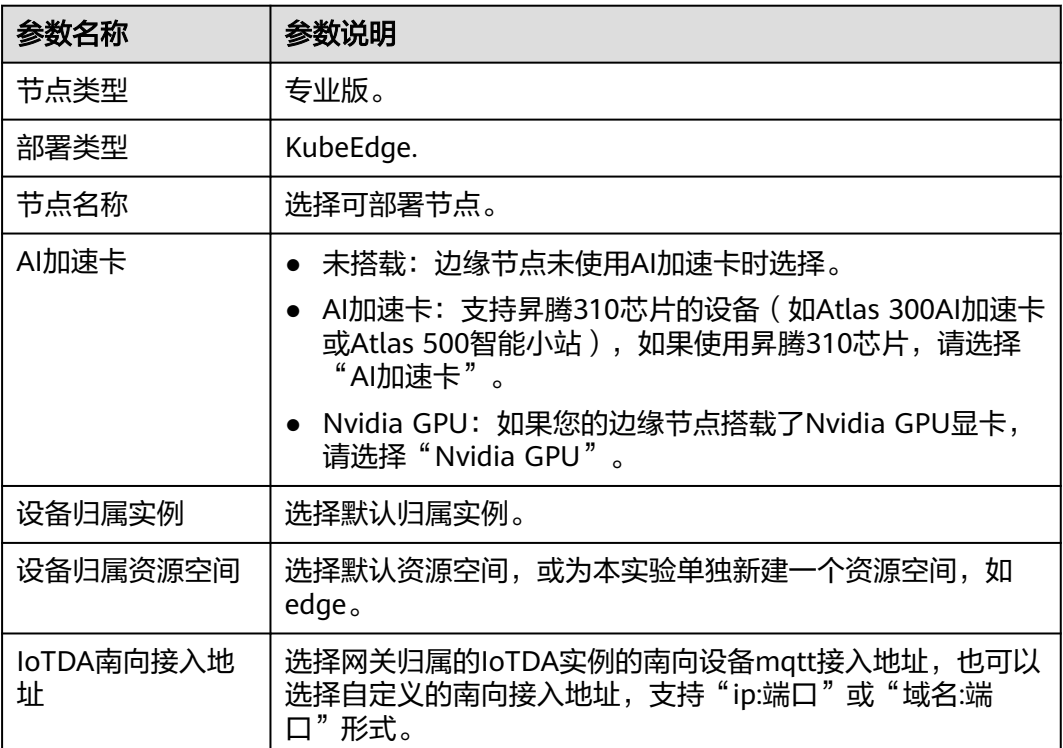

# 警告

请勿在IoTDA界面重置节点的密钥,重置密钥会导致网关与IoTDA通信异常,且不可恢 复。

# 步骤**4** 填写配置节点数据信息后,单击"立即创建"。

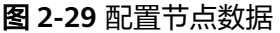

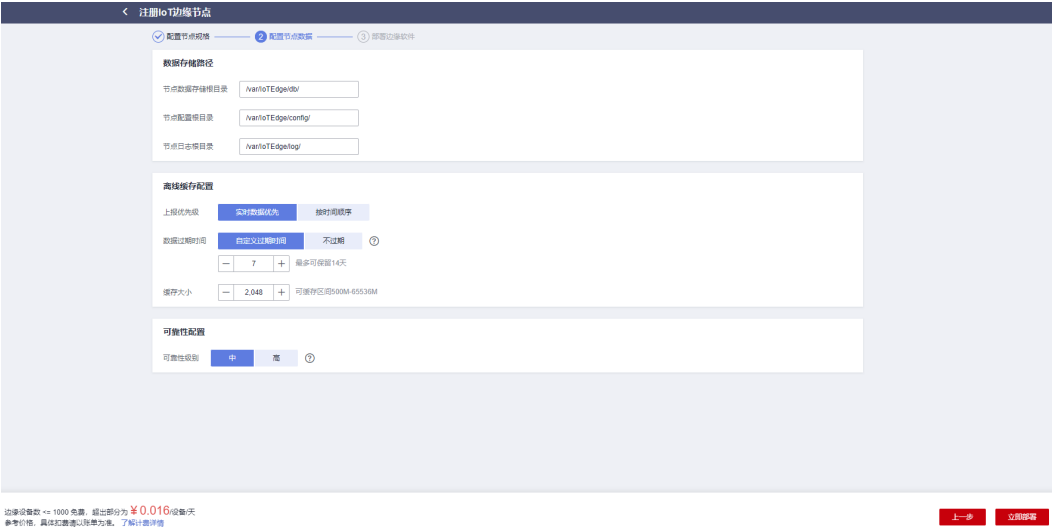

边濠设备数 <= 1000 免費,鑑出部分为 ¥ 0.016 段番/天<br>参考价格,具体扣塞请以账单为准。 了解计查详情

#### 表 **2-8** 节点信息

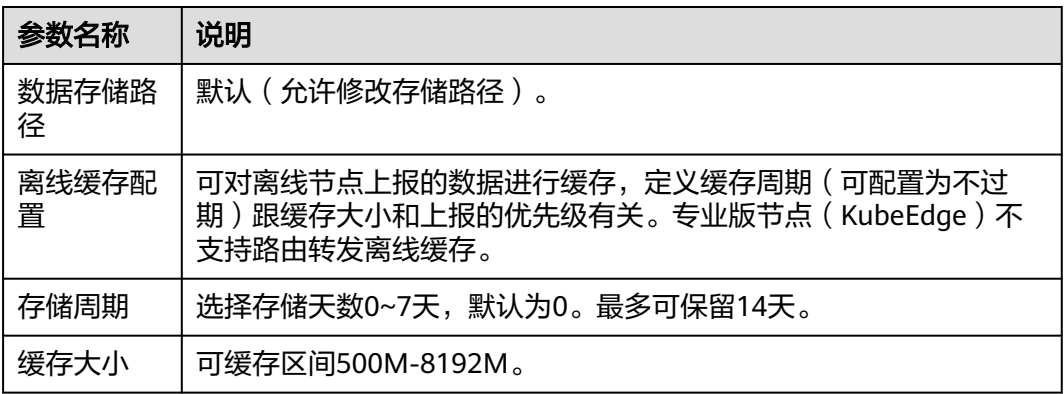

步骤5 弹出如下对话框,部署任务创建成功,您可以"返回节点列表"也可以"继续注 …<br>册"。

图 **2-30** 节点部署成功

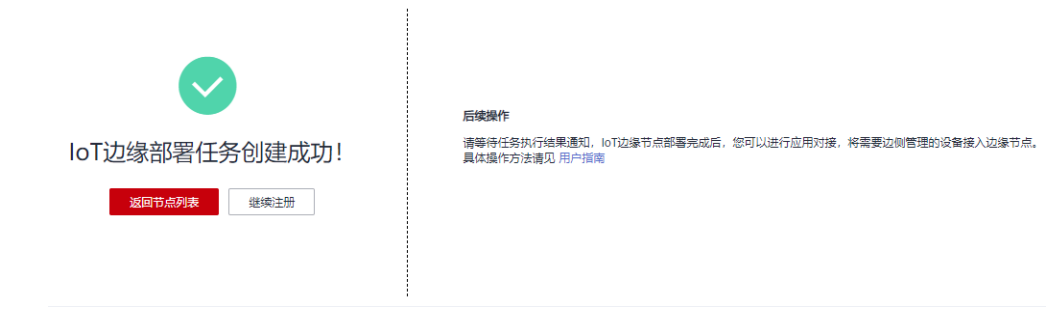

**----**结束

# 安装专业版节点

步骤**1** 使用root用户登录边缘节点服务器后台系统,使用SFTP工具或移动存储设备,将边缘 节点的安装工具和配置文件的执行命令复制到节点的目录下。

图 **2-31** 复制到节点目录中

| [root@edgedevicemanager-beta-0002 edge-installer]# cd /root                    |  |  |
|--------------------------------------------------------------------------------|--|--|
| $[root@edgedevicemanaaer-beta-0002 ~] # 11$                                    |  |  |
| total 0                                                                        |  |  |
| $[root@edqedevicemanaqer-beta-0002 -]$ # ll                                    |  |  |
| total 18928                                                                    |  |  |
| -rw------- 1 root root 19367451 Nov 6 10:44 edge-installer 1.0.9 x86 64.tar.gz |  |  |
| $-rw------1$ root root $10443$ Nov 6 10:44 edgeNodeTest.tar.gz                 |  |  |
| [root@edgedevicemanager-beta-0002 ~]#                                          |  |  |

#### 步骤**2** 解压installer安装包

例: sudo tar -zxvf edge-installer\_1.0.9\_x86\_64.tar.gz -C /opt

其中edge-installer\_1.0.9\_x86\_64.tar.gz为安装包文件名,请以下载的实际文件名为 准。

图 **2-32** 解压安装包

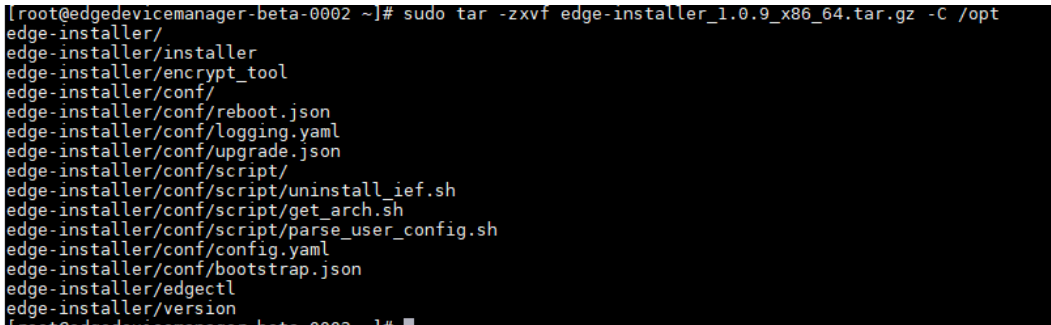

步骤**3** 解压配置文件到/opt/IEF/Cert

例: sudo mkdir -p /opt/IEF/Cert; sudo tar -zxvf node\_name.tar.gz -C /opt/IEF/Cert 其中node\_name.tar.gz为配置文件名,请以下载的实际文件名为准。

#### 图 **2-33** 解压配置文件

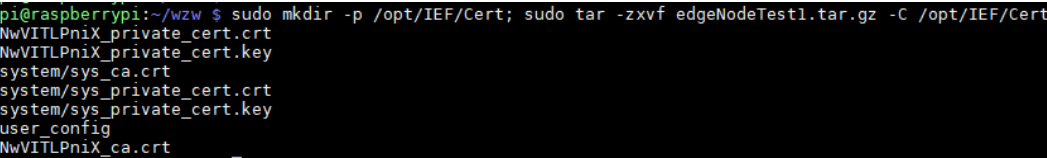

步骤**4** 执行安装命令,当最后一行提示"install\_success"时,即代表安装成功,稍后可在 "边缘节点"页查看节点状态。

cd /opt/edge-installer; sudo ./installer -op=install

#### 图 **2-34** 执行安装命令

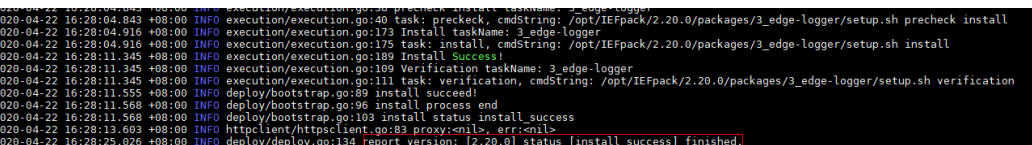

步骤**5** 如果安装过程异常或失败,请参[见边缘节点纳管失败如何处理](https://support.huaweicloud.com/ief_faq/ief_faq_0047.html)。

#### 注意

安装完IEF相关程序后,边缘节点会显示未安装状态,需等待10分钟左右,IEF相关配 置初始化完成,才会拉起边缘节点相关应用,使边缘节点在线。

#### **----**结束

# 运维管理(专业版)

边缘节点在智能边缘平台(IEF)注册并纳管后,您可以在智能边缘平台(IEF)和应用 运维管理(AOM)的控制台上对边缘节点进行运维管理。

- 智能边缘平台(IEF)通过纳管用户的边缘节点,提供将云上应用延伸到边缘的能 力,联动边缘和云端的数据,同时,在云端提供统一的设备/应用监控、日志采集 等运维能力,为企业提供完整的边缘计算解决方案。
- 应用运维管理(Application Operations Management,简称AOM )是云上应用 的一站式立体化运维管理平台,可以实时监控IoT边缘服务中的边缘节点的各项指 标、日志及事件等数据共同分析应用健康状态,提供灵活的告警及丰富的数据可 视化功能,帮助您及时发现故障,全面掌握应用、资源及业务的实时运行状况。

在IEF查看边缘节点监控信息和日志

#### 步骤**1** 登录[智能边缘平台\(](https://console.huaweicloud.com/ief2.0/?agencyId=46bdfac3edc9458586221a574c70d07c®ion=cn-north-4&locale=zh-cn#/app/dashboard)**IEF**)管理控制台。

- 步骤**2** 选择左侧导航栏"边缘资源 > 边缘节点"进入页面,单击相应的边缘节点名称。
- 步骤**3** 选择"监控",查看边缘节点监控信息。
- 步骤**4** 单击"查看日志",可查看节点日志文件。

#### 图 **2-35** 监控

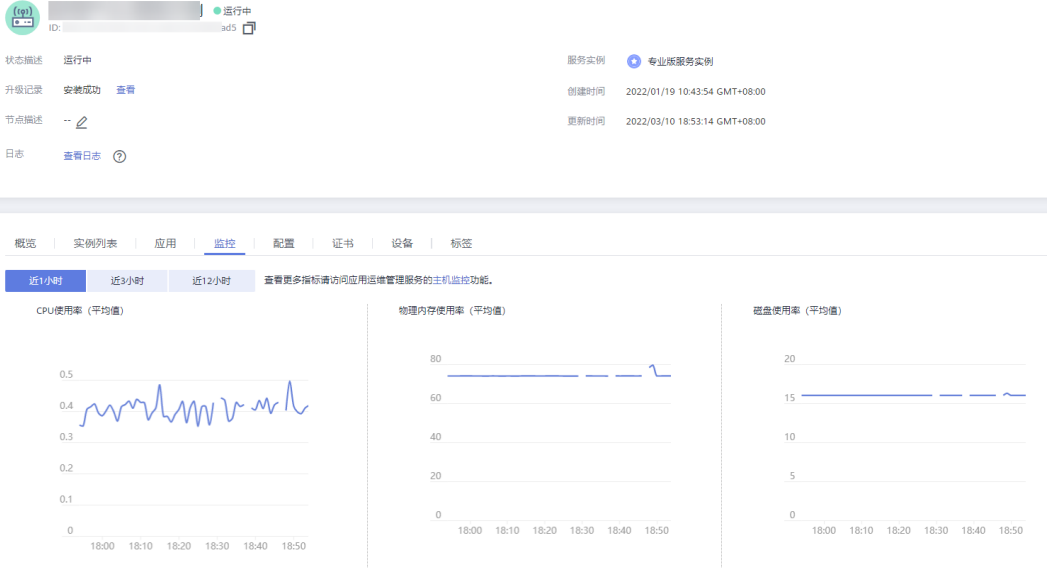

## 图 **2-36** 查看日志

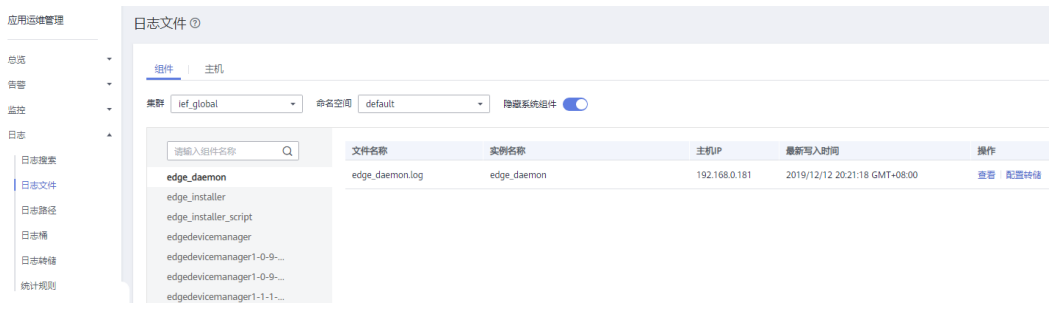

#### **----**结束

在AOM查看日志

- 步骤**1** 登录**AOM**[管理控制台。](https://console.huaweicloud.com/aom/?agencyId=46bdfac3edc9458586221a574c70d07c®ion=cn-north-4&locale=zh-cn#/aom/ams/summary)
- 步骤2 选择左侧导航栏"日志 > 日志文件 > 组件",搜索应用名称"log",单击日志文件 右侧"查看",即可查看详细日志。

# 图 **2-37** 查看详细日志

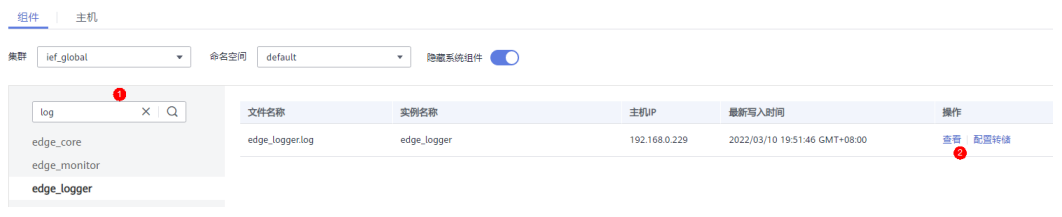

#### **----**结束

在AOM查看节点监控信息

- 步骤**1** 登录**AOM**[管理控制台。](https://console.huaweicloud.com/aom/?agencyId=46bdfac3edc9458586221a574c70d07c®ion=cn-north-4&locale=zh-cn#/aom/ams/summary)
- 步骤**2** 选择左侧导航栏"监控 > 主机监控"。

#### 图 **2-38** 主机监控

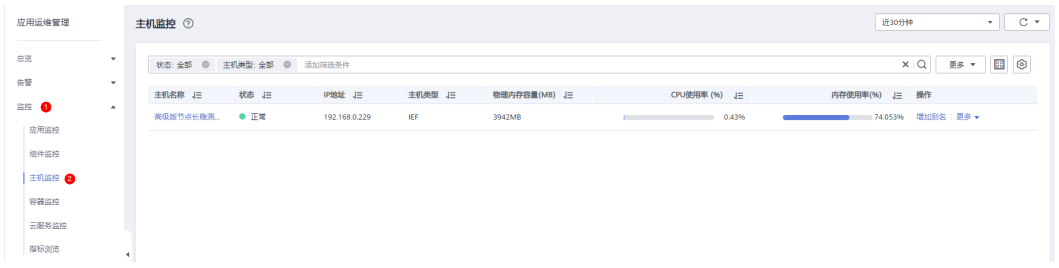

步骤**3** 单击节点名称,在监控视图Tab页下,您可以设置监控节点使用的资源,如CPU、内存 的使用率等。

## 图 **2-39** 监控视图

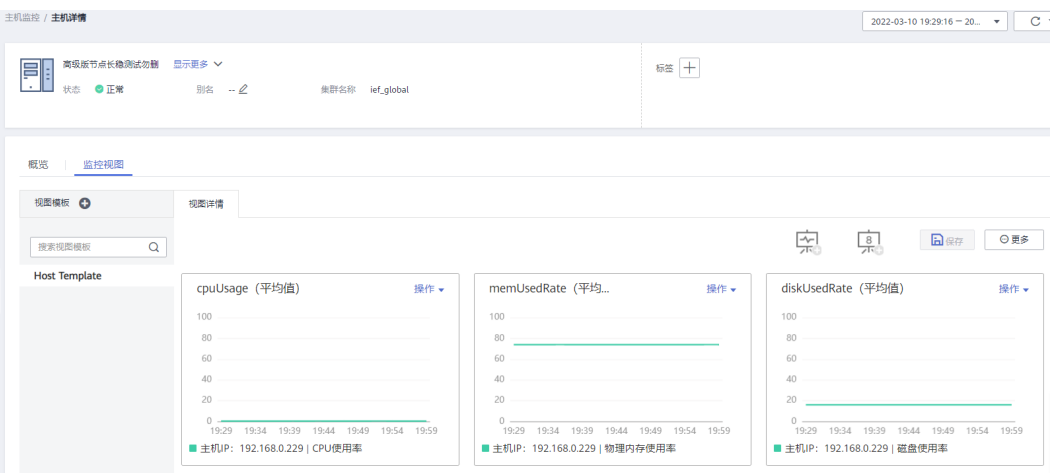

#### **----**结束

在AOM查看应用监控信息

- 步骤**1** 登录**AOM**[管理控制台。](https://console.huaweicloud.com/aom/?agencyId=46bdfac3edc9458586221a574c70d07c®ion=cn-north-4&locale=zh-cn#/aom/ams/summary)
- 步骤**2** 选择左侧导航栏"监控 > 应用监控"中选择要监控的应用。
- 步骤**3** 单击列表中应用的名称,在应用详情页面以应用维度对服务进行批量管理与监控。

## **----**结束

在AOM查看边缘节点的告警

IEF为每个边缘节点预置了4个告警规则,这4类告警会自动上报到AOM。

- Docker安装异常告警:边缘节点配置Docker使能时,查询docker信息失败时上报 告警。
- 应用存活探针异常告警: 应用配置存活探针, 探针检测到异常时上报告警。
- 设置GPU信息失败告警:边缘节点配置GPU使能时,查询GPU信息失败时上报告 警。
- 申请GPU资源失败告警: 部署GPU应用, 申请GPU资源失败时上报告警。

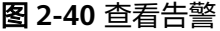

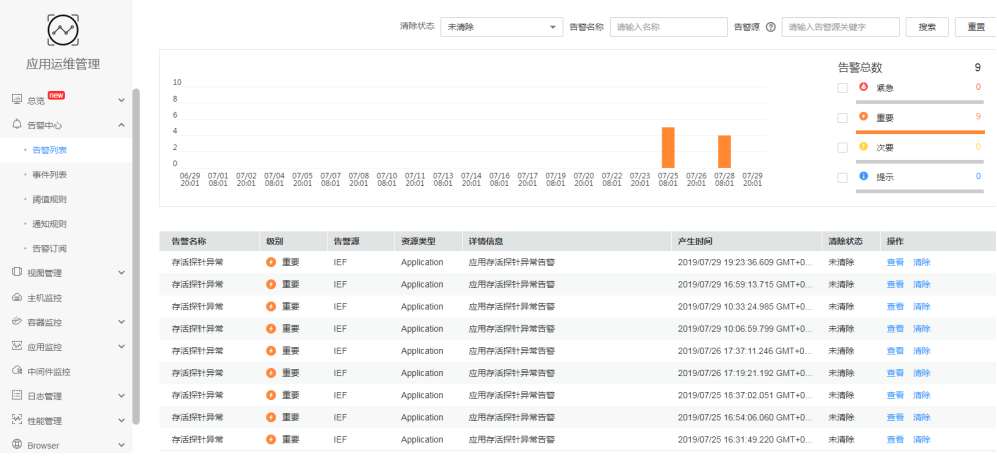

# <span id="page-32-0"></span>**2.3** 节点概览

您可以查看边缘节点列表中节点状态及详细信息。在节点详情页,选择"节点概览" 页签。

步骤**1** 访问**IoT**[边缘,](https://www.huaweicloud.com/product/iotedge.html)单击"管理控制台"进入IoT边缘控制台。

步骤**2** 选择左侧导航栏"边缘节点 > 节点管理"进入页面。

图 **2-41** 边缘节点列表

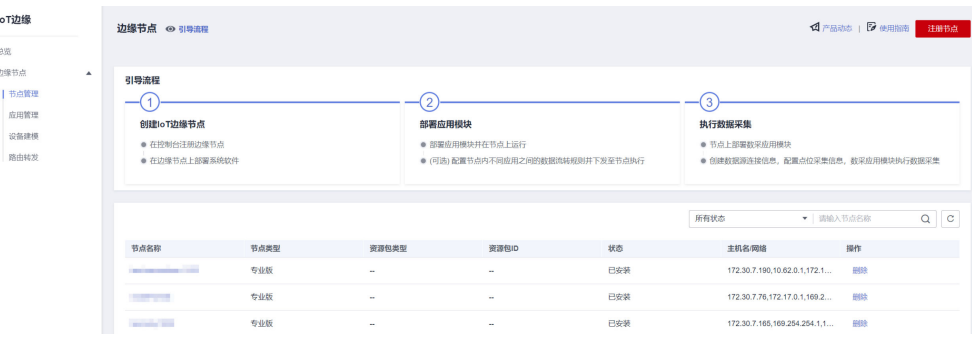

步骤**3** 选择您的边缘节点,单击"节点名称"进入节点详情页。

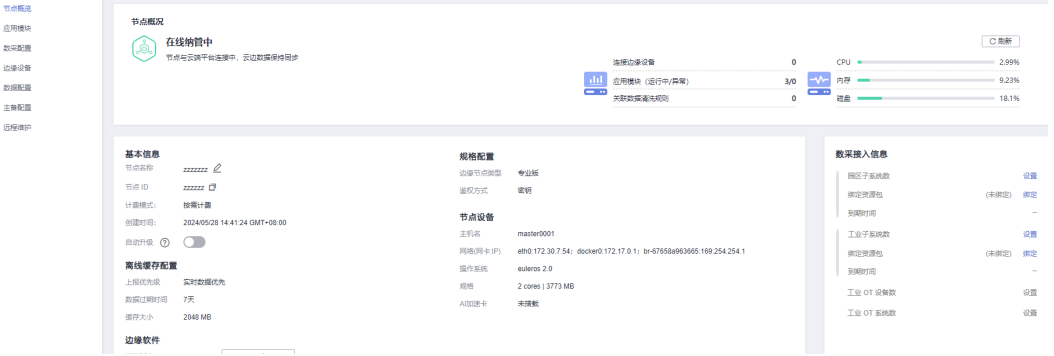

#### 图 **2-42** 节点详细信息

## 表 **2-9** 节点状态

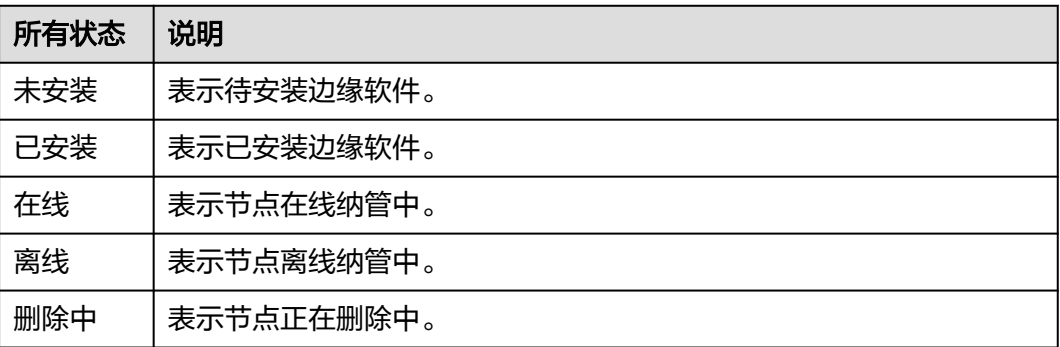

<span id="page-33-0"></span>须知

查看节点的CPU、内存、磁盘信息,需要部署\$edge\_omagent应用 关于部署边缘应用的更多使用描述,可参见<mark>部署应用</mark>。

步骤**4** 边缘软件显示底层软件版本,单击升级至最新版本可以获取升级命令,复制命令到边 缘服务器上执行,执行完毕后可以升级底层软件到最新版本。

图 **2-43** 获取升级命令升级底层软件版本

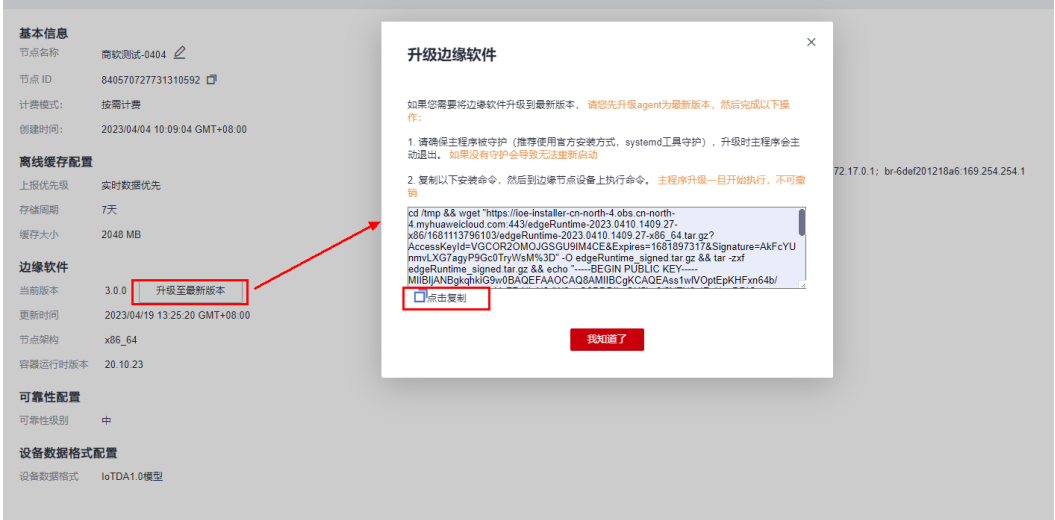

步骤**5** 专业版或者基础版节点,若搭载昇腾AI加速卡,且已安装,可以选择查看昇腾设备的 详细信息。

图 **2-44** 昇腾 AI 加速卡详细信息

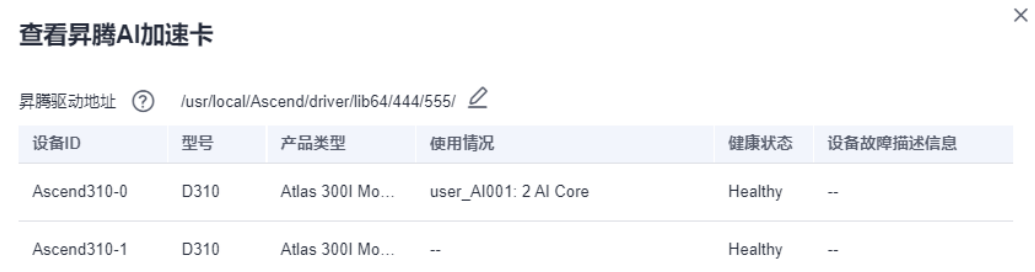

- 步骤**6** 设备数据格式配置,支持"IoTDA1.0模型"和"属性平铺格式"2种数据格式,在创建 节点时选择。
	- 节点的设备数据格式为"IoTDA1.0模型",节点的设备数据格式如下:

```
 "devices": [
   {
      "device_id": "device1",
       "services": [
          {
             "service_id": "Motor",
             "properties": {
                "Current": 10.111,
```
{

<span id="page-34-0"></span>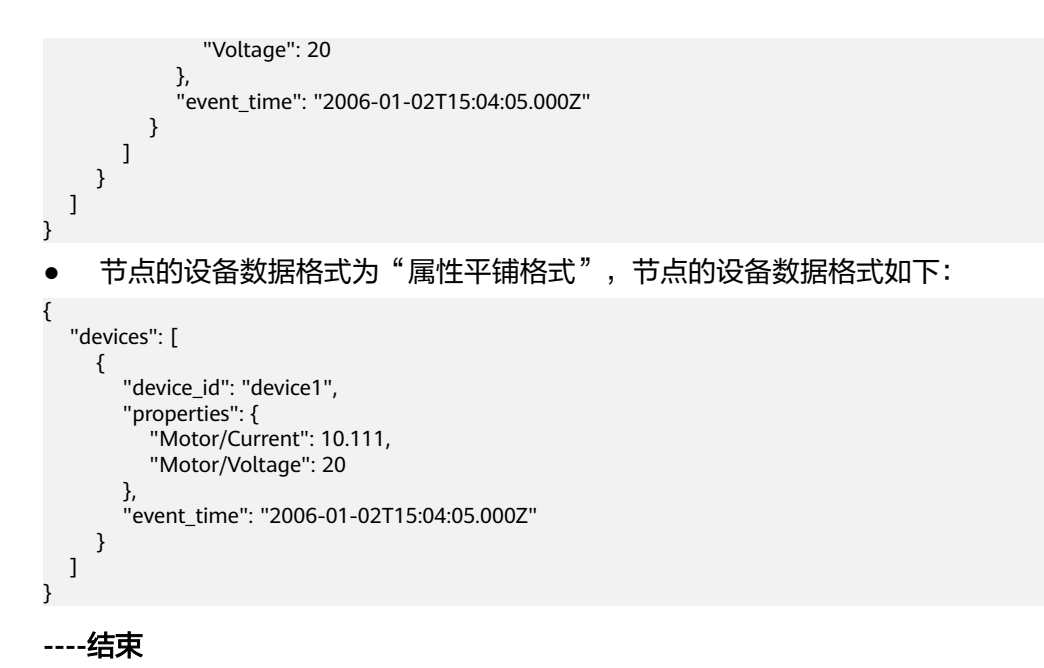

"数采接入信息"展示边缘节点通过数采应用所接入的行业子系统/设备的情况。如物 联网工程师通过数采应用"\$industry\_dc\_bsi"对接10个ERP/MES子系统接入点后,应在 "工业子系统数"中通过"设置"填写数量为10;然后购买工业子系统采集服务并与 节点进行绑定。

表 **2-10** 数采接入信息

| 参数名称    | 说明                                                                                                    |
|---------|----------------------------------------------------------------------------------------------------|
| 园区子系统数  | 节点下园区子系统数采应用对接的园区子系统数量。通过" <b>设</b><br><b>置"</b> 填写对接的园区子系统数量后,需" <b>绑定</b> "对应类型的采集<br>服务。在"到期时间"可查看所绑定的采集服务的到期时间。 |
| 工业子系统数  | 节点下工业子系统数采应用对接的工业子系统数量。通过" <b>设</b><br><b>置</b> "填写对接的工业子系统数量后,需" <b>绑定</b> "对应类型的采集<br>服务。在"到期时间"可查看所绑定的采集服务的到期时间。 |
| 工业OT设备数 | 节点下工业OT设备数采应用对接的工业OT设备数量。                                                                                           |
| 工业OT系统数 | 节点下工业OT系统数采应用对接的工业OT系统数量。                                                                                           |

#### 表 **2-11** 数采应用与数据采集服务的对应关系

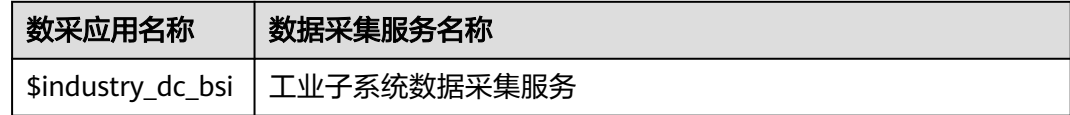

# **2.4** 应用模块

在节点详情页的"模块管理"页签,可部署边缘应用、配置业务应用、数据流转配 置。

- 关于部署边缘应用的更多使用描述,可参见<mark>部署应用</mark> 。
- 关于数据流转配置的更多使用描述,可参见<mark>数据流转配置</mark>。

# 图 **2-45** 部署边缘应用

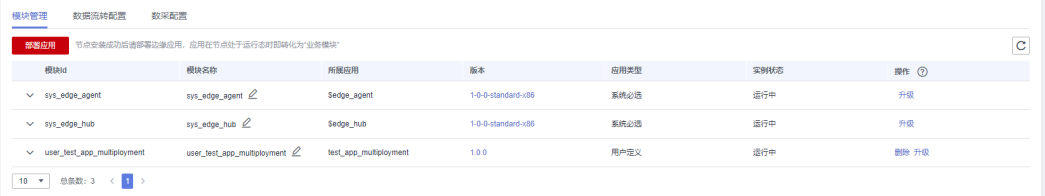

# 配置业务应用

业务应用支持应用自定义配置,应用部署成功之后,根据应用是否关联业务模板提供 不同的配置页面。下面简单介绍如何使用。应用模板配置以及应用和模板如何关联的 详细使用可以参照基于**IoT**[边缘实现业务应用自定义配置](https://support.huaweicloud.com/bestpractice-iotedge/iotedge_bp_06.html)。

#### 图 **2-46** 应用配置入口位置

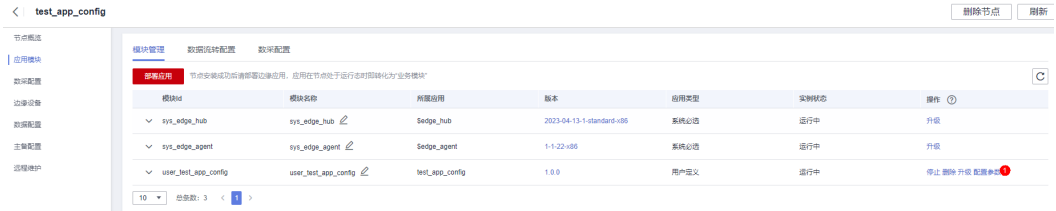

根据应用是否关联业务模板呈现不同的配置页面。

# 关联业务模板的应用配置

如果对应的应用关联了业务应用模板,则呈现如下配置参数页面:
# 图 **2-47** 配置页面展示

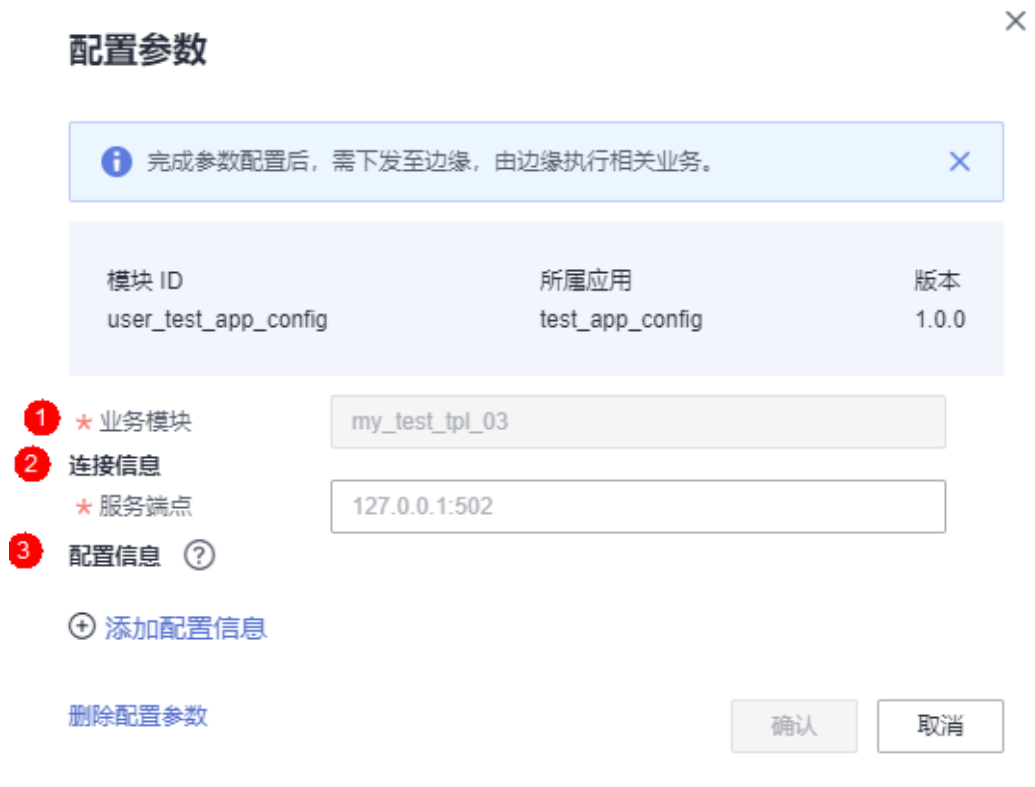

 $\times$ 

#### 图 **2-48** 添加自定义配置数据

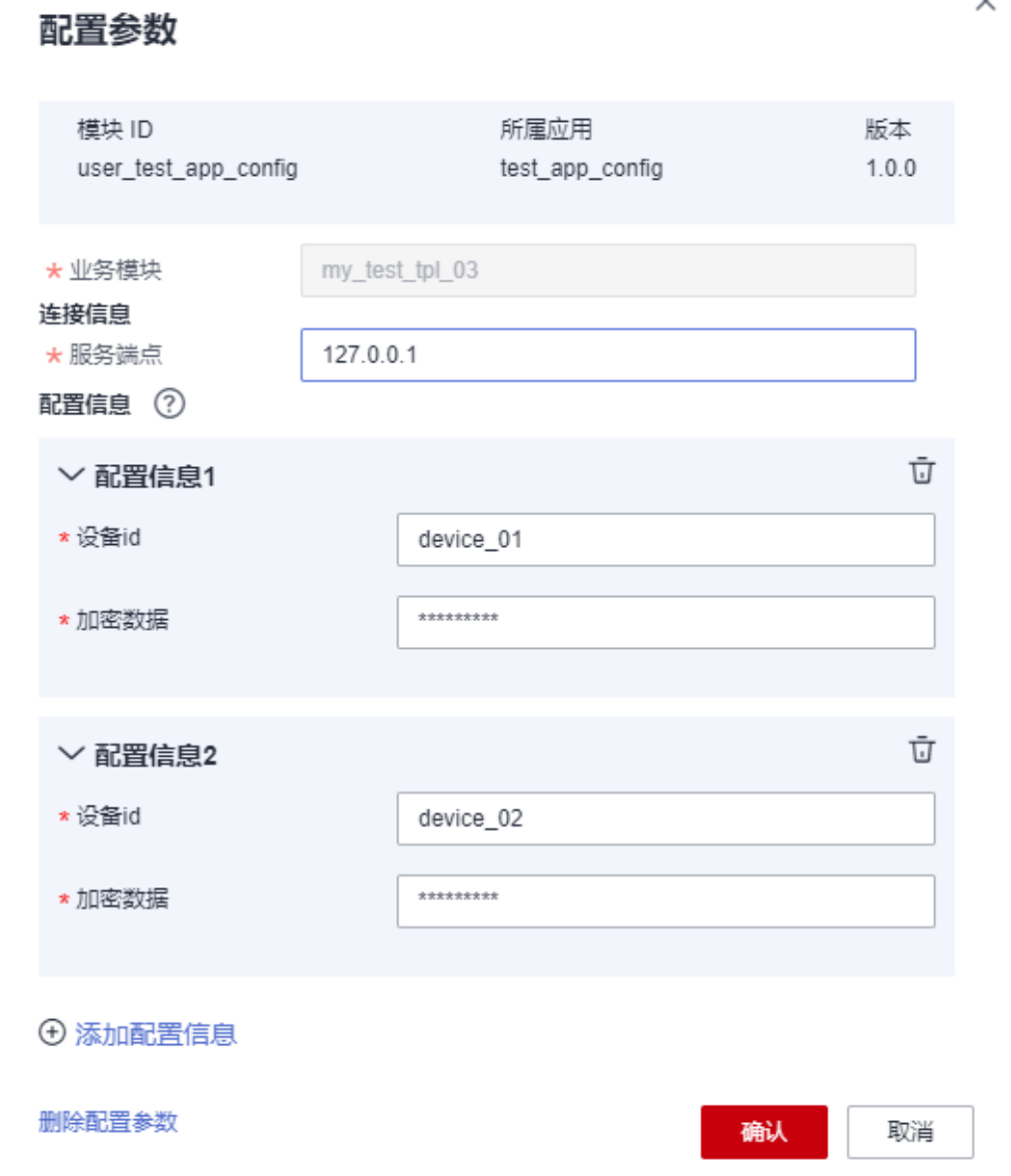

这里在配置信息中添加两个配置项。单击确认进行配置保存并同时下发至边缘模块。

# 未关联业务模板的应用配置

如果该应用没有关联业务模板,则呈现如下图所示的配置页面:

#### 图 **2-49** 未关联业务模板的应用配置

 $\times$ 

# 配置参数

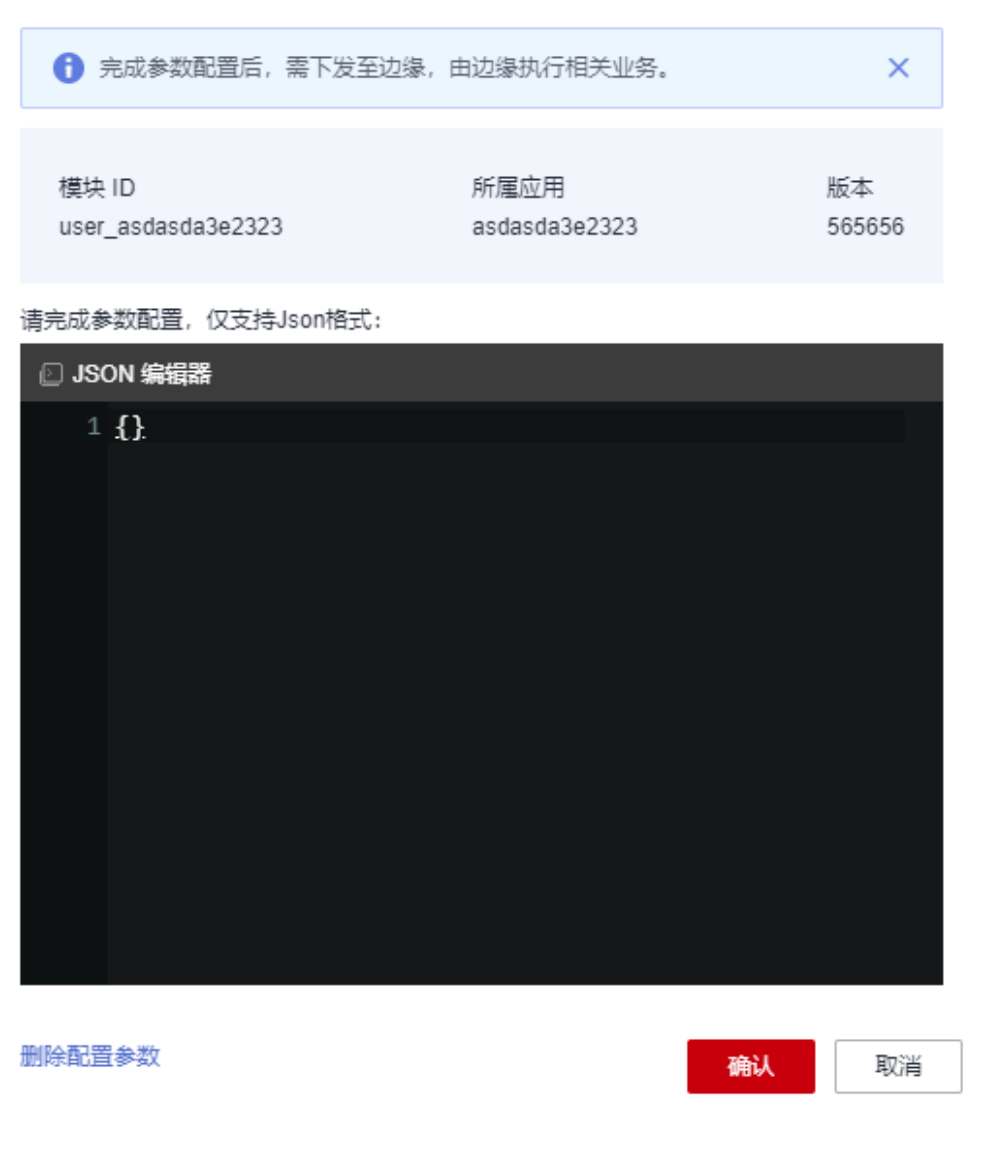

## 须知

- 1. 如果未关联业务模板,应用的配置数据为增量修改,本次修改会和之前的配置数据 按key进行比对,不一致进行修改,本次新增key为新增数据。
- 2. 如果需要删除之前的配置项,需要将对应的配置项置为null。
- 3. 如果需要删除所有配置数据,可以直接单击"删除配置配置参数"进行删除。
- 4. 系统应用如果没有关联业务应用配置模板不支持应用配置。
- 5. 驱动应用不支持此种配置方式。

# 删除所有配置数据

如果需要删除所有配置数据,则可以单击如下图示中按钮进行删除。

图 **2-50** 删除配置参数

## 配置参数

 $\times$ 

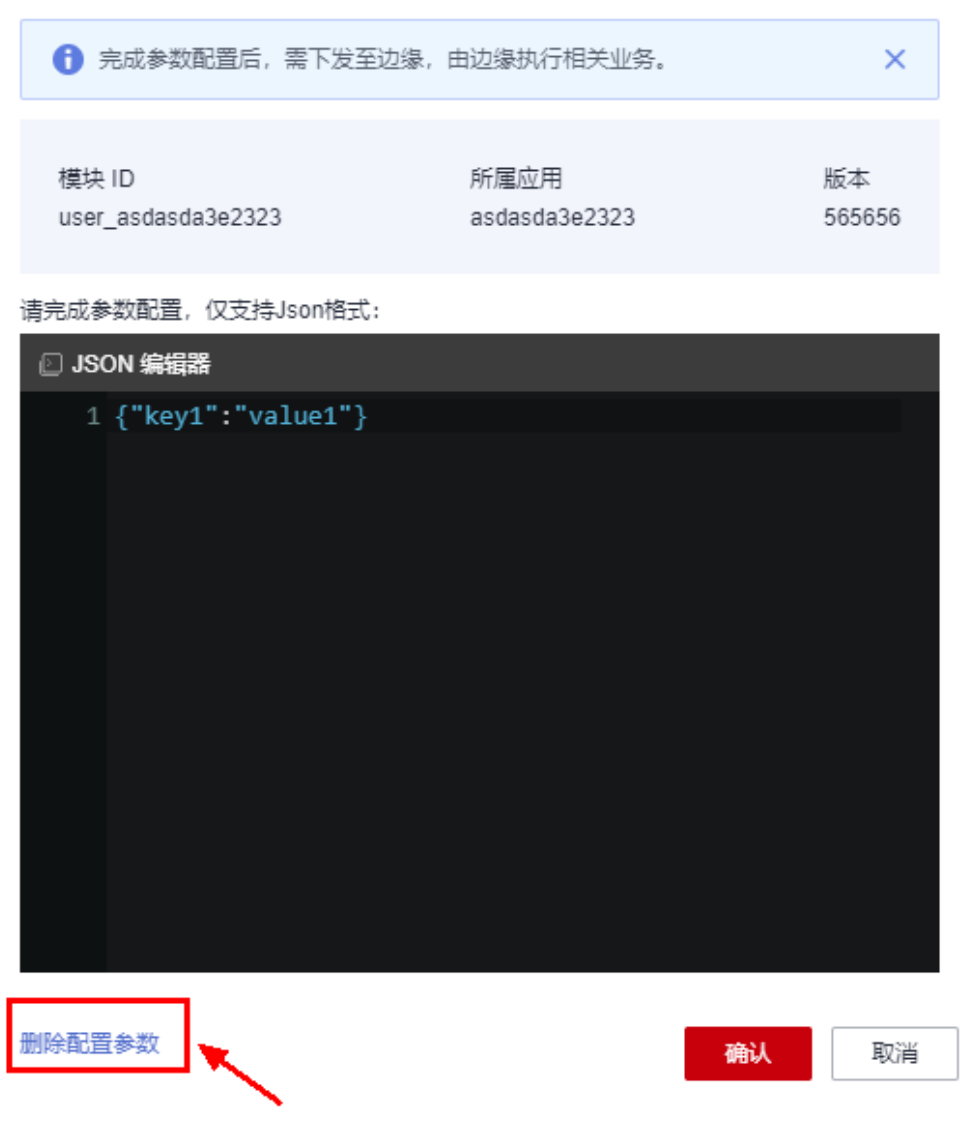

删除后的配置数据为空,如下结构:

{}

# 数据流转配置

您可以根据需要配置数据流转的来源和目标,让消息按照规定的路径转发至对应端 点,提高数据的安全性。

系统默认数据流转规则是从"设备端"到"云端",即边缘节点默认将设备数据上报 到云端IoTDA云服务。

#### 注意

- 只有配置了消息输入输出端点的应用才能够使用数据流转功能,在模块间流转设备 数据。
- 删除模块或升级模块后可能会导致数据流转失效,请及时手动调整规则。

## 操作步骤

- 步骤**1** 访问**IoT**[边缘,](https://www.huaweicloud.com/product/iotedge.html)单击"管理控制台"进入IoT边缘控制台。
- 步骤**2** 选择左侧导航栏"边缘节点 > 节点管理"进入页面。
- 步骤**3** 选择您的边缘节点,单击"节点名称"进入节点详情页。
- 步骤**4** 选择"应用模块 > 模块管理"页签,单击数据流转配置。
- **步骤5** 依次单击 "配置规则 > 添加规则",根据<mark>表</mark>2-12添加您的规则。

#### 图 **2-51** 数据流转配置

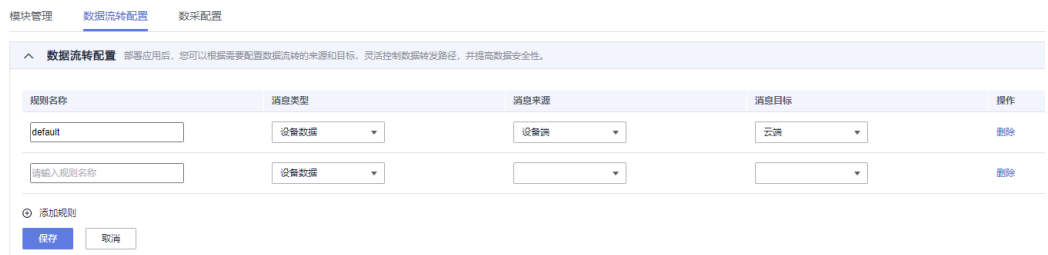

#### 说明

默认流转规则default表示数据的一种默认流向,所有设备端的数据都流转到云端(IoTDA)。

#### 表 **2-12** 添加规则

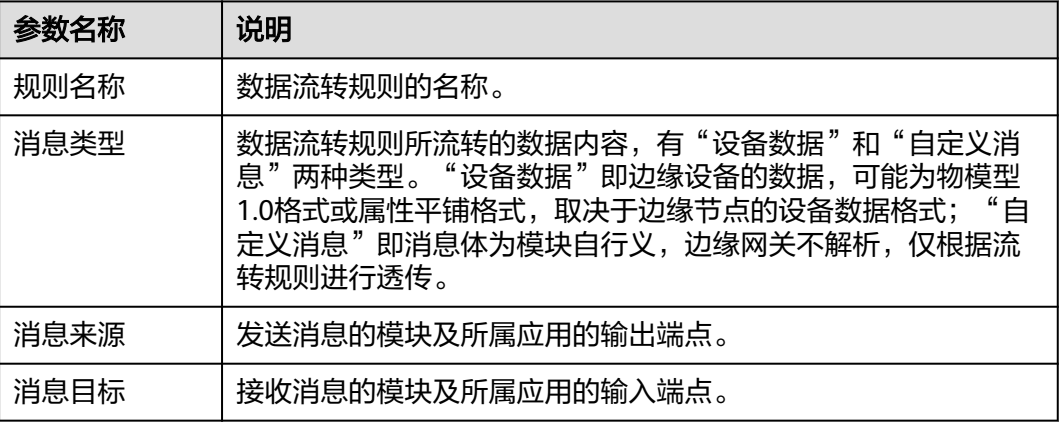

#### 步骤**6** 单击"保存",完成数据流转配置。

对于不需要使用的流转规则可以删除。删除后,该消息规则不再生效,系统不会再对 发送到源端点指定资源的消息进行转发处理。

**----**结束

## 资源监控

## 须知

使用资源监控的功能,需要部署\$edge\_omagent应用 关于部署边缘应用的更多使用描述,可参见<mark>部署应用</mark>。

#### 操作步骤

- 步骤**1** 访问**IoT**[边缘,](https://www.huaweicloud.com/product/iotedge.html)单击"管理控制台"进入IoT边缘控制台。
- 步骤**2** 选择左侧导航栏"边缘节点 > 节点管理"进入页面。
- 步骤**3** 选择您的边缘节点,单击"节点名称"进入节点详情页。
- 步骤**4** 在右上角则可查看节点服务器的CPU、内存、磁盘信息。

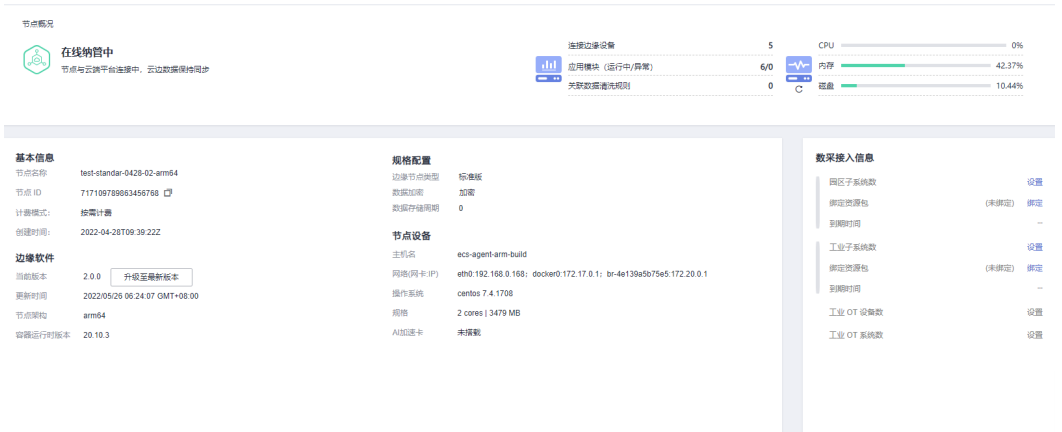

#### **----**结束

# **2.5** 边缘设备

在节点详情页的"边缘设备"页签,可查看或者添加边缘设备。 关于子设备管理的更多使用描述,可参见<mark>设备接入边缘节点</mark>。

#### 图 **2-52** 边缘设备

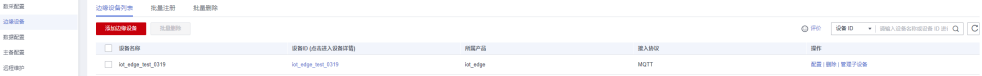

# 批量导入设备

- 步骤**1** 访问**IoT**[边缘,](https://www.huaweicloud.com/product/iotedge.html)单击"管理控制台"进入IoT边缘控制台。
- 步骤**2** 在左侧导航栏选择"边缘节点 > 节点管理",选择之前创建的边缘节点,单击节点进 入详情页。
- 步骤**3** 在左侧导航栏选择"边缘设备 > 批量注册"。

#### 图 **2-53** 边缘设备批量注册

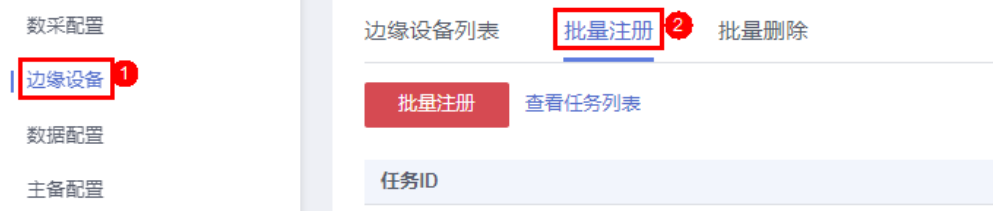

步骤**4** 单击 "查看任务列表"可以显示当前账号下的所有设备任务。

#### 图 **2-54** 边缘设备批量注册任务列表

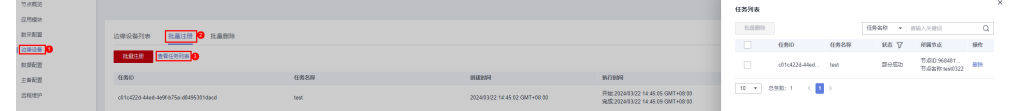

步骤5 单击"批量注册"在"批量添加设备"弹窗中输入任务名称,单击"下载模板文件" 并填写设备信息,单击"添加文件"然后单击"确认"。

#### 图 **2-55** 批量注册

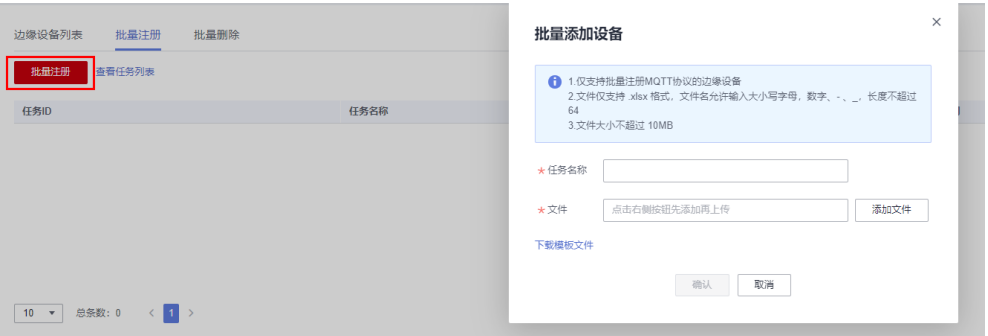

#### 表 **2-13** 点位模板文件说明

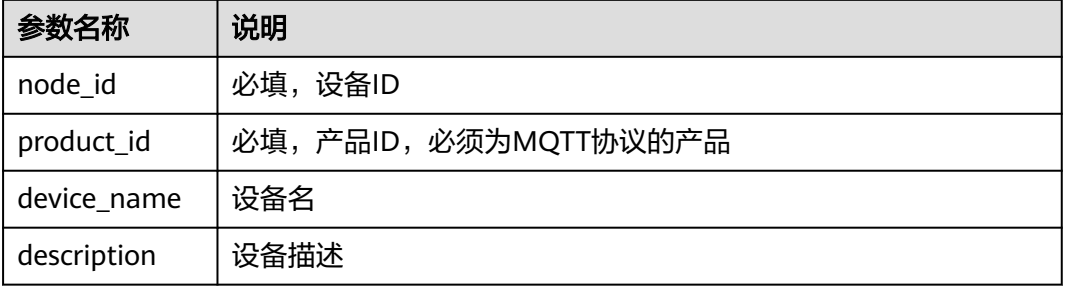

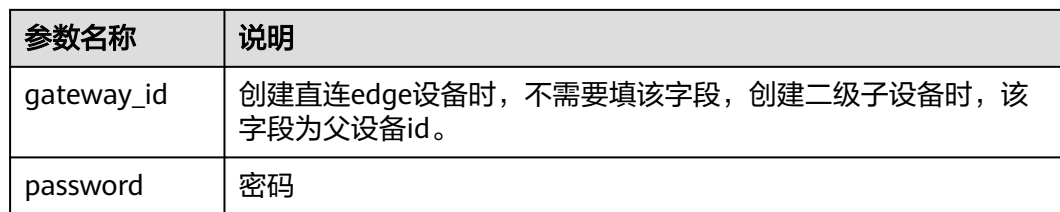

#### 步骤**6** 设备批量任务添加成功。

#### 图 **2-56** 批量注册列表

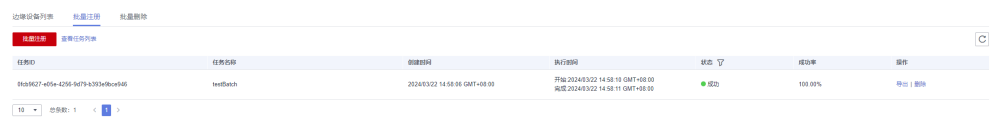

#### 说明

- 1. 单个资源空间默认最多创建的批量设备任务数为20。
- 2. 单个资源空间最多同时处理的批量设备任务数为10。
- 3. 批量任务老化,已完成的批量任务在30天后自动老化删除,包含设备批量注册、批量创建点 位等批量执行的任务。
- 4. 单个批量设备任务(一个execl文件)最多可以添加设备数为10000。
- 5. 处于执行中的任务不能删除。
- 6. 设备所对应产品必须是MQTT协议的产品。

**----**结束

# 批量删除设备

- 步骤1 访问loT[边缘,](https://www.huaweicloud.com/product/iotedge.html)单击"管理控制台"进入IoT边缘控制台。
- 步骤**2** 在左侧导航栏选择"边缘节点 > 节点管理",选择之前创建的边缘节点,单击节点进 入详情页。
- 步骤**3** 在左侧导航栏选择"边缘设备 > 批量删除"。

#### 图 **2-57** 边缘设备批量删除

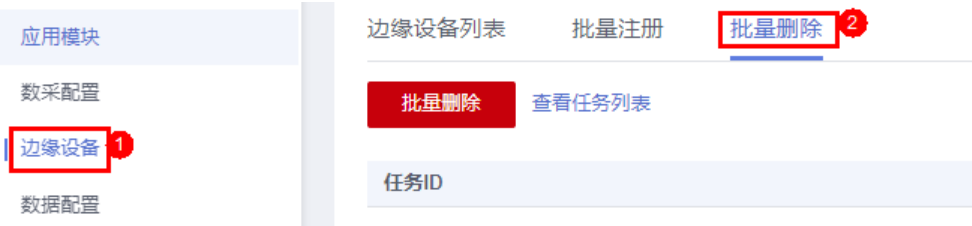

#### 步骤**4** 单击 "查看任务列表"可以显示当前账号下的所有设备任务。

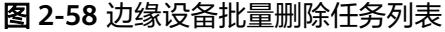

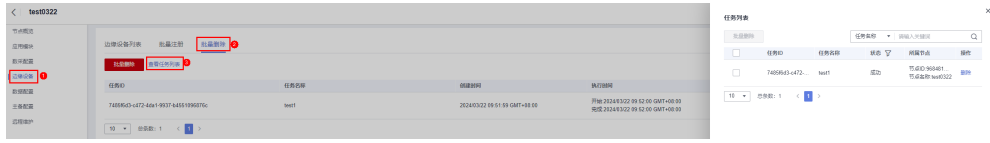

步骤5 单击"批量删除", 在"批量删除设备"弹窗中输入任务名称, 单击"下载模板文 件"并填写设备信息,单击"添加文件"后单击"确认"。

#### 图 **2-59** 批量删除

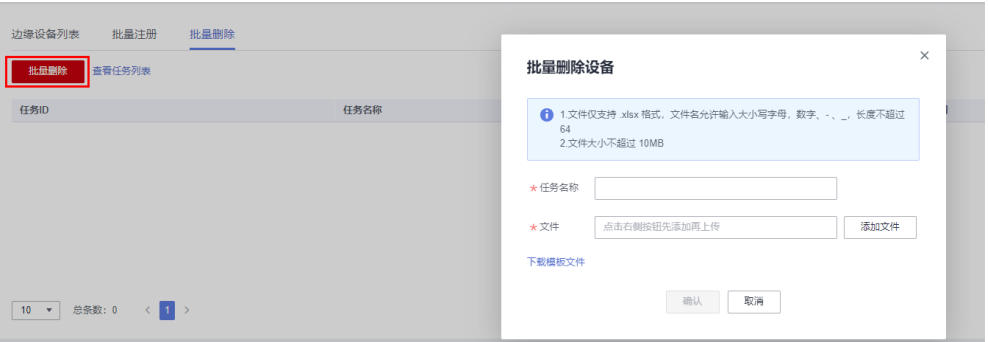

表 **2-14** 模板文件说明

| 参数名称      | 说明                                         |
|-----------|--------------------------------------------|
| device id | 必填, 设备ID (注意: 逐行删除设备, 如有子设备, 子设备需在父<br>设备前 |

#### 步骤**6** 设备批量任务添加成功。

图 **2-60** 批量删除列表

#### <br><br><br><br><br><br><br><br><br><br><br><br><br><br><br><br><br><br><br> **BOOK ANGER**  $-490$ 2024/03/22 15:29:39 GMT+08:00 开始:2024/03/22 15:29:45 GMT+08:00<br>中欧:2024/03/22 15:29:45 GMT+08:00  $\begin{array}{c} 110,00\%\\ \rule{0mm}{10mm} \end{array}$ 53360362-b16a-4819-b853-77a9cd4d9043  $\qquad \qquad \bullet \hspace{0.05cm} \boxtimes \hspace{0.05cm} \pi_2$ 导出工具接口  $\boxed{(\mathbf{0},\mathbf{v})} \hspace{0.2cm} \text{BSE}(\mathbf{t}) \hspace{0.2cm} \in \boxed{\mathbf{1}}$

#### 说明

- 1. 单个资源空间默认最多创建的批量设备任务数为20。
- 2. 单个资源空间最多同时处理的批量设备任务数为10。
- 3. 批量任务老化,已完成的批量任务在30天后自动老化删除,包含设备批量注册、批量创建点 位等批量执行的任务。
- 4. 单个批量设备任务(一个execl文件)最多可以删除设备数为10000,预计耗时50分钟。
- 5. 处于执行中的任务不能删除。
- 6. 逐行删除设备,如有子设备,子设备需在父设备前。

#### **----**结束

# **2.6** 数采配置

# **2.6.1** 架构介绍

点位计算、点位表达式、点位清洗等边缘计算。

### 图 **2-61** 架构图

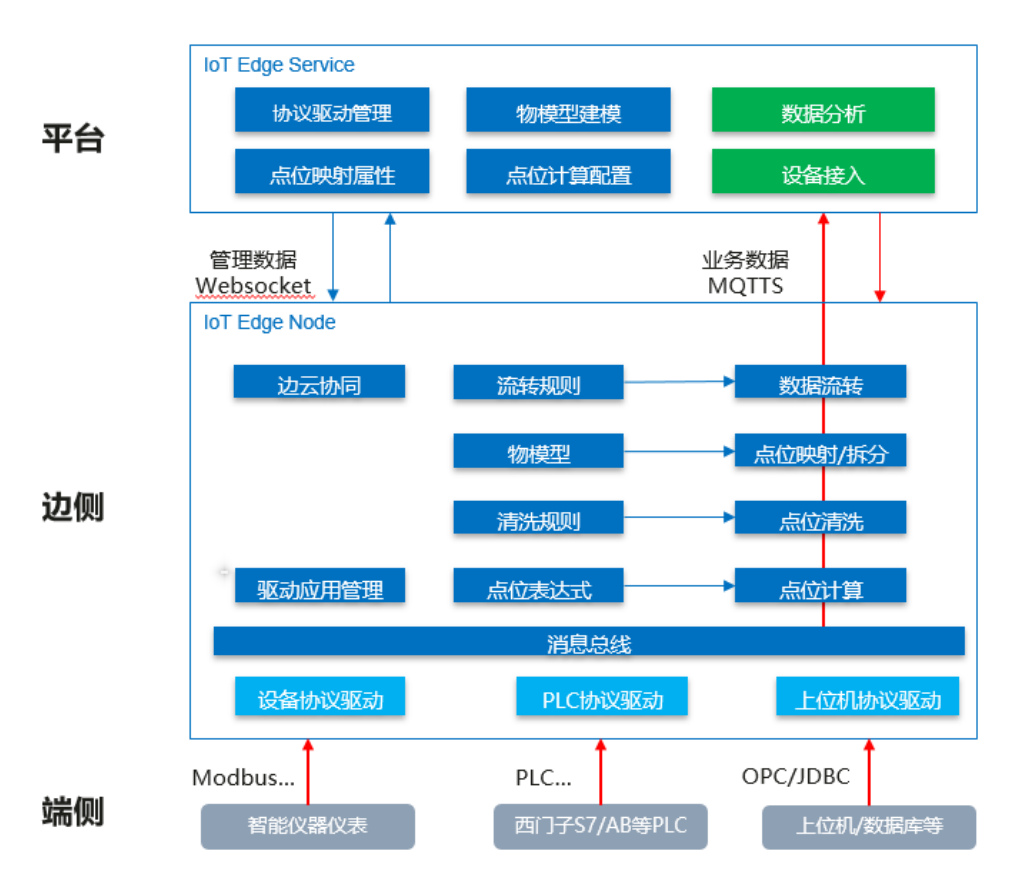

# 竞争力描述

数采驱动热插拔: 支持数采驱动自定义、下发、升级、监控等管理, 热部署替换, 无 需重启。

原始数据校正:支持点位表达式,在边缘侧执行线性计算,对采集到的数据进行校 正。

**重复数据冗余清洗**: 在数据采集频率高,冗余数据过多时,自动筛选掉重复数据,对 跳变的波动数据过滤清洗。

点位动态映射物模型: 原始点位与物模型属性, 支持动态配置其映射关系, 即改即 用;数据上行自动将点位转成应用可读的属性,数据下行自动将属性转成点位反写。

低时延反向控制: 支持百毫秒级下发修改对应点位, 实现实时反向控制。

# 使用限制

● 跨数据源设备不支持反控。

# **2.6.2** 配置流程

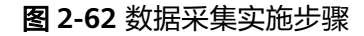

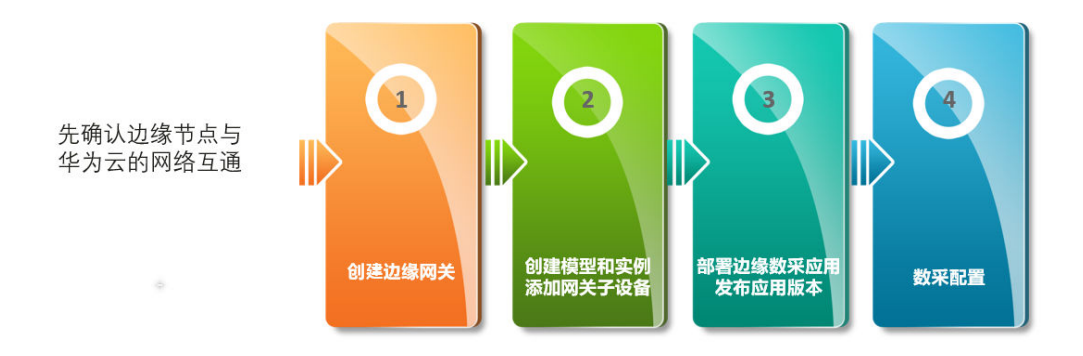

- 步骤**1** 创建边缘网关(专业版),请参考 [边缘节点。](#page-18-0)
- 步骤**2** 创建产品,选择Other协议(自定义协议要用Other)。
- 步骤**3** 设备建模,产品中添加自定义service和属性。
- 步骤4 添加子设备, 请参[考设备接入边缘节点](#page-110-0)。
- 步骤**5** 添加驱动应用,发布版本,请参[考添加驱动应用](#page-94-0)。
- 步骤**6** 边缘节点部署相应的驱动应用,请参[考部署应用](#page-103-0)。
- 步骤**7** 创建数采连接,请参见**OT**[数采配置](https://support.huaweicloud.com/bestpractice-iotedge/iotedge_bestpractice_0122.html#section1)。
- **步骤8** 实时值跟踪,点采集值按钮,主动查询点位值,请参见[查看采集结果。](https://support.huaweicloud.com/bestpractice-iotedge/iotedge_bestpractice_0123.html)

#### **----**结束

# **2.6.3** 点位计算

# 业务流程

点位计算业务流程如图**1** 流程图所示,先进行点位缩放得到真实值,再用真实值进行 点位清洗得到上报值。

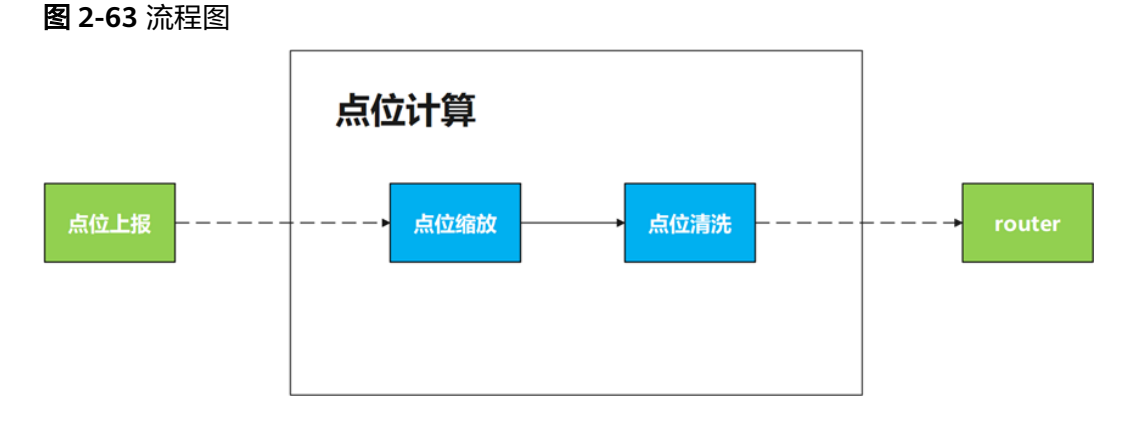

## 点位缩放

对数采数据做规整,减少应用对数据处理和适配的工作量,如从PLC采集上来的原始数 据,需要经过计算后才能表达真实含义。具体操作步骤请参见**点位缩放**。

### 概述

点位缩放,提供通过线性表达式将采集值转换为真实值的功能。支持公式Y = ratio \* X + base,使用线性表达式,通过配置ratio、base、accuracy来对采集值进行处理。

公式:

Y=ratio×X+base

- **ratio**: 缩放的倍率,浮点型,取值范围[-10000,+10000],最大支持小数点后7位
- **base**: 基准值,浮点型,取值范围[-10000,+10000],最大支持小数点后7位
- accuracy: 缩放后结果的精度, 精确到小数点后几位, 直接截取, 不四舍五入。整 数类型,取值范围[-1, 8]。-1或界面不输入,表示不对小数位进行处理

#### 场景示例

● 场景1:

机器的基准温度是100℃,但采集器上报的值只为1、2、3、4、5,即可以使用表达式 进行计算,得到需要的值。

设ratio = 1, base = 100,  $Y = X + 100$ 

#### 表 **2-15** 温度转换表

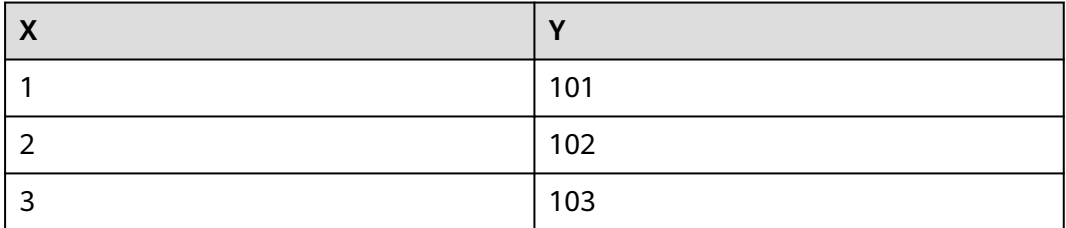

#### ● 场景2:精度截断场景

 $\frac{1}{2}$  atio = 0.11, base = 100, accuracy = 2

#### 表 **2-16**

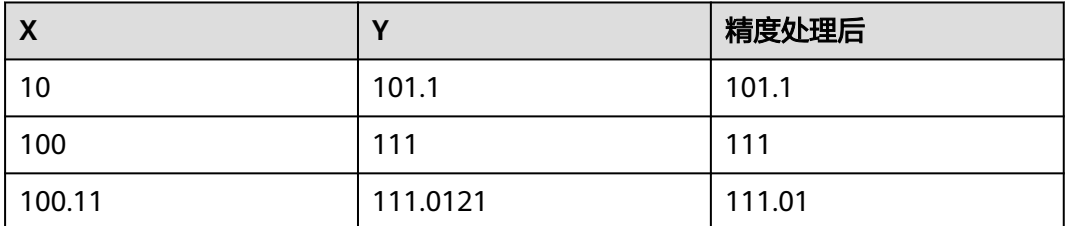

● 场景3:

驱动采集点位值的单位为W(瓦),平台接收属性的单位为KW(千瓦),可以使用点 位缩放进行单位换算,公式为:Y=0.001X

 $\bigoplus$  ratio = 0.001, base = 0

#### 表 **2-17** 功率换算表

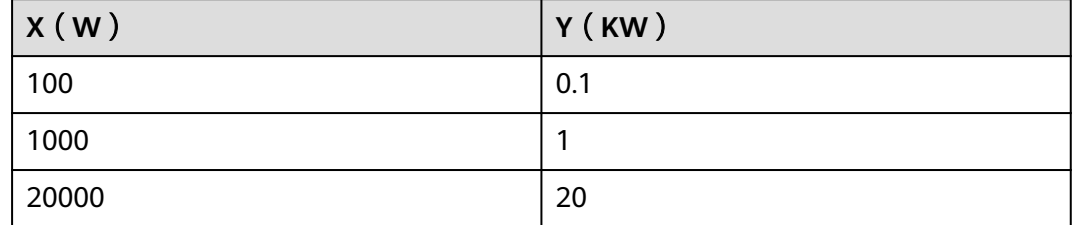

# 点位清洗

点位清洗,在边侧提供对设备上报的点位进行数据去重、数据波动抑制的功能,适用 于降低冗余数据、上云带宽的OT数采场景。

点位清洗规则是针对模块的每个点位,为可选项,使用前需要配置"静**默时间窗**"和 "**偏差**"这两个参数。具体操作步骤请参见**点位清洗**。

#### 概述

数据上报:当满足上报条件,数据才会上报。

上报条件有两种:

- 条件1:当前上报值与前一次上报值的差值超过偏差的区间
- 条件2:当前上报与上一次上报的时间差,超过静默时间窗

偏差(Deviation): 震荡的偏差区间值, 在该区间的值将视作正常的波动, 数据将不 进行上报,取值范围[0~100],类型浮点型。如偏差值为10时,表示在±10%([-10%, +10%])的区间内值将视为正常的波动。

静默窗口(SilentWin): 静默时间窗口,在静默时间窗口内没有触发上报条件的数 据,将不会上报。取值范围(0,86400],单位秒,当值为0时,表示时间窗口无穷大。 示例说明1(超出偏差范围):

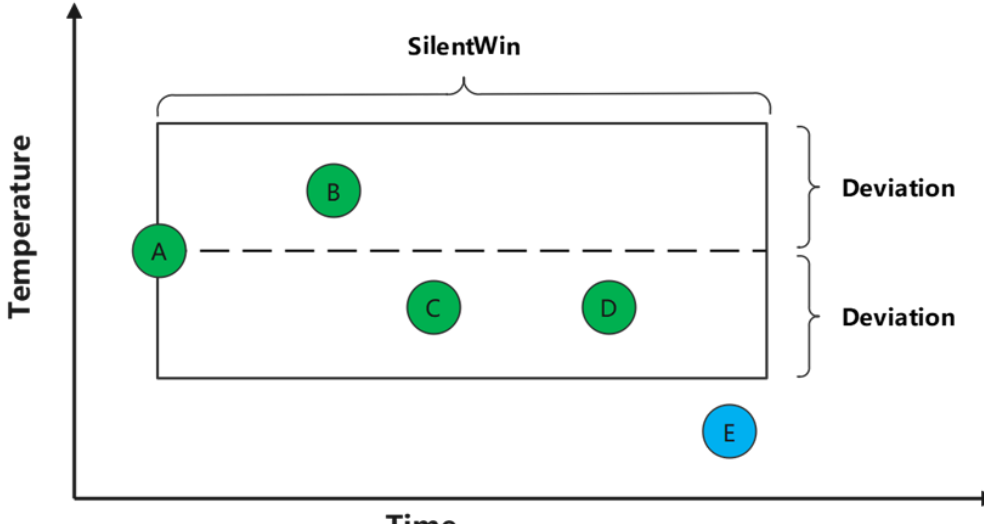

**Time** 

在第0s,值A上报,开启点位清洗规则。在静默时间窗 (SilentWin)内, 上报的值为 A、B、C、D、E。其中值B、C、D到达时都未满足上报条件,不进行上报。值E到达, |Data<sub>F</sub> – Data<sub>A</sub>| > Deviation,触发上报条件1,值E将进行上报。

示例说明2(超出静默时间窗):

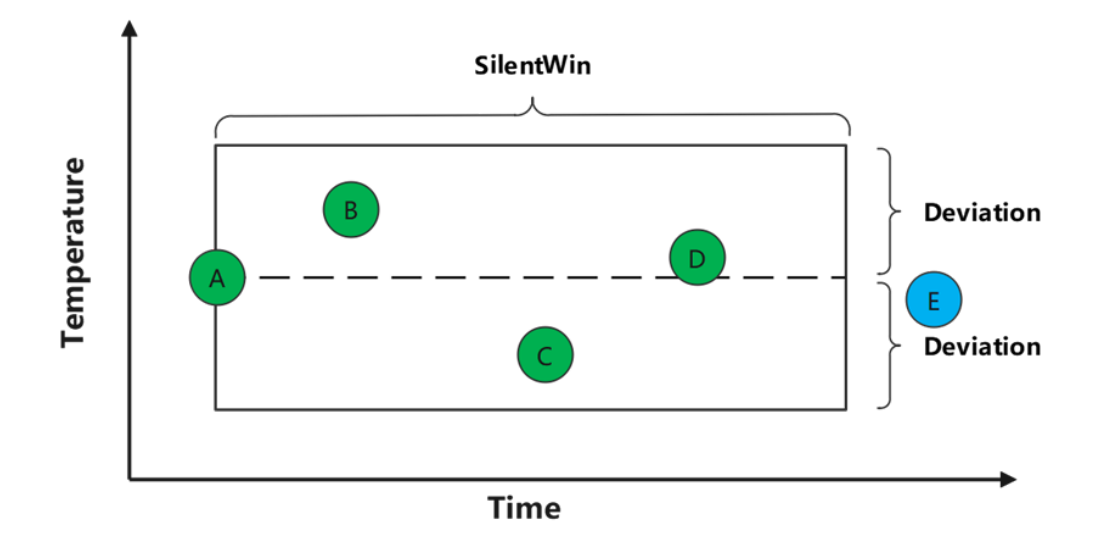

在第0s,值A上报,开启点位清洗规则。在静默时间窗 (SilentWin)内, 上报的值为 A、B、C、D、E。其中值B、C、D到达时都未满足上报条件,不进行上报。值E到达, Time<sub>F</sub> - Time<sub>A</sub> > SilentWin,触发上报条件2,值E将进行上报。

样例数据示例:

SilentWin = 0 (无穷大), Deviation = 1% (所有数据都未清洗掉, 都上报)

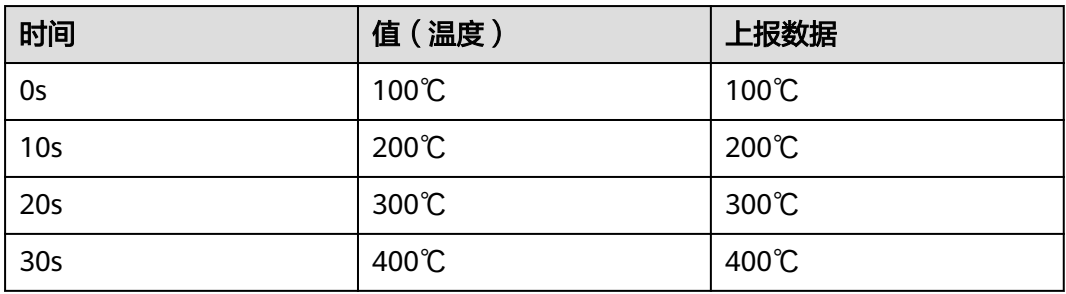

SilentWin = 25s, Deviation = 0% (超过时区范围, 将当前值上报)

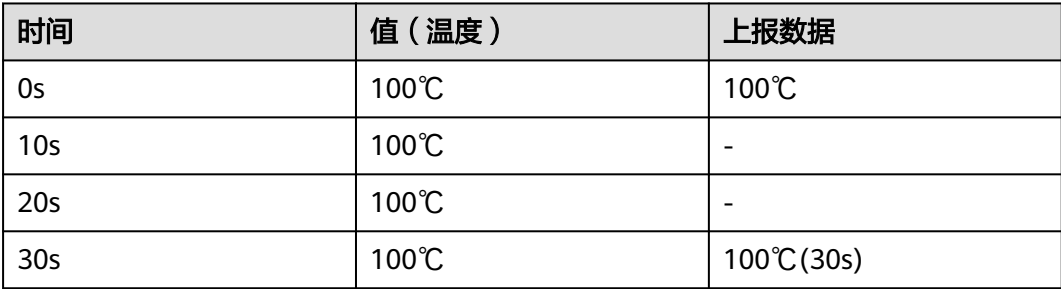

## 场景示例

场景1:变更检测

SilentWin =  $35s$ , Deviation =  $0\%$ 

在35秒的时间窗口内,相同的值将不进行上报。在值有变化之后,将会上报当前值。 示例如下:

- 0秒上报值36℃,30s达成条件1,将37℃进行上报。重置时间窗口、上报条件。
- 70秒的值为37℃,达成条件2:70 30 = 40s > 35s,将37℃(70s)上报,重置时 间窗口、上报条件。

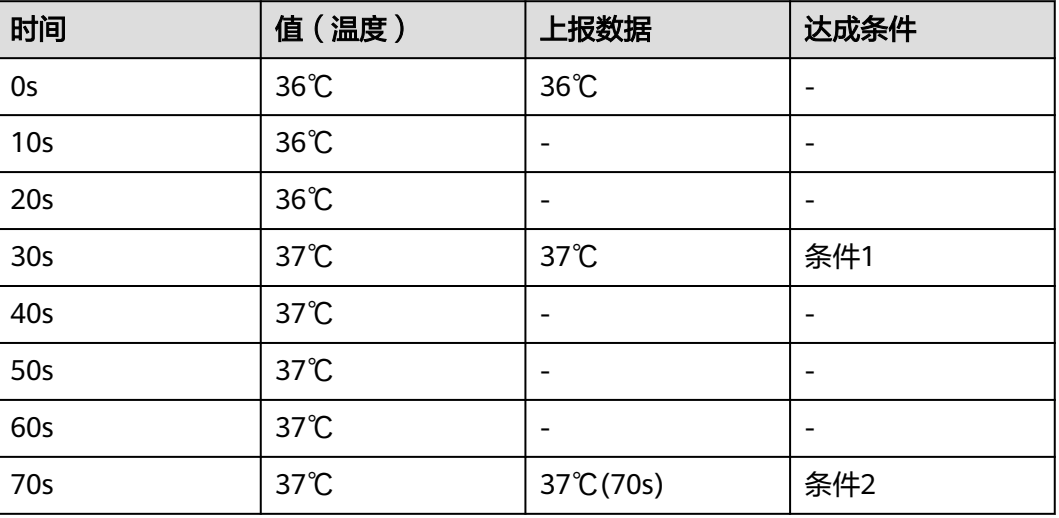

#### 场景2:波动抑制

SilentWin =  $60s$ , Deviation =  $10%$ 

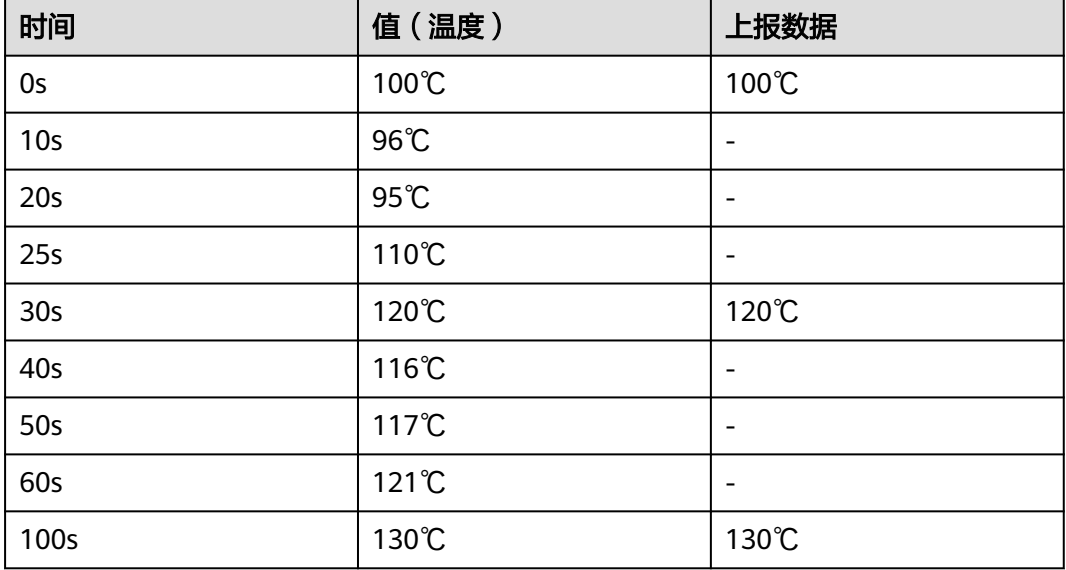

# 点位阈值

该功能开启后需要配置点位上报数据的最大值、最小值,端侧发生设备数据上报时, 超出最大值和最小值范围的异常值会被忽略,不进行上报。具体操作步骤,请参考**[点](https://support.huaweicloud.com/bestpractice-iotedge/iotedge_bestpractice_0128.html)** [位阈值](https://support.huaweicloud.com/bestpractice-iotedge/iotedge_bestpractice_0128.html)。

#### 应用场景

- 该功能应用于设备上报数据存在过大过小的不稳定异常值需要忽略时的场景。
- 该功能针对数据源下的每个点位设置,仅支持整型和浮点型的数据类型的点位配 置。

#### 场景示例

创建点位时,设置点位阈值的最小值为0,最大值为10。

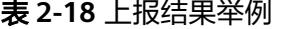

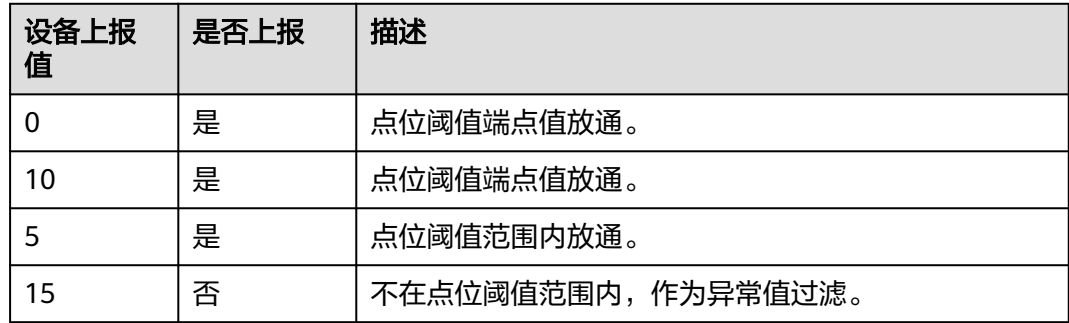

# **2.6.4** 最佳实践

在节点详情页的"数采配置"页签,可对第三方应用的配置项进行管理。

## 基于 **IoT** 边缘实现 **OT** 数采

OT数采配置,提供了在IoT边缘控制台简单配置,实现OT数采(DCS、PLC、OPCUA 等)。

基于IoT边缘实现OT数采更多描述,请参见基于**IoT**[边缘实现](https://support.huaweicloud.com/bestpractice-iotedge/iotedge_bestpractice_0116.html)**OT**数采(**OPCUA**协 [议\)。](https://support.huaweicloud.com/bestpractice-iotedge/iotedge_bestpractice_0116.html)

# **2.7** 数据配置

在节点详情页的"数据配置"页签,可查看该边缘节点的日志配置信息。

关于日志配置的更多使用描述,专业版节点可参见表**2** [专业版节点信息](#page-21-0)和[云日志服务](https://support.huaweicloud.com/usermanual-lts/lts_05_0006.html) (**[LTS](https://support.huaweicloud.com/usermanual-lts/lts_05_0006.html)** );专业版节点可参[见应用运维管理\(](https://support.huaweicloud.com/usermanual-aom/aom_02_0010.html)**AOM** )。

### 图 **2-64** 日志配置

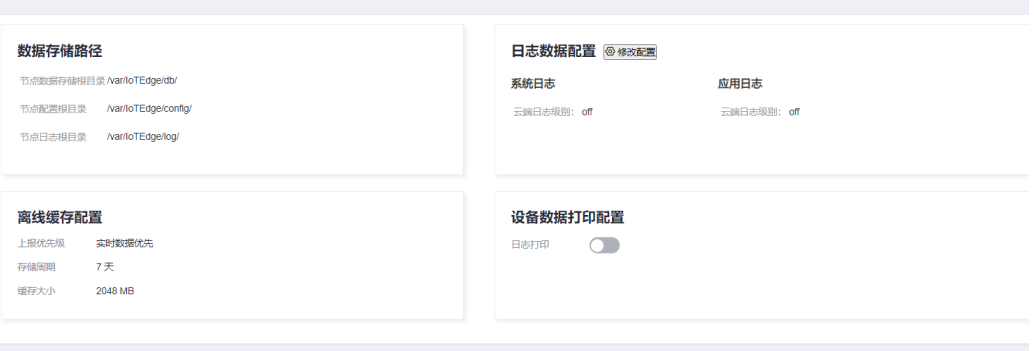

# **2.7.1** 设备数据打印配置

用户在创建边缘网关后,设备数据打印配置默认为关闭状态,此时边缘网关不会在本 地记录设备上报的点位数据。用户可以开启或修改该配置对日志进行打印。在数据丢 失敏感的高可靠场景下,用户可以通过开启设备数据打印配置来检查边缘网关是否上 报数据成功,当点位数据丢失时,方便排查定位上报全链路中的异常点。

当用户启动该配置后,在网关机器上的日志根路径下,系统模块hub会增加一个 payload日志子目录,用来记录网关成功上报的点位数据。边缘网关上报的点位数据会 在网关机器或者虚机上保存一份副本,形式为.gz后缀的压缩文档。例如:日志根路径 为/var/IoTEdge/log,那么记录数据的文件位于/var/IoTEdge/log/sys\_edge\_hub/log/ payload下。

该配置包含三个参数:disk\_quota、age、state。

#### 表 **2-19** 参数说明

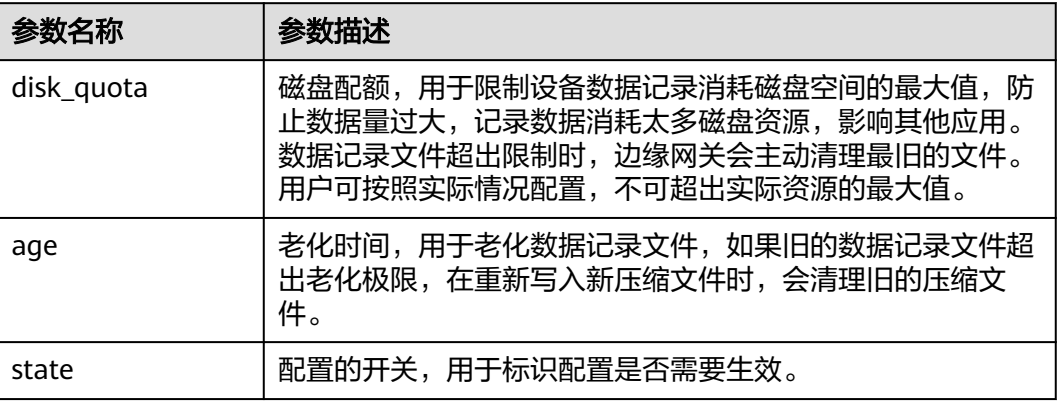

## 操作步骤

步骤**1** 选择需要配置的网关,单击网关名称进入"节点详情"页面。

图 **2-65** 选择边缘网关

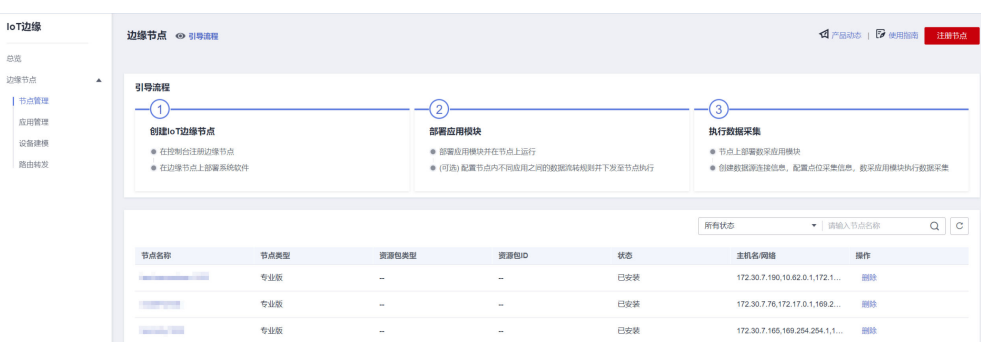

## 步骤**2** 进入"节点详情"后,单击"数据配置"页签。

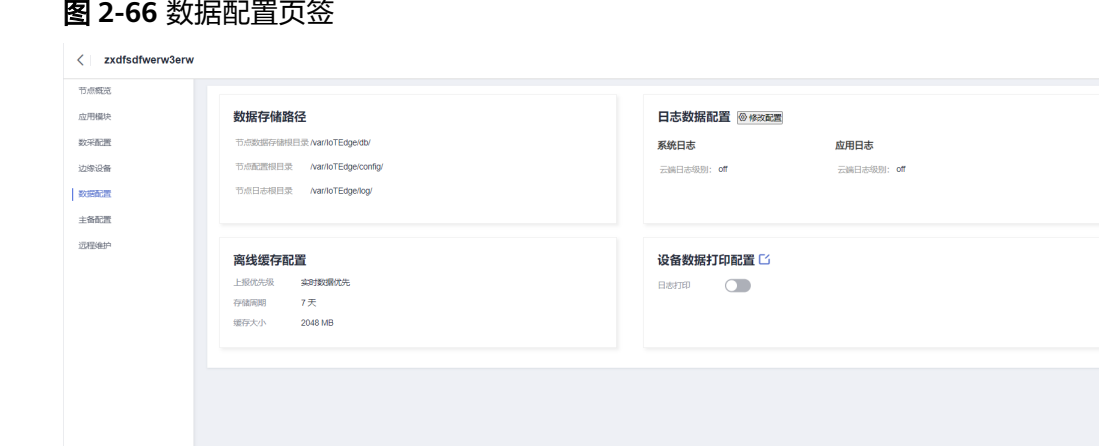

步骤3 开启"设备数据打印配置"开关,填写磁盘配额和老化时间参数,单击"确认",此 时开始记录网关成功上报的点位数据。

#### 说明

磁盘配额:限制记录数据的文件占用的磁盘空间,范围是1024~5120之间的整数,单位为MB。 老化时间:限制记录数据的文件的保存时间,范围是1~7之间的整数,单位为天。

# 注意

磁盘配额需要根据实际机器资源填写,否则在网关上报数据量较大时,存在磁盘写 满,影响机器上其他程序运行的风险。

#### 图 **2-67** 打开设备数据打印配置开关

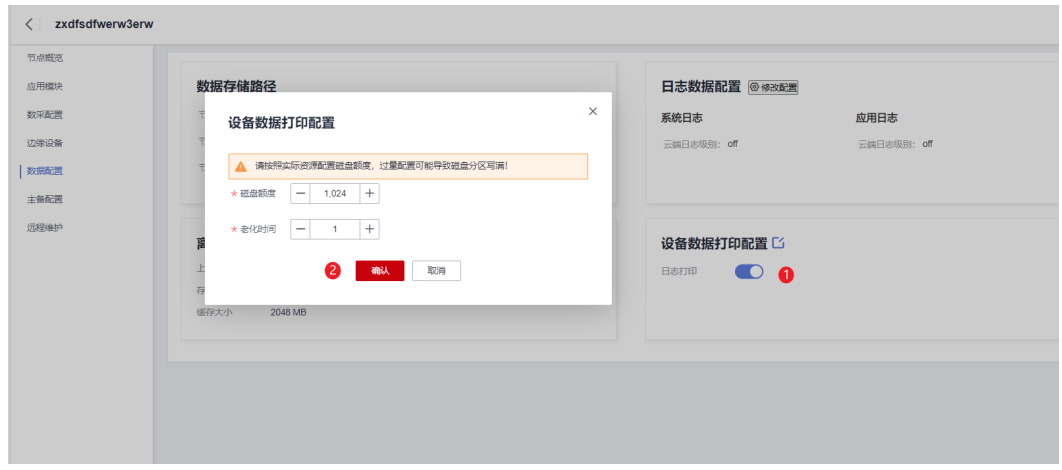

## 图 **2-68** 开启配置开关后的页面

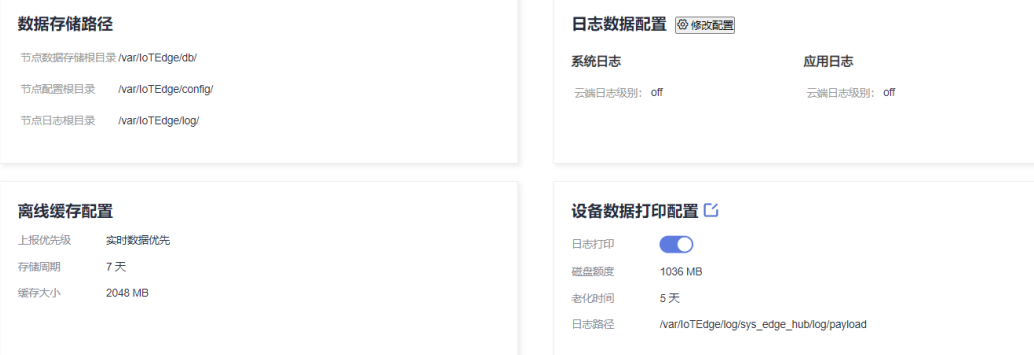

## 步骤**4** 关闭设备数据打印配置开关。

图 **2-69** 开关关闭页面

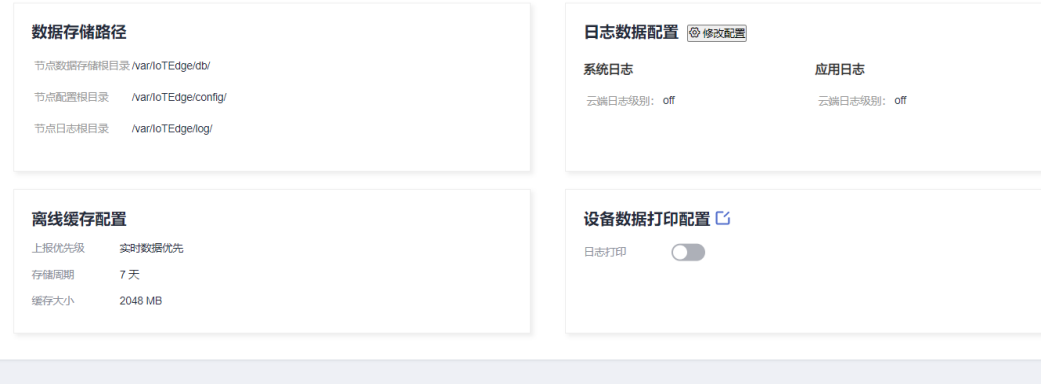

## 说明

配置开关重新开启可以复用关闭前的配置值。

步骤**5** 编辑修改参数,单击"确定"。

# 说明

新配置代替旧配置生效期间,记录功能会短暂关闭,可能会导致数据漏记,不推荐频繁修改。

图 **2-70** 编辑配置页面

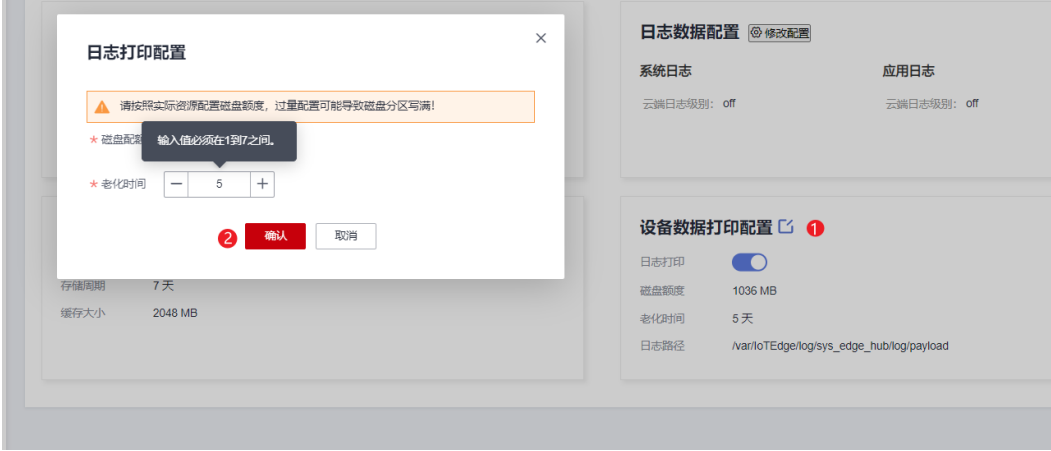

**----**结束

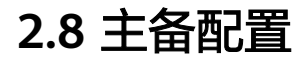

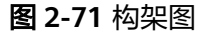

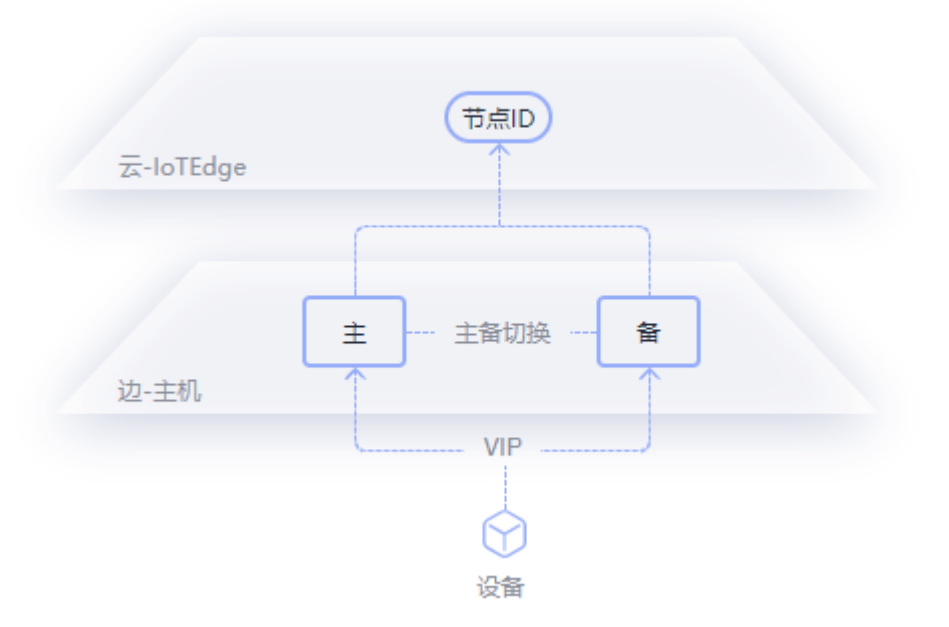

通过主备配置,保证主机数据的可靠性和相关业务的可持续性。

[主] 执行边缘所有业务, [备] 下载所有镜像且仅执行edge\_agent、edge\_keepalive应 用,在主节点发生宕机,网络故障等情况下进行主备倒换,且原主节点恢复后不会进 行抢占。

## 使用约束

- 1. 主备配置时,所绑定的硬件网关上的网卡,需要在同一个网络内,保证心跳正 常。
- 2. 主备网关之间需要设置正确的iptables,防止心跳网络异常。
- 3. 建议排查防火墙设置,如果防火墙没有关闭需要增加vrrp放通策略。
- 4. 专业版kubeEdge部署类型的节点不支持主备配置。
- 5. 如果需要删除主备配置,建议先在后安装的备主机上进行卸载操作(执行卸载命令 sh /opt/loTEdge-Installer/uninstall.sh),然后删除主备配置,保留第一个安装的 主机。如果后安装的备主机如果没有进行卸载操作,删除主备配置默认会将应用 停止掉,影响该节点的运行。
- 6. 设置错误的网卡名称会导致模块edge-keepalive工作在故障状态,导致主备不能 够正常工作。
- 7. 当前edge-keepalive升级会导致主备切换,所以不建议对edge-keepalive进行升级 操作。
- 8. 主备情况下,主节点主机状态必须离线才支持重装,节点不一定离线。
- 9. 备节点离线才支持重装。备节点重装时,主节点必须在线。
- 10. 主备情况下,主节点重装不支持修改设备密码以及设置验证码,只能后台随机生 成。
- 11. 主备切换时长(切换成功并且业务恢复)与网关上安装的应用数量、应用启动时 间、点位数有关。
- 12. 在主备切换期间,没有办法处理数据,数据是丢失的。

### 部署应用

- 步骤**1** 选择您的边缘节点,单击"节点名称"进入节点详情页。
- 步骤**2** 在左侧导航栏选择"应用模块 > 模块管理"页签,单击左上角"部署应用",部署 \$edge\_keepalive应用:

图 **2-72** 部署应用

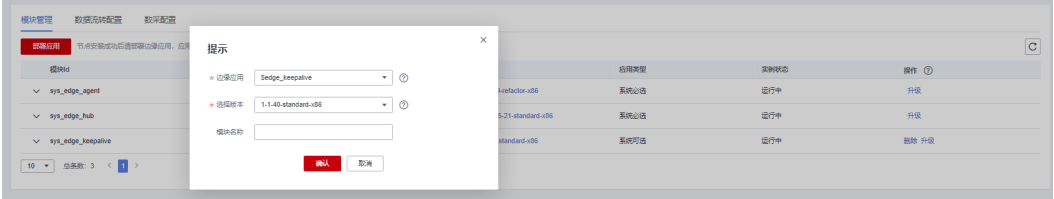

- 边缘应用: \$edge\_keepalive
- 选择版本: 1-1-40-standard-x86 (根据当前环境中应用版本为准)

步骤**3** 选择左侧导航栏"应用模块 > 模块管理"页签,查看已部署边缘应用。

#### 图 **2-73** 模块管理

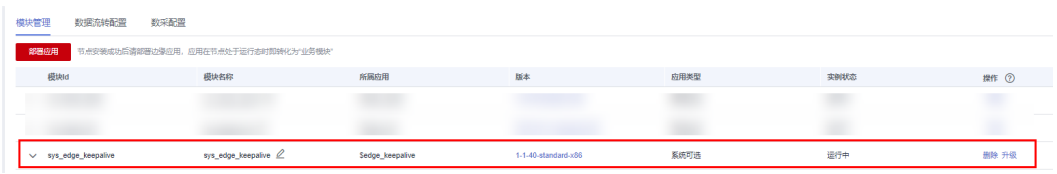

**----**结束

# 添加主备配置

步骤**1** 选择您的边缘节点,单击"节点名称"进入节点详情页。

步骤**2** 在左侧导航栏选择"主备配置"单击"主备配置"。

## 图 **2-74** 主备配置

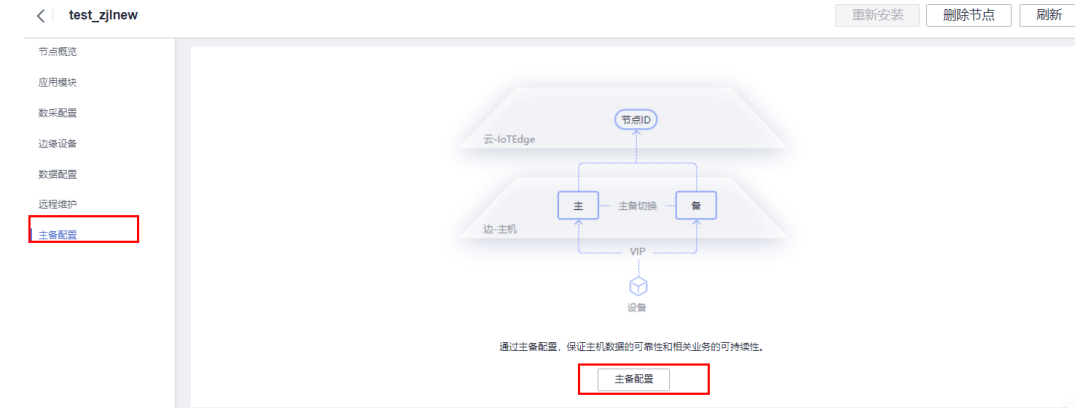

步骤**3** 信息填写后,单击"确认"。

## 图 **2-75** 网络配置  $\times$ 主备配置 ← 提示: 如果主备配置的网卡子网掩码小于24, 请确保在同一局域网下, 其他  $\overline{\mathsf{x}}$ 主备节点的"浮动IP地址"最后一段,不与此主备节点"浮动IP地址"的最后一段 相同。否则, 会导致冲突的2套主备节点出现异常, 主备频繁切换。 ("浮动 IP地址"的最后一段: 如浮动IP地址"为192.168.0.88, 则浮动IP地址"的最后 一段为"88") ★ 主网卡名称 eth0 ★备网卡名称 eth<sub>0</sub> \* 浮动IP地址 172 30 **Contract**  $\overline{0}$ 201  $\sim$  $\sim$ IPv6 地址 ae : ee : ff : cc : dd : e3 : 3 : a2 确认 取消

## 表 **2-20** 主备配置

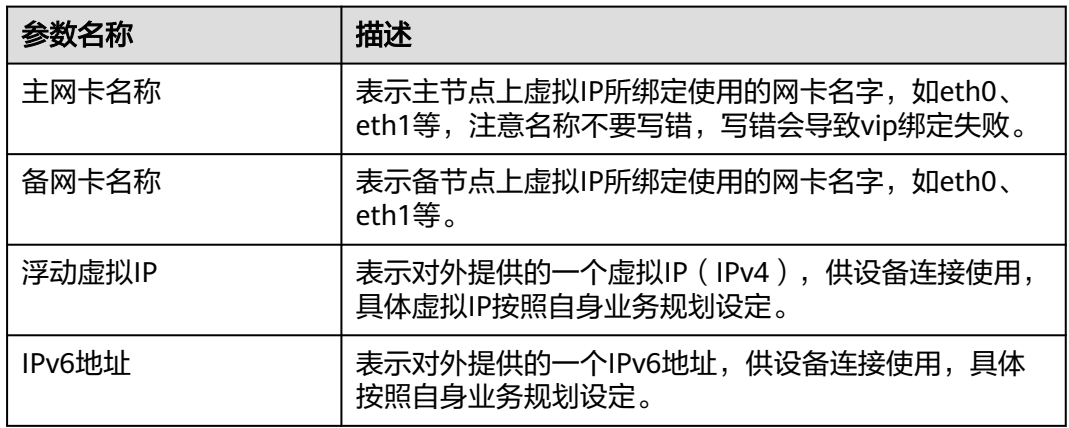

步骤**4** 查看ip信息。使用ip a查看主节点ip信息,如果当前设置均没有错误的话,在主节点上 机器上已经可以查到已绑定的虚拟IP, 例如当前设置的vip为172.30.0.201, 主节点绑 定的网卡为eth0。

#### 图 **2-76** 查看 IP 信息

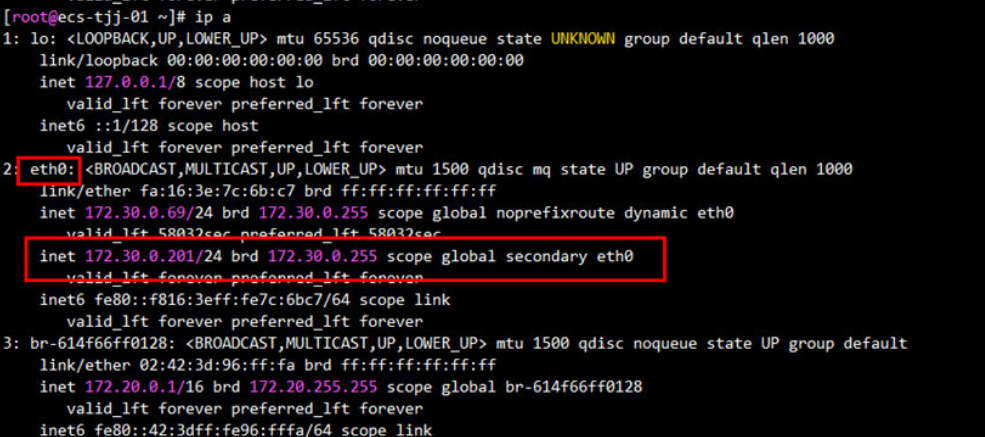

### 说明

查看网卡名称可以使用ifconfig查看,如下:

### 图 **2-77** 查看网卡名称

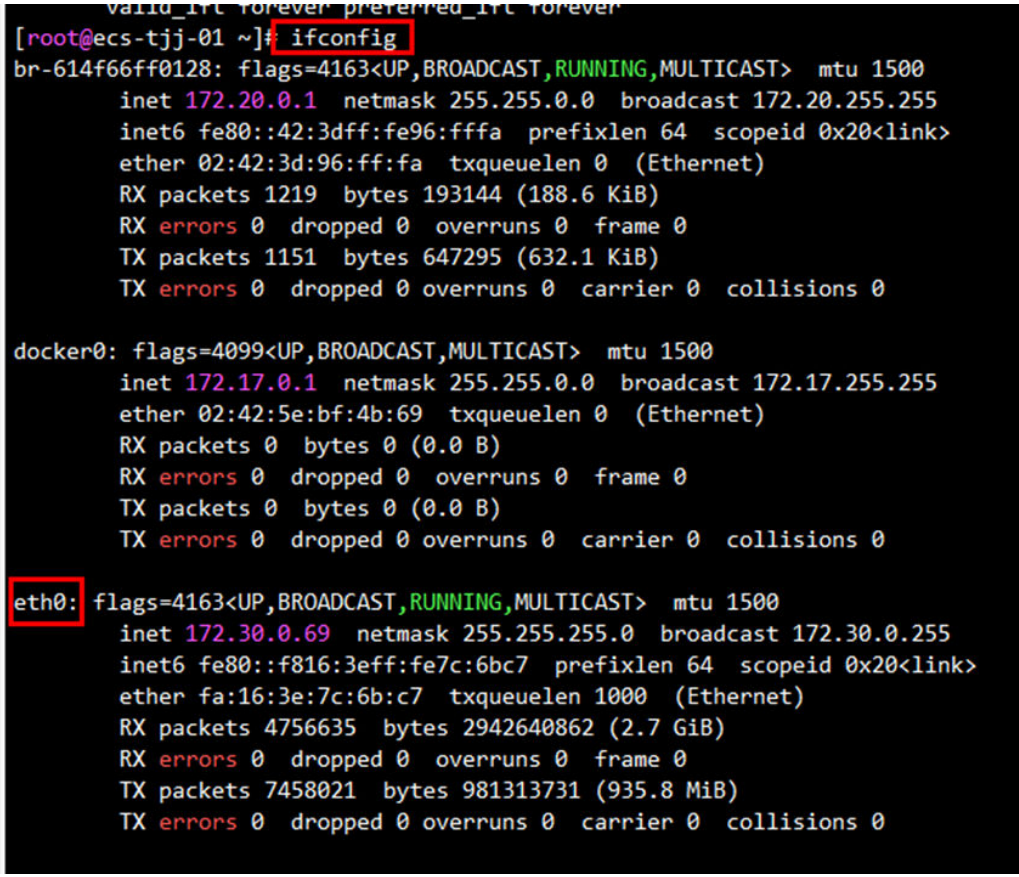

**----**结束

# 安装备节点

步骤**1** 选择您的边缘节点,单击"节点名称"进入节点详情页。

步骤**2** 在左侧导航栏选择"主备配置"页面获取"获取备节点安装命令"。

#### 注意

主节点和备节点设置绑定的网卡之间网络一定需要能够正常访问,否则会出现主备异 常。

登录边缘节点主备用机器,检查主备机时间偏差,保持在30S以内,否则可能会出现备 节点安装失败。

图 **2-78** 安装备节点

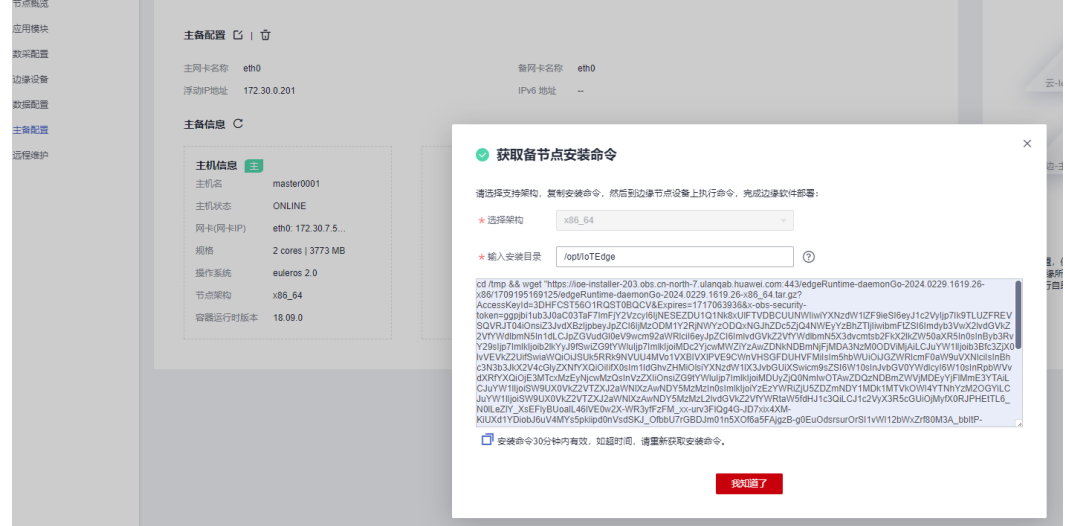

步骤**3** 登录边缘节点备用机器,执行安装命令。

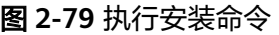

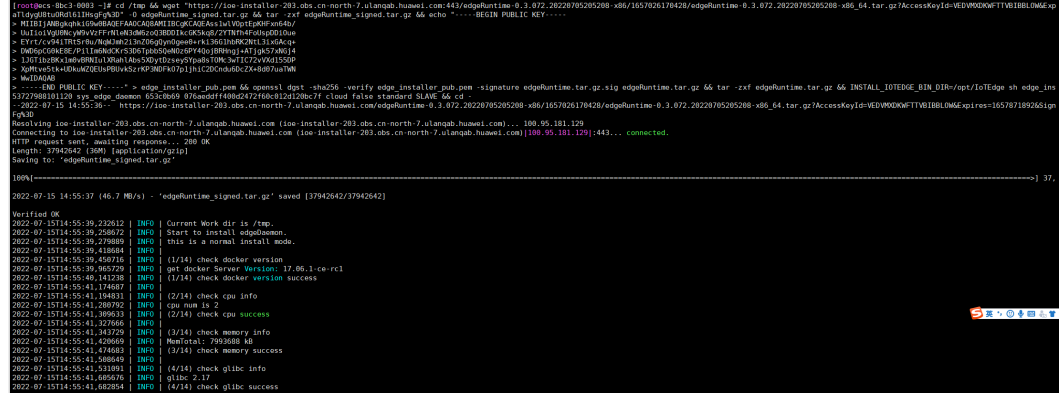

如下表示备节点安装成功。

#### 图 **2-80** 安装成功

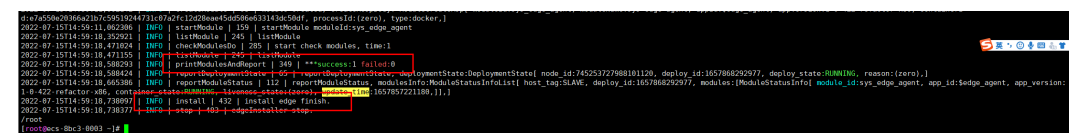

备节点默认只运行edge\_agent以及edge\_keepakive模块,其余模块为created状态。

图 **2-81** 运行状态

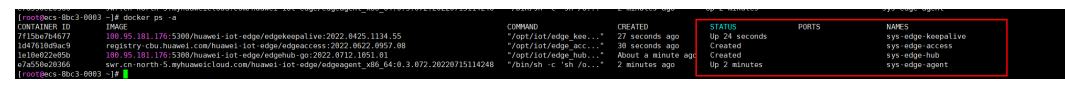

**----**结束

# 确认当前虚拟 **ip** 绑定情况

查看主节点机器,当前主节点eth0网卡绑定了vip,为工作节点。

图 **2-82** 查看 IP 信息

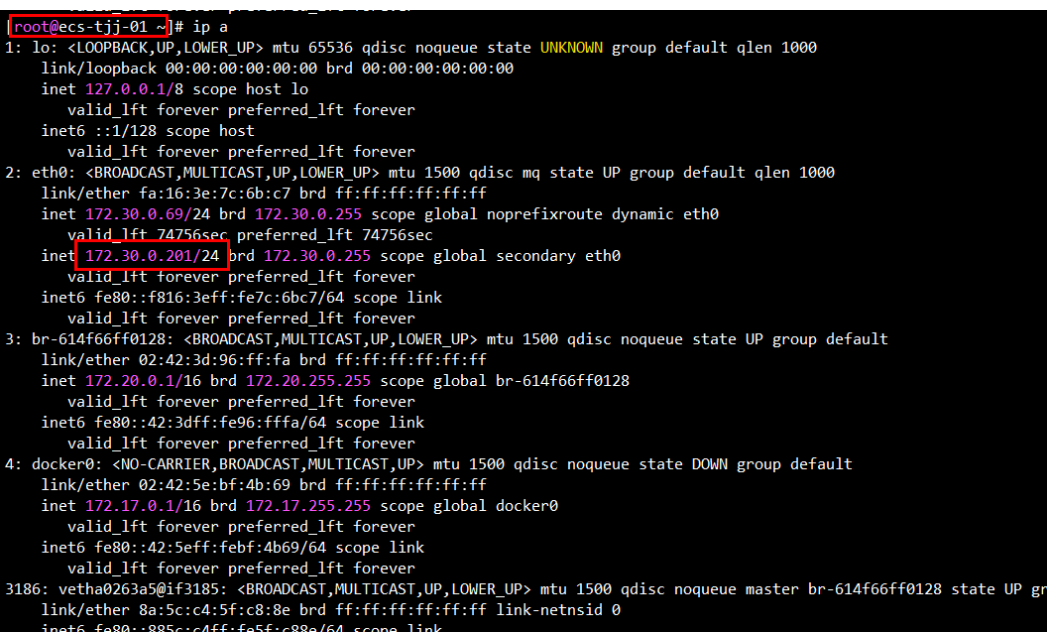

查看备节点机器的ip列表,eth0网卡没有绑定vip

#### 图 **2-83** 查看网卡名称

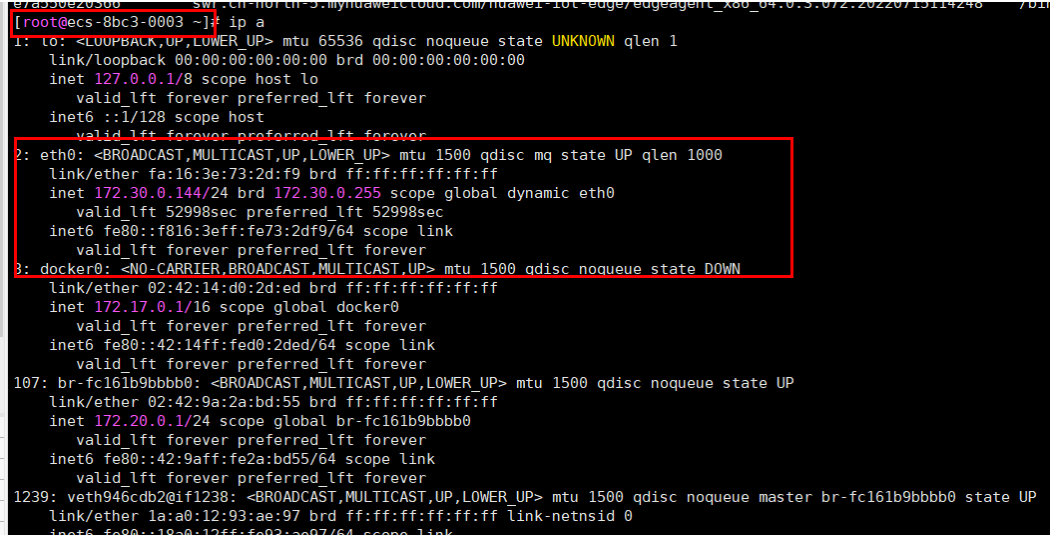

查看console的主备配置节点,可以看到工作节点为机器 ecs-tjj-01(主机信息后的绿色 主标签表示工作节点)

## 图 **2-84** 查看主备状态

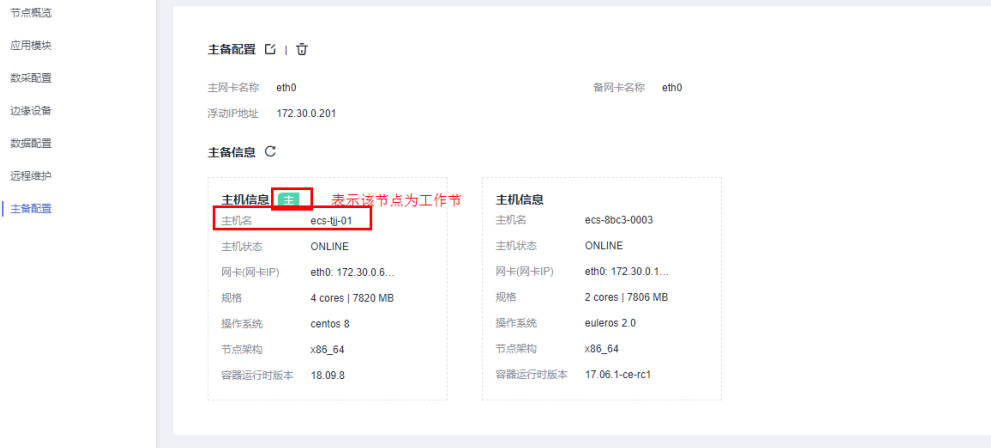

至此,主备配置已结束。

# 简单测试

模拟当前工作节点发生故障,不再往备节点发送心跳包。

● 停止主节点sys\_edge\_keepalive来模拟宕机情况

#### 图 **2-85** 模拟宕机

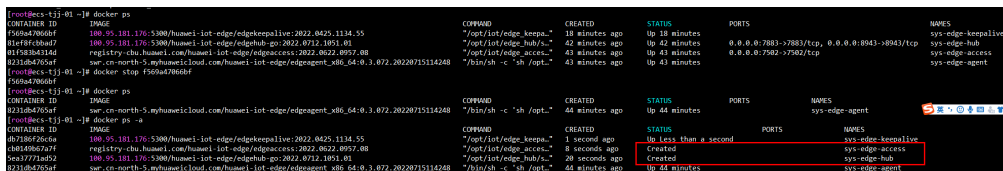

停止后查看应用状态,sys\_edge\_hub已进入created状态。查看浮动ip情况,发现 原主节点vip已移除。

图 **2-86** 查看 IP 信息

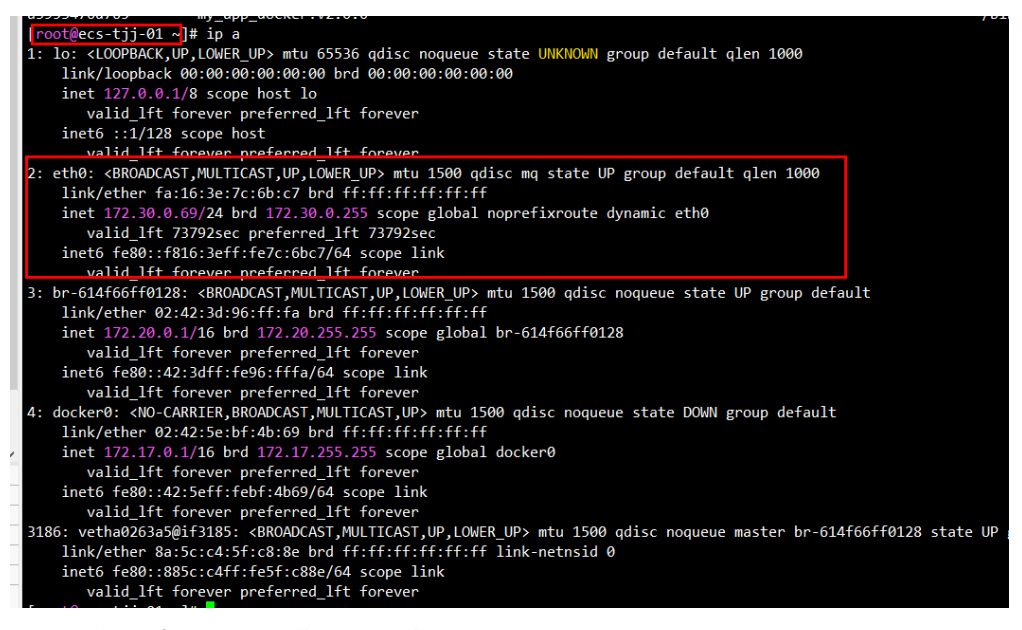

● 查询看备节点浮动ip和模块运行状态。

#### 图 **2-87** 查看运行状态

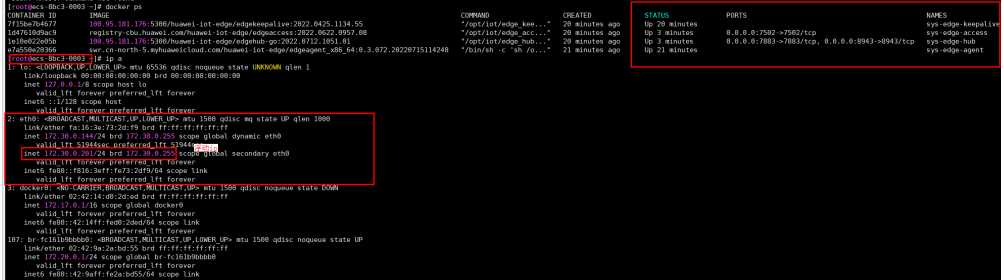

浮动ip已经绑定到备节点eth0网卡上,且业务模块都在原备节点上正常运行。

● 在console查看主备信息,工作节点已经切换到主机名为ecs-8bc3-0003的备用机 器上。

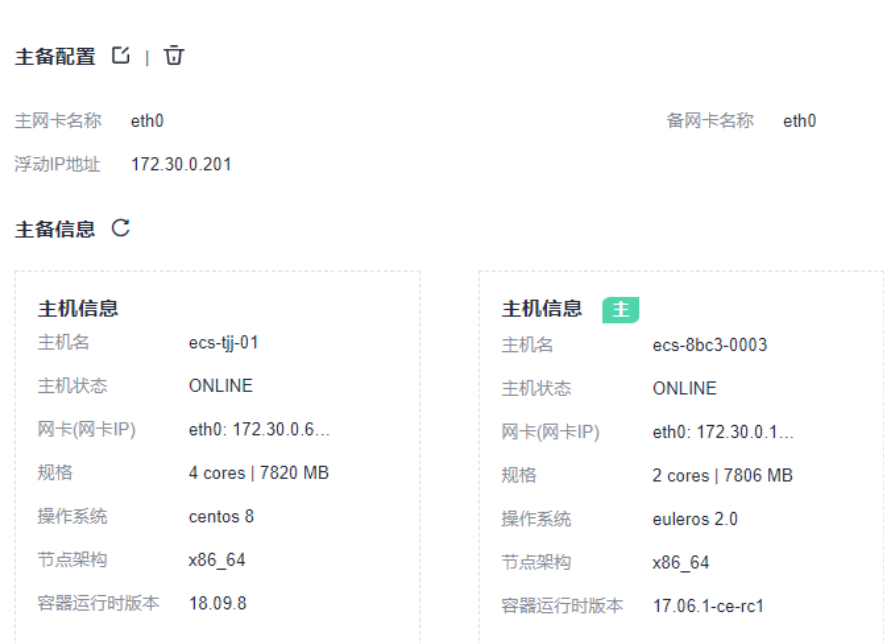

至此,简单主备切换测试已经完成。

图 **2-88** 查看主备状态

# 备节点异常重装

当备节点因为一些异常原因不能够继续使用时,需要更换服务器来继续提供备节点的 功能支持,需要进行备节点的重新安装动作。

# 注意

前提条件:

备节点主机状态已经离线且不会继续进行工作,如下图所示。 手动进行原有异常备节点的卸载动作,以防后续恢复正常后影响当前主备的正常工 作。

## 图 **2-89** 重装备节点

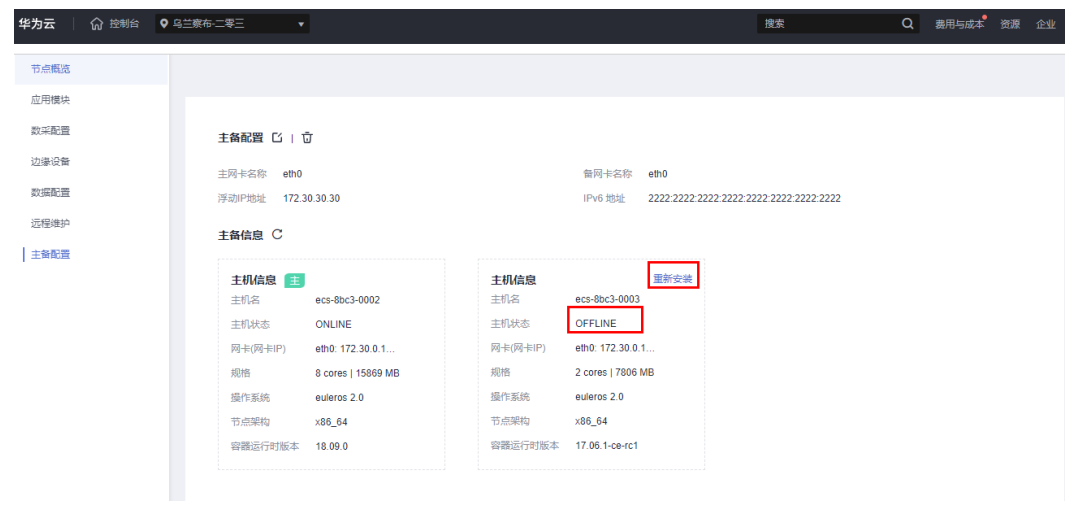

步骤1 在主备配置页签,单击备节点"重新安装"字样,获取安装命令。

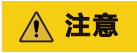

请确定原有备节点主机状态已经离线且不会继续进行工作。

图 **2-90** 获取备节点安装命令

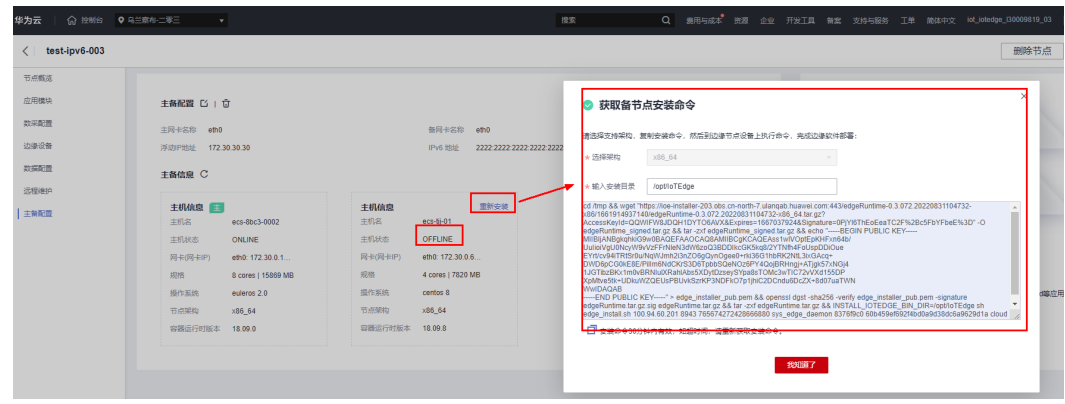

步骤2 登录新的备节点机器,执行备节点的重装命令。

图 **2-91** 执行安装命令

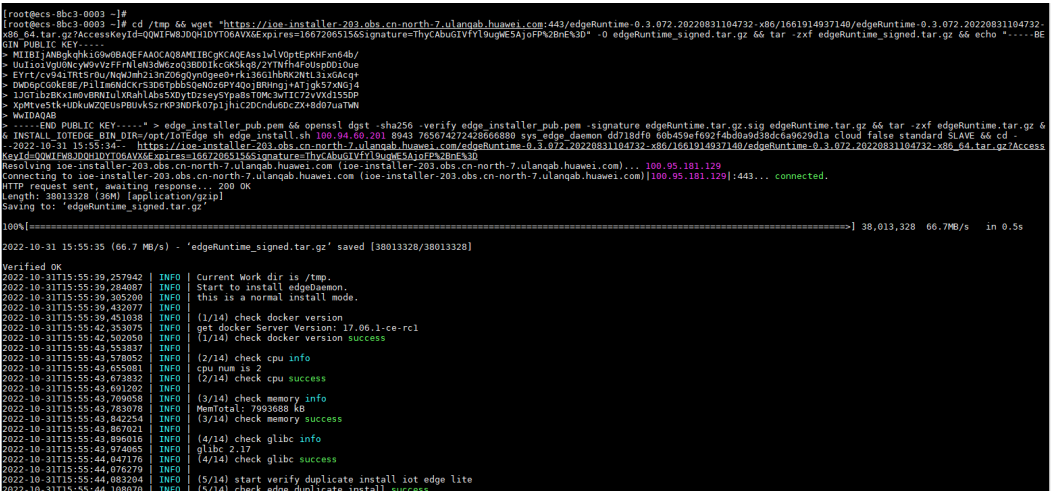

如下表示备节点安装成功。

图 **2-92** 安装成功

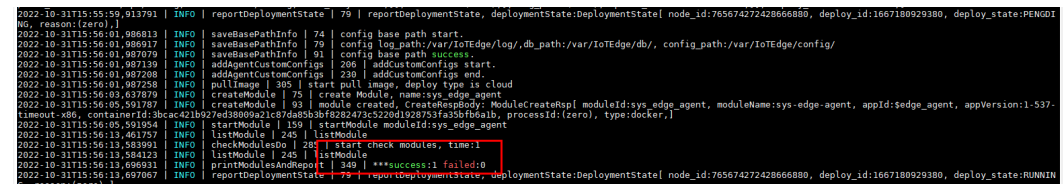

步骤**3** 查看console界面确认备节点已在线。

图 **2-93** 查看主备状态

| 节点概览 |                     |                    |                        |                   |  |  |  |
|------|---------------------|--------------------|------------------------|-------------------|--|--|--|
| 应用模块 |                     |                    |                        |                   |  |  |  |
| 数采配置 | 主备配置 [2]   可        |                    |                        |                   |  |  |  |
| 边缘设备 | 主网卡名称 eth0          |                    | 备网卡名称 eth0             |                   |  |  |  |
| 数据配置 | 浮动IP地址 172.30.30.30 |                    | IPv6 地址                |                   |  |  |  |
| 远程维护 | <b>主备信息 C</b>       |                    |                        |                   |  |  |  |
| 主备配置 |                     |                    |                        |                   |  |  |  |
|      | 主机信息 主              |                    | 主机信息                   |                   |  |  |  |
|      | 主机名                 | ecs-8bc3-0002      | 主机名                    | ecs-8bc3-0003     |  |  |  |
|      | 主机状态<br>ONLINE      |                    | 主机状态                   | ONLINE            |  |  |  |
|      | 网卡(网卡IP)            | eth0: 172.30.0.1   | 网卡(网卡IP)               | eth0: 172.30.0.1  |  |  |  |
|      | 规格                  | 8 cores   15869 MB | 规格                     | 2 cores   7806 MB |  |  |  |
|      | 操作系统                | euleros 2.0        | 操作系统                   | euleros 2.0       |  |  |  |
|      | 节点架构<br>x86_64      |                    | 节点架构                   | x86_64            |  |  |  |
|      | 容器运行时版本 18.09.0     |                    | 容器运行时版本 17.06.1-ce-rc1 |                   |  |  |  |
|      |                     |                    |                        |                   |  |  |  |

至此备节点重装完成。

**----**结束

# 主节点异常重装

当主节点因为一些异常原因不能够继续使用时,需要更换服务器来继续提供主节点的 功能支持,需要进行主节点的重新安装动作。

# 注意

主节点主机状态已经离线且不会继续进行工作,如下图所示。 手动进行原有异常主节点的卸载动作,以防后续恢复正常后影响当前主备的正常工 作。

### 图 **2-94** 重装主节点

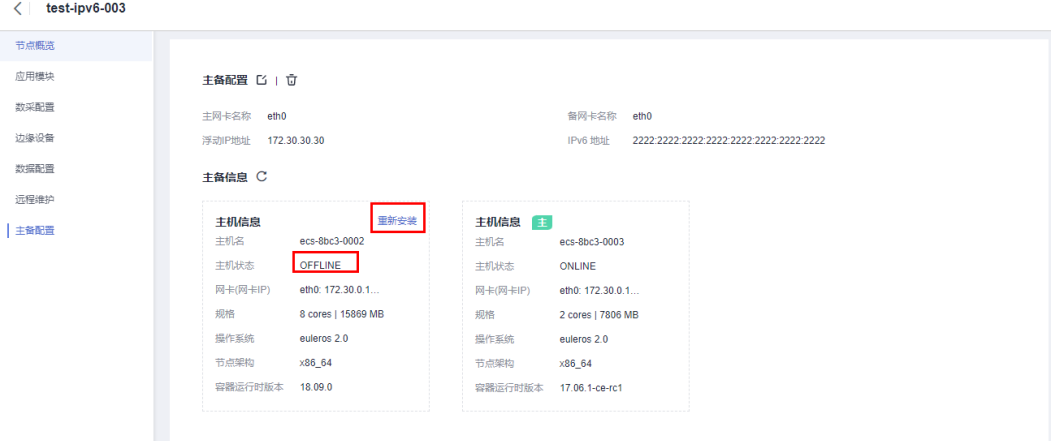

步骤**1** 在主备配置页签,单击主节点"重新安装"字样,获取安装命令。

注意

请确定原有主节点主机状态已经离线且不会继续进行工作。

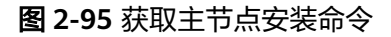

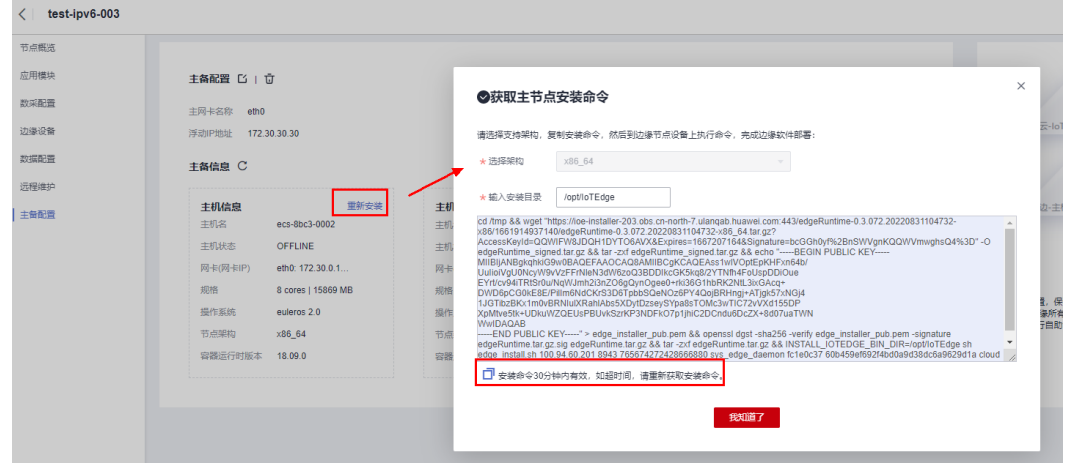

步骤**2** 登录新的主节点机器,执行主节点的重装命令。

图 **2-96** 执行安装命令

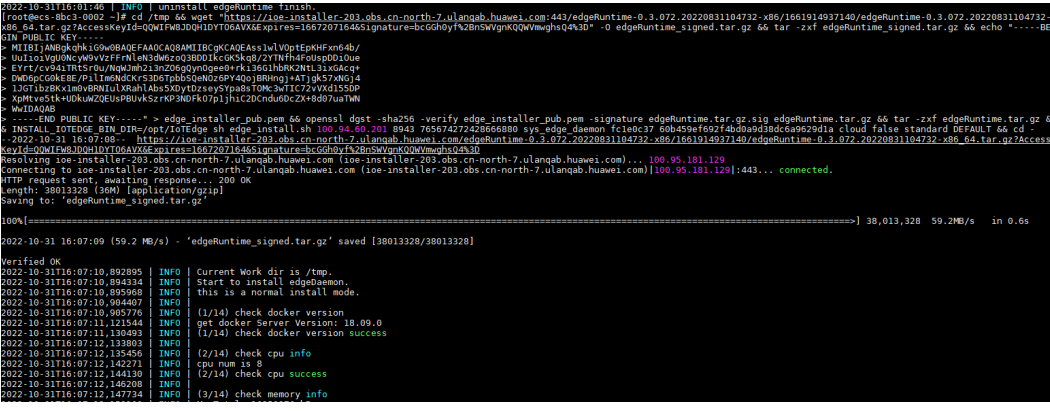

如下表示主节点安装成功。

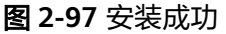

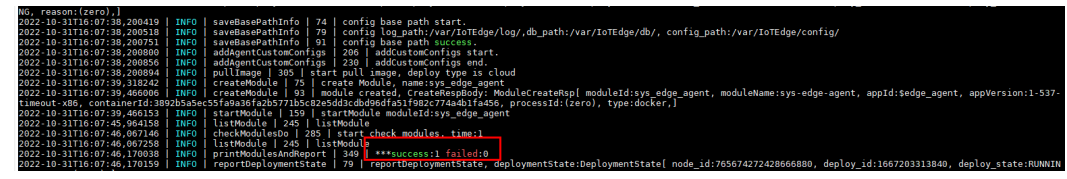

步骤**3** 查看console界面确认主节点已在线。

## 图 **2-98** 查看主备状态

| 主备配置 [2] 可    |                    |          |                   |  |
|---------------|--------------------|----------|-------------------|--|
| 主网卡名称<br>etho |                    |          | 备网卡名称<br>etho     |  |
| 浮动IP地址        | 172.30.30.30       |          | IPv6 地址           |  |
| 主备信息 C        |                    |          |                   |  |
|               |                    |          |                   |  |
| 主机信息          |                    | 主机信息 主   |                   |  |
| 主机名           | ecs-8bc3-0002      | 主机名      | ecs-8bc3-0003     |  |
| 主机状态          | <b>ONLINE</b>      | 主机状态     | <b>ONLINE</b>     |  |
| 网卡(网卡IP)      | eth0: 172.30.0.1   | 网卡(网卡IP) | eth0: 172.30.0.1  |  |
| 规格            | 8 cores   15869 MB | 规格       | 2 cores   7806 MB |  |
| 操作系统          | euleros 2.0        | 操作系统     | euleros 2.0       |  |
| 节点架构          | x86_64             | 节点架构     | x86_64            |  |
| 容器运行时版本       | 18.09.0            | 容器运行时版本  | 17.06.1-ce-rc1    |  |

至此,主节点重装完成。

**----**结束

# **2.9** 远程维护

远程维护是IoT边缘网关提供的Web版客户端工具,可帮助您使用SSH协议进行远程访 问主机或直接下载edge应用模块日志。

# 前提条件

- 专业版和基础版边缘节点均支持远程维护功能。
- 节点状态为未安装/升级中/删除中时,无法使用远程登录功能。
- 远程主机安装了SSH服务端程序,并正常监听22端口,仅下载模块日志的话可以 忽略这条。
- 节点已经部署\$edge\_omagent模块且运行正常。

# 注意

- 输入的远程主机账号密码错误,则无法登录节点。
- 节点状态是离线时,可能会因无法正常建立通道,导致功能不可用。
- 只支持一个用户在线登录,新用户登录会造成老用户下线。
- 页签切换,会造成客户端通道关闭,需要重新登录。
- 当应用\$edge\_agent大于1-1-6版本时,不再支持远程SSH功能,如需使用,则需部 署\$edge\_omagent应用1-1-11或以上版本。

# 操作步骤

- 步骤**1** 访问**IoT**[边缘,](https://www.huaweicloud.com/product/iotedge.html)单击"管理控制台"进入IoT边缘控制台。
- 步骤**2** 选择左侧导航栏"边缘节点 > 节点管理"进入页面。
- 步骤**3** 选择您的边缘节点,单击"节点名称"进入节点详情页。
- 步骤4 选择"远程维护"页签,单击"节点登录"按钮。

## 图 **2-99** 节点登录

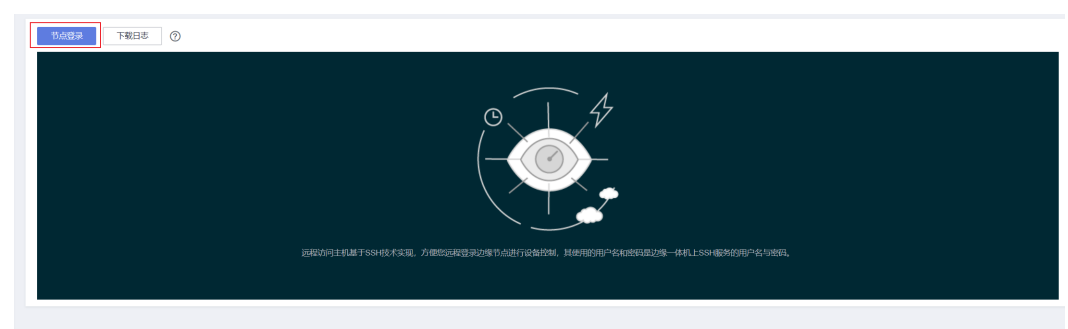

步骤5 弹出登录SSH服务端弹窗,输入远程访问主机的账号密码后单击"确认",例如: root/123456。

 $\times$ 

## 图 **2-100** 节点登录

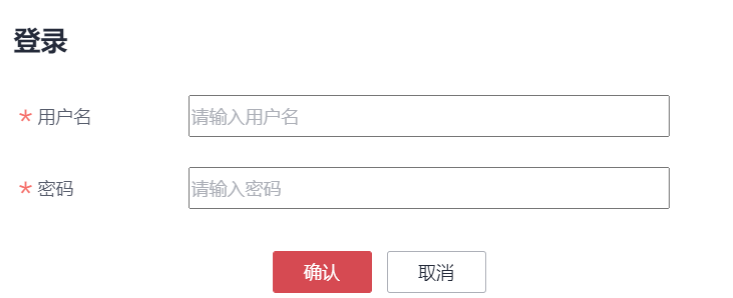

步骤**6** 若账户密码正确,则登录成功,界面上回显远程主机登录成功的返回信息。同时可以 单击进行目录树展开。

## 图 **2-101** 登录成功

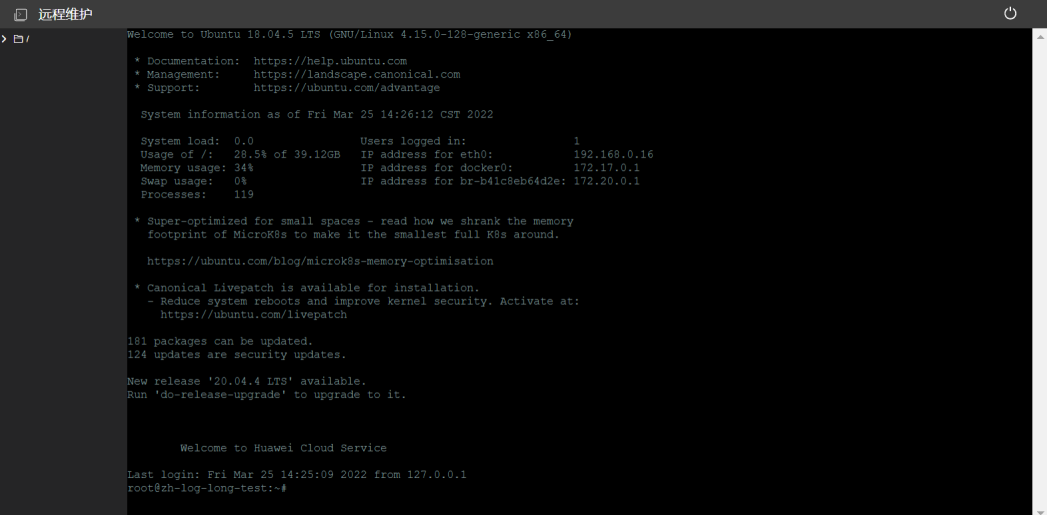

## 图 **2-102** 目录树展示

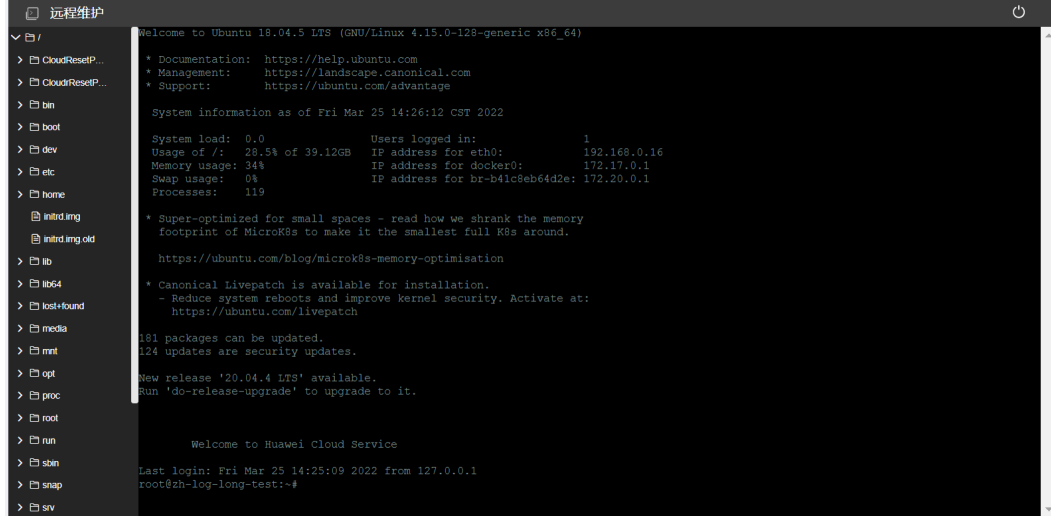

## 步骤**7** 界面操作,您可以通过命令行的方式与主机进行交互。

# 示例如下:

1. 查看系统当前运行状况,执行命令:

> **top**

# 图 **2-103** top 回显

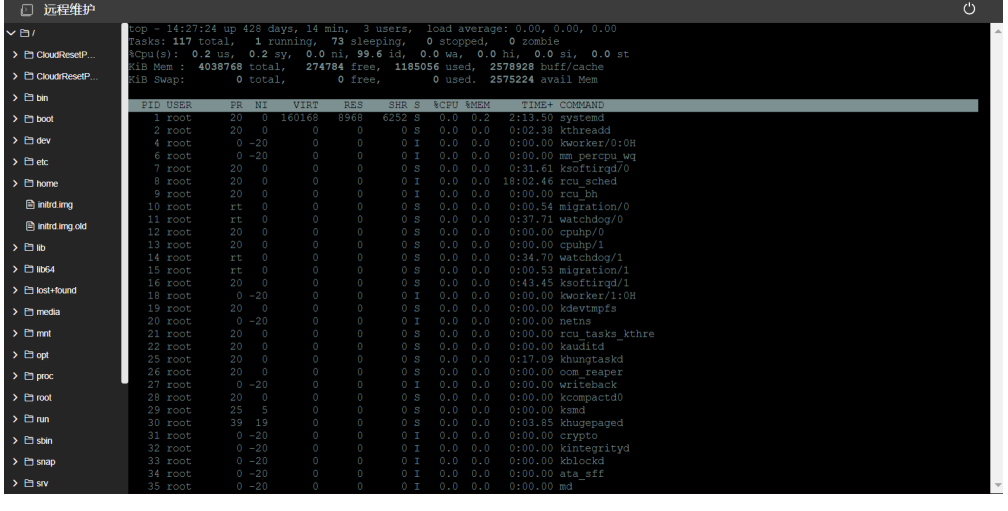

2. 查看 /etc 目录下文件和目录,执行命令: > **ls**

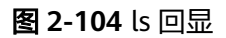

| 远程维护                                  |                                |                            |                        |                            |                     |                       | ෆ |
|---------------------------------------|--------------------------------|----------------------------|------------------------|----------------------------|---------------------|-----------------------|---|
| $\times$ Ell                          | coot@zh-log-long-test:/etc# ls |                            |                        |                            |                     |                       |   |
| > Pi CloudResetP.                     | acpi<br>dduser.conf            | $dbus-1$<br>debconf.conf   | init<br>init.d         | mailcap<br>mailcap.order   | ppp<br>profile      | ssl<br>subgid         |   |
|                                       | alternatives                   | debian version             | initramfs-tools        | manpath.config             | profile.d           | subgid-               |   |
| > Fi CloudrResetP                     | apm                            | default                    | inputro                | mdadm                      | protocols           | subuid                |   |
|                                       | apparmor                       | deluser.conf               | iproute2               | mime.tvpes                 | python3             | subuid-               |   |
| $\rightarrow$ $\Box$ bin              | apparmor.d                     | depmod.d                   | iscsi                  | mke2fs.conf                | python3.6           | sudoers               |   |
| $\rightarrow$ P1 boot                 | apport                         | dhcp                       | issue                  | modprobe.d                 | $rc0$ d             | sudoers d             |   |
|                                       | apt                            | dnsmasq.d                  | issue.net              | modules                    | rel.d               | sysctl.conf           |   |
| $\rightarrow$ $\Box$ dev              | at.denv                        | dnsmasg.d-available kernel |                        | modules-load d             | rc2.d               | svsctl.d              |   |
| $\rightarrow$ $\Box$ etc              | ash.bashrc                     | docker                     | kernel-img.conf        | motd                       | rc3.d               | svstemd               |   |
|                                       | bash completion                | $d$ p $k$ q                | landscape              | mtab                       | rc4.d               | terminfo              |   |
| > P1 home                             | bash completion.d              | environment                | ldap                   | nanorc                     | rc5.d               | timezone              |   |
| <b>A</b> initrd.img                   | bindresvport.blacklist         | ethertypes                 | ld.so.cache            | netplan                    | rc6.d               | tmpfiles.d            |   |
|                                       | binfmt.d                       | fonts                      | ld.so.conf             | network                    | rcS.d               | ucf.conf              |   |
| <b>A</b> initrd.ima.old               | byobu<br>ca-certificates       | fstab<br>fuse.conf         | 1d.so.conf.d           | networkd-dispatcher        | resolvconf          | udev                  |   |
|                                       | a-certificates.conf            | gai.conf                   | legal<br>libaudit.conf | NetworkManager<br>networks | resolv.conf<br>rmt  | ufw<br>updatedb.conf  |   |
| $> 2$ H iib                           | ca-certificates.conf.dpkg-old  | groff                      | $11$ bn $1-3$          | newt.                      |                     | update-manager        |   |
| $\rightarrow$ $\Box$ lib64            | calendar                       | group                      | locale.alias           | nsswitch.conf              | rpc<br>rsyslog.conf | update-motd.d         |   |
|                                       | chatscripts                    | group-                     | locale.gen             | opt                        | rsyslog.d           | update-notifier       |   |
| $\triangleright$ <b>P1</b> lost+found | chrony                         | grub.d                     | localtime              | os-release                 | screenrc            | usb modeswitch.conf   |   |
| $\rightarrow$ $\Box$ media            | cloud                          | gshadow                    | logcheck               | overlayroot.conf           | securetty           | usb modeswitch.d      |   |
|                                       | console-setup                  | ashadow-                   | login.defs             | pam.conf                   | security            | wim                   |   |
| $\triangleright$ P1 mnt               | cron d                         | ass                        | logrotate.conf         | pam.d                      | selinux             | vmware-tools          |   |
|                                       | cron.daily                     | hdparm.conf                | logrotate.d            | passwd                     | services            | vtrab                 |   |
| > 日oot                                | cron.hourly                    | host.conf                  | lsb-release            | passwd-                    | shadow              | waetrc                |   |
| $\rightarrow$ $\Box$ proc             | cron.monthly                   | hostname                   | ltrace.conf            | perl                       | shadow-             | wpa supplicant        |   |
|                                       | crontab                        | hosts                      | 1 <sub>vm</sub>        | ma                         | shells              | x11                   |   |
| $\rightarrow$ P1 root                 | cron.weekly                    | hosts.allow                | machine-id             | $polkit-1$                 | skel                | xdq                   |   |
| > 白 run                               | crvptsetup-initramfs           | hosts.denv                 | magic                  | pollinate                  | sos.conf            | zsh command not found |   |
|                                       | crypttab                       | ifplugd                    | magic.mime             | popularity-contest.conf    | ssh                 |                       |   |
| $\triangleright$ <b>P1</b> shin       | root@zh-log-long-test:/etc#    |                            |                        |                            |                     |                       |   |
|                                       |                                |                            |                        |                            |                     |                       |   |
| $\rightarrow$ $\Box$ snap             |                                |                            |                        |                            |                     |                       |   |
| $\triangleright$ <b>P</b> srv         |                                |                            |                        |                            |                     |                       |   |
|                                       |                                |                            |                        |                            |                     |                       |   |

步骤**8** 文件上传下载功能
# 注意

- 1. 只允许对文件进行下载。
- 2. 只允许在文件夹上进行文件的上传,表示将文件上传到远程主机对应的文件夹下。
- 3. 上传下载的文件大小最大为10M。
- 4. 文件上传下载所操作的目录受创建节点时所配置的根目录限制,如下图所示。

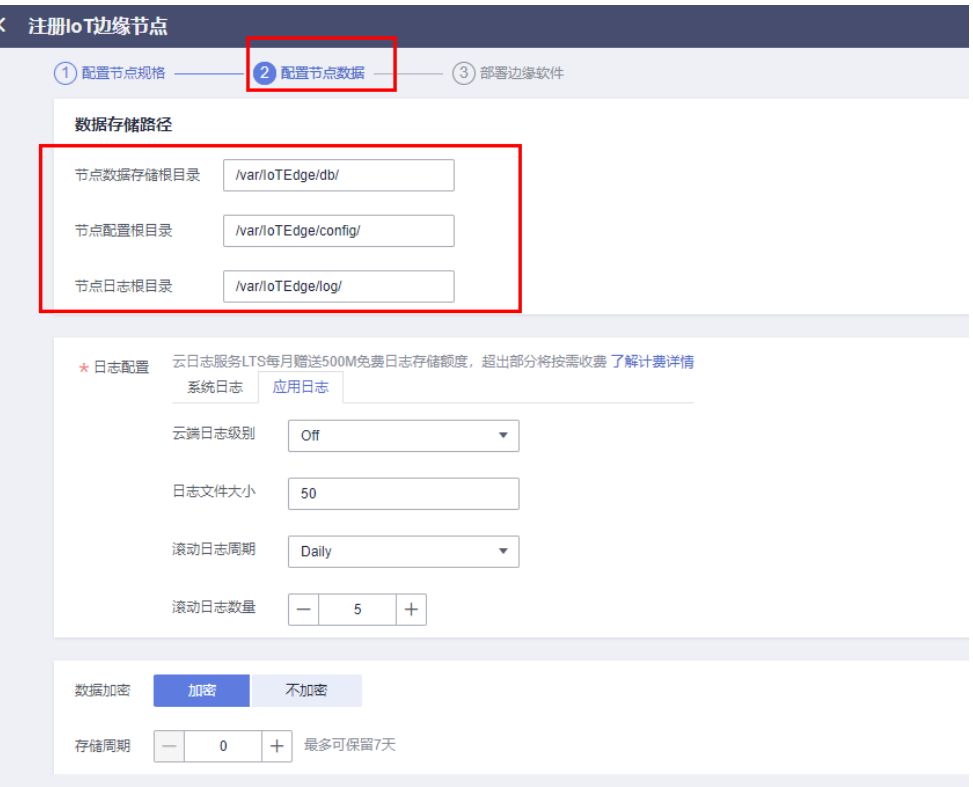

5. 使用文件上传下载功能,需要部署\$edge\_omagent大于1-1-11的版本。

在指定文件夹或者文件单击鼠标右键,可以展示文件上传下载功能,如下图:

| 心 远程维护                                    |                                |                           |                    |                           |                      | ◡                            |  |
|-------------------------------------------|--------------------------------|---------------------------|--------------------|---------------------------|----------------------|------------------------------|--|
| $\rightarrow$ $\Box$ sys                  | root@zh-log-long-test:/etc# ls |                           |                    |                           |                      |                              |  |
| > Etmp                                    | acpi                           | $dbus-1$                  | init               | mailcap                   | ppp                  | ssl                          |  |
|                                           | adduser.conf                   | debconf.conf              | init.d             | mailcap.order             | profile              | subgid                       |  |
| $\rightarrow$ $\Box$ usr                  | alternatives                   | debian version<br>default | initramfs-tools    | manpath.config<br>mdadm   | profile.d            | subgid-                      |  |
|                                           | apm                            | deluser.conf              | inputro            |                           | protocols            | subuid<br>subuid-            |  |
| $\vee$ $\Box$ var                         | apparmor<br>apparmor.d         | depmod.d                  | iproute2<br>iscsi  | mime.types<br>mke2fs.conf | python3<br>python3.6 | sudoers                      |  |
| $\vee$ El loTEdge                         | apport                         | dhcp                      | issue              | modprobe.d                | rc0.d                | sudoers d                    |  |
|                                           | apt                            | dnsmasq.d                 | issue.net          | modules                   | rc1.d                | sysctl.conf                  |  |
| $\rightarrow$ $\ominus$ config            | at.denv                        | dnsmasg.d-available       | kernel             | modules-load d            | rc2.d                | sysctl.d                     |  |
| $>$ El db                                 | bash.bashrc                    | docker                    | kernel-img.conf    | motd                      | rc3.d                | systemd                      |  |
|                                           | bash completion                | $d$ pka                   | landscape          | mtab                      | rc4.d                | terminfo                     |  |
| $\vee$ $\Box$ log                         | bash completion.d              | environment               | ldap               | namorc                    | rc5.d                | timezone                     |  |
|                                           | bindresvport.blacklist         | ethertypes                | ld.so.cache        | netplan                   | rc6.d                | tmpfiles.d                   |  |
| $\triangleright$ $\square$ sys_edge       | binfmt.d                       | fonts                     | 1d.so.conf         | network                   | rcS.d                | ucf.conf                     |  |
| > El sys_edge                             | byobu                          | fstab                     | $1d$ .so.conf.d    | networkd-dispatcher       | resolvconf           | udev                         |  |
|                                           | ca-certificates                | fuse.conf                 | legal              | NetworkManager            | resolv.conf          | ufw                          |  |
| $\vee$ <b>P</b> sys edge                  | ca-certificates.conf           | gai.conf                  | libaudit.conf      | networks                  | xmt.                 | updatedb.conf                |  |
| $\vee$ El log                             | ca-certificates.conf.dpkg-old  | groff                     | $1$ ibn $1-3$      | newt                      | rpc                  | update-manager               |  |
| 文件上传                                      | calendar                       | group                     | locale.alias       | nsswitch.conf             | rsyslog.conf         | update-motd.d                |  |
| <b>日e</b>                                 | chatscripts                    | qroup-                    | locale.gen         | opt                       | rsyslog.d            | update-notifier              |  |
| 文件下载                                      | chrony                         | grub.d                    | localtime          | os-release                | screenrc             | usb modeswitch.conf          |  |
| 自制                                        | cloud                          | gshadow                   | logcheck           | overlayroot.conf          | securetty            | usb modeswitch.d             |  |
| <b>A</b> filebeat.1                       | console-setup                  | gshadow-                  | login.defs         | pam.conf                  | security             | vim                          |  |
|                                           | cron.d                         | qss                       | logrotate.conf     | pam.d                     | selinux              | vmware-tools                 |  |
| <b>■ filebeat 2</b>                       | cron.daily                     | hdparm.conf               | logrotate.d        | passwd                    | services             | vtrgb                        |  |
|                                           | cron.hourly                    | host.conf                 | lsb-release        | passwd-                   | shadow               | woetro                       |  |
| <b>A</b> filebeat.3                       | cron.monthly                   | hostname                  | ltrace.conf<br>lvm | perl                      | shadow-<br>shells    | wpa supplicant<br>x11        |  |
| <b>A</b> run.log                          | crontab<br>cron.weekly         | hosts<br>hosts.allow      | machine-id         | pm<br>$polsit-1$          | skel                 |                              |  |
|                                           | cryptsetup-initramfs           | hosts.deny                | magic              | pollinate                 | sos.conf             | xda<br>zsh command not found |  |
| $\triangleright$ $\triangleright$ hackups | crypttab                       | ifplugd                   | magic.mime         | popularity-contest.conf   | ssh                  |                              |  |
| $\triangleright$ $\blacksquare$ cache     | root@zh-log-long-test:/etc# n  |                           |                    |                           |                      |                              |  |
|                                           |                                |                           |                    |                           |                      |                              |  |
| $\triangleright$ <b>PL crash</b>          |                                |                           |                    |                           |                      |                              |  |
| $>$ P1 lib                                |                                |                           |                    |                           |                      |                              |  |
|                                           |                                |                           |                    |                           |                      |                              |  |
|                                           |                                |                           |                    |                           |                      |                              |  |

图 **2-105** 文件文件上传下载功能展示

图 **2-106** 上传文件

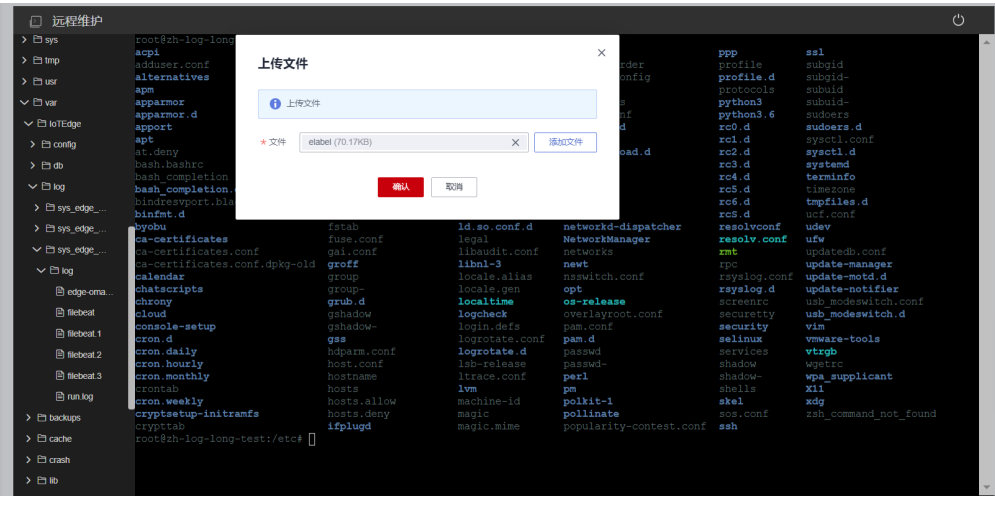

#### 图 **2-107** 下载文件

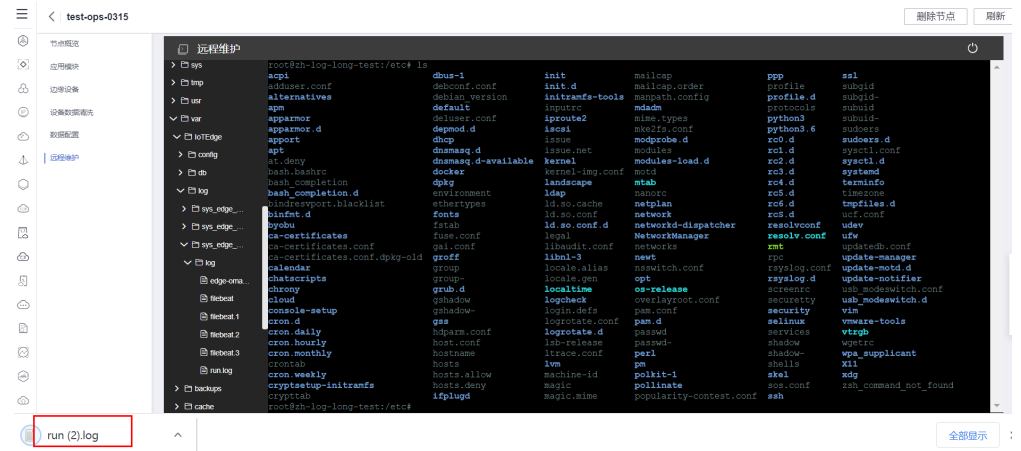

#### 步骤**9** 退出节点登录。

您可以直接关闭浏览器、刷新界面、单击右上角关闭按钮、或在操作界面输入"exit" 命令即可退出节点登录。

步骤**10** 返回"远程维护"页签,单击"下载日志"。

## 图 **2-108** 下载日志

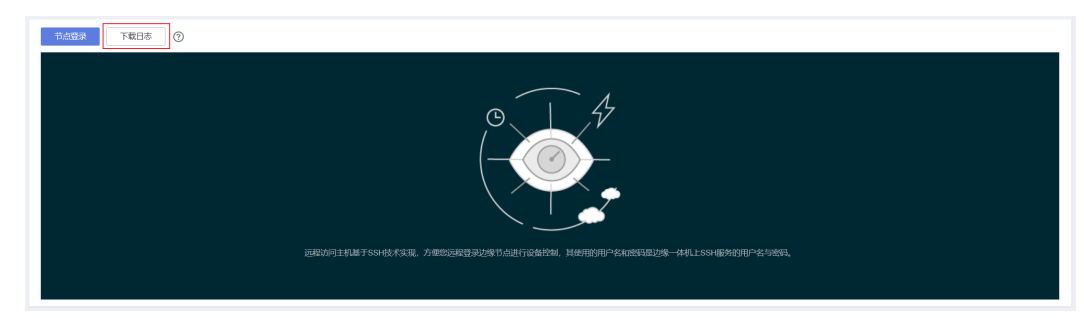

步骤**11** 选择日志文件,单击"确认"。

图 **2-109** 选择下载文件

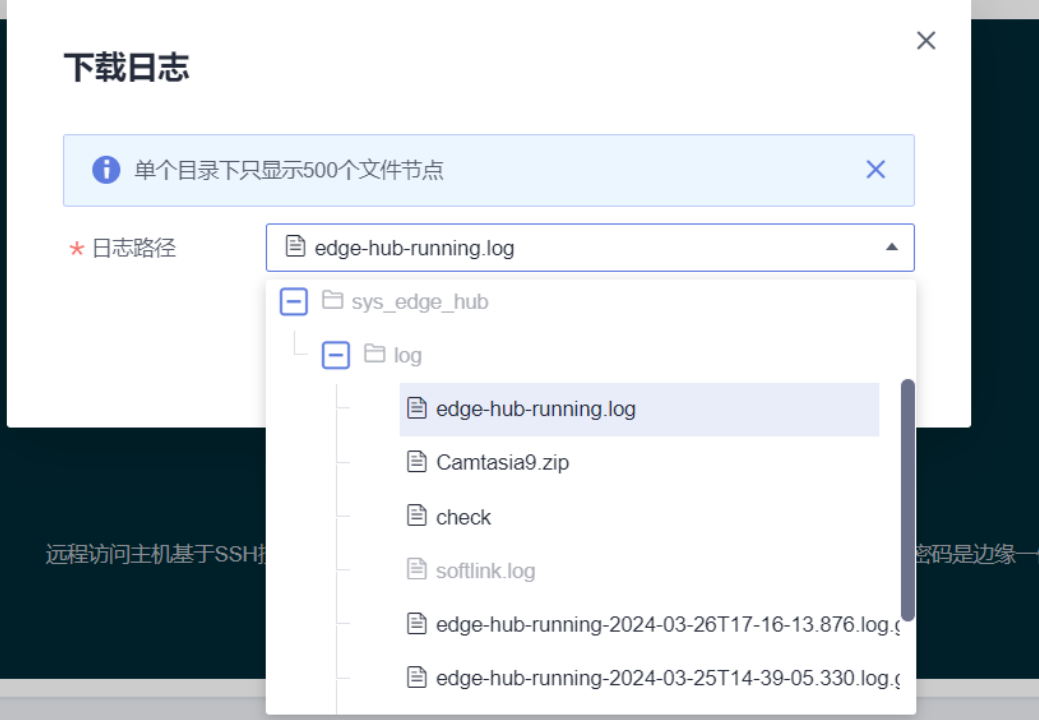

图 **2-110** 单击确认下载文件

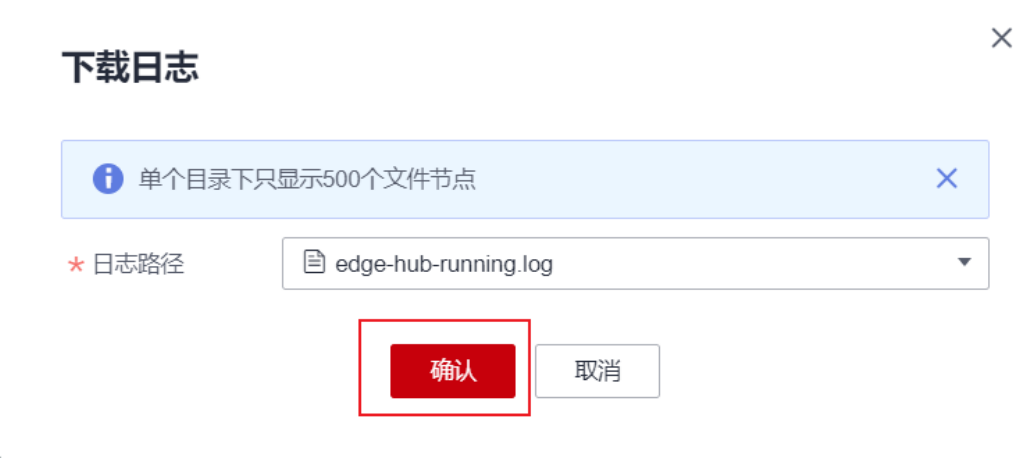

步骤**12** 浏览器下载远程文件到本地下载目录。

**----**结束

# 危险

远程主机需要安装了SSH服务端程序,并正常监听22端口,使用过程中需要输入账号 和密码,请用户妥善保存登录信息。

# **2.10** 本地自治

IoT边缘通过架构设计使其能够在网络受限时仍然实现边缘节点自治,具体体现在以下 四个方面:

- 1. 边**缘节点持续运行**:即使边缘节点无法连接到云端服务,也可以保证已部署的数 据采集、数据处理和数据推送等边缘模块持续运行。
- 2. 边**缘模块自我恢复**:在网络断开的情况下,如果边缘节点上的任何模块发生异常 退出,系统可以自动重新启动它,确保服务的稳定性。
- 3. 离线数据边侧缓存: 当节点无法将数据上报到云端时, 节点会将数据缓存在本 地。数据不会因为暂时的网络问题而丢失,在网络恢复后重新尝试上报。
- 4. 自动恢复离线操作: 当网络恢复后, 边缘节点会自动连接到IoT边缘服务。节点离 线期间进行的所有管理操作,将在节点恢复在线后下发执行。管理操作包含但不 仅限于:部署、升级或删除应用模块;管理数据流转规则;管理数据采集配置; 管理离线缓存配置;管理日志采集开关。

以上这些架构设计使边缘节点能够在网络不稳定的环境中保持运行,并在网络恢复 后,自动同步离线期间的管理操作,从而实现在网络断开时的本地自治。

# **2.11** 删除边缘节点

删除边缘节点可以参考本章内容操作步骤。

## 操作步骤

步骤**1** 访问**IoT**[边缘,](https://www.huaweicloud.com/product/iotedge.html)单击"管理控制台"进入IoT边缘控制台。

步骤**2** 选择左侧导航栏"边缘节点 > 节点管理"进入页面,查看所有的边缘节点。

图 **2-111** 删除节点

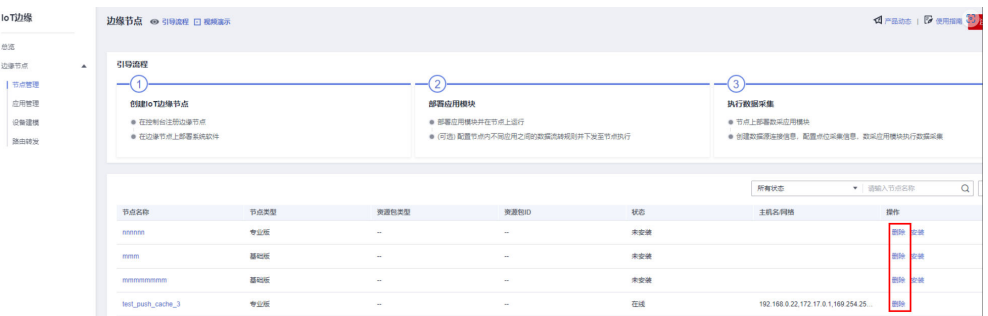

步骤**3** 选择需要删除的节点,单击右侧"删除"按钮,请您仔细阅读提示并进行如下操作。

#### 图 **2-112** 专业版删除提示

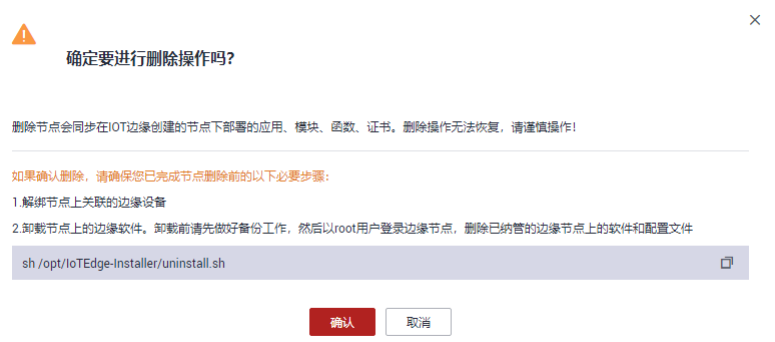

步骤**4** (可选)解绑节点上关联的边缘设备。

#### 说明

要将边缘节点上的所有子设备都删除完毕后,才允许删除边缘节点。

步骤**5** 卸载节点上的边缘软件。

复制删除提示中的命令,使用SSH工具,连接到边缘节点的设备上以root用户执行命 令,删除边缘节点上的软件和配置文件。

步骤**6** 单击"确认",等待边缘节点删除完成即可。

#### 说明

删除专业版节点(KubeEdge),只删除了IoT边缘平台的节点,并未删除智能边缘平台(IEF) 的节点。

**----**结束

## 危险

删除节点会同步删除在IOT边缘创建的节点下部署的应用、模块、函数、证书。删除操 作无法恢复,请谨慎操作!

# **2.12** 重装边缘节点

## 使用约束

- 重新安装边缘节点时,边缘节点需要处于离线状态。
- 边缘节点类型是基础版或专业版节点(Docker),不支持专业版节点 (KubeEdge)。
- 含有主备配置的节点,主节点重装参考<mark>主节点异常重装</mark>,备节点重装请参考<mark>备节</mark> [点异常重装](#page-64-0)。

#### 操作步骤

步骤**1** 在"边缘节点"的节点列表选择您需要重新安装的节点,进入节点详情页面。

#### 图 **2-113** 边缘节点列表

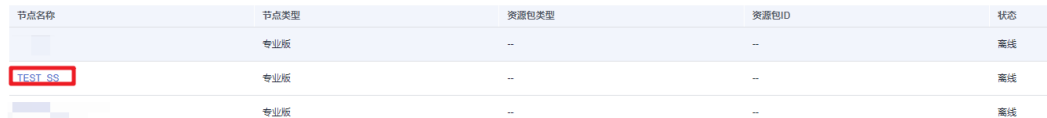

步骤**2** 进入节点概览页面,单击右上角重新安装,进入重新安装流程。

#### 图 **2-114** 节点概览

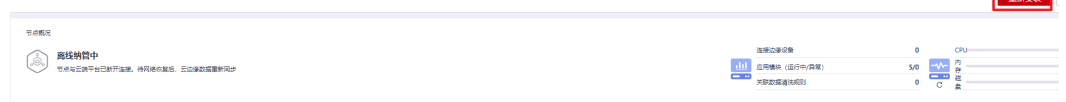

步骤**3** 仔细阅读橙色方框内的注意事项,确认需要重新安装边缘节点后,单击获取安装命

令,然后单击 <sup>口</sup> 拷贝安装命令,使用SSH工具以root用户登录**新的边缘节点服务器**后 台系统,执行重装命令。

## 注意

单击获取安装命令后,节点的密钥和验证码会立即被重置,会影响当前边缘节点的业 务运行。

## 图 **2-115** 重新安装提示

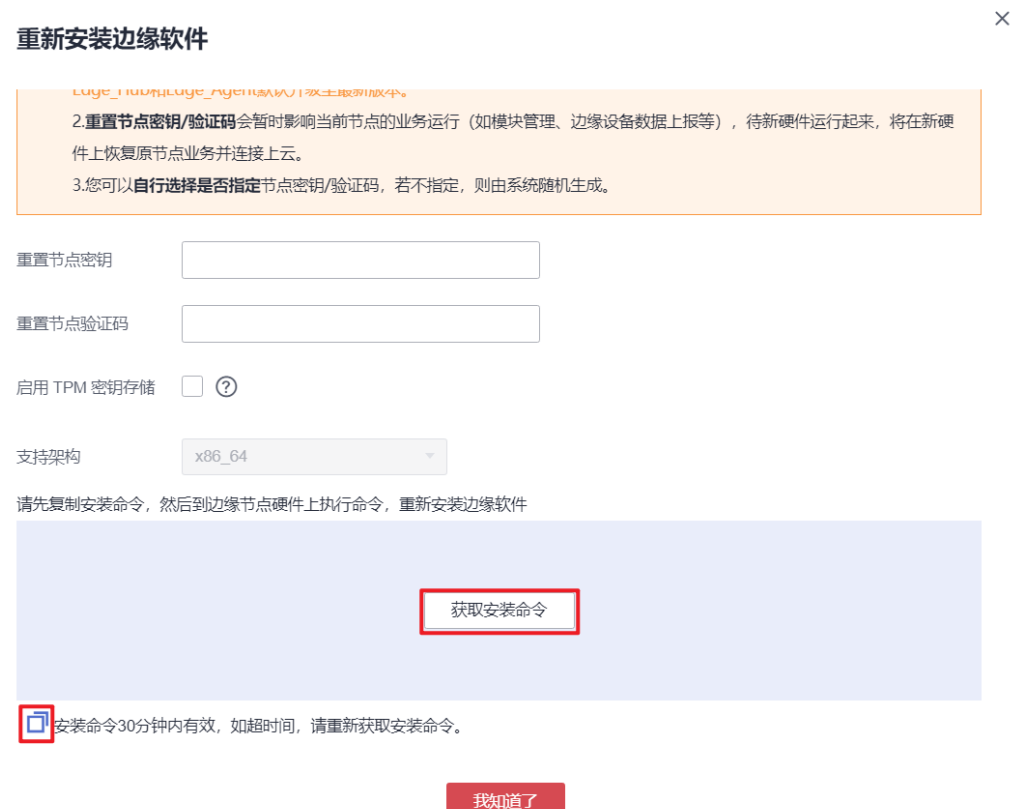

## 图 **2-116** 执行重装

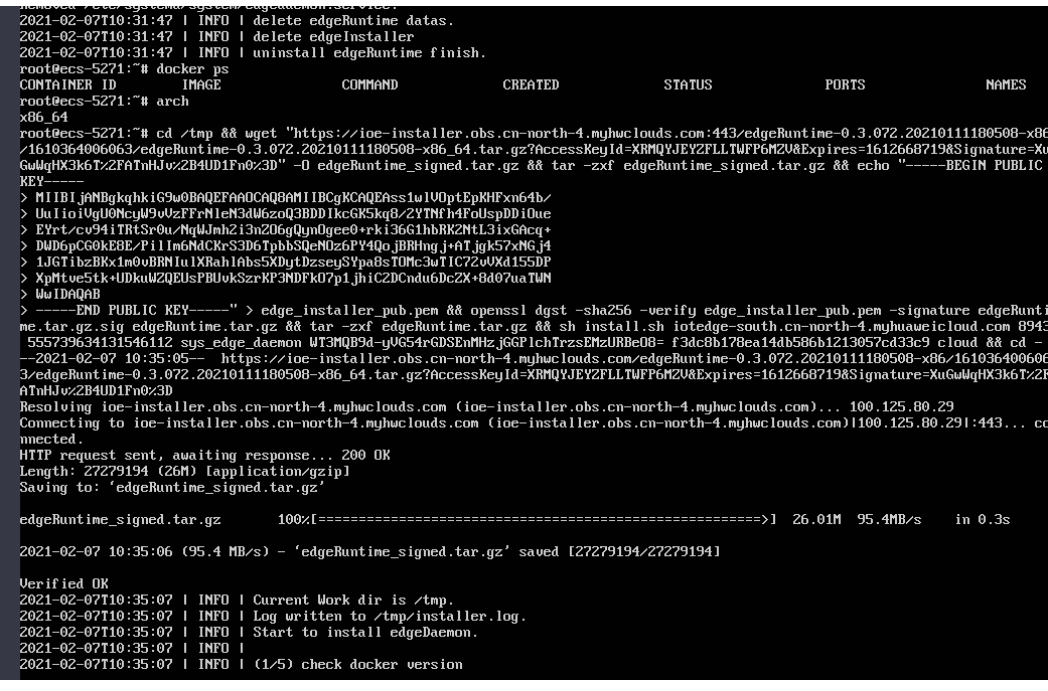

图 **2-117** 重装命令执行成功

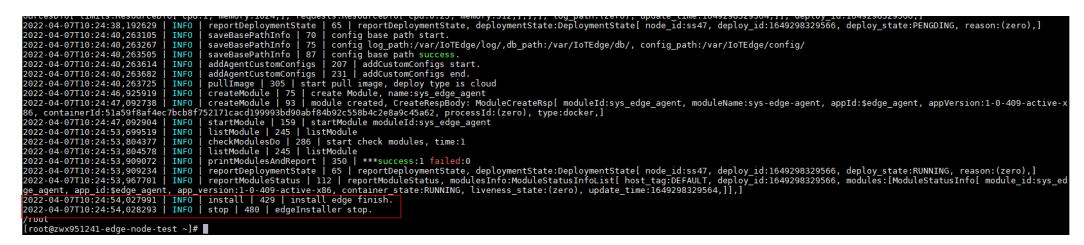

步骤4 单击"我知道了", 等待边缘节点的状态变为"在线", 表示该节点已重新安装并连 接成功。

**----**结束

# **2.13** 启用 **TPM** 硬件加密

TPM(Trusted Platform Module)安全芯片是指符合TPM (可信赖平台模块)标准的安 全芯片,它能有效地保护服务器,防止非法用户访问敏感数据。

通过安装节点时,选定开启TPM加密功能,实现对节点侧密钥、鉴权凭证等敏感数据 的硬件加密。

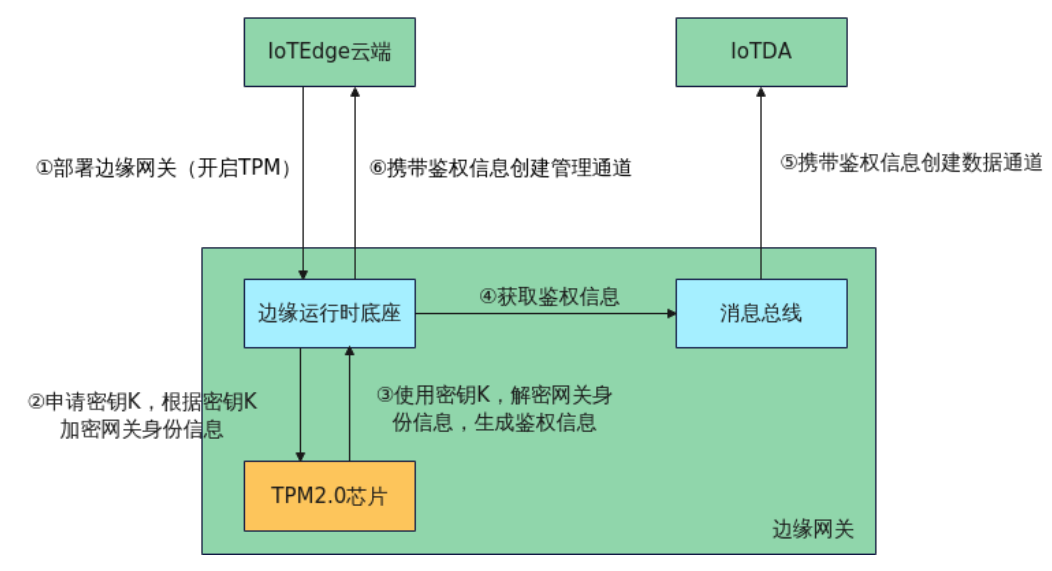

图 **2-118** 开启 TPM 硬件场景下边缘网关访问云端

开启TPM硬件加密功能后,网关运行时底座将向TPM芯片申请根密钥,该根密钥用于 加密敏感信息(如网关身份密钥)。当网关上的应用需要使用到这些敏感信息时,再 经过TPM解密后使用。引入TPM芯片后,提升边缘网关的安全等级,软硬件协同实现 边缘本地敏感数据的加密存储,保障用户数据的高安全、高隐私。

# 使用约束

- 1. 该功能仅适用于装有TPM2.0安全芯片的硬件网关。
- 2. 仅安装节点时可选择是否开启TPM硬件加密,节点安装完成后无法更改。
- 3. 部署类型为KubeEdge的专业版边缘节点不支持开启TPM硬件加密。
- 4. 开启TPM硬件加密的节点后将无法进行主备配置。

# 开启 **TPM** 硬件加密

- 步骤1 访问loT[边缘,](https://www.huaweicloud.com/product/iotedge.html)单击"管理控制台"进入IoT边缘控制台。
- 步骤**2** 选择左侧导航栏"边缘节点 > 节点管理"单击右上角"注册节点"。
- 步骤3 根据页面提示填写参数,勾选右下角"《华为云服务等级协议》"单击"下一步"配 置节点数据。相关配置请参[照注册边缘节点](https://support.huaweicloud.com/usermanual-iotedge/iotedge_03_0002.html)。
- 步骤**4** 填写配置节点数据信息后,单击"立即创建"。
- 步骤5 弹出如下对话框,勾选"启用TPM密钥存储"。

#### 图 **2-119** 注册成功

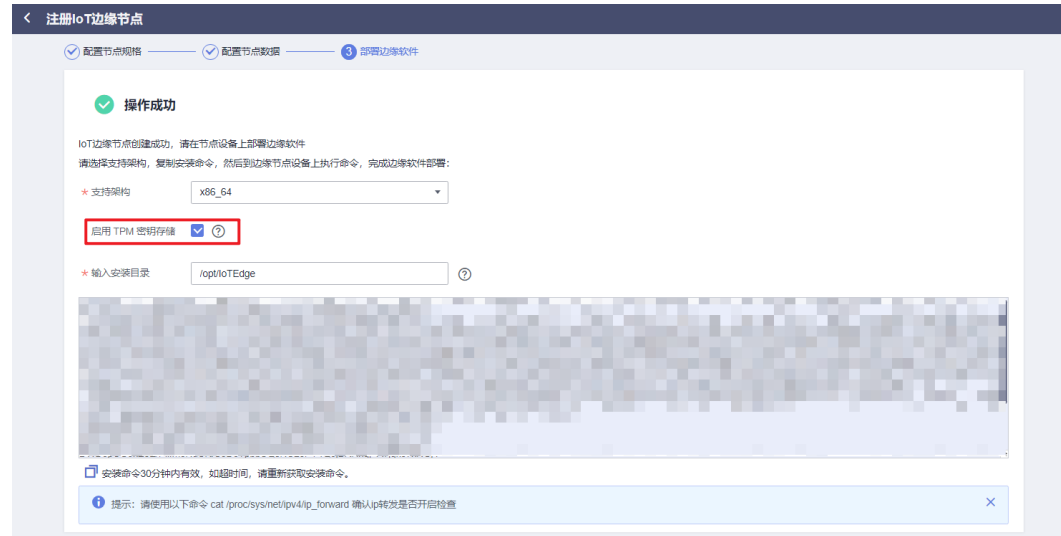

步骤**6** 复制安装命令,到边缘节点设备上执行命令,完成边缘软件部署。

图 **2-120** 执行安装

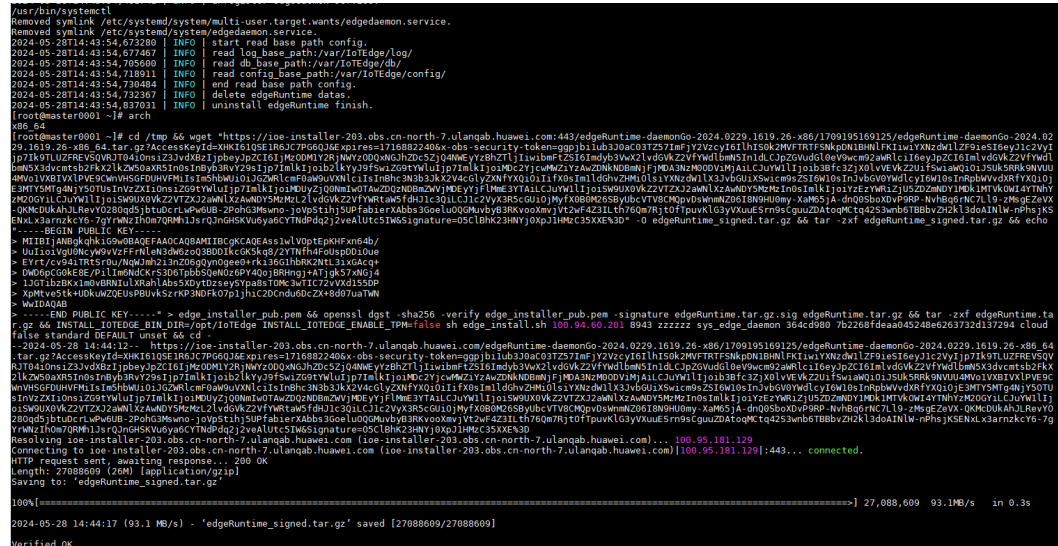

步骤**7** 返回节点列表,单击该节点名称进入节点详情页。可以查看节点上的TPM芯片信息, 以及确认当前节点是否启用TPM。

### 图 **2-121** 节点详细信息

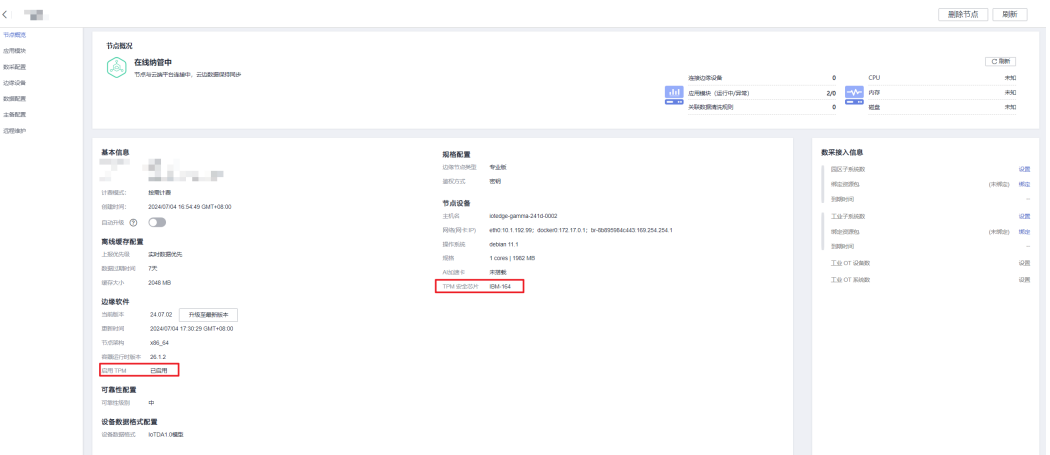

**----**结束

# **TPM** 硬件加密与本地软件加解密对比

使用软件加解密,密钥材料放置于磁盘中。而在带TPM安全芯片的系统中,一些关键 的密钥是存在TPM芯片内部,这时攻击者只有攻破TPM才有可能攻破系统的防护,攻 克一块芯片比一块硬盘成本和难度更高。TPM芯片可以生成、存储和保护密钥。它提 供了一个安全的环境来生成密钥对,并将私钥存储在TPM的安全存储器中。私钥无法 被直接访问,只能通过TPM提供的安全接口进行使用。经TPM加密的数据只有此TPM 芯片才能解密,从而达到数据与TPM芯片绑定来保护数据的目的。简而言之,TPM硬 件加解密与本地软件加解密对比,具有更高的安全性、保密性。

## 图 **2-122** 边缘密钥服务体系

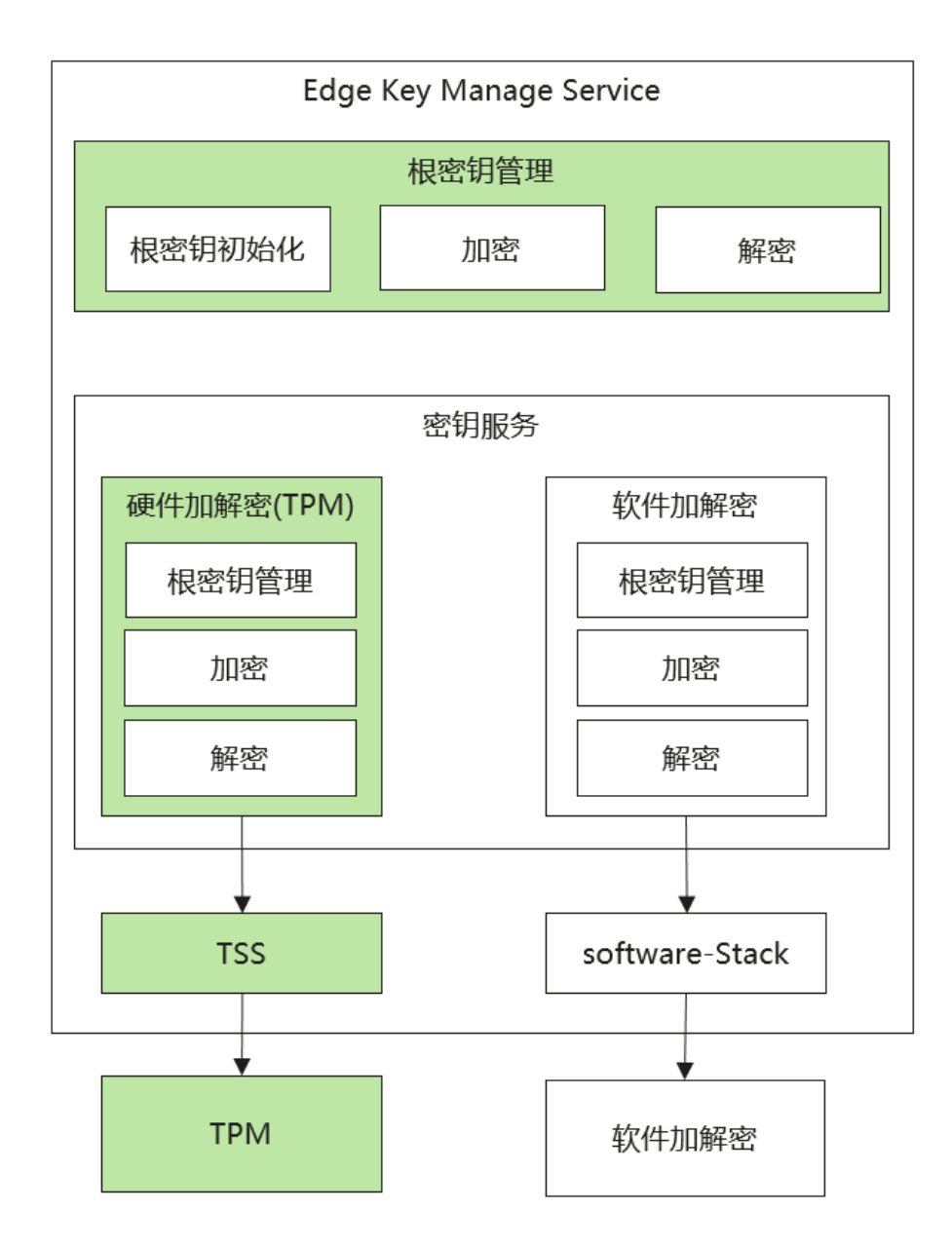

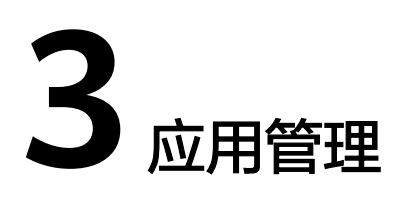

# **3.1** 应用管理

# **3.1.1** 应用管理概述

应用管理是IoT边缘提供的边缘应用管理能力,通过将系统预置的应用或用户自定义的 应用部署到边缘节点,可在边侧进行协议解析、数据处理、本地子系统集成等能力拓 展。当前IoT边缘支持容器化部署和安装包部署的方式,您可以制作镜像上传到<mark>容器镜</mark> 像服务**[\(SWR\)](https://console.huaweicloud.com/swr/?region=cn-north-4#/app/warehouse/list)**,也可以选择上传安装包[到对象存储服务](https://console.huaweicloud.com/console/?region=cn-north-4#/obs/manager/buckets)**(OBS)**。系统预置的应用如表 **3-1**所示。

#### 表 **3-1** 系统预置应用

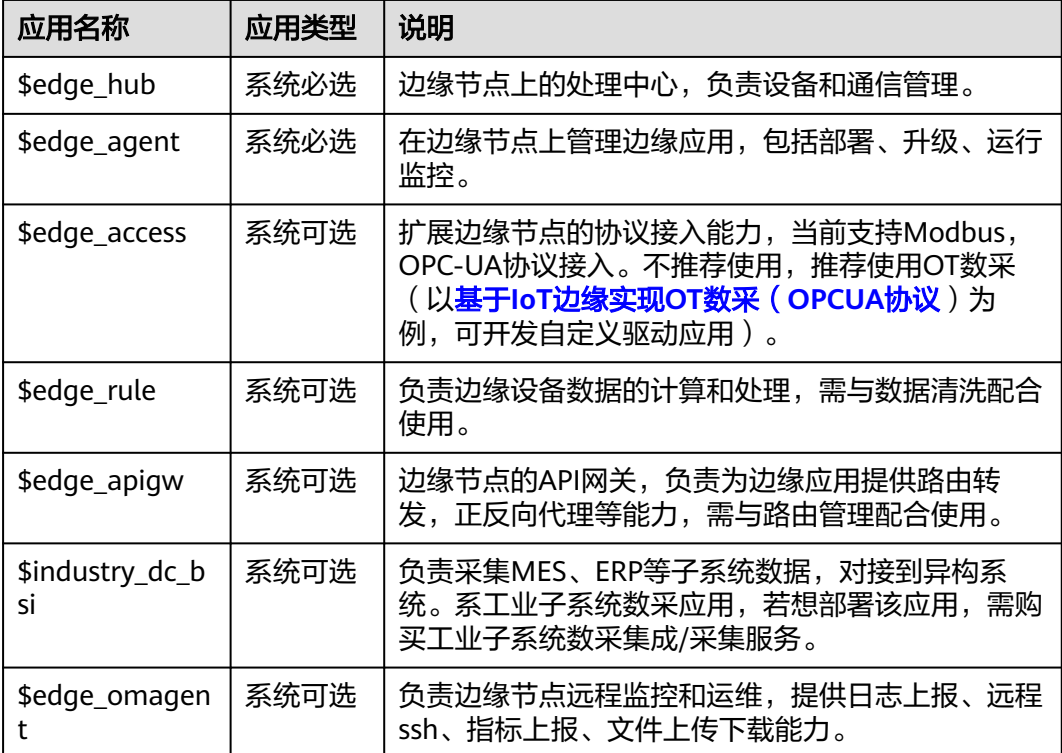

<span id="page-84-0"></span>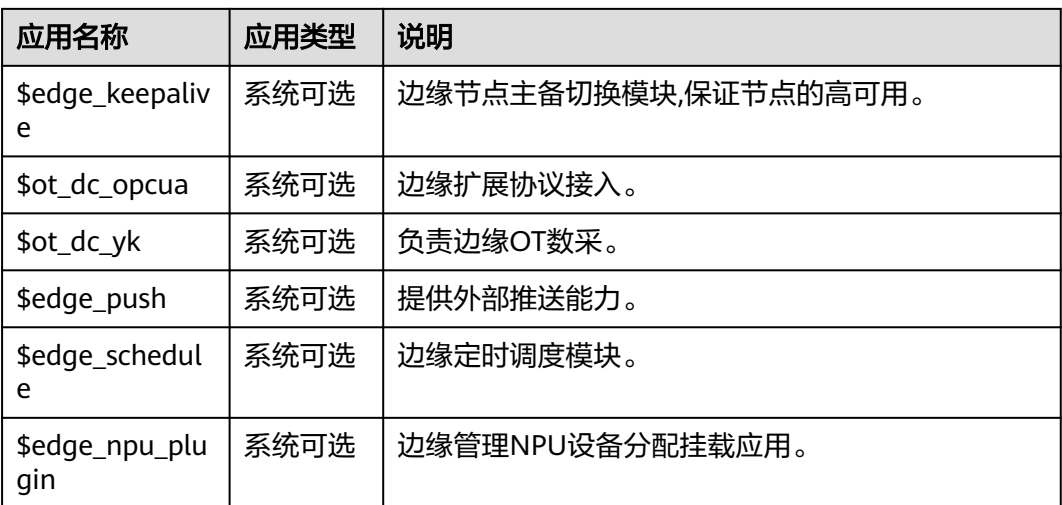

# **3.1.2** 添加业务应用

添加您的自定义边缘应用。

# 操作步骤

- 步骤**1** 访问**IoT**[边缘,](https://www.huaweicloud.com/product/iotedge.html)单击"管理控制台"进入IoT边缘控制台。
- **步骤2** 选择左侧导航栏"边缘节点 > 应用管理"进入页面, 选择"业务应用", 单击"添加 应用"。

### 图 **3-1** 添加业务应用

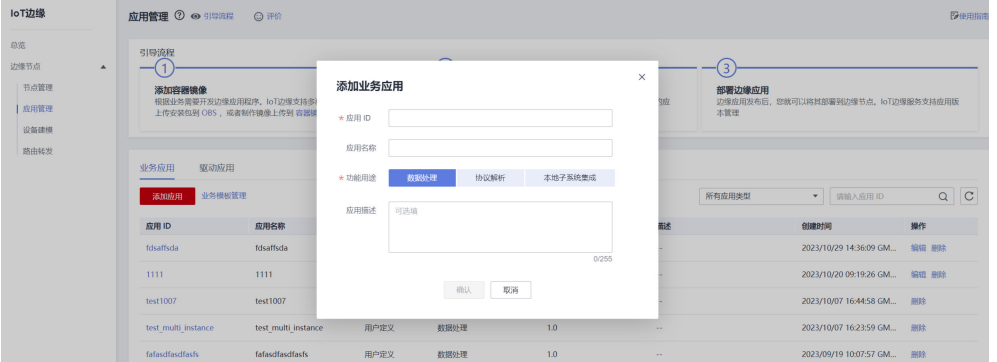

## 表 **3-2** 参数说明

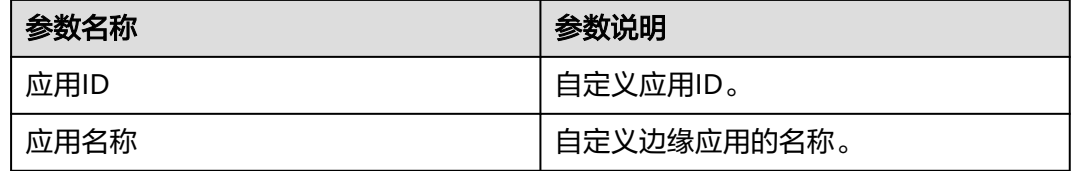

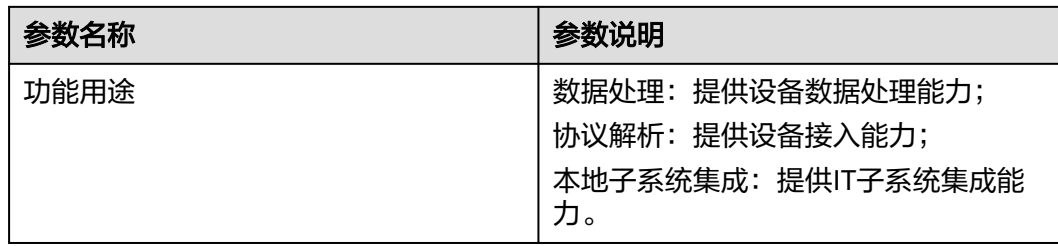

步骤**3** 添加完成后,单击"前往:应用版本配置""。

图 **3-2** 应用添加成功

| loT边缘                                                          | $B$ (emina)<br>应用管理 ② ◎ 引导流程 ◎ 评价                                                                                                    |  |  |  |  |  |
|----------------------------------------------------------------|----------------------------------------------------------------------------------------------------|--|--|--|--|--|
| 总览<br>边缘节点<br>$\blacktriangle$<br>节点管理<br>应用管理<br>设备建模<br>路由转发 | 引导流程<br>-<br>ು<br>$\times$<br>◎ 应用添加成功<br>部署边缘应用<br>添加容器镜像<br>添加自己定义的应<br>根据业务需要开发边缘应用程序。IoT边缘支持多种部署方式,<br>边缘应用发布后,您就可以将其部署到边缘节点。IoT边缘服务支持应用版<br>应用已添加,接下来您可以添加应用的首个版本进行版本配置<br>上传安装包到 OBS , 或者制作镍像上传到 容器镍像服务(SWR)<br>本管理<br>前往: 应用版本配置<br>取消 |  |  |  |  |  |
|                                                                | 驱动应用<br>业务应用<br>$Q$ $C$<br>业务模板管理<br>所有应用类型<br>请输入应用ID<br>添加应用<br>$\mathbf{v}$<br>描述<br>应用 ID<br>操作<br>创建时间<br>功能类型<br>应用名称<br>应用类型<br>最新发布版本                                                                                                 |  |  |  |  |  |

#### 步骤**4** 软件部署配置。

1. 选择部署方式,参考表**[3-3](#page-86-0)**填写基本信息。

图 **3-3** 软件部署配置

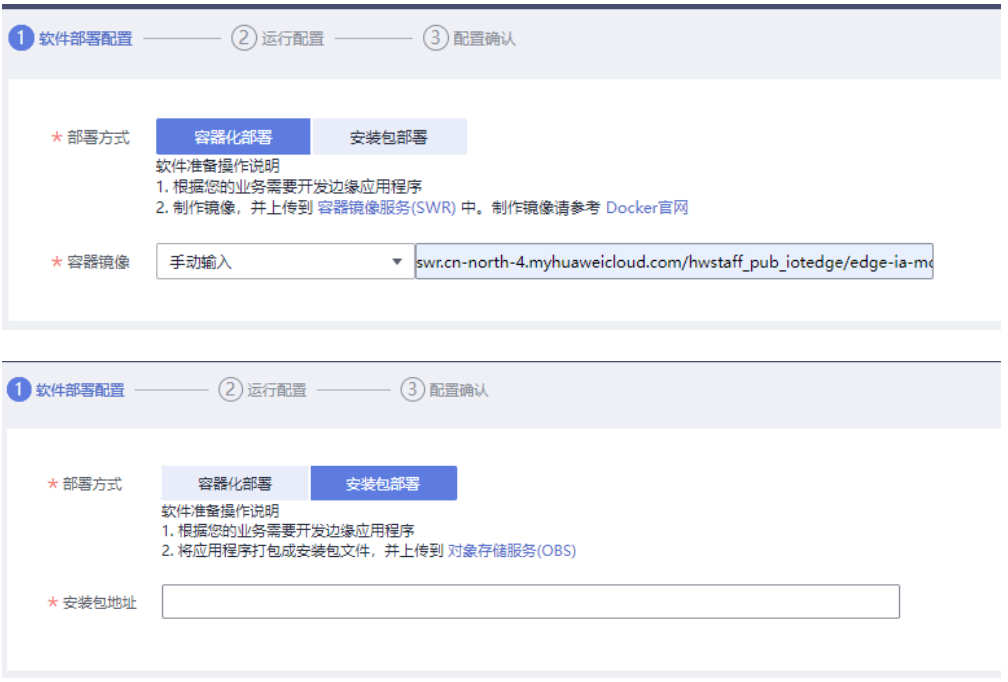

#### <span id="page-86-0"></span>表 **3-3** 部署配置

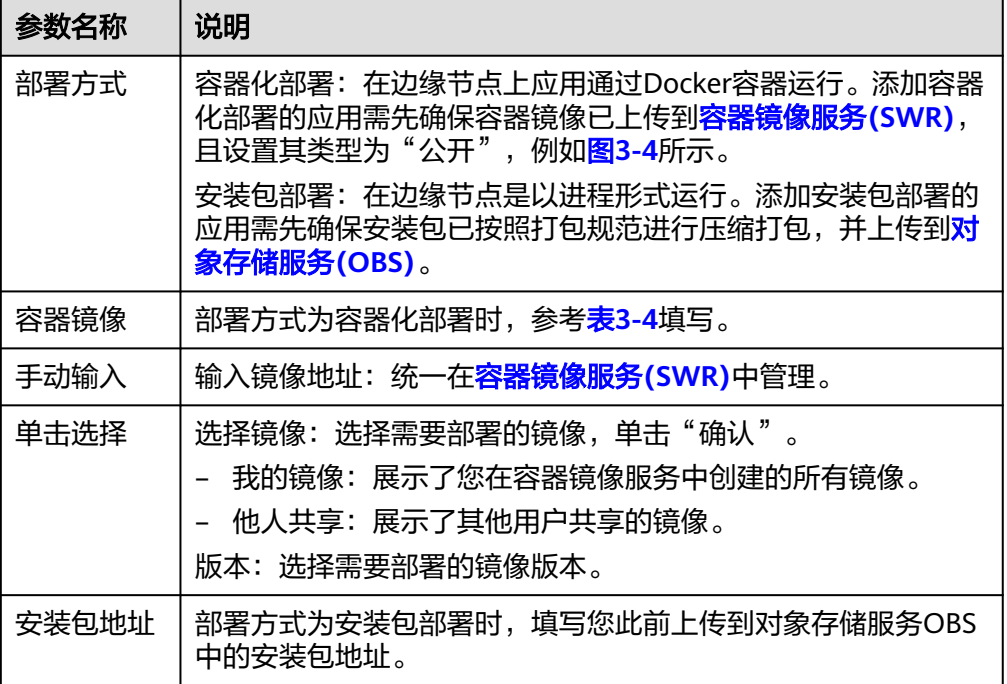

#### 2. 选择容器规格,根据您的需要选择。

## 图 **3-4** 容器规格配置

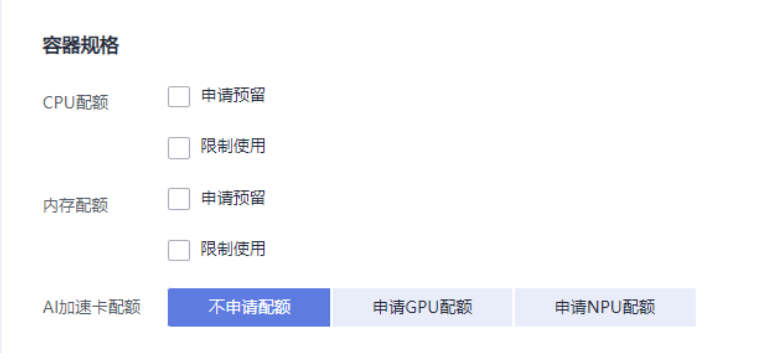

## 表 **3-4** 选择镜像输入方式

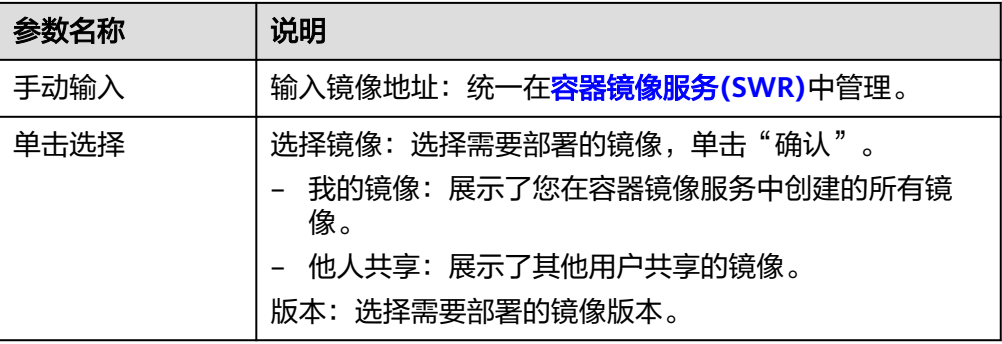

#### 表 **3-5** AI 加速卡配额指定参数说明

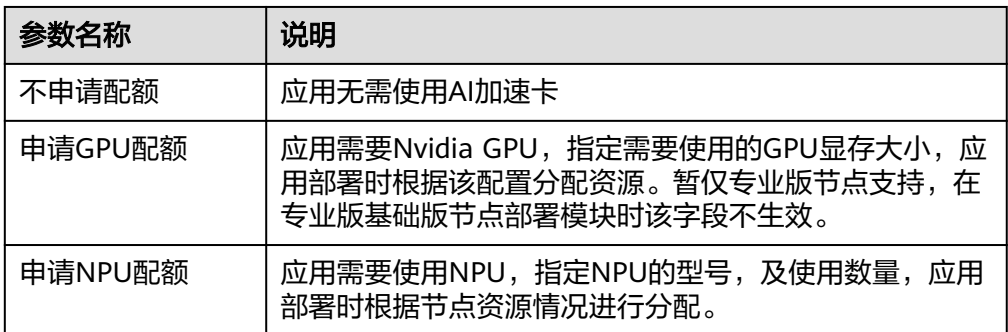

#### 3. 高级配置,按照如下步骤进行配置。

#### 图 **3-5** 高级配置

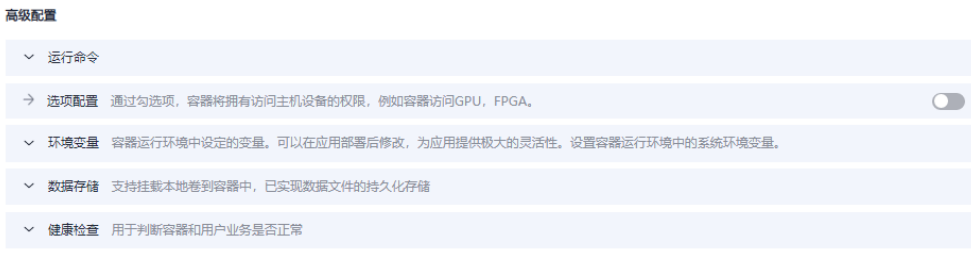

## a. 运行命令 (只有容器化部署的方式可以配置)

#### 图 **3-6** 运行命令

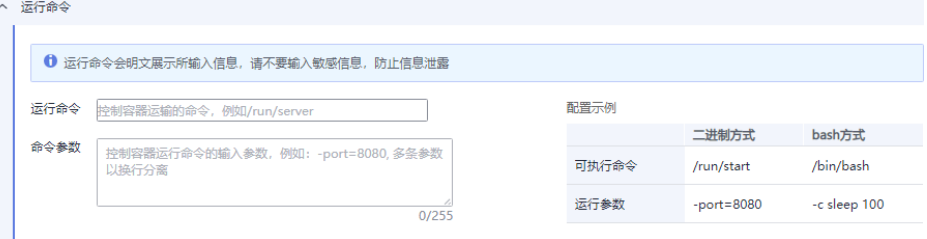

- 运行命令: 输入可执行的命令, 例如"/run/start"。
	- 若可执行命令有多个,多个命令之间用换行进行分隔,且末尾不能 有空行。
- 命令参数: 输入控制容器运行命令参数, 例如-port=8080。
	- 若参数有多个,多个参数以换行分隔,且末尾不能有空行。

#### 说明

启动命令和参数复杂时,建议编写启动脚本,打包到镜像中,如start.sh,启动命令 设置为 ./shart.sh。

若启动命令已经定义在dockerfile中,则该项可以不进行配置。

b. 选项配置

打开勾选项 <sup>(2)</sup>,开启特权模式,容器将具有其宿主机几乎所有能力,包括 一些内核特性和所有设备访问。容器在特性模式下运行会存在一些安全风 险,默认关闭该选项。

c. 环境变量

#### 图 **3-7** 环境变量

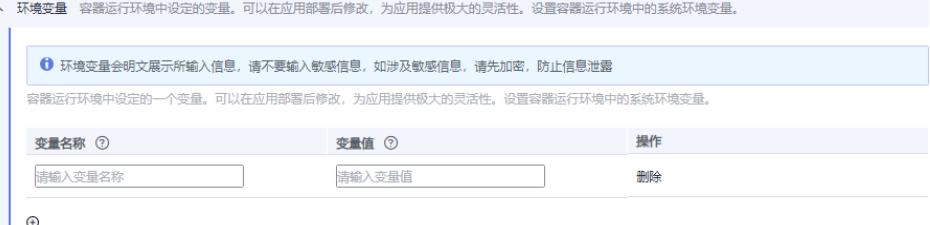

容器运行环境中设定的一个变量。可以在部署应用时修改。

单击 添加环境变量,输入变量名称和变量值,添加环境变量。

## 说明

**IoTEdge**平台不会对用户输入的环境变量进行加密。

如果用户配置的环境变量涉及敏感信息,用户需要自行加密后再填入,并在应用中自 己完成解密过程。

**IoTEdge**平台服务不提供任何加解密工具,如果您需要设置加密密文,可以使用其他 平台的加解密工具。

## d. 数据存储

卷是指容器运行过程中使用的存储卷。

将主机某个目录挂载到容器中。主机目录是一种持久化存储,应用删除后 hostPath里面的内容依然存在于边缘节点本地硬盘目录中,如果后续重新创 建应用,挂载后依然可以读取到之前写入的内容。

#### 图 **3-8** 数据存储

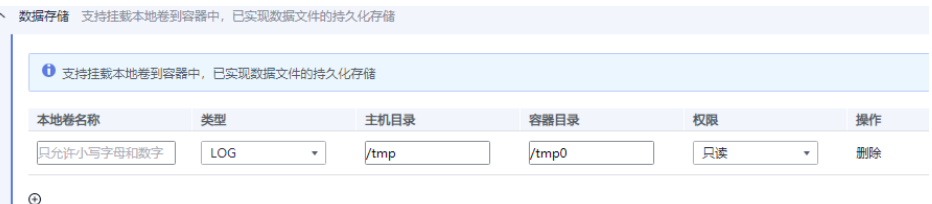

### 说明

- 请不要挂载在系统目录下,如"/"、"/var/run"等,会导致容器异常。建议挂 载在空目录下,若目录不为空,请确保目录下无影响容器启动的文件,否则文件 会被替换,导致容器启动异常,应用创建失败。
- 挂载高危目录的情况下,建议使用低权限账号启动,否则可能会造成宿主机高危 文件被破坏。
- 本地卷的类型选择LOG/DB/CONFIG时, 会给主机目录默认添加前缀: "/var/ IoTEdge/{log|db|config}"。若需要将容器目录直接挂载到主机某个目录,本地卷 的类型需选择为"其他"。
- 当挂载的目录磁盘满,会导致节点异常,无法使用,请及时清理。

#### e. 健康检查

健康检查是指容器运行过程中根据用户需要定时检查容器健康状况或是容器 中负载的健康状况。

- 应用存活探针:应用存活探针用于探测容器是否正常工作,不正常则重 启实例。当前支持发送HTTP请求和执行命令检查,通过检测容器响应是 否正常。
- 应用业务探针: 应用业务探针用于探测业务是否就绪,如果业务还未就 绪,就不会将流量转发到当前实例。

#### 图 **3-9** 健康检查

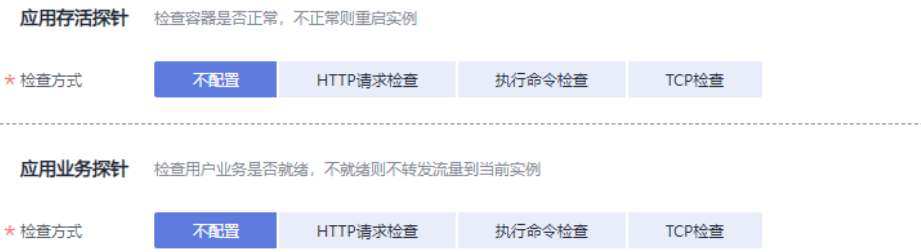

#### 表 **3-6** 检查方式

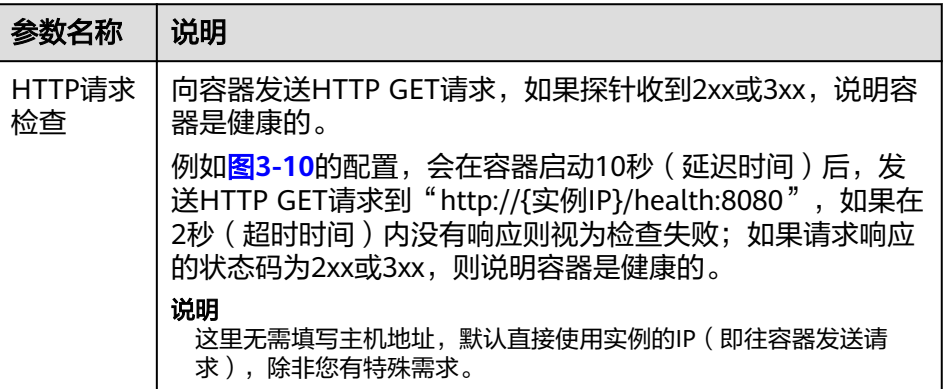

<span id="page-90-0"></span>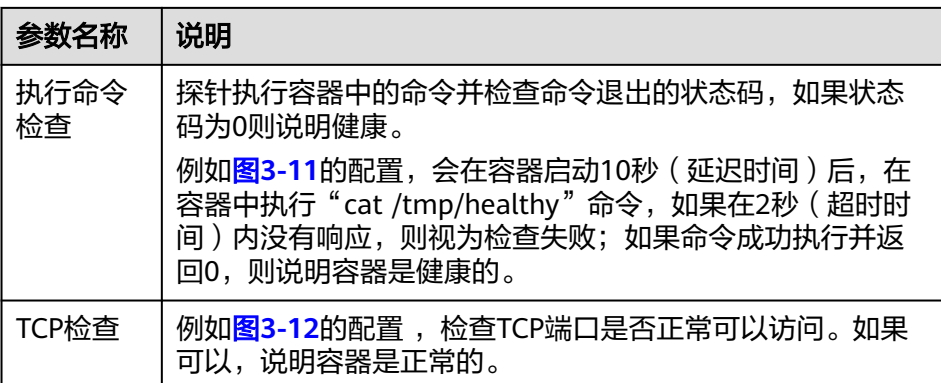

#### 图 **3-10** HTTP 请求检查

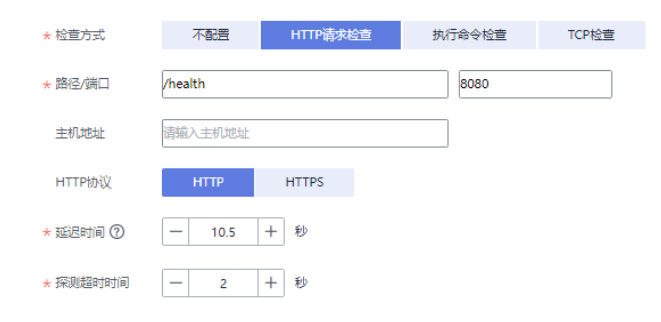

## 图 **3-11** 执行命令检查

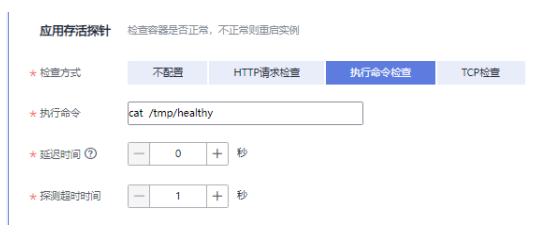

## 图 **3-12** TCP 检查

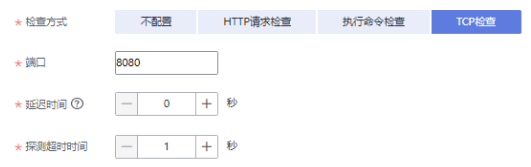

## 步骤**5** 第二步"运行配置"。

#### <span id="page-91-0"></span>图 **3-13** 端点和部署配置

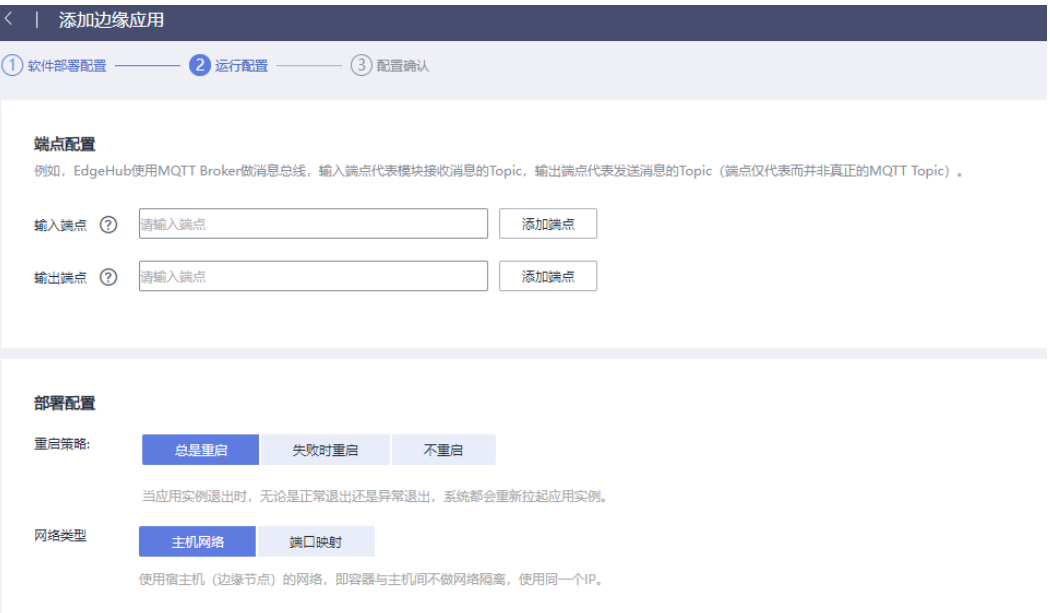

1. 端点配置。

边缘节点上各模块之间的通讯采用MQTT作为消息总线,其中系统模块EdgeHub 作为MQTT Broker提供模块间的数据流转功能。应用版本中的输入/输出端点,即 为模块对接消息总线的设备数据入口和出口点,用于配置数据流转规则。

- 输入端点:模块从消息总线中接收设备数据的入口点。应用程序集成边缘 SDK时需设置输入端点的监听/回调,以接收设备数据并进行处理。
- 输出端点:模块往消息总线中发送设备数据的出口点。应用程序集成边缘 SDK时,从输出端点往消息总线发送设备数据。

#### 说明

只有配置了消息输入输出端点的应用实例化的模块才能够使用设备数据流转功能。 建议输入/输出端点配置成设备数据格式, 即iotda\_1.0或flat\_json, 用以关联接收到/发送 的设备数据格式。

2. 部署配置。

### 表 **3-7** 部署配置

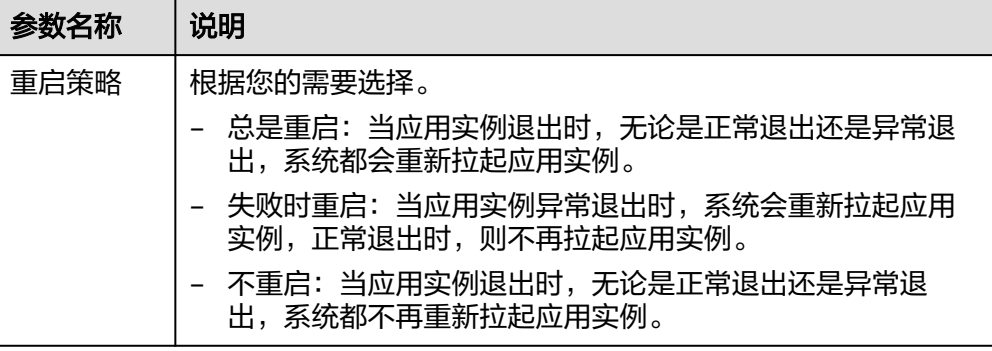

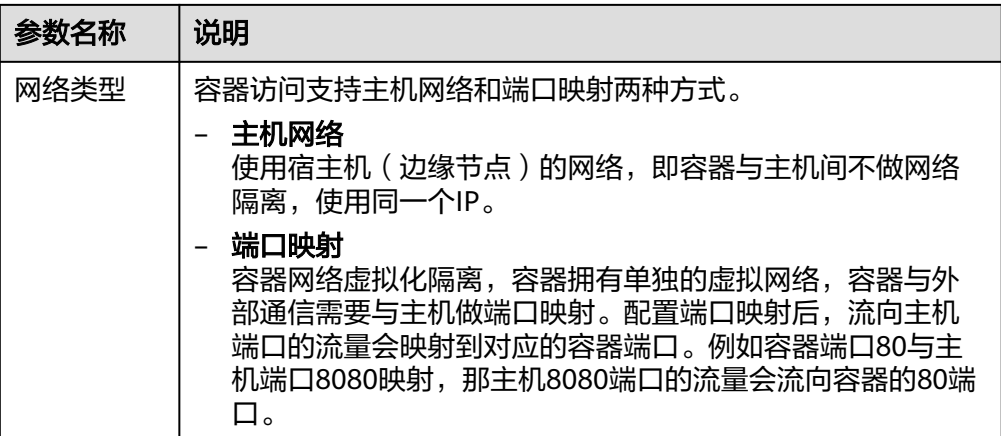

## 步骤**6** 第三步配置确认,参考表**3-8** 填写基本信息

## 图 **3-14** 应用版本基本配置

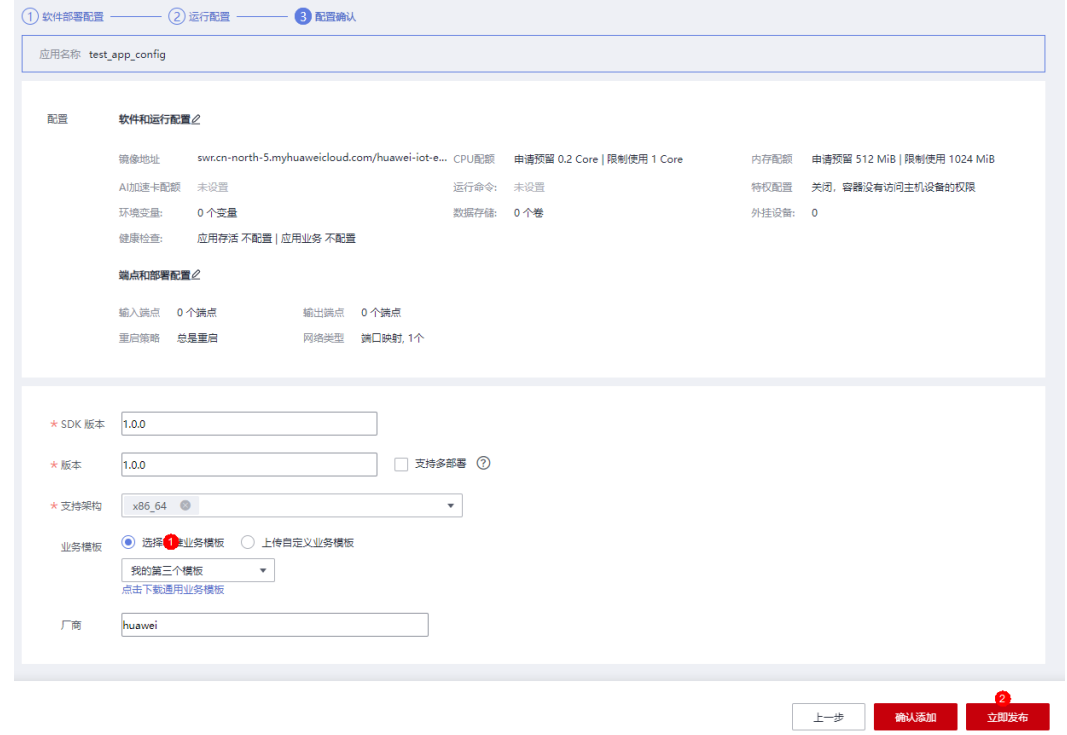

## 表 **3-8** 应用版本基本配置

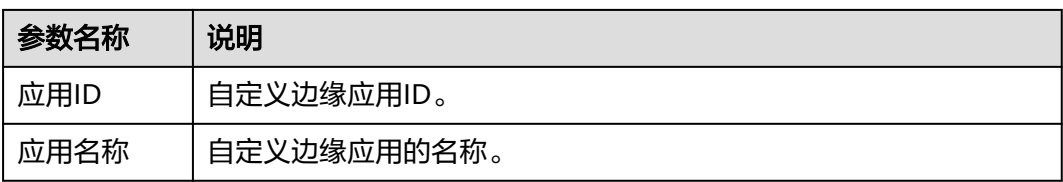

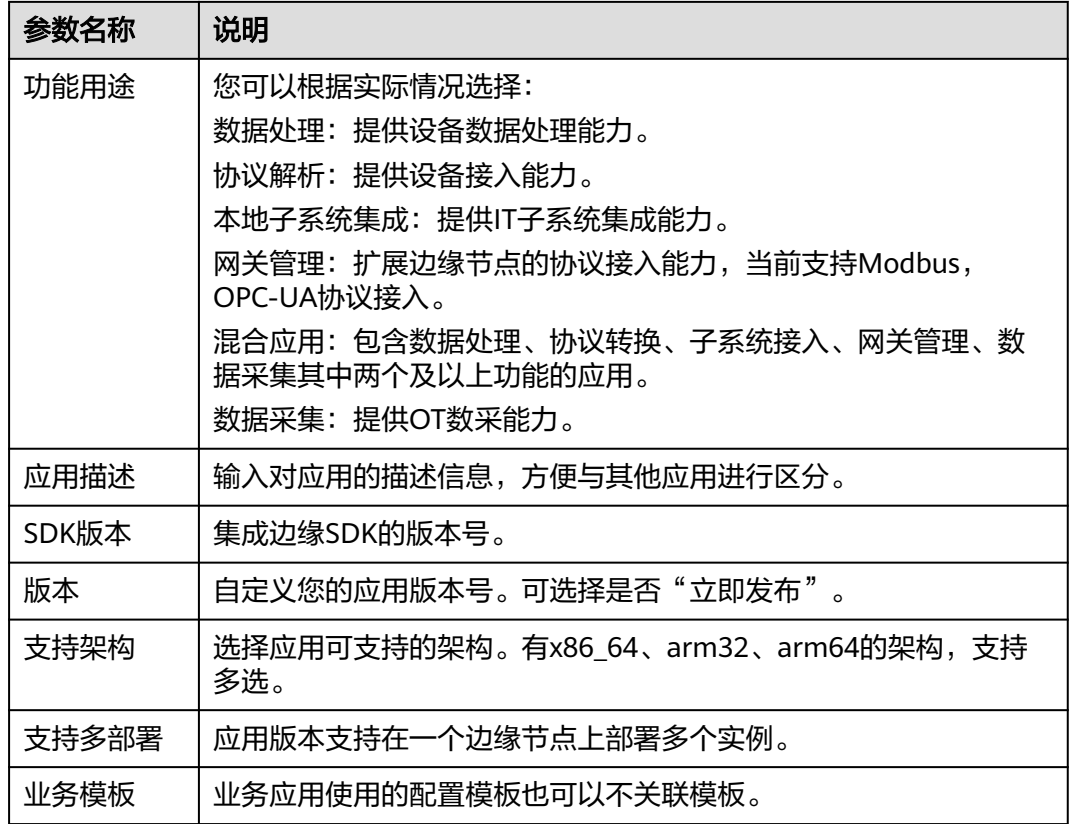

步骤**7** 单击"确认添加",完成应用的创建;单击"立即发布",完成应用创建并发布新版 本。

图 **3-15** 创建成功

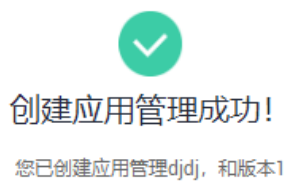

后续操作说明

•接下来您可以在边缘节点部署该版本应用

- ・已发布版本不允许删除和修改
- 如需调整版本发布状态, 请在应用的版本列表中操作

返回应用管理列表

步骤**8** 单击"返回应用管理列表"。

您可以看到应用类型为"用户定义",区别于系统预置的应用。

### 图 **3-16** 应用管理列表

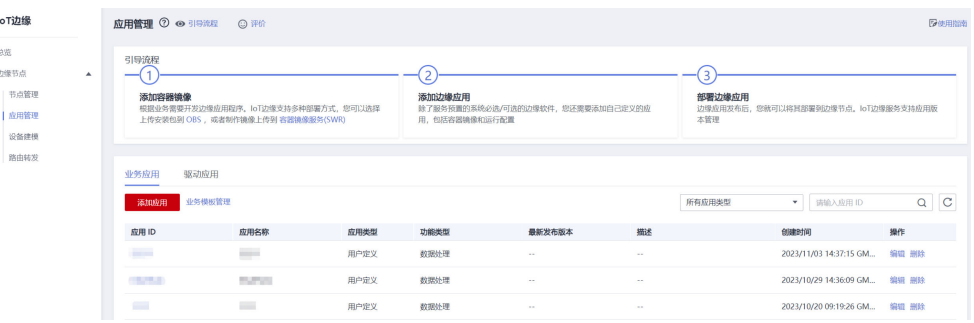

#### **----**结束

# **3.1.3** 添加驱动应用

添加您的自定义边缘应用。

# 操作步骤

- 步骤**1** 访问**IoT**[边缘,](https://www.huaweicloud.com/product/iotedge.html)单击"管理控制台"进入IoT边缘控制台。
- **步骤2** 选择左侧导航栏"边缘节点 > 应用管理"进入页面,选择驱动应用,单击"添加应 用"。

## 图 **3-17** 添加驱动应用

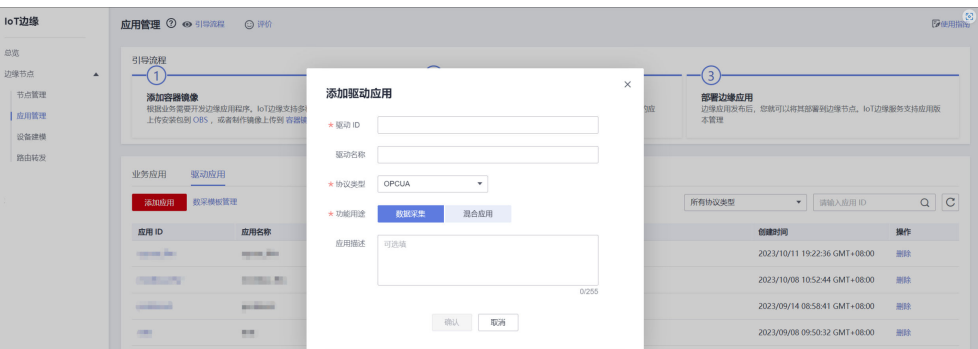

#### 表 **3-9** 添加驱动应用

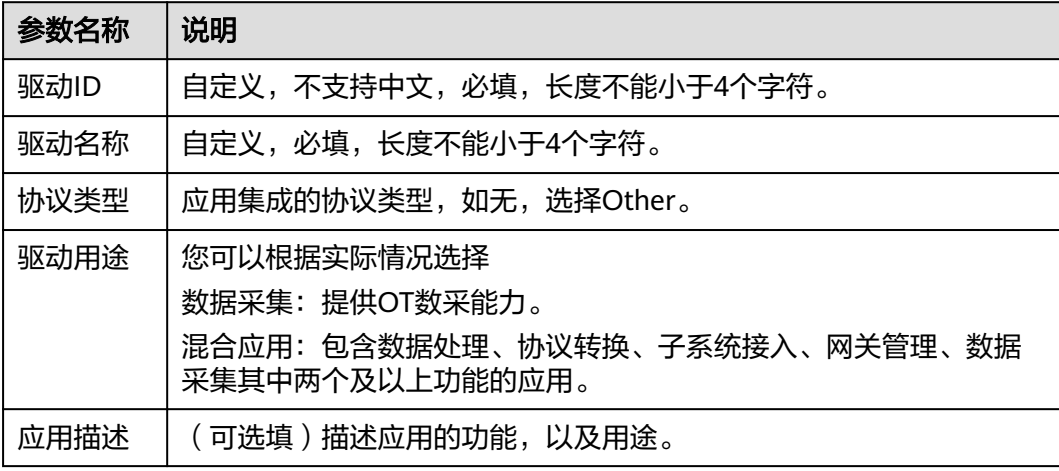

步骤**3** 添加完成后,单击"前往:应用版本配置"。

#### 图 **3-18** 添加成功

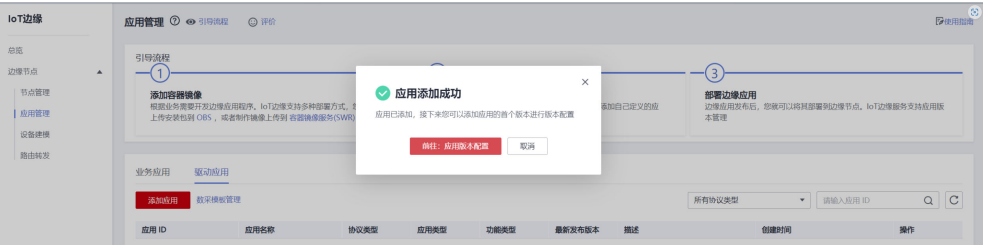

## 步骤**4** 第一步"软件部署配置"。

1. 选择部署方式,参考表**3-10**填写基本信息。

图 **3-19** 软件部署配置

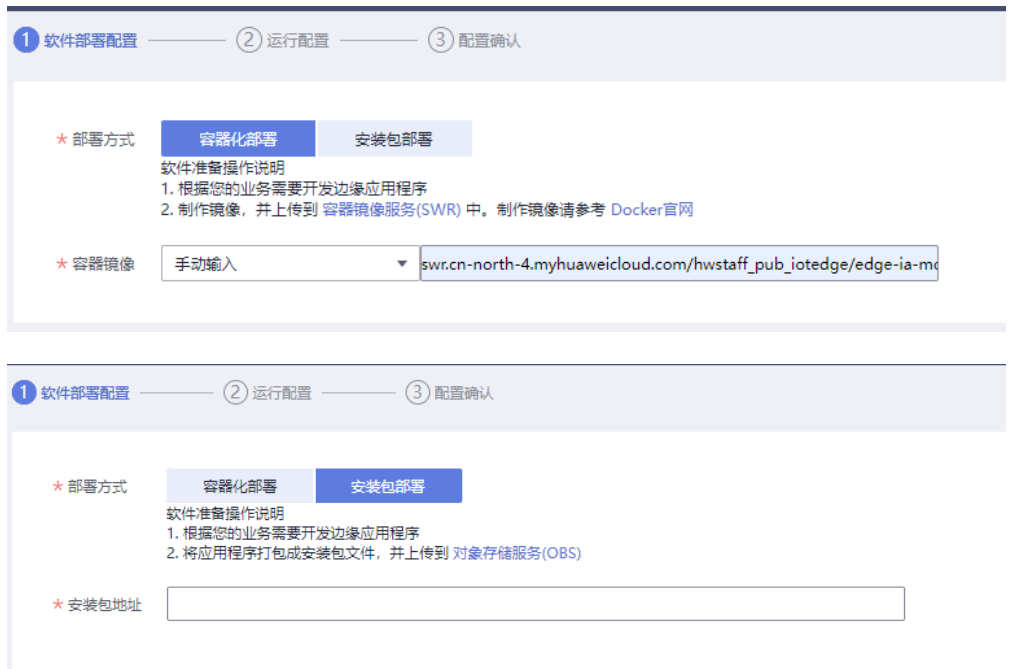

#### 表 **3-10** 部署配置

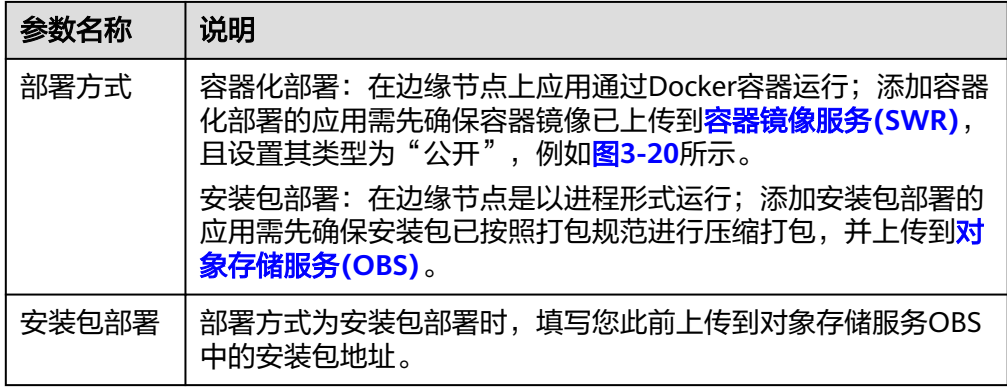

<span id="page-96-0"></span>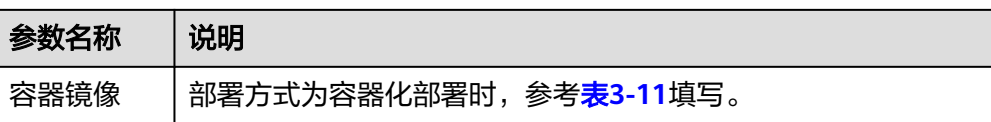

#### 表 **3-11** 选择镜像输入方式

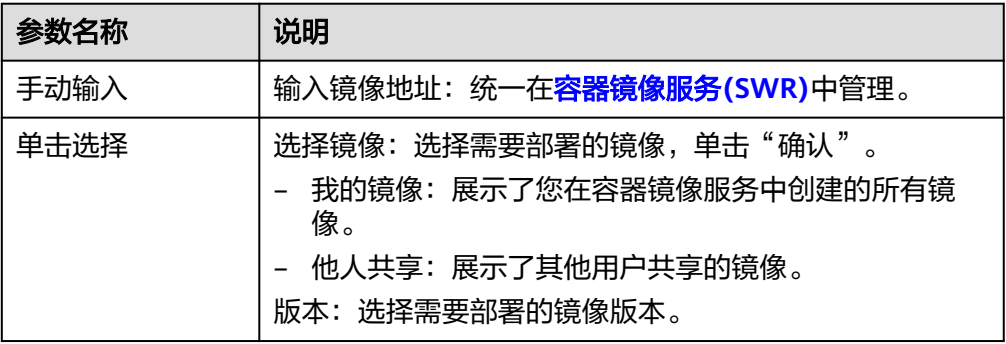

- 2. 选择容器规格,根据您的需要选择。
	- 图 **3-20** 容器规格配置

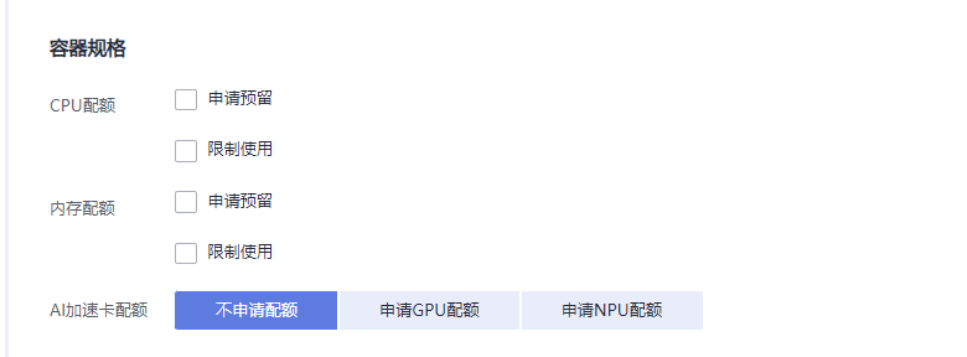

3. 高级配置,按照如下步骤进行配置。

## 图 **3-21** 高级配置

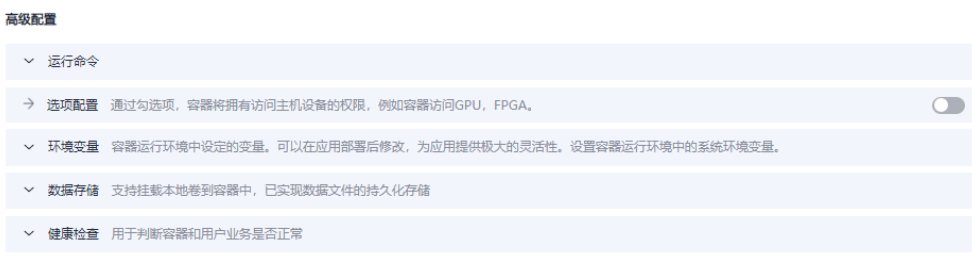

a. 运行命令 (只有容器化部署的方式可以配置)

#### 图 **3-22** 运行命令

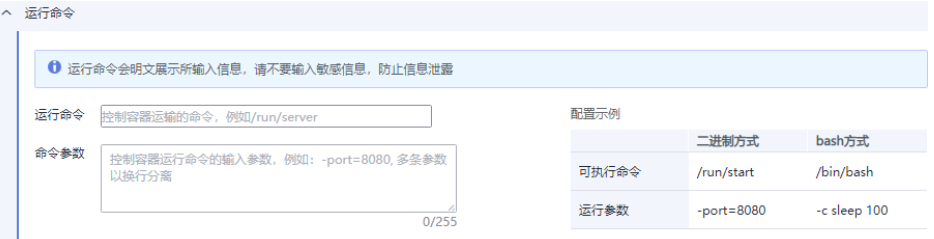

- 运行命令:输入可执行的命令,例如"/run/start"。
	- 若可执行命令有多个,多个命令之间用换行进行分隔,且末尾不能 有空行。
- 命令参数: 输入控制容器运行命令参数, 例如-port=8080。
	- 若参数有多个,多个参数以换行分隔,且末尾不能有空行。

#### 说明

启动命令和参数复杂时,建议编写启动脚本,打包到镜像中,如start.sh,启动命令 设置为 ./shart.sh。

若启动命令已经定义在dockerfile中,则该项可以不进行配置。

若应用部署实例异常,可参考配置指导:https://support.huaweicloud.com/ iotedge\_faq/iotedge\_04\_0029.html

b. 选项配置

打开勾选项 <sup>(2)</sup>, 容器开启特权模块, 将拥有访问主机设备的权限, 可以访 问主机上的设备(如GPU、FPGA),容器在特性模式下运行会存在一些安全 风险,默认关闭该选项。

c. 环境变量

#### 图 **3-23** 环境变量

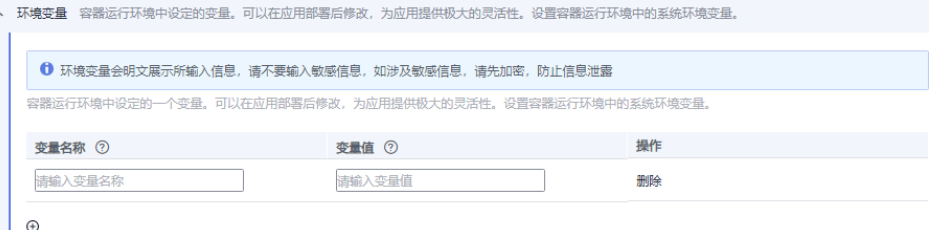

容器运行环境中设定的一个变量。可以在部署应用时修改。

单击  $^\text{\textregistered}$  添加环境变量,输入变量名称和变量值,添加环境变量。

#### 说明

**IoTEdge**平台不会对用户输入的环境变量进行加密。

如果用户配置的环境变量涉及敏感信息,用户需要自行加密后再填入,并在应用中自 己完成解密过程。

**IoTEdge**平台服务不提供任何加解密工具,如果您需要设置加密密文,可以使用其他 平台的加解密工具。

#### d. 数据存储

卷是指容器运行过程中使用的存储卷。

将主机某个目录挂载到容器中。主机目录是一种持久化存储,应用删除后 hostPath里面的内容依然存在于边缘节点本地硬盘目录中,如果后续重新创 建应用,挂载后依然可以读取到之前写入的内容。

#### 图 **3-24** 数据存储

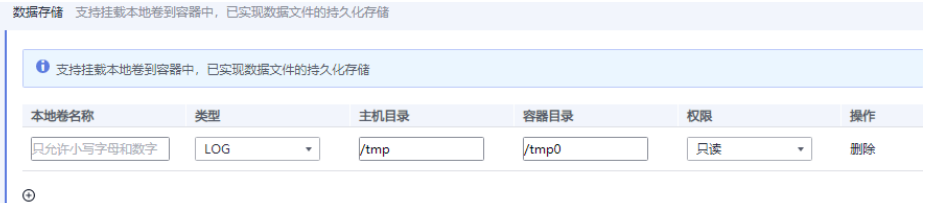

#### 说明

- 请不要挂载在系统目录下, 如"/"、"/var/run"等, 会导致容器异常。建议挂 载在空目录下,若目录不为空,请确保目录下无影响容器启动的文件,否则文件 会被替换,导致容器启动异常,应用创建失败。
- 挂载高危目录的情况下, 建议使用低权限账号启动, 否则可能会造成宿主机高危 文件被破坏。
- 本地卷的类型选择LOG/DB/CONFIG时, 会给主机目录默认添加前缀: "/var/ IoTEdge/{log|db|config}"。若需要将容器目录直接挂载到主机某个目录,本地卷 的类型需选择为"其他"。
- 当挂载的目录磁盘满,会导致节点异常,无法使用,请及时清理。

#### e. 健康检查

健康检查是指容器运行过程中根据用户需要定时检查容器健康状况或是容器 中负载的健康状况。

- 应用存活探针:应用存活探针用于探测容器是否正常工作,不正常则重 启实例。当前支持发送HTTP请求和执行命令检查,通过检测容器响应是 否正常。
- 应用业务探针:应用业务探针用于探测业务是否就绪,如果业务还未就 绪,就不会将流量转发到当前实例。

#### 图 **3-25** 健康检查

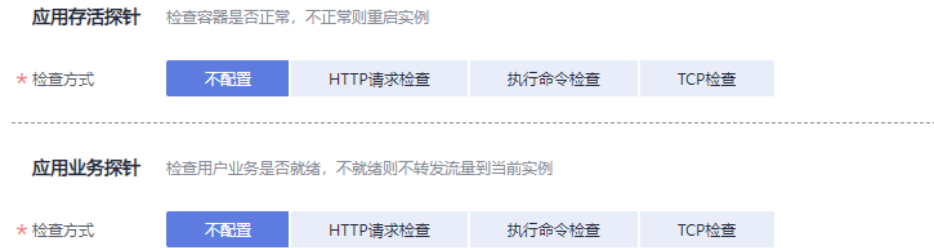

#### 表 **3-12** 检查方式

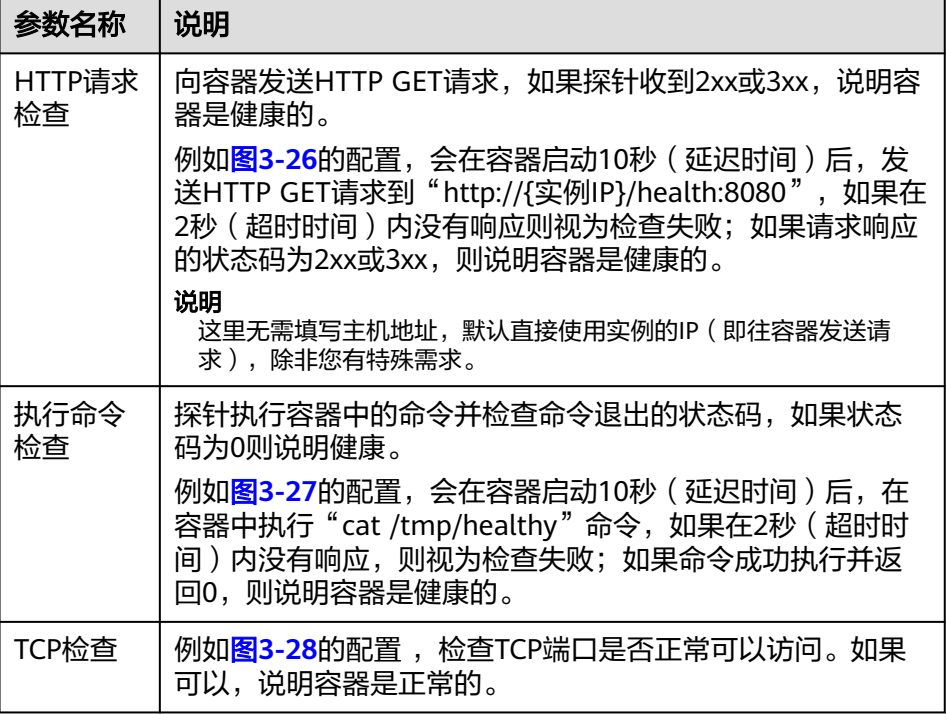

#### 图 **3-26** HTTP 请求检查

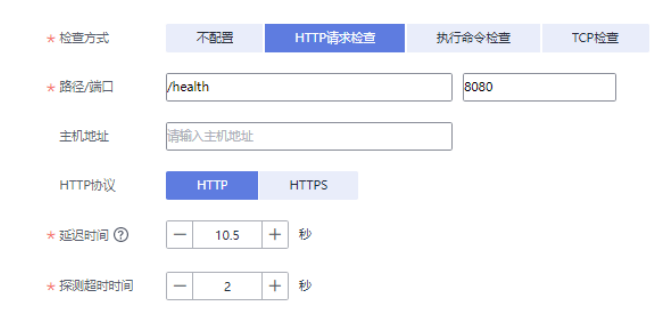

#### 图 **3-27** 执行命令检查

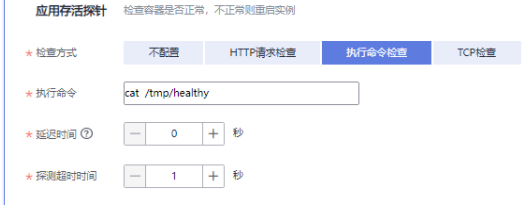

## 图 **3-28** TCP 检查

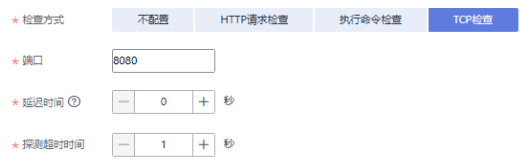

## 步骤**5** 第二步"运行配置"。

## 图 **3-29** 端点和部署配置

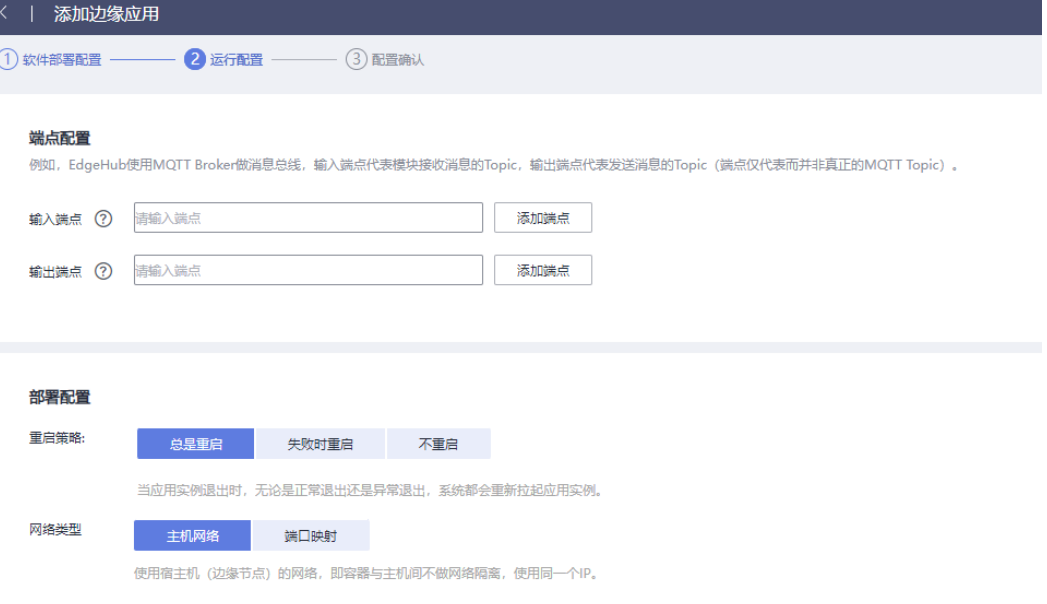

1. 端点配置。

EdgeHub与其他模块之间的通讯采用MQTT作为消息总线,其中MQTT作为Broker 可与各模块进行数据流转。

- 输入端点:模块订阅的指定正则MQTT Topic的后缀,EdgeHub向该模块发送 数据时则根据该模块配置的输入端点构造MQTT Topic并发送数据。
- 输出端点:从模块端向EdgeHub发送数据时使用的MQTT Topic后缀;即 EdgeHub接收该模块配置的输出端点对应的MQTT Topic的数据。
- 说明

只有配置了消息输入输出端点的应用实例化的模块才能够使用数据流转功能。

- 2. 部署配置。
	- 表 **3-13** 部署配置

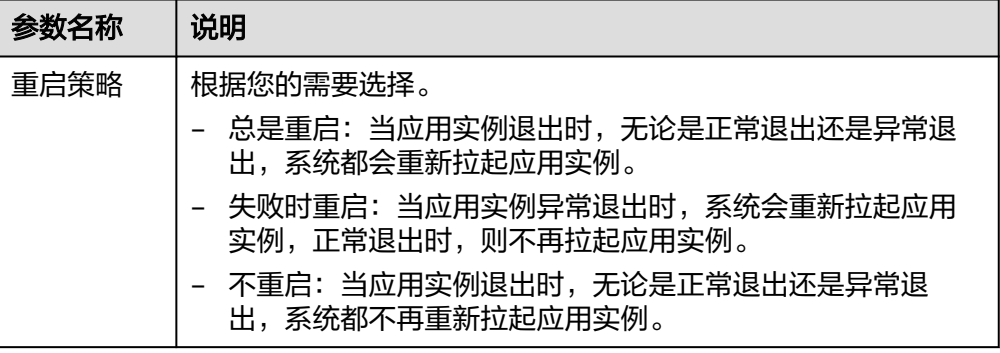

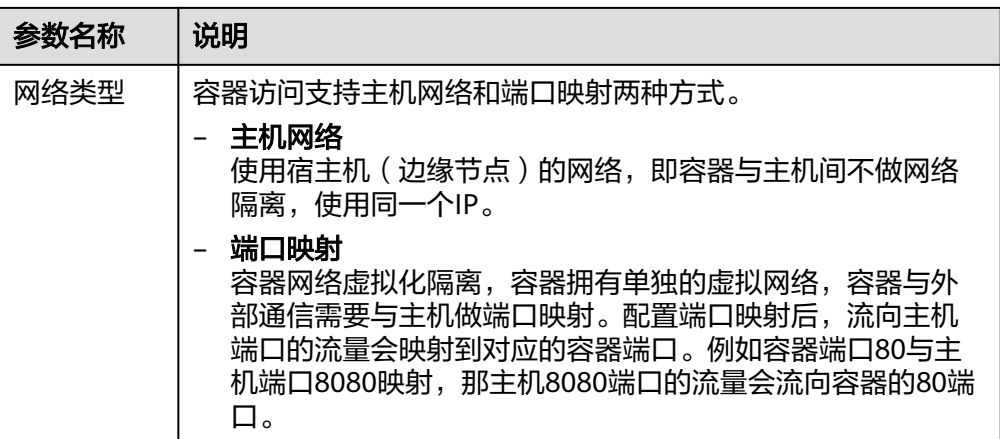

## 步骤**6** 第三步配置确认,参考表**3-14** 填写基本信息

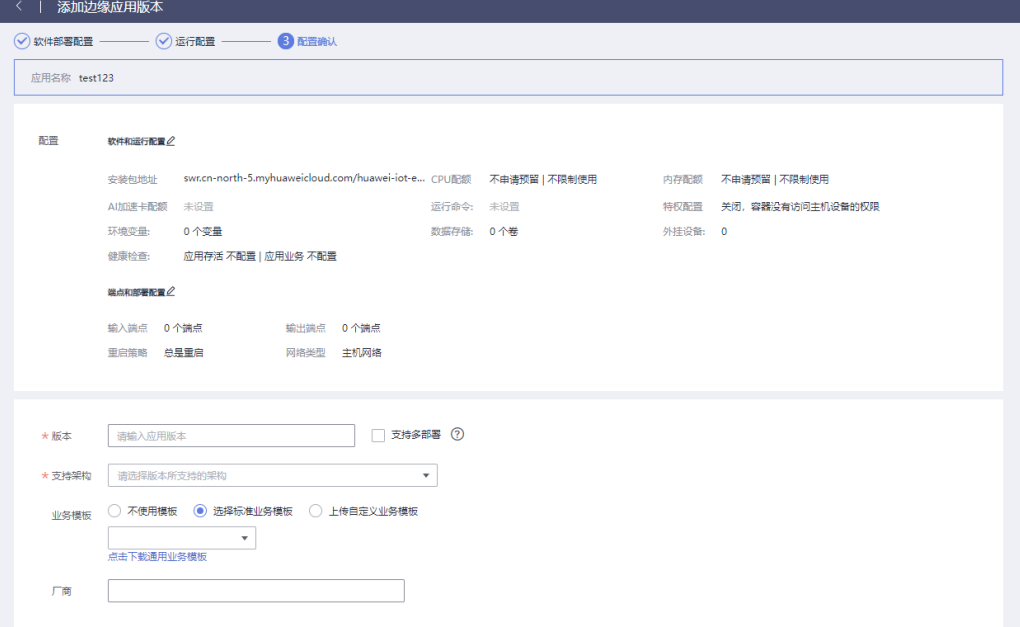

#### 表 **3-14** 应用版本基本配置

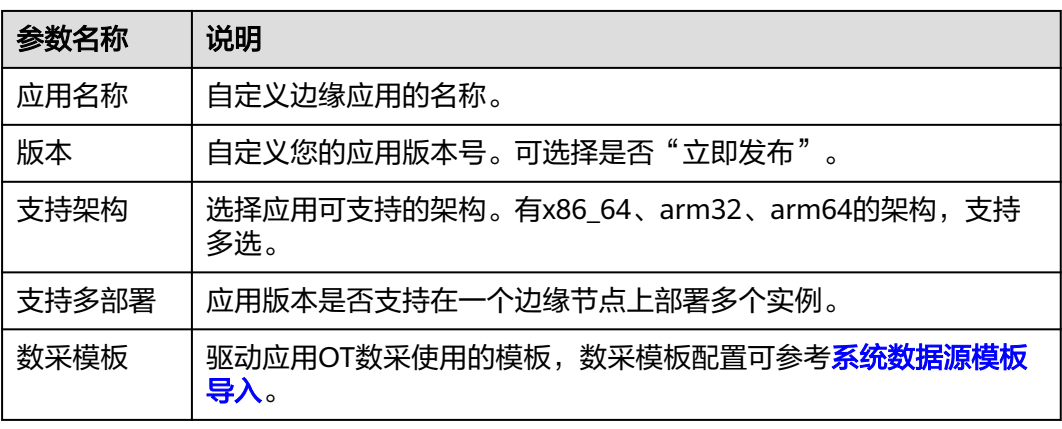

步骤**7** 单击"确认添加",完成应用的创建;单击"立即发布",完成应用创建并发布新版 本。

### 图 **3-30** 创建成功

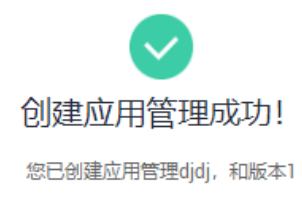

#### 后续操作说明

- •接下来您可以在边缘节点部署该版本应用
- ・已发布版本不允许删除和修改
- 如需调整版本发布状态, 请在应用的版本列表中操作

步骤**8** 单击"返回应用管理列表"。

返回应用管理列表

您可以看到应用类型为"用户定义",区别于系统预置的应用。

#### 图 **3-31** 应用管理列表

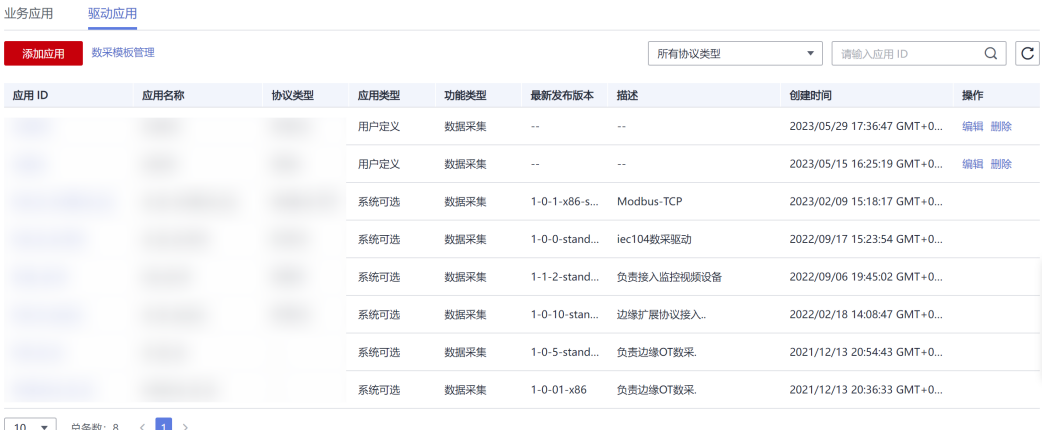

10 ▼ 总条数: 8 < 1

**----**结束

# **3.1.4** 添加版本

IoT边缘服务支持创建多个应用版本,方便您管理边缘应用。

## 操作步骤

- 步骤**1** 访问**IoT**[边缘,](https://www.huaweicloud.com/product/iotedge.html)单击"管理控制台"进入IoT边缘控制台。
- 步骤**2** 选择左侧导航栏"边缘节点 > 应用管理"进入页面。
- 步骤**3** 选择需要添加版本的"应用名称",进入应用详情页。

图 **3-32** 应用详情

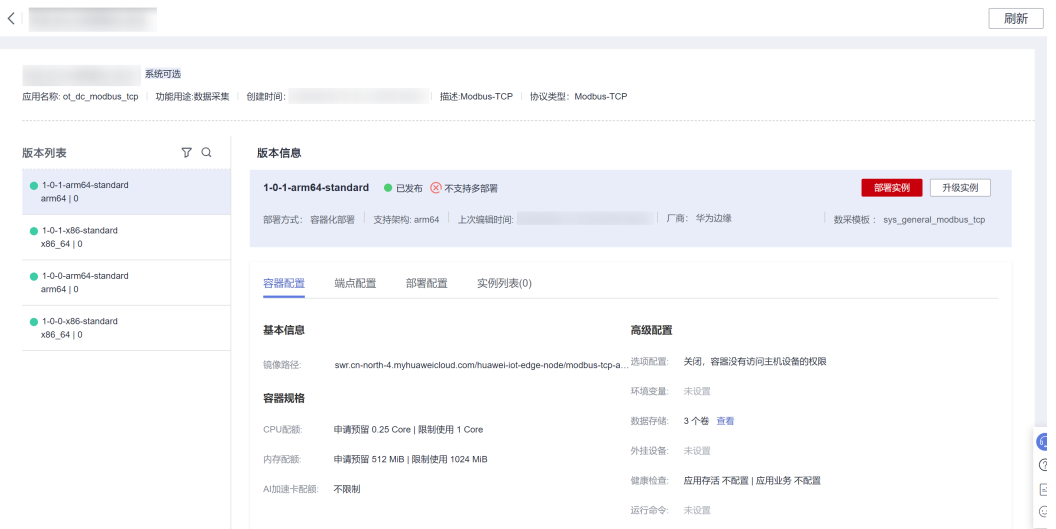

<mark>步骤4</mark> 单击左侧版本列表的 <sup>⊕</sup> 添加版本按钮,添加边缘应用版本。

可参考<mark>操作步骤</mark>填写基本信息,完成新应用版本的创建。

### 图 **3-33** 添加版本

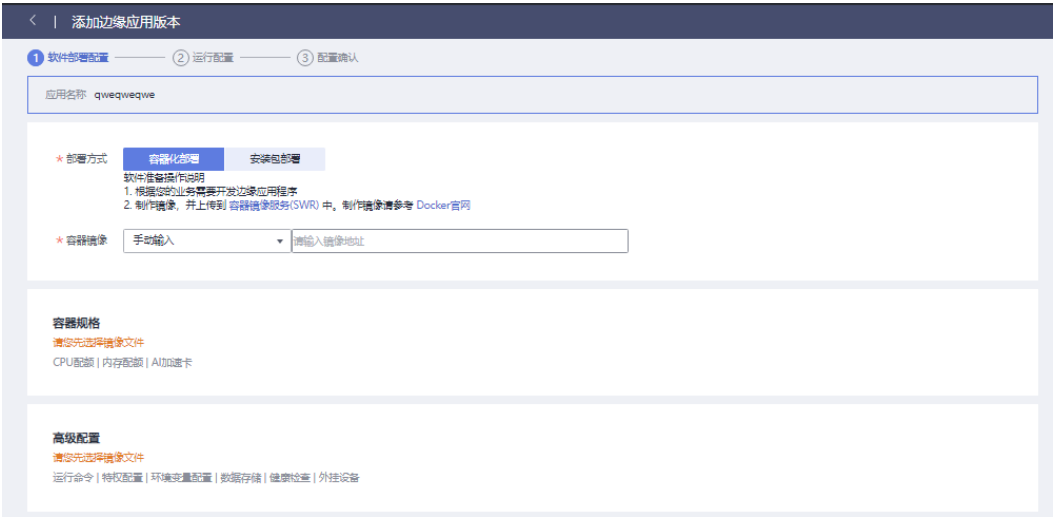

**----**结束

# **3.1.5** 部署应用

在边缘节点安装成功后可部署边缘应用。

# 操作步骤

- 步骤**1** 访问**IoT**[边缘,](https://www.huaweicloud.com/product/iotedge.html)单击"管理控制台"进入IoT边缘控制台。
- 步骤**2** 选择左侧导航栏"边缘节点 > 节点管理"进入页面。
- 步骤**3** 选择您的边缘节点,单击"节点名称"进入节点详情页。

#### 步骤4 在左侧导航栏选择"应用模块 > 模块管理"页签, 单击"部署应用"。

### 图 **3-34** 部署边缘应用

图 **3-35** 部署应用

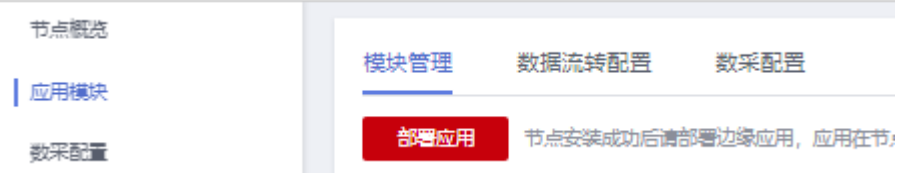

步骤**5** 根据页面提示填写参数信息后,单击"确认"。

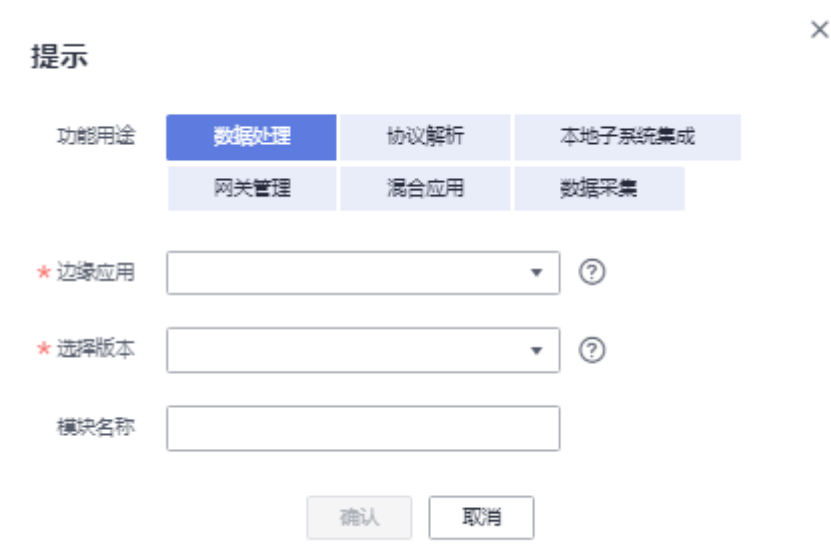

## 表 **3-15** 部署应用

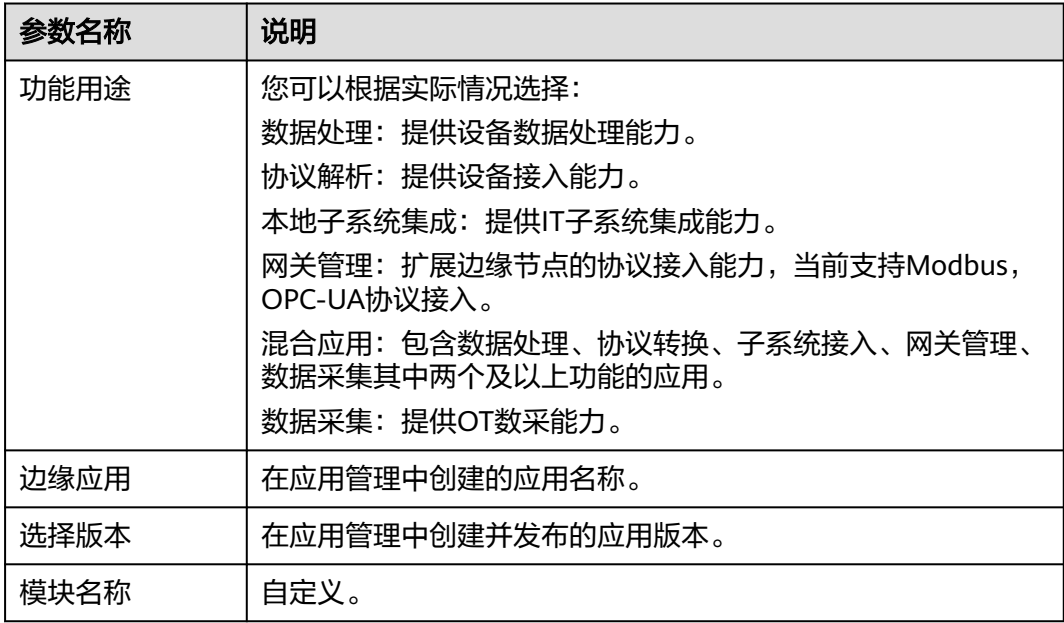

步骤6 弹出"操作成功"对话框,再单击"确认"返回部署边缘应用列表。

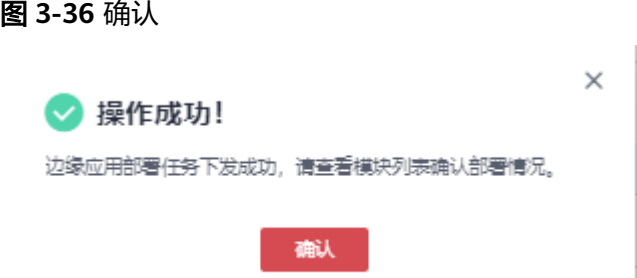

**步骤7** 单击"刷新",当应用的实例状态由"部署中"转为"运行中"表示部署成功。

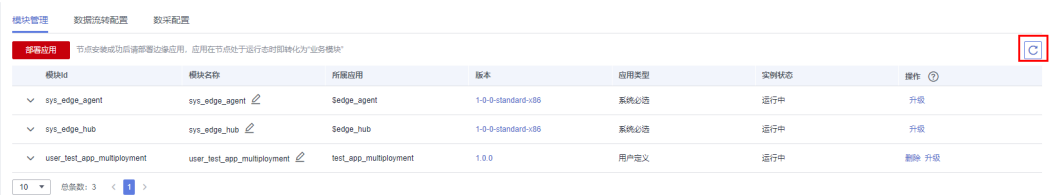

#### **----**结束

只有应用版本是多部署的时候,且运行配置的网络类型是端口映射后,可在部署应用 时,或应用后添加端口映射。

运行配置,请参考[端点和部署配置](#page-91-0)。

### 注意

- 专业版 (Docker)默认部署sys\_edge\_hub和sys\_edge\_agent, 专业版 (KubeEdge)默认部署sys\_edge\_hub。
- 专业版和基础版默认部署\$edge\_omagent, 在注册节点过程中可选择是否自动部 署。
- 只有已发布的应用版本允许被部署。
- 如果应用添加时配置了支持多模块部署 同一个节点下是允许部署多次的。
- 应用支持的架构和边缘节点架构相同才能够部署成功。
- 如果应用需要AI加速卡,边缘节点没有AI加速卡将部署失败。
- 部署应用模块支持升级操作,可选择高版本也可选择低版本,目前只有Agent应用 升级失败会回退到原版本。

# **3.1.6** 管理应用

您可以管理IoT边缘应用,在添加应用完成后可以对应用版本进行编辑、发布、拷贝、 删除、部署实例、升级实例等操作。

## 查看应用详情

应用管理列表:所有的边缘应用会显示在边缘应用列表中。

您可以查看应用的应用类型、部署方式、功能类型、最新发布版本、描述、创建时 间、操作等。

# 须知

若应用包含版本,则不允许删除此应用。若需删除应用,请先删除该应用的版本。

#### 图 **3-37** 应用管理列表

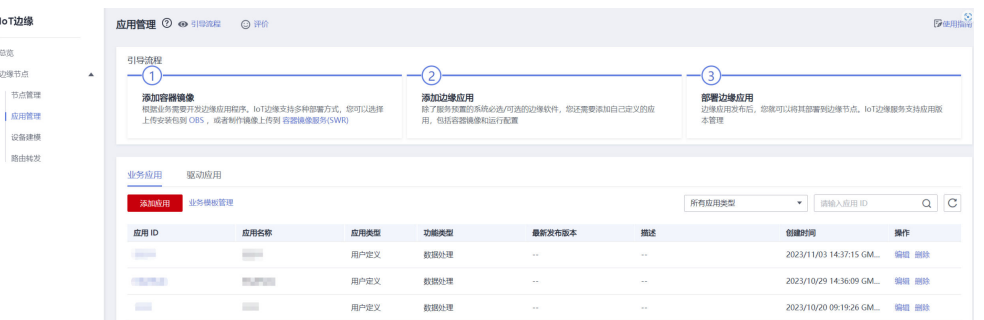

应用详情: 在应用列表中, 单击"应用名称"进入应用详情, 可以查看应用最新版本 的

详情。

#### 图 **3-38** 版本详情

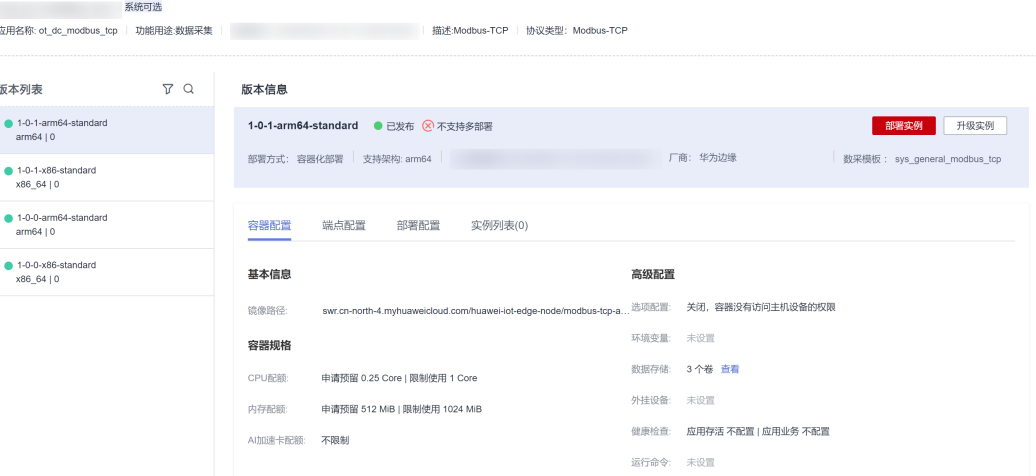

# 查看版本详情

在应用详情中,单击左侧"应用名称",则可查看版本详情,如图**2**所示。

## 说明

已发布:只有已发布的版本才可以部署实例,已发布的版本不允许编辑和删除。

未发布: 未发布的版本可以进行编辑、发布等操作。

已下线:已下线的版本只能被拷贝和删除。

部署实例:可对在线节点进行应用批量部署。

升级实例: 可对已部署在在线节点的应用进行批量升级。

#### 表 **3-16** 参数说明

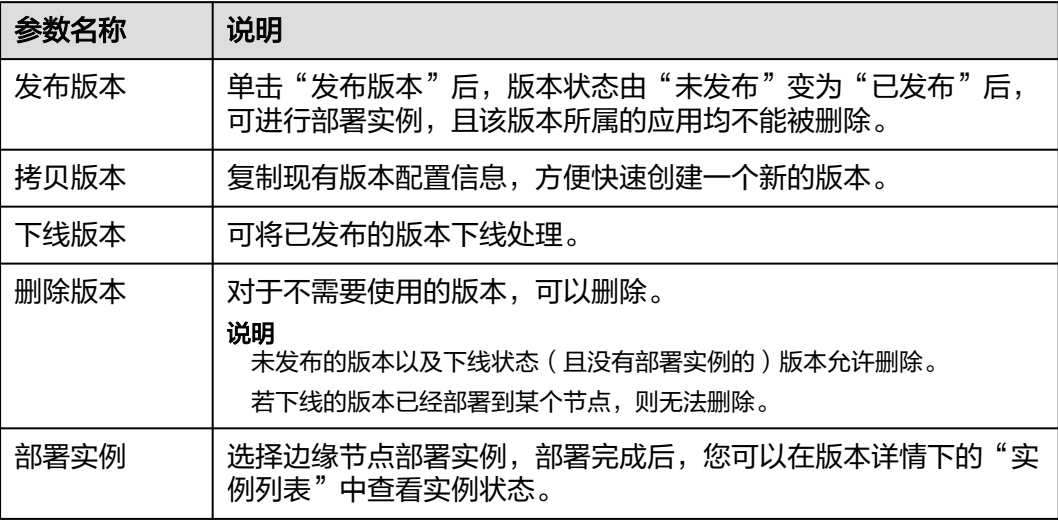

## 批量部署**/**升级实例

若需要在多个边缘节点上部署同一版本的应用实例,可以进行批量部署或升级应用实 例。

## 注意

支持多部署的应用版本,不支持批量部署或批量升级实例操作。

批量部署:在应用列表中,单击"应用名称",进入应用详情,筛选需要部署的应用 版本,单击部署实例,展示部署的节点列表,若应用版本不支持多实例部署,则可多 选想要部署的节点进行批量部署。
#### 图 **3-39** 批量部署应用

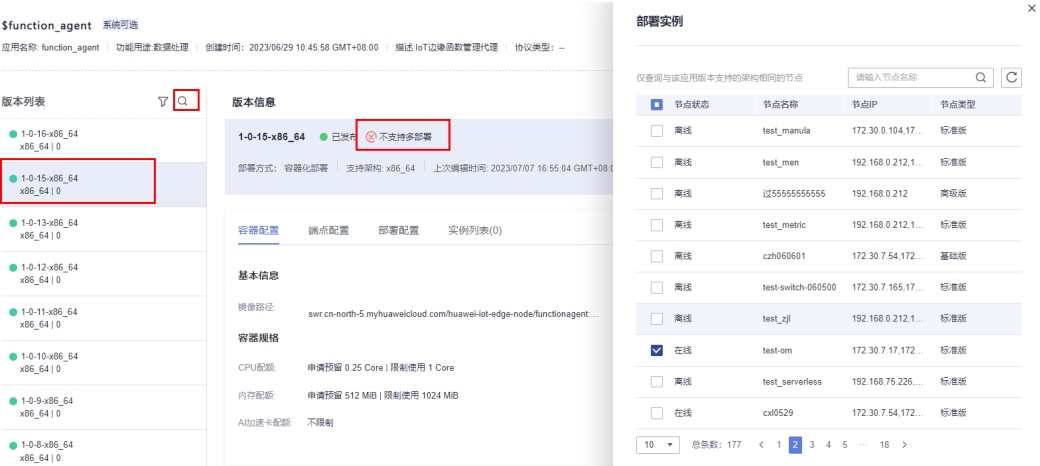

批量升级: 在应用列表中, 单击"应用名称", 进入应用详情, 筛选想要升级的目标 应用版本,单击升级实例,可以查询到可以升级到该应用版本的节点列表,若应用版 本不支持多实例部署,可以多选想要升级的节点列表,确认进行升级操作。

#### 图 **3-40** 批量升级应用

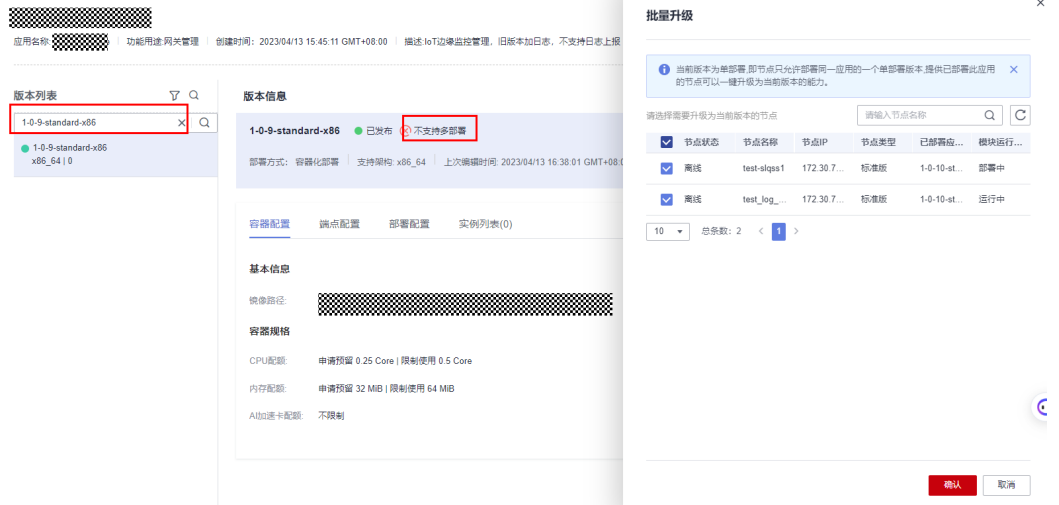

## 应用安全启动

通过IoTEdge管理控制台添加的应用,部署到边缘节点时,在边缘节点上会自动校验应 用包签名,进行完整性校验防应用篡改,同时,校验下发部署方式是否云边协同通 道,当完整性校验通过且下发通道合法时,才会正常启动应用,否则禁止启动。

# **3.1.7** 删除应用

您可以管理IoT边缘应用,在添加应用完成后可以对应用版本进行删除操作。

## 操作步骤

步骤**1** 访问**IoT**[边缘,](https://www.huaweicloud.com/product/iotedge.html)单击"管理控制台"进入IoT边缘控制台。

步骤**2** 选择左侧导航栏"边缘节点 > 应用管理"进入页面。

步骤3 选择需要删除应用后面操作的"删除"按钮。

## 图 **3-41** 删除应用

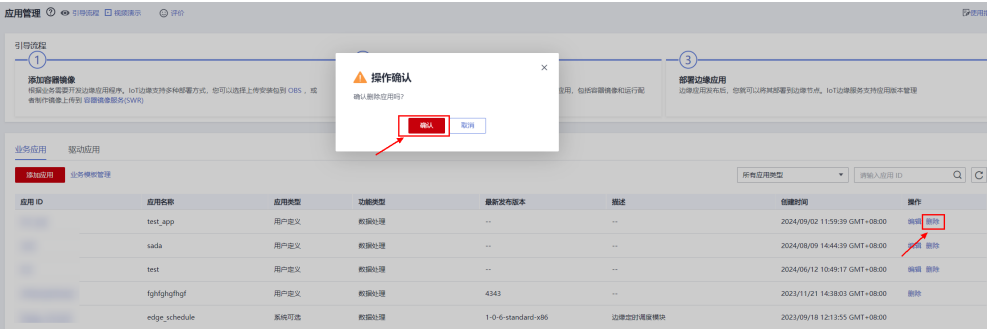

**----**结束

# **4** 设备接入边缘节点

# **4.1** 接入模式介绍

IoT边缘应用部署完成后,边缘节点即作为云端物联网平台在设备侧的延伸。边缘节点 可以为设备就近提供计算和管理服务,其优势有低时延业务本地管理、与云端断链时 可在本地控制和执行规则等。设备接入边缘节点,通过边缘节点将数据上传到云端物 联网平台。边缘节点提供两种模式接入设备:

● 透传网关模式: 边缘节点支持通用MQTT协议接入, MQTT协议的设备或网关可以 直连云端物联网平台,也可以通过边缘节点连接云端物联网平台。这种模式下, 边缘节点作为透传网关,将设备或网关上报的数据透传至云端物联网平台。

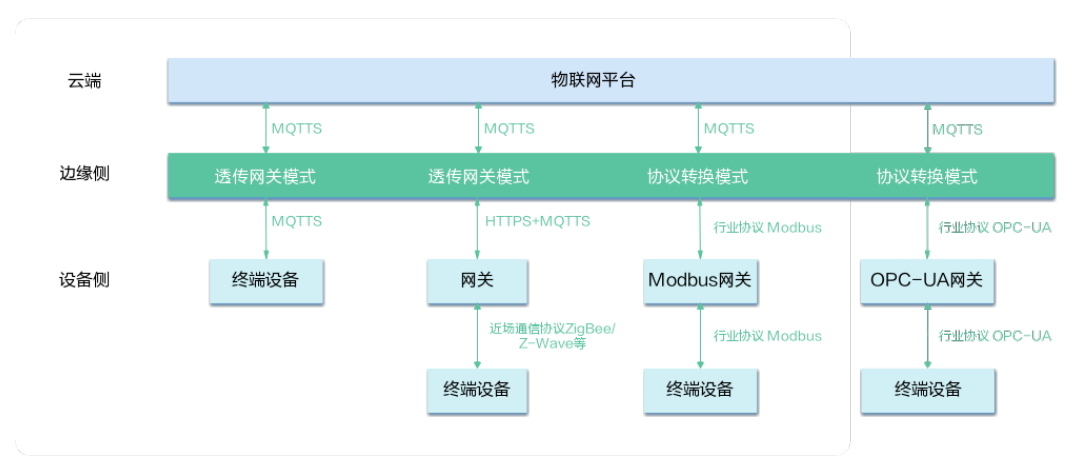

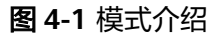

边缘节点当前支持两种模式接入设备:

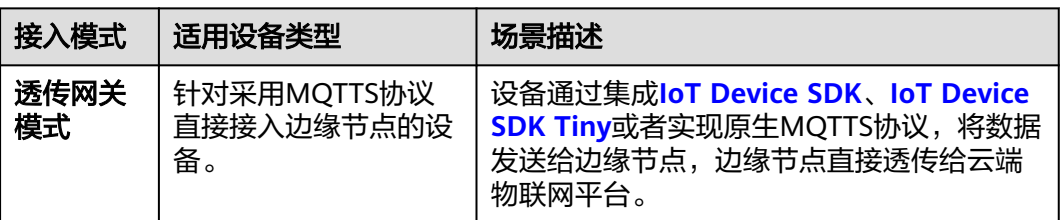

<span id="page-111-0"></span>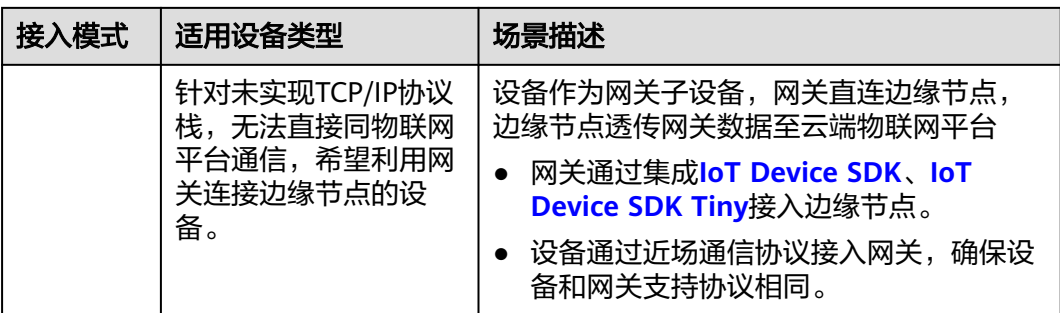

## 须知

IoTEdge透传IoTDA报文,支持能力如下"表1 IoTEdge支持透传IoTDA报文能力详情" 所示。其中,对于表中"4.6 网关新增子设备请求"添加的设备,只能在IoTDA控制台 查看设备信息,无法在IoTEdge控制台管理设备信息。

## 表 **4-1** IoTEdge 支持透传 IoTDA 报文能力详情

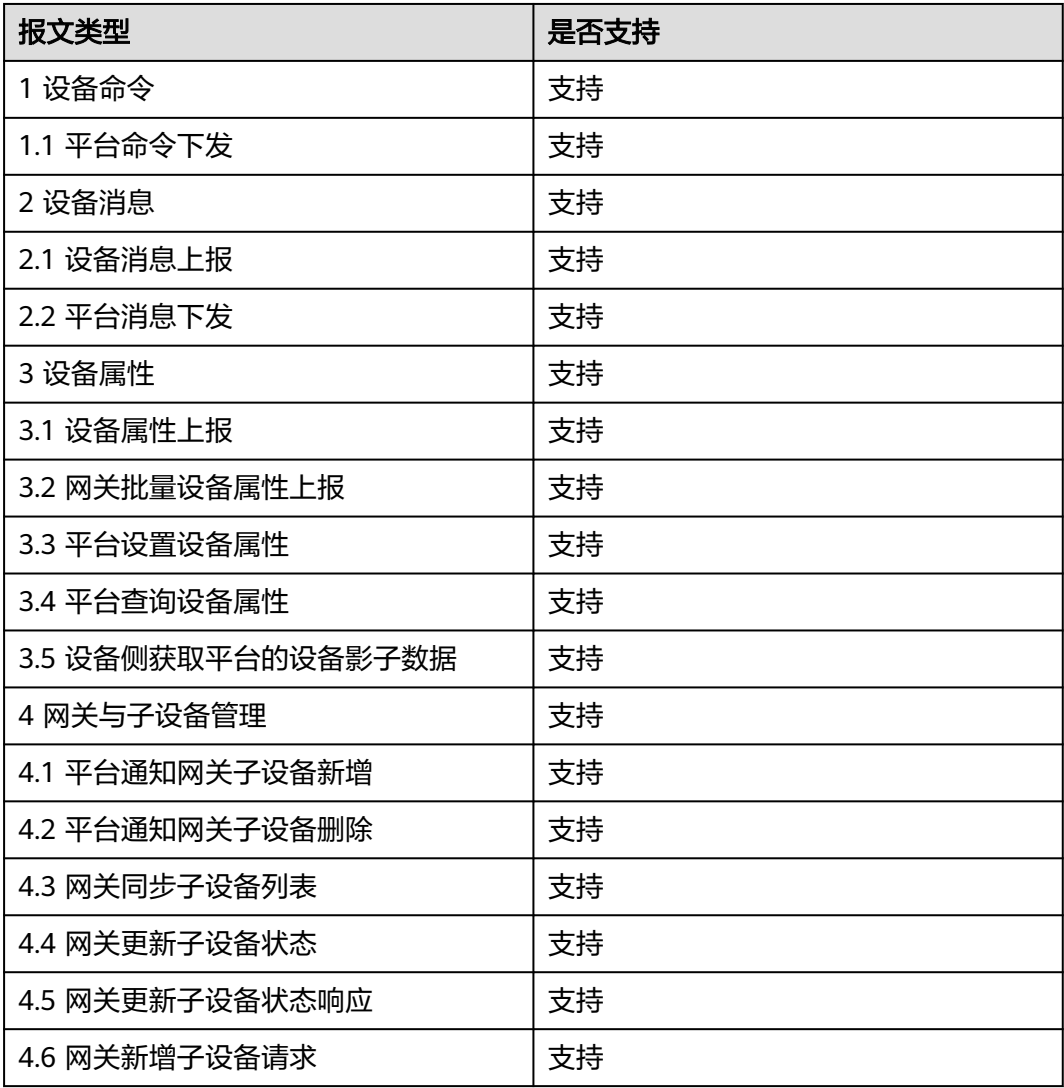

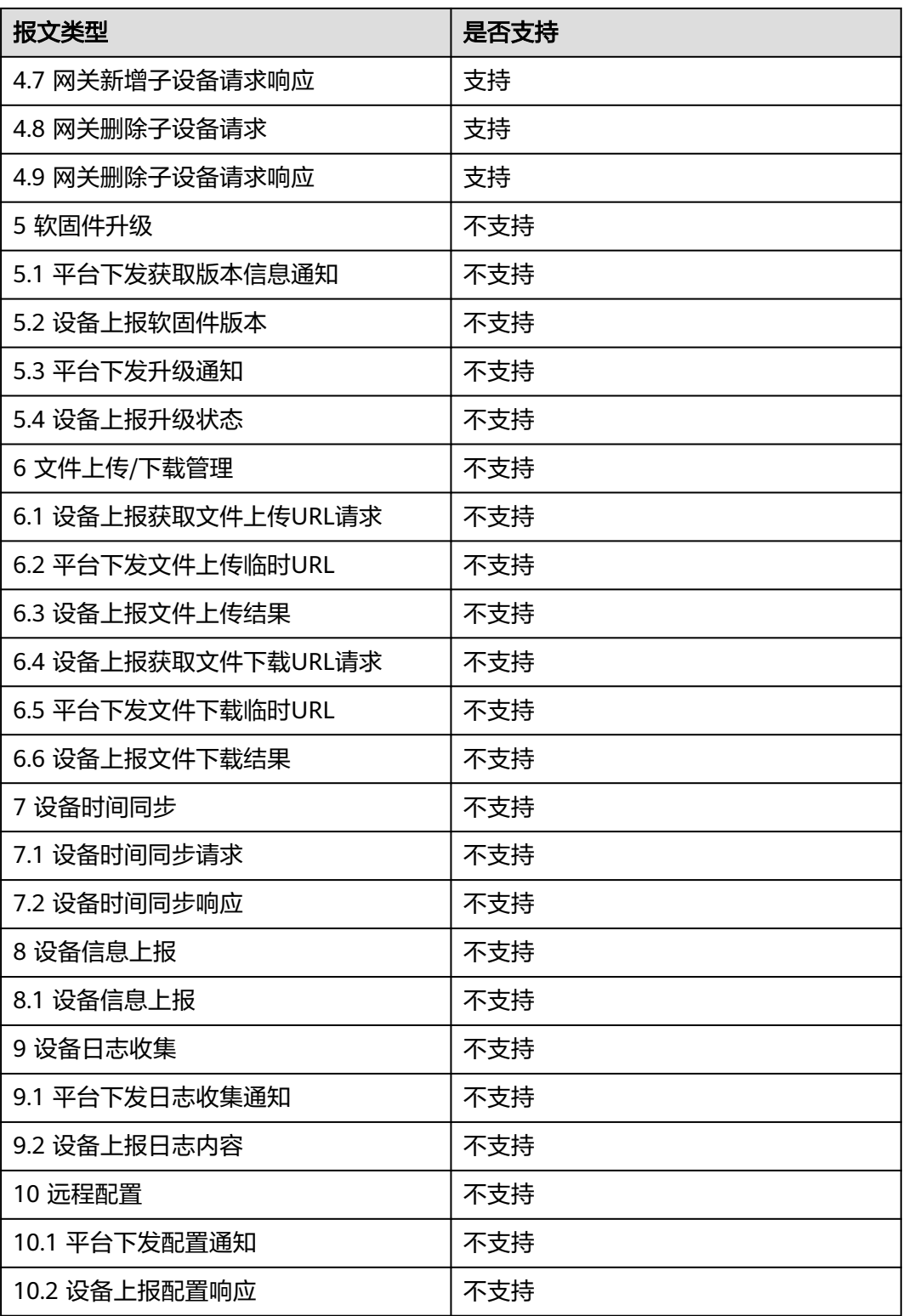

# **4.2** 透传网关模式接入

本模式适用于两种场景的设备:

- <span id="page-113-0"></span>支持TCP/IP协议栈的设备,设备可以直接与物联网平台进行通信,但希望<mark>直连边</mark> 缘节点实现近端管理的设备。
- 不支持TCP/IP协议栈的设备,无法直接同物联网平台通信,需要<mark>通过网关连接边</mark> **[缘节点](#page-116-0)**实现近端管理的设备。

#### 须知

IoTEdge支持透传IoTDA报文的能力详情,如表表**[4-1](#page-111-0)**。

## 设备直连边缘节点

设备通过原生MQTT协议或集成**[IoT Device SDK](https://support.huaweicloud.com/sdkreference-iothub/iot_02_0178.html)**、**[IoT Device SDK Tiny](https://support.huaweicloud.com/sdkreference-iothub/iot_02_9980.html)**直连边缘节 点,边缘节点将设备上报的数据透传给物联网平台,并将平台下发的命令透传给设 备。

请参考以下流程完成设备接入:

步骤**1** [在设备接入服务](https://console.huaweicloud.com/iotdm)完成设备的产品模型(也称Profile)、编解码插件的开发,并进行自 助测试。

对于设备通过边缘节点上报至物联网平台的数据,云端物联网平台要能够解析设备上 报的数据。

具体请参考"设备接入服务"的[开发指南](https://support.huaweicloud.com/devg-iothub/iot_01_0058.html) 中[产品开发的](https://support.huaweicloud.com/devg-iothub/iot_02_0005.html)指导。

- **Profile**是用来描述设备能力的文件,通过JSON的格式定义了设备的基本属性、上 报数据和下发命令的消息格式。定义Profile,即在物联网平台构建一款设备的抽 象模型,在设备上报数据时,平台能够根据定义的Profile理解该款设备支持的属 性信息。
- **编解码插件**开发要根据设备上报数据的格式来判断,如果设备上报的"数据格 式"为"二进制码流",则该产品模型下需要进行编解码插件开发。
- 步骤**2** 进行设备接入物联网平台的设备侧开发。
	- 1. 根据设备自身情况选择合适的接入方式,可以选择原生MQTT协议接入、或者集 成**[IoT Device SDK](https://support.huaweicloud.com/sdkreference-iothub/iot_02_0178.html)**、**[IoT Device SDK Tiny](https://support.huaweicloud.com/sdkreference-iothub/iot_02_9980.html)**接入。具体请参考"设备接入服务" [的开发指南](https://support.huaweicloud.com/devg-iothub/iot_02_1004.html)中[设备侧开发](https://support.huaweicloud.com/devg-iothub/iot_02_0169.html)的指导。
		- a. 采用原生MQTT协议接入,请参考"设备接入服务"的**开发指南中[使用](https://support.huaweicloud.com/devg-iothub/iot_02_2126.html) [MQTT Demo](https://support.huaweicloud.com/devg-iothub/iot_02_2126.html)**接入的指导。
		- b. 通过集成SDK接入,请参考"设备接入服务"[的开发指南](https://support.huaweicloud.com/devg-IoT/iot_02_1004.html)中**[IoT Device SDK](https://support.huaweicloud.com/devg-iothub/iot_02_0089.html)** [使用指南](https://support.huaweicloud.com/devg-iothub/iot_02_0089.html)的指导。
	- 2. 将设备接入的IP地址修改为需要连接的边缘节点本地的IP地址。

#### 说明

通过MQTT协议的设备接入边缘节点的端口地址是7883,并且需要下载**证书文件进**行认 证。

- 步骤**3** 在"IoT边缘控制台"添加设备。
	- 1. 访问**IoT**[边缘,](https://www.huaweicloud.com/product/iotedge.html)单击"管理控制台"进入IoT边缘控制台。
	- 2. 选择左侧导航栏的"边缘节点 > 节点管理",选择您的边缘节点名称,进入节点 详情页。
- 3. (可选)选择"应用模块 > 模块管理"页签,部署边缘应用。 为了保证设备能够正常在线,请您先部署步骤[步骤](#page-113-0)**2**中的应用,直连场景下不需要 部署其他应用,具体操作请参考<mark>部署应用</mark>。
- 4. 选择左侧导航栏"边缘设备"页签,单击左上角的"添加边缘设备"按钮,按照 表**4-2**填写参数后,单击"确认"。

#### 图 **4-2** 添加边缘设备

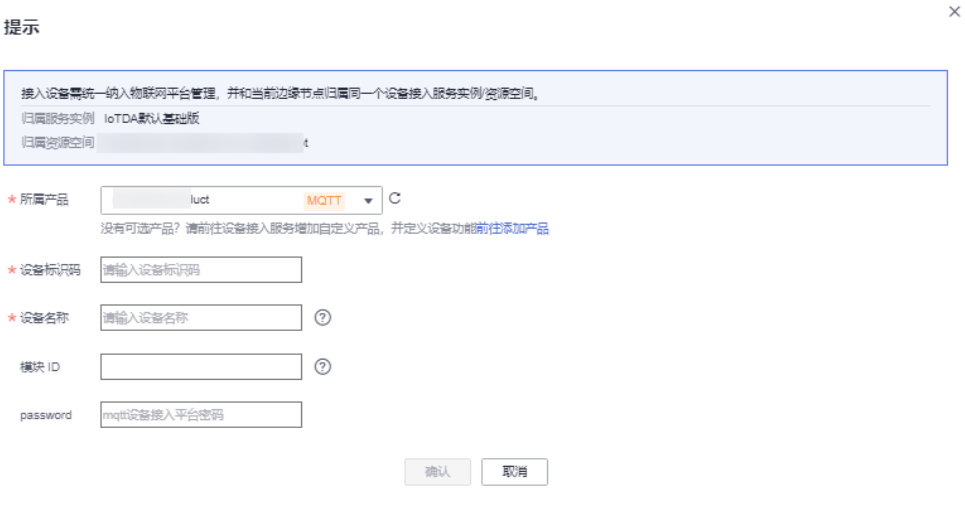

#### 表 **4-2** 添加边缘设备

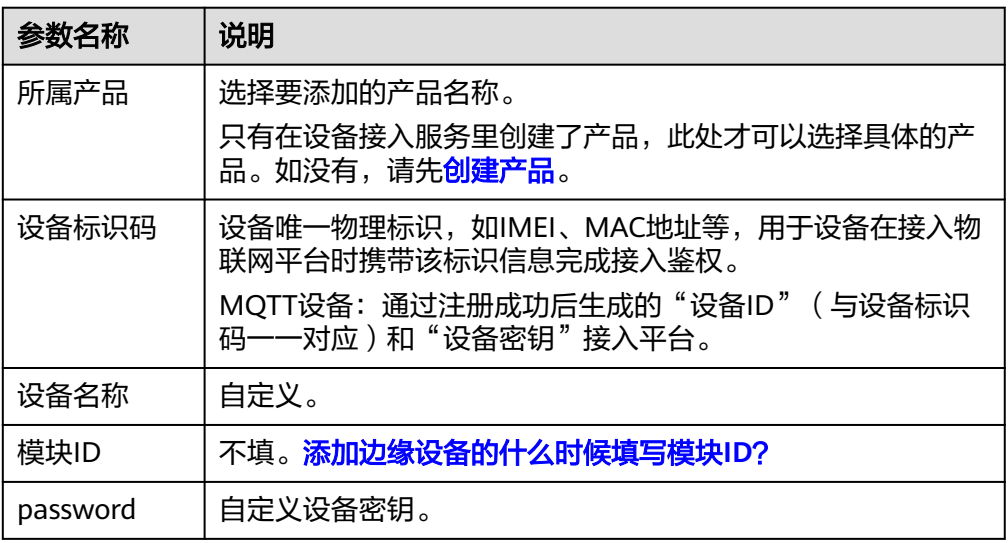

5. 添加设备成功,请保存好设备ID和密钥,用于设备接入平台认证。

图 **4-3** 设备 ID 和密钥

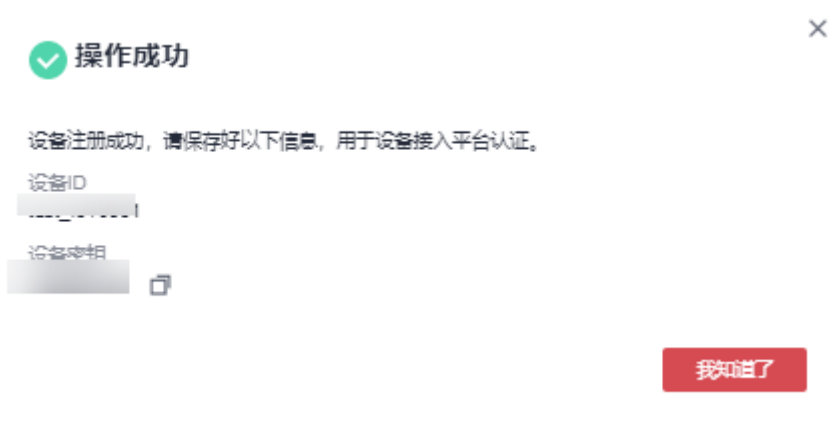

#### 说明

参考使用**[MQTT.fx](https://support.huaweicloud.com/devg-iothub/iot_01_2127.html)**调测文档,使用MQTT.fx工具接入IoT边缘平台。

6. 完成添加设备后,可以在设备列表中查看设备状态,并管理边缘设备。 也可以单击"设备ID"跳转至"设备接入服务控制台"进行设备管理。

表 **4-3** 操作说明

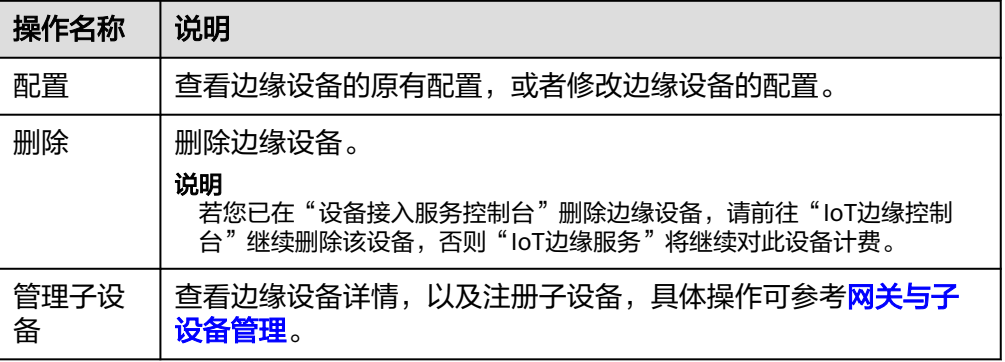

步骤**4** 将设备连接到边缘节点上。

- 步骤**5** 验证设备上报的数据能在"IoT边缘控制台"中查看。
	- 1. 设备上电,并向物联网平台上报数据。
	- 2. 访问**IoT**[边缘,](https://www.huaweicloud.com/product/iotedge.html)单击"管理控制台"进入IoT边缘控制台。
	- 3. 选择左侧导航栏的"边缘节点 > 节点管理",选择您的边缘节点名称,进入节点 详情页。
	- 4. 选择"边缘设备"页签,单击"管理子设备"查看对应设备的状态。如果状态为 "在线",则表示设备已经成功接入物联网平台。

图 **4-4** 管理子设备

<span id="page-116-0"></span>5. 返回"边缘设备"页签,单击对应的"设备ID"进入设备详情页,在详情页中查 看"最近上报数据",如果能正常解析和显示对应的数据,则表示设备上报数据 成功。

说明

如果需要查看所有上报的历史数据,则可以在设备详情的"历史数据"中进行查看。

#### **----**结束

#### 设备通过网关连接边缘节点

设备通过一些简单的近场通信协议如ZigBee、ZWave、Bluetooth或者是其他的一些非 IP有线方式传输协议如串口、并口等接入网关,网关通过集成IoT Device SDK连接边缘 节点,边缘节点透传网关上报的数据,以及将平台的命令下发给网关。

请参考以下流程完成设备接入:

步骤**1** [在设备接入服务](https://console.huaweicloud.com/iotdm)完成网关、设备的产品模型(也称Profile)、编解码插件的开发,并 进行自助测试。

对于通过边缘节点上报至物联网平台的网关和设备的数据,云端物联网平台要能够解 析。

- **Profile**是用来描述设备能力的文件,通过JSON的格式定义了设备的基本属性、上 报数据和下发命令的消息格式。定义Profile,即在物联网平台构建一款设备的抽 象模型,在设备上报数据时,平台能够根据定义的Profile理解该款设备支持的属 性信息。
- 编解码插件开发要根据设备上报数据的格式来判断,如果设备上报的"数据格 式"为"二进制码流",则该产品模型下需要进行编解码插件开发。

具体操作请参照"设备接入服务"的[开发指南](https://support.huaweicloud.com/devg-iothub/iot_01_0058.html) 中[产品开发的](https://support.huaweicloud.com/devg-iothub/iot_02_0005.html)指导。

- 步骤**2** 进行网关接入物联网平台的设备侧开发。
	- 1. 在网关集成IoT Device SDK接入平台。目前IoT Device SDK支持C、Java两个版 本。实际开发中,请根据开发时使用的语言、平台,选用合适的SDK集成。具体 请参照"设备接入服务["开发指南](https://support.huaweicloud.com/devg-IoT/iot_02_1004.html)中[IoT Device SDK](https://support.huaweicloud.com/devg-iothub/iot_02_0089.html)使用指南的指导。
	- 2. 将网关接入的IP地址修改为需要连接的边缘节点本地的IP地址。

#### 说明

通过MQTT协议的网关接入边缘节点的端口地址是7883。

- 步骤**3** 在"IoT边缘控制台"添加网关。物联网平台中,网关也是作为一个设备注册。具体请 参照[步骤](#page-113-0)**3**。
- 步骤**4** 将网关连接到边缘节点上。
- 步骤**5** 将子设备连接到网关。
- 步骤**6** 验证设备上报的数据能在"IoT边缘控制台"中查看。
	- 1. 设备上电,并向物联网平台上报数据。
	- 2. 访问**IoT**[边缘,](https://www.huaweicloud.com/product/iotedge.html)单击"管理控制台"进入IoT边缘控制台。
	- 3. 选择左侧导航栏的"边缘节点 > 节点管理",选择您的边缘节点名称,进入节点 详情页。
	- 4. 选择"边缘设备"页签,单击对应的"设备ID"跳转至"设备接入服务控制台" 进入设备详情页。

5. 选择"子设备"页签,在设备列表中查看对应设备的状态。如果状态为"在 线",则表示设备已经成功接入物联网平台。

#### 图 **4-5** 查看设备状态

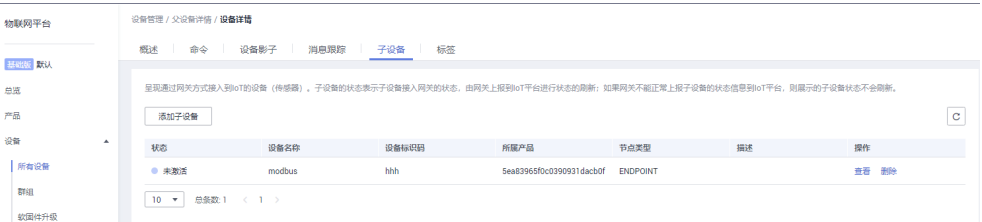

#### 说明

子设备的状态表示子设备接入网关的状态,由网关上报到物联网平台进行状态的刷新;如 果网关不能正常上报子设备的状态信息到物联网平台,则展示的子设备状态不会刷新。例 如:某子设备通过网关接入到物联网平台,子设备状态为在线状态,如果此时网关与物联 网平台断开连接,则网关不能上报子设备的状态到物联网平台,该子设备的状态会一直显 示在线。

6. 单击"查看"具体的子设备,可以查看子设备的<mark>设备详情、[历史上报数据](https://support.huaweicloud.com/usermanual-iothub/iot_01_0045.html)[、查看](https://support.huaweicloud.com/usermanual-iothub/iot_01_0030_2.html)</mark> [操作记录。](https://support.huaweicloud.com/usermanual-iothub/iot_01_0030_2.html)

**----**结束

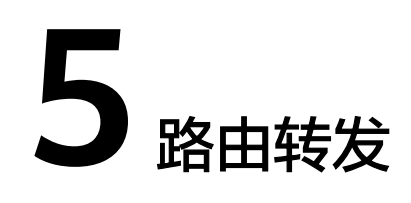

# **5.1** 路由转发概述

边缘节点在本地作为设备网关,除了收集边缘设备上报的设备数据外,还支持对接第 三方云平台、外部实体等其他应用。通过在边缘节点部署\$edge\_push业务应用,将业 务数据转发给云端应用或后端服务以实现业务需求。路由转发可配置本地设备数据转 发的接收端,当前支持MQTT、IoTDB和InfluxDB V2数据端对接。路由转发支持将推 送失败的数据进行离线缓存。

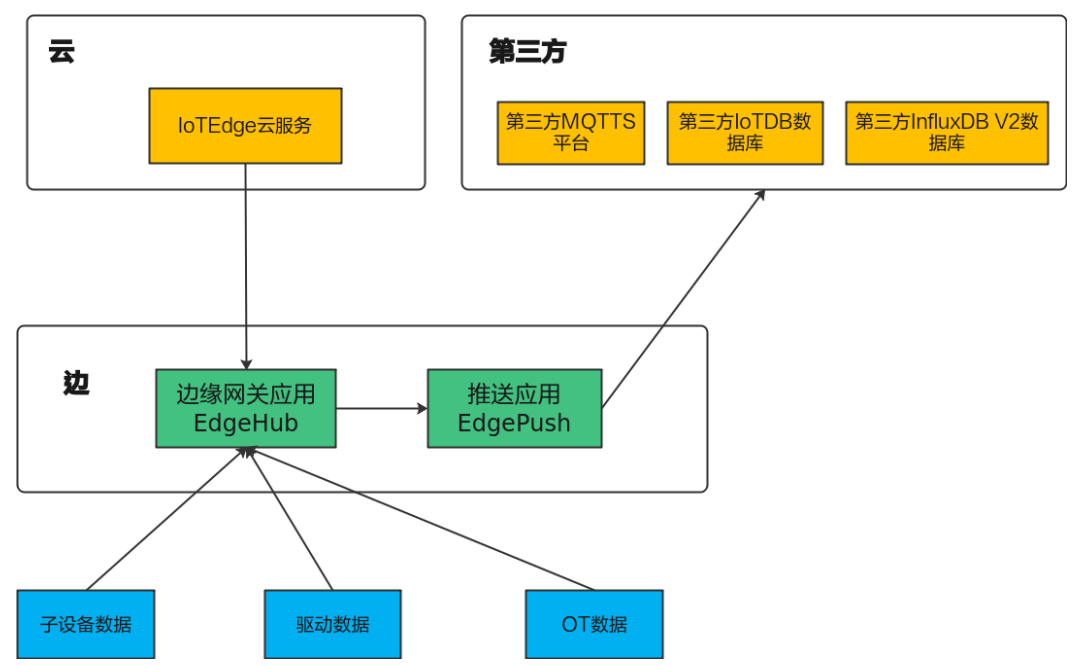

#### 图 **5-1** 路由转发流程图

当前支持将子设备数据、驱动数据以及OT数据,推送给第三方MQTTS平台、IoTDB数 据库以及InfluxDB V2数据库,具体格式请参考[使用步骤。](#page-119-0)

# <span id="page-119-0"></span>使用限制

- 单用户最大配置10个通道,每个通道最多分配100个节点,单通道流量最大 100TPS。
- 专业版节点KubeEdge不支持离线缓存。
- 注册节点时,仅当上报优先级为"按时间顺序"才能支持路由转发开启离线缓 存。

## 使用步骤

- 步骤**1** 创建**[MQTTS/IoTDB/InfluxDB V2](#page-123-0)**通道
- 步骤**2** [在节点部署](#page-126-0)**EdgePush**推送应用
- 步骤**3** [将通道分配到"数据需要推送"的节点](#page-128-0)
- 步骤**4** [按需修改节点的通道详情](#page-132-0)
- 步骤**5** [将节点的通道信息下发给网关](#page-134-0)

**----**结束

# **5.2** 通道类型概述

# **5.2.1 MQTT** 类型通道

MQTT通道类型需要填写的字段,如下所示:

## 表 **5-1** MQTT 通道参数

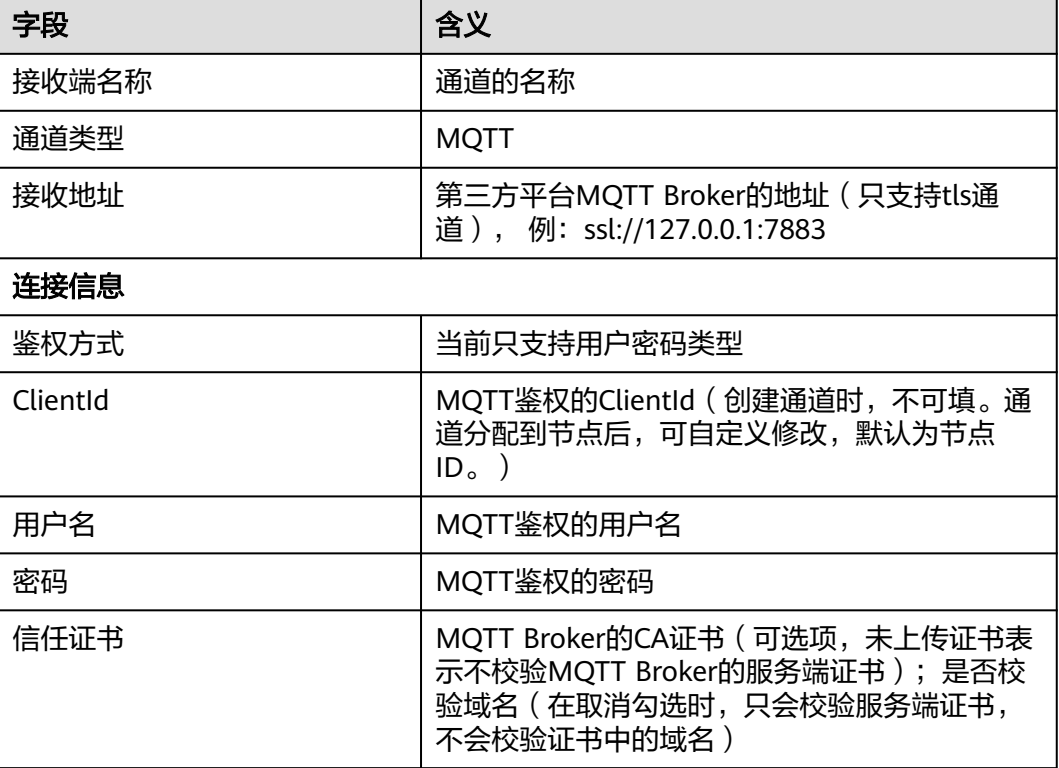

<span id="page-120-0"></span>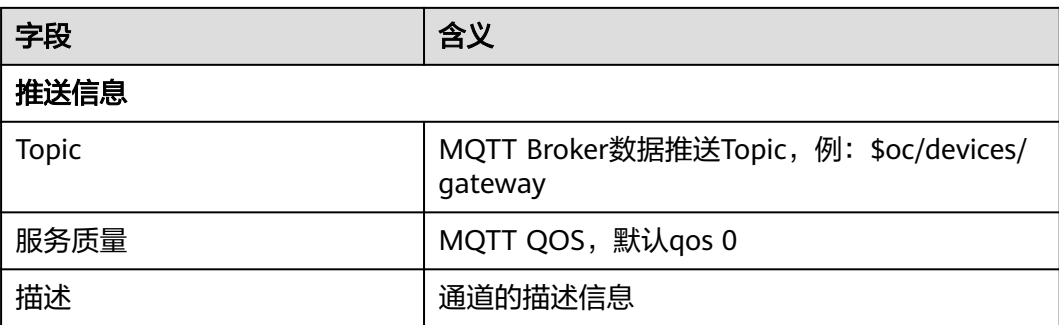

● 当节点的设备数据格式为"**[IoTDA1.0](#page-33-0)**物模型"时,MQTT通道,推送的数据格式 为IoTDA 1.0的物模型格式, 报文格式如下:

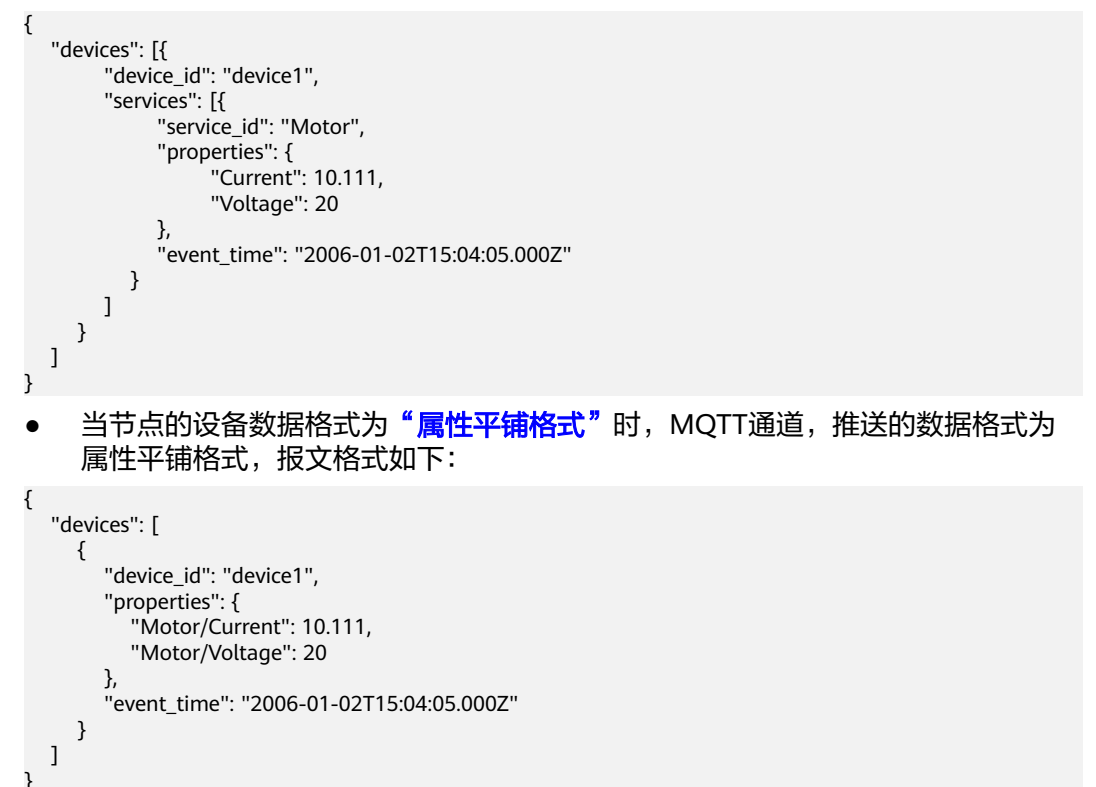

# **5.2.2 IoTDB** 类型通道

## 须知

该通道只支持设备数据格式为"IoTDA1.0物模型"的节点。

IoTDB类型通道需要填写的字段,如下所示:

#### 表 **5-2** IoTDB 通道参数

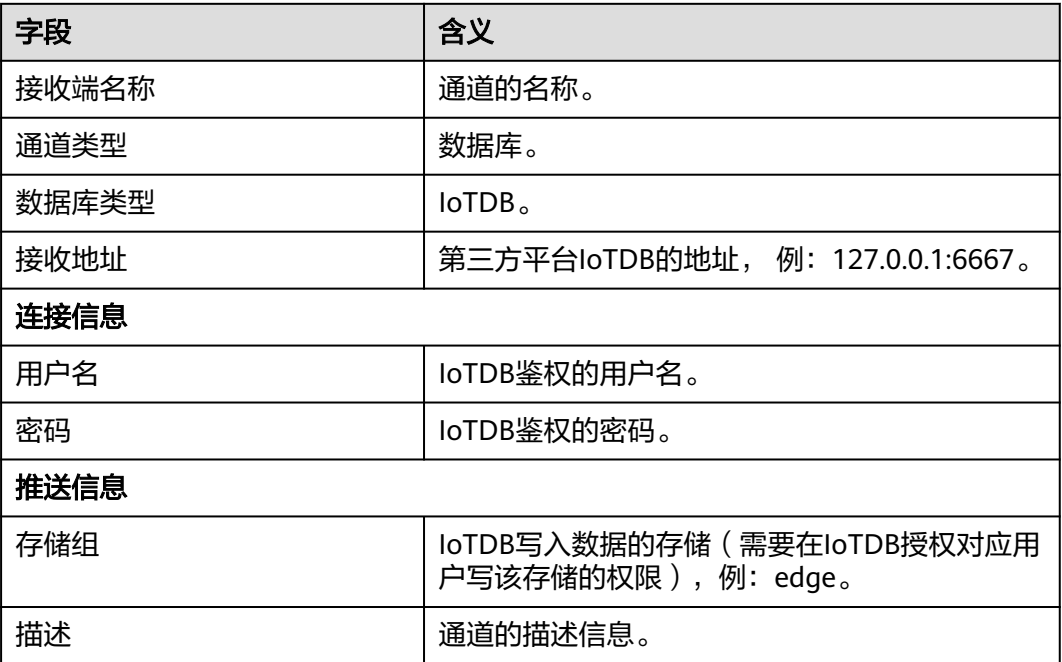

在IoTDB时序数据库中,所有存储组的固定前缀为"root.",如参数"存储组"为 "edge"时,写入的数据库的存储组为"root.edge"。

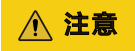

使用IoTDB"1.1.x"版本,需要确保部署的是"1-0-5-standard-xx"及以上版本的 edge\_push。请注意,"1-0-5-standard-xx"及以上版本的edge\_push,不支持 "1.1.x"以下版本的IoTDB。

写入数据库的数据格式为华为云IoTDA 1.0的数据格式,例如IoTDA 1.0的报文如下:

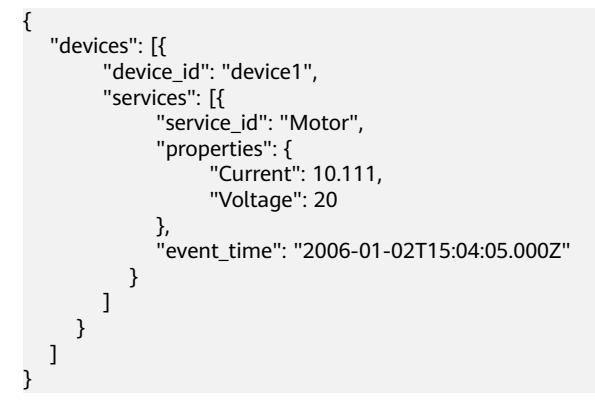

则写入数据库格式为:

root.edge.device1.Motor.Current => 10.111 root.edge.device1.Motor.Voltage => 20

# <span id="page-122-0"></span>**5.2.3 InfluxDB V2** 类型通道

# 须知

该通道只支持设备数据格式为"IoTDA1.0物模型"的节点。

InfluxDB V2类型通道需要填写的字段,如下所示:

#### 表 **5-3** InfluxDB V2 通道参数

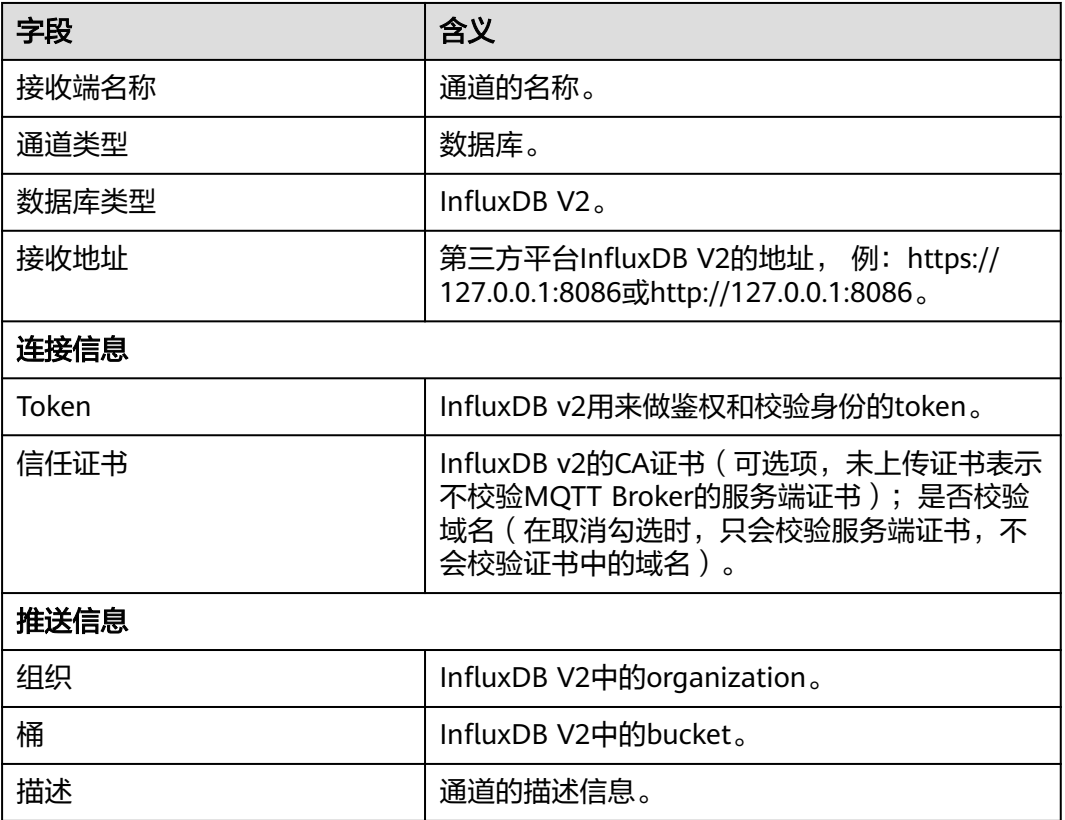

在InfluxDB V2中bucket下measurement的概念,写入数据库的数据为华为云IoTDA 1.0物模型格式,

例如IoTDA 1.0的报文如下,该物模型的产品名为"ElectricalMachinery":

```
{
 "devices": [{
 "device_id": "device1",
        "services": [{
              "service_id": "Motor",
              "properties": {
                   "Current": 10.111,
                   "Voltage": 20
\qquad \qquad \} "event_time": "2006-01-02T15:04:05.000Z"
           }
        ]
      }
```
#### <span id="page-123-0"></span> ] }

写入数据库时,是以"产品名"为measurement写入数据库,同时以设备ID和服务ID 为tag,上述报文写入格式如下:

measurement: ElectricalMachinery tags: {"device": "device1", "service": "Motor"} fields: {"Current": 10.111, "Voltage": 20}

# **5.3** 创建通道

路由转发提供管理数据接收端通道的能力,包括基本的新增、删除、修改以及分配等 功能。

# 操作步骤

- 步骤1 访问loT[边缘,](https://www.huaweicloud.com/product/iotedge.html)单击"管理控制台"进入IoT边缘控制台。
- 步骤2 选择左边导航栏"边缘节点 > 路由转发"进入页面, 单击右上角"添加数据接收端 点",添加通道;

当前通道支持MQTT、IoTDB、InfluxDB V2三种通道类型。

MQTT通道界面如下图所示,参数详情见"MQTT[类型通道](#page-119-0)",单击"确认"创建。

 $\times$ 

# 添加接收端信息

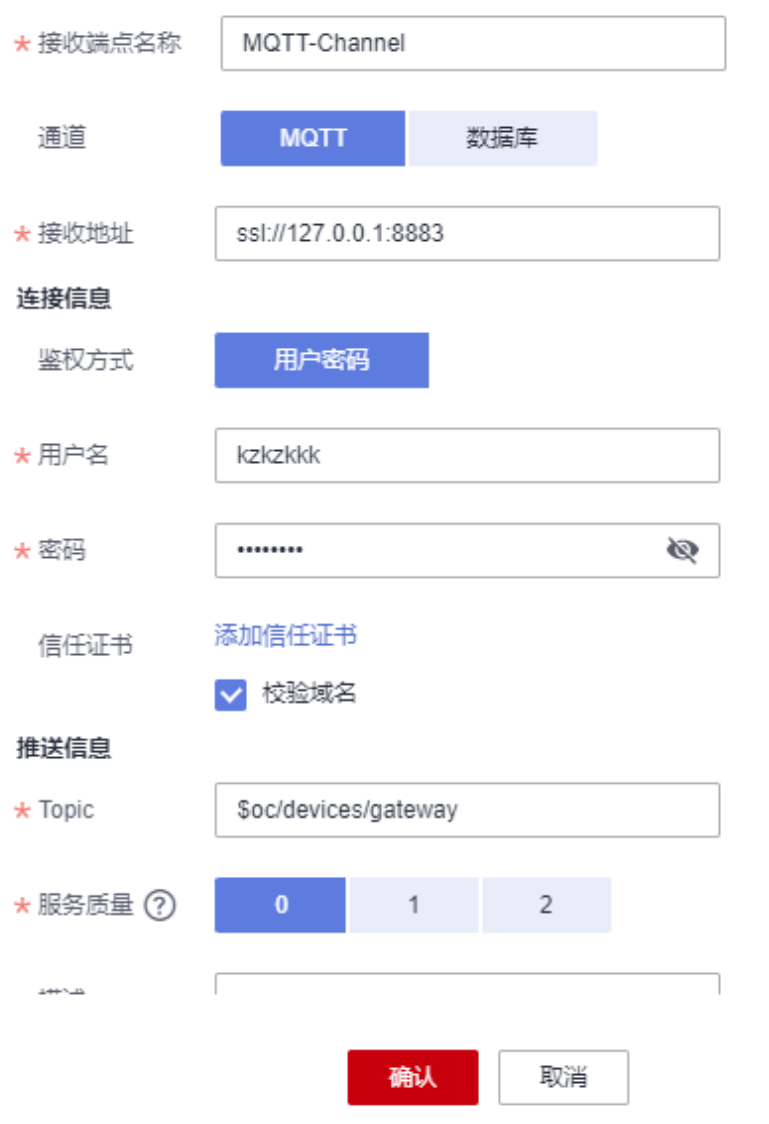

loTDB通道界面如下图所示,参数详情见"loTDB<mark>类型通道</mark>",单击"确认"创建。

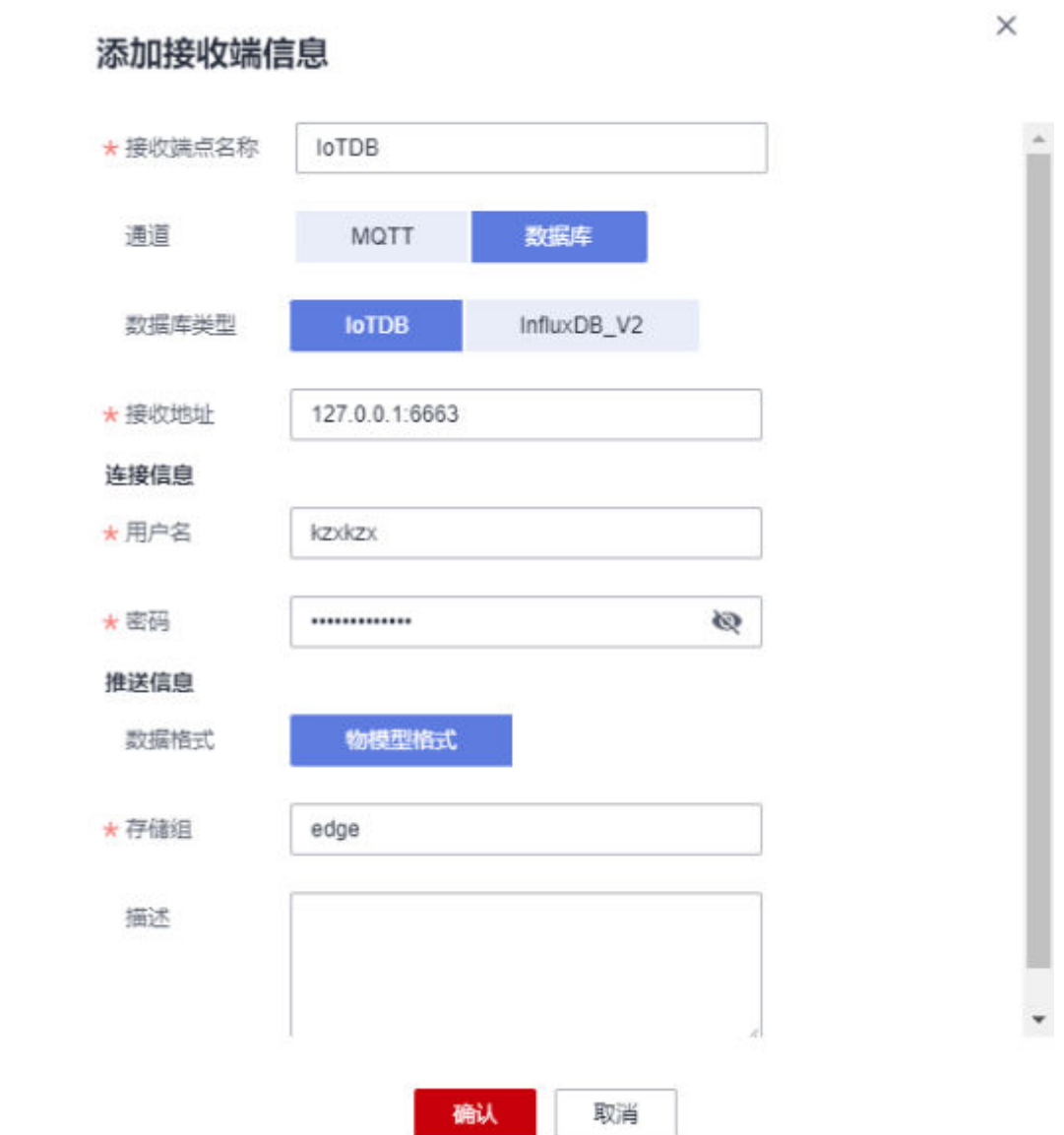

[InfluxDB V2](#page-122-0)通道界面如下图所示,参数详情见**" InfluxDB V2<u>类型通道</u>"** ,单击"确 认"创建。

<span id="page-126-0"></span>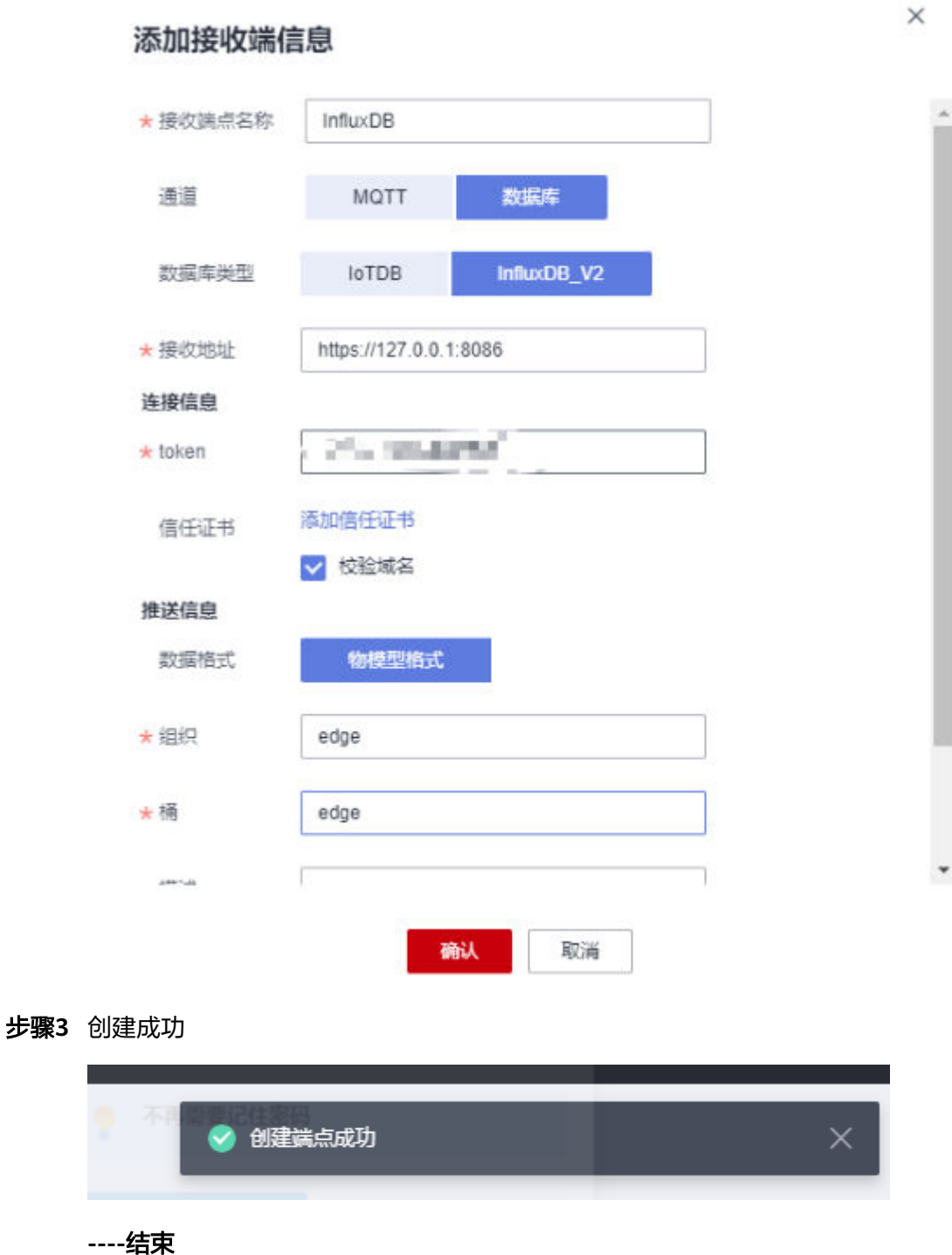

# **5.4** 节点部署 **EdgePush** 推送应用

EdgePush用于将业务数据转发给第三方云平台、外部实体等其他服务。系统会根据路 由转发是否开启离线缓存创建不同的默认数据流转规则,将设备数据流转到EdgePush 模块。

● 路由转发未开启离线缓存,节点上首次部署EdgePush模块时,系统会创建默认数 据流转规则(规则名称为default\_to\_push)。

● 路由转发开启离线缓存,将节点的通道信息下发给网关时,系统会创建对应通道 的数据流转规则(规则名称格式为default\_to\_push\_channel\_{channel\_id}, {channel\_id}为通道的唯一标识),数据转发失败会进行重试。

## 操作前提

路由转发功能需要1-1-21以上的edgehub版本支持。

## 操作步骤

- 步骤**1** 访问**IoT**[边缘,](https://www.huaweicloud.com/product/iotedge.html)单击"管理控制台"进入IoT边缘控制台。
- 步骤**2** 选择左侧导航栏"边缘节点 > 节点管理"进入页面,单击相应的边缘节点名称。
- 步骤3 选择"应用模块 > 模块管理", 单击"部署应用"。
- 步骤4 选择"数据处理",选择应用\$edge\_push,选择版本,单击"确认"。

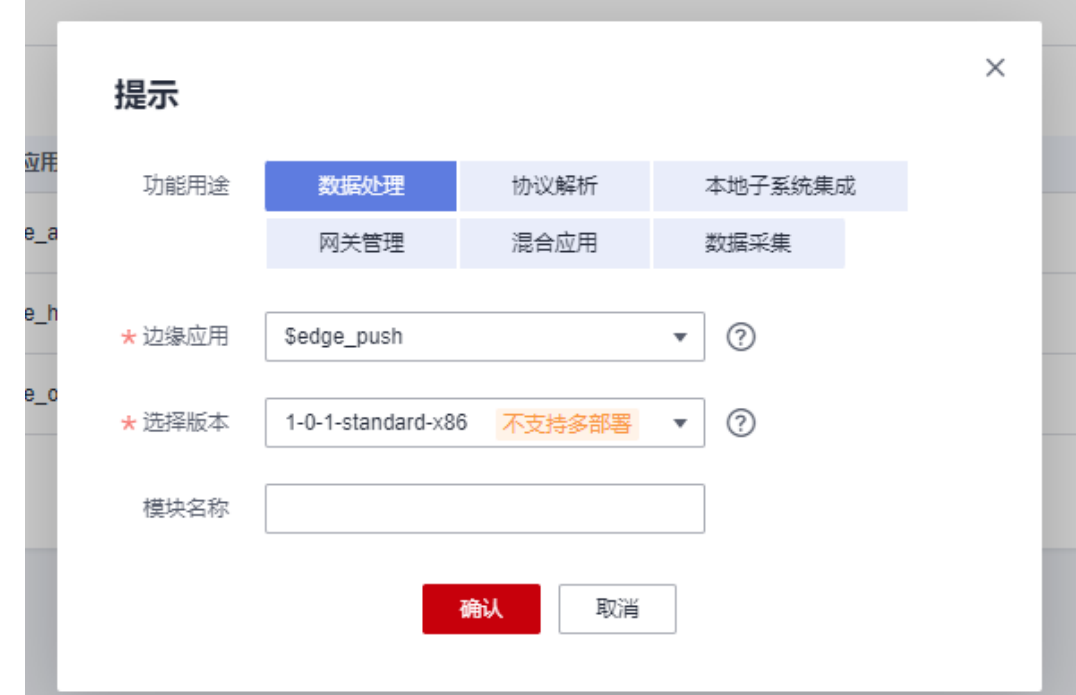

#### 图 **5-2** 数据处理

步骤**5** 部署成功。

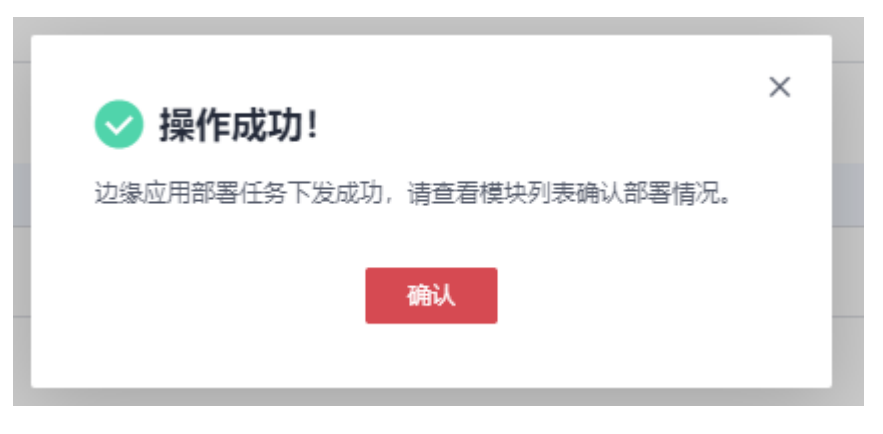

#### <span id="page-128-0"></span>步骤**6** 选择"数据流转配置",查看默认数据流转规则。

#### 图 **5-3** 数据流转

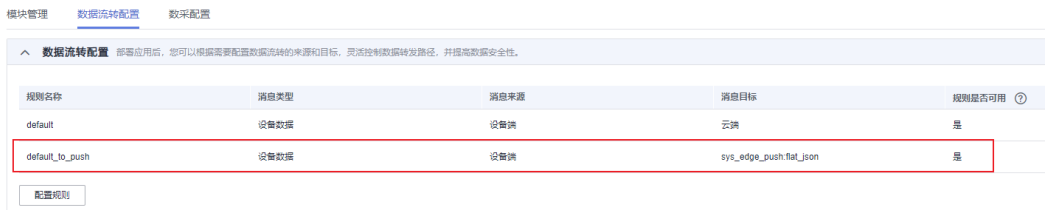

#### 说明

删除或修改该默认数据流转规则会影响EdgePush接收到的设备数据,进而影响节点的路由转发 功能,请谨慎操作。

**----**结束

# **5.5** 通道分配

# **5.5.1 MQTT** 类型通道分配至节点

## 操作步骤

- 步骤**1** 访问**IoT**[边缘,](https://www.huaweicloud.com/product/iotedge.html)单击"管理控制台"进入IoT边缘控制台。
- 步骤**2** 在左边导航栏选择"边缘节点 > 路由转发""进入页面,单[击创建通道](#page-123-0)创建的 "MQTT"类型通道的端点名称。
- 步骤**3** 进入通道详情界面,单击"分配节点"。

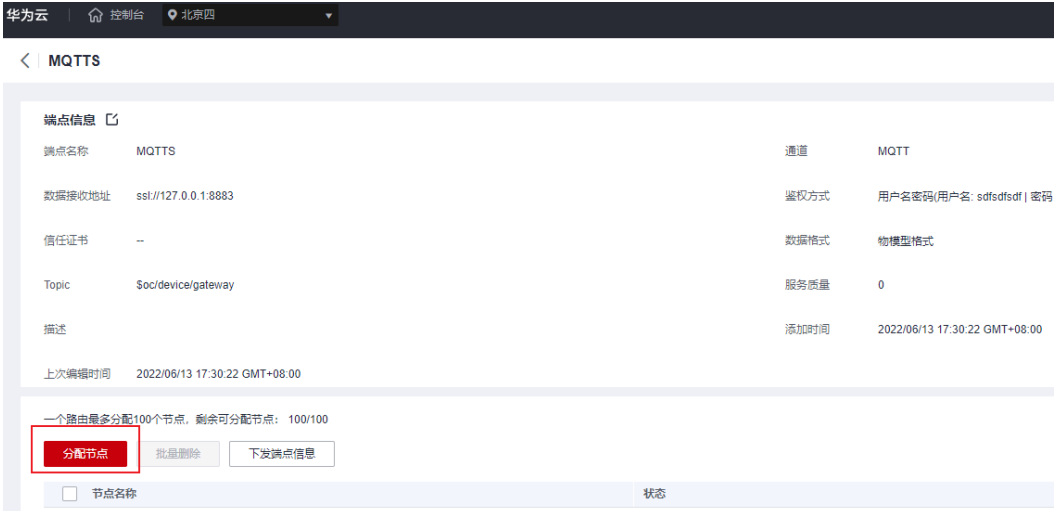

步骤4 进入分配节点界面,勾选节点部署[EdgePush](#page-126-0)推送应用步骤部署edgepush的"节 点",单击"确认"。

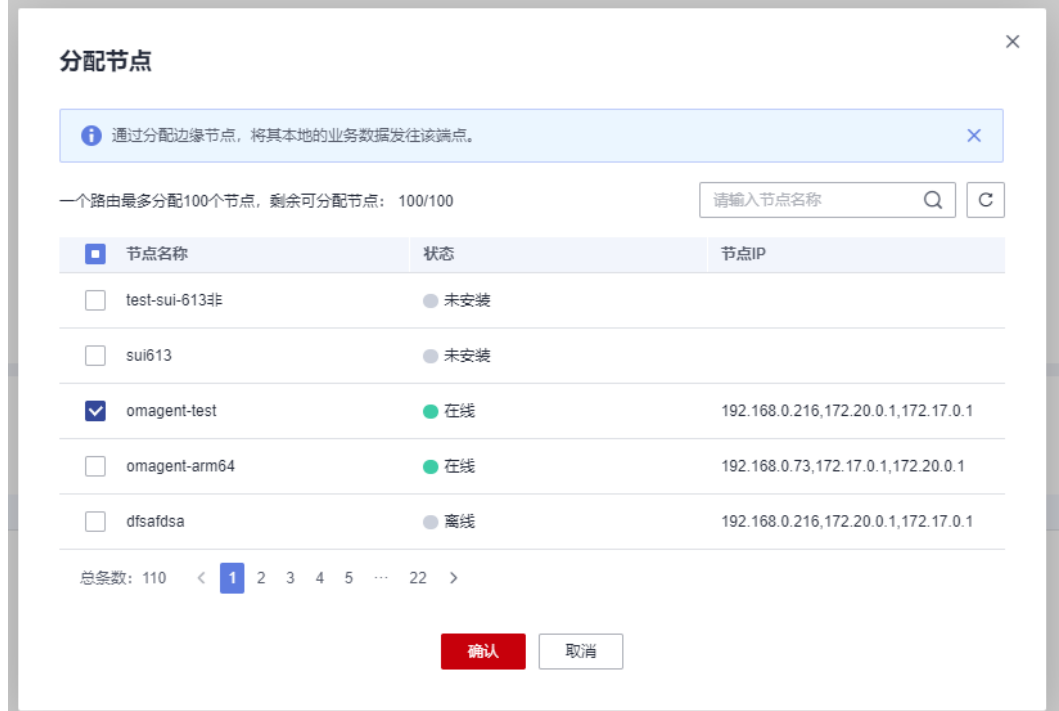

## 步骤**5** 右上角显示分配成功。

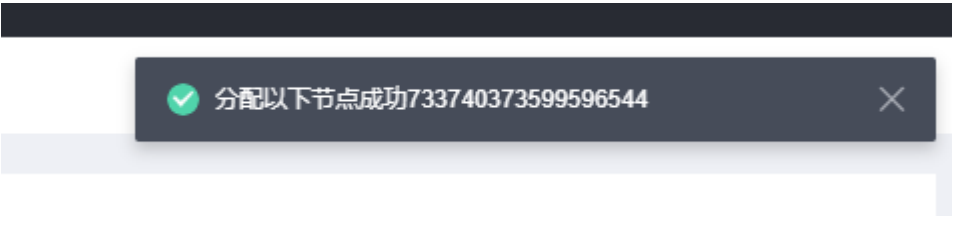

**----**结束

# **5.5.2 IoTDB** 类型通道分配至节点

## 操作步骤

- 步骤**1** 访问**IoT**[边缘,](https://www.huaweicloud.com/product/iotedge.html)单击"管理控制台"进入IoT边缘控制台。
- 步骤**2** 在左边导航栏选择"边缘节点 > 路由转发""进入页面,单[击创建通道](#page-123-0)创建的 "IoTDB"类型通道的端点名称。
- 步骤**3** 进入通道详情界面,单击"分配节点"。

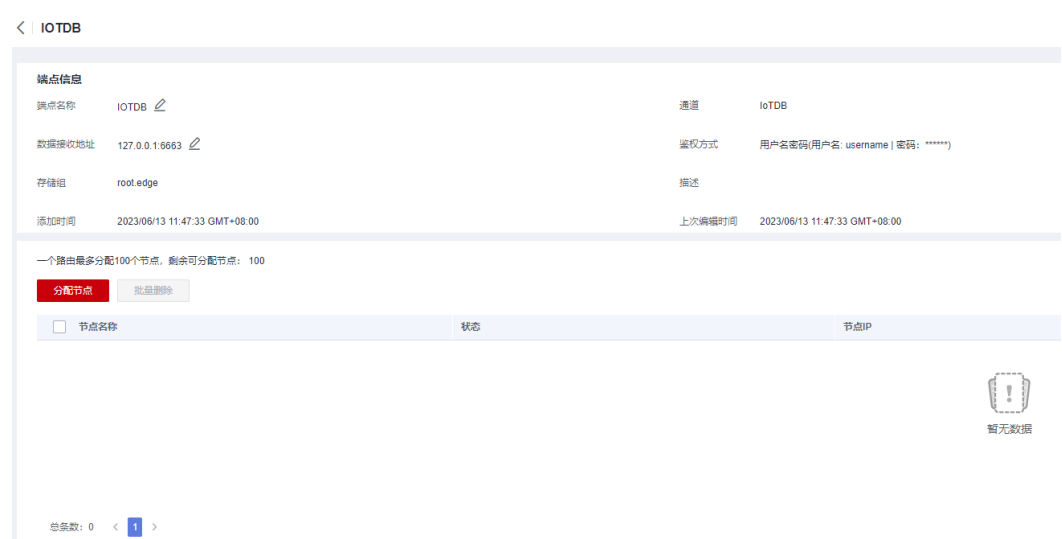

**步骤4** 进入分配节点界面,勾选**节点部署[EdgePush](#page-126-0)推送应用**步骤部署edgepush的"节 点",单击"确认并下发"。

## 须知

IoTDB暂不开放按节点修改通道,所以在分配节点时,单击"确认并下发"按钮后,通 道信息就已下发到边缘节点。

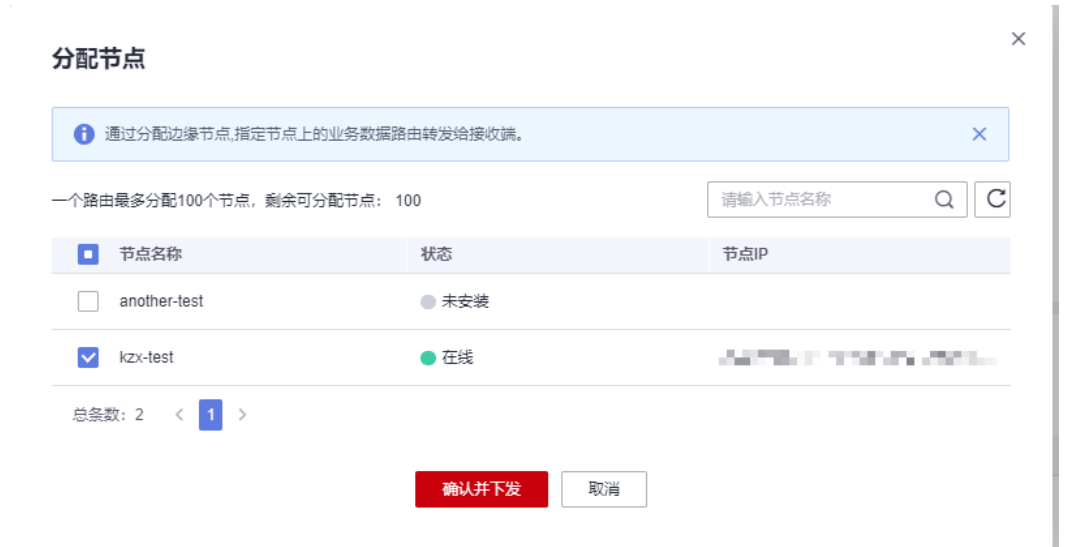

## 步骤**5** 右上角显示分配成功。

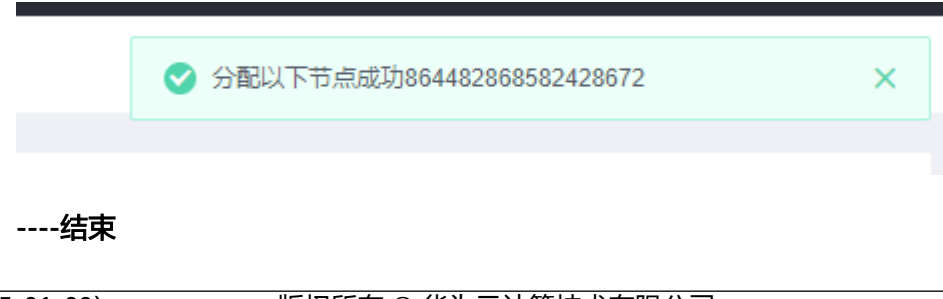

# **5.5.3 InfluxDB V2** 类型通道分配至节点

## 操作步骤

- 步骤**1** 访问**IoT**[边缘,](https://www.huaweicloud.com/product/iotedge.html)单击"管理控制台"进入IoT边缘控制台。
- 步骤**2** 在左边导航栏选择"边缘节点 > 路由转发""进入页面,单[击创建通道](#page-123-0)创建的 "InfluxDB"类型通道的端点名称。
- 步骤**3** 进入通道详情界面,单击"分配节点"。

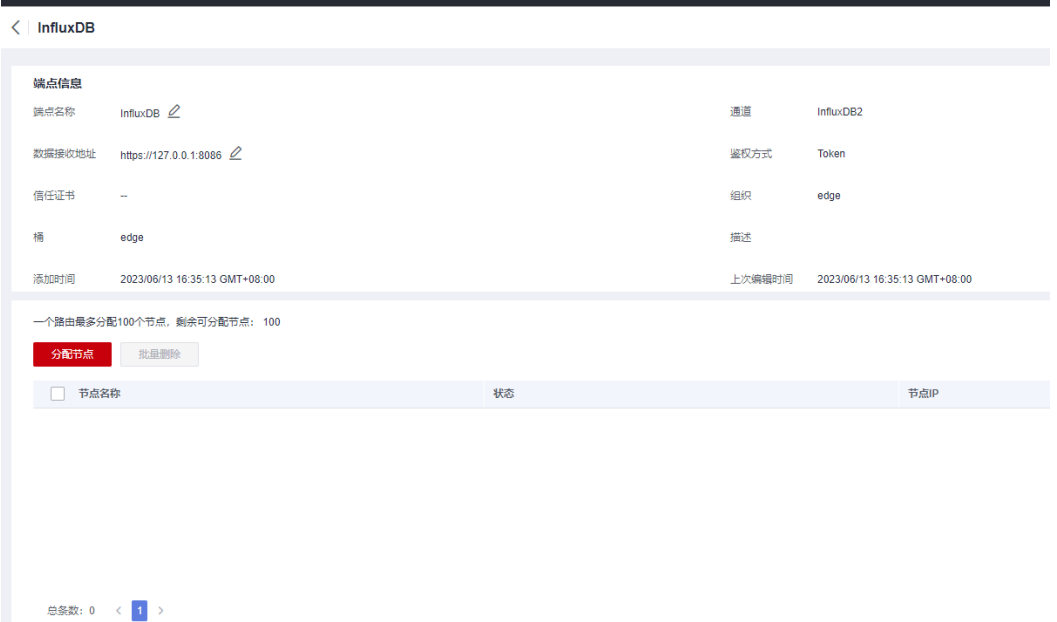

步骤4 进入分配节点界面,勾选节点部署[EdgePush](#page-126-0)推送应用步骤部署edgepush的"节 点",单击"确认并下发"。

## 须知

InfluxDB暂不开放按节点修改通道,所以在分配节点时,单击"确认并下发"按钮 后,通道信息就已下发到边缘节点。

<span id="page-132-0"></span>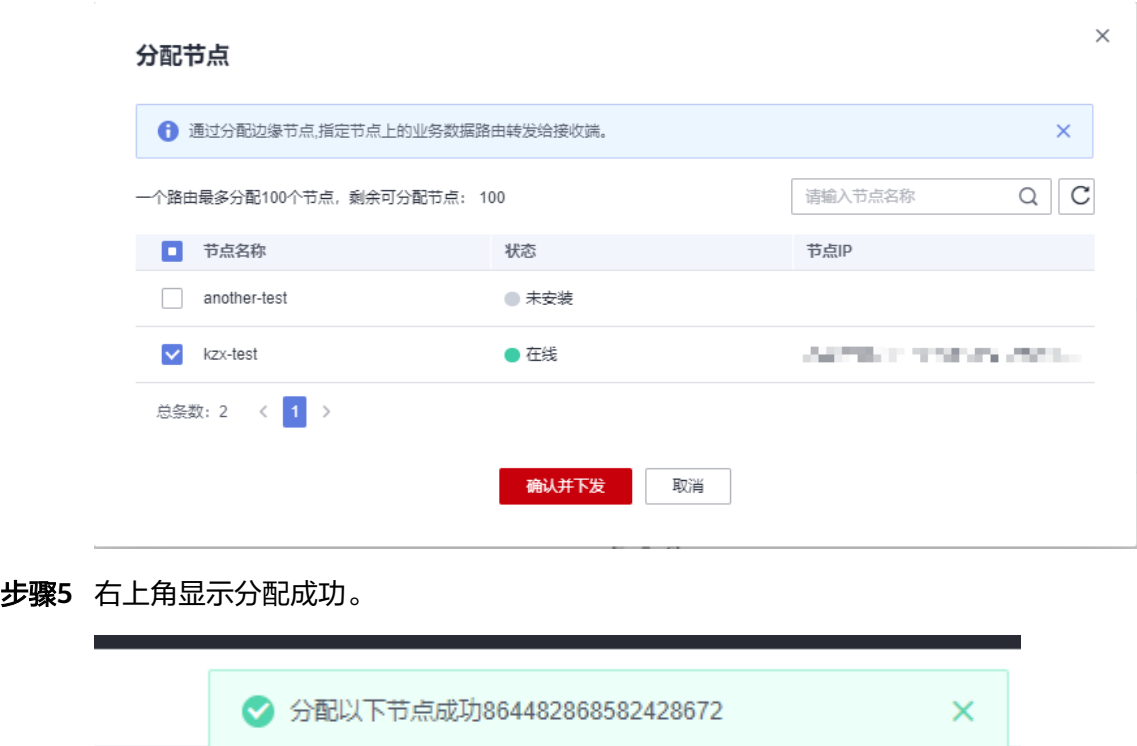

**----**结束

# **5.6** 修改节点的通道详情(可选)

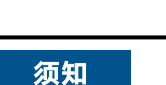

当前只支持"MQTT"类型通道,按节点修改路由信息。

# 操作步骤

- 步骤**1** 访问**IoT**[边缘,](https://www.huaweicloud.com/product/iotedge.html)单击"管理控制台"进入IoT边缘控制台。
- **步骤2** 在左边导航栏选择"边缘节点 > 路由转发""进入页面,单[击创建通道](#page-123-0)创建的 "MQTT"类型通道的端点名称。
- 步骤**3** 进入通道详情界面,选择分配的节点,单击"修改路由"按钮。

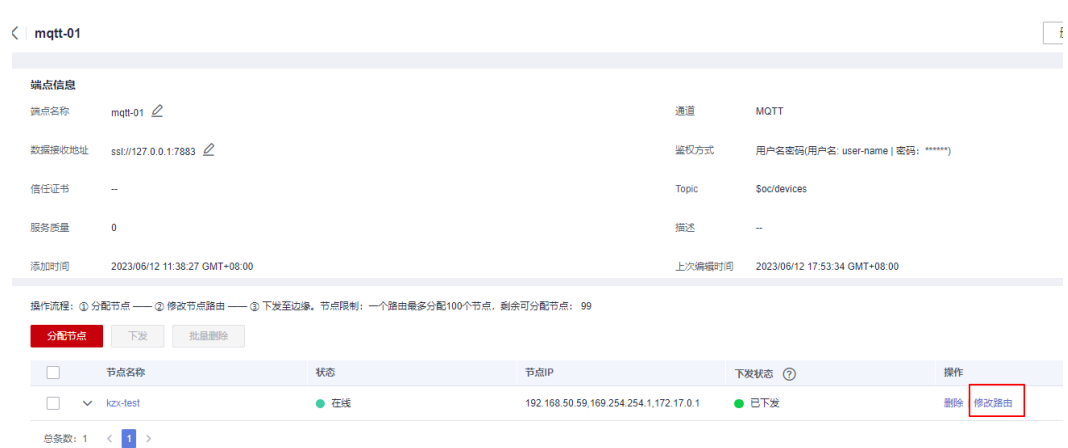

步骤**4** 按需修改节点通道信息,其中ClientId默认为节点ID。

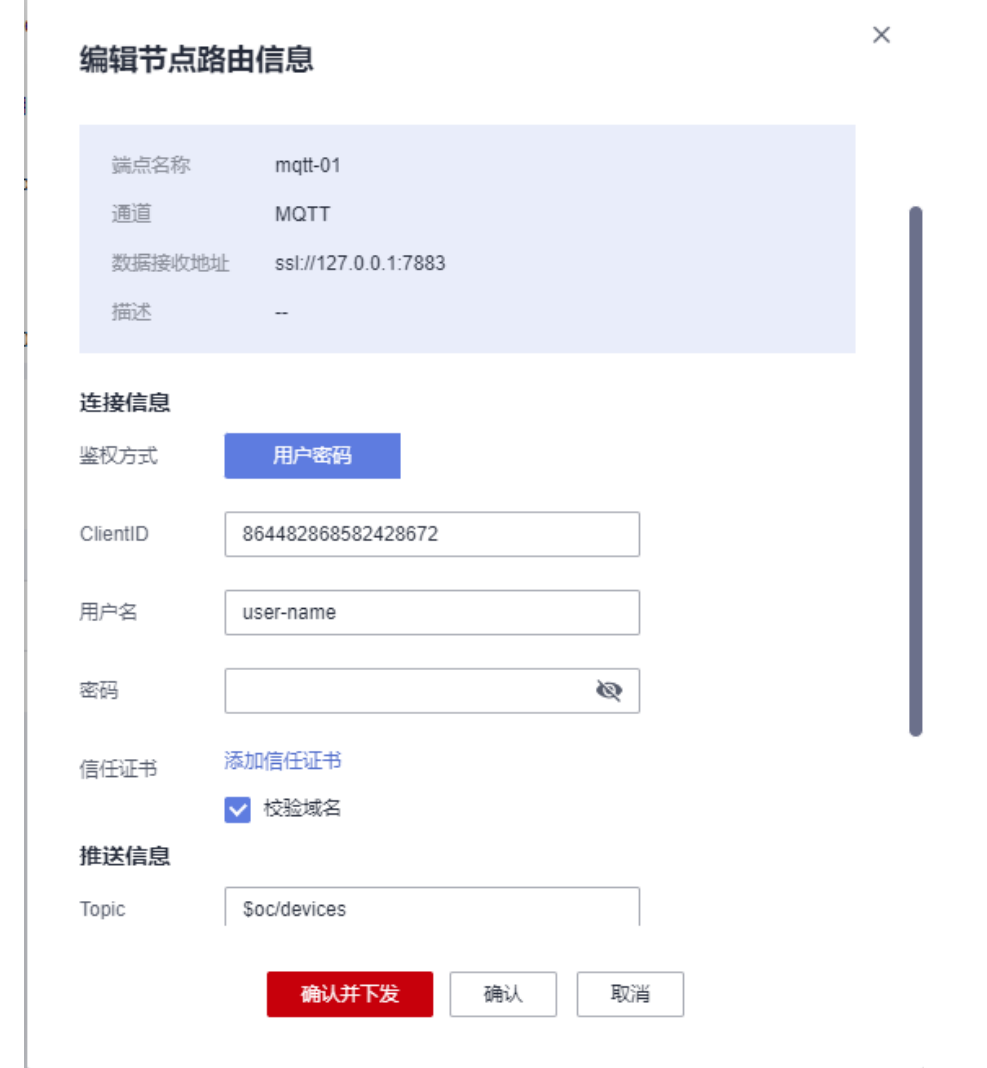

步骤**5** 修改完成后,单击"确认"按钮,表示只保存修改,不下发到边缘网关,节点的通道 状态为 "待下发"。

<span id="page-134-0"></span>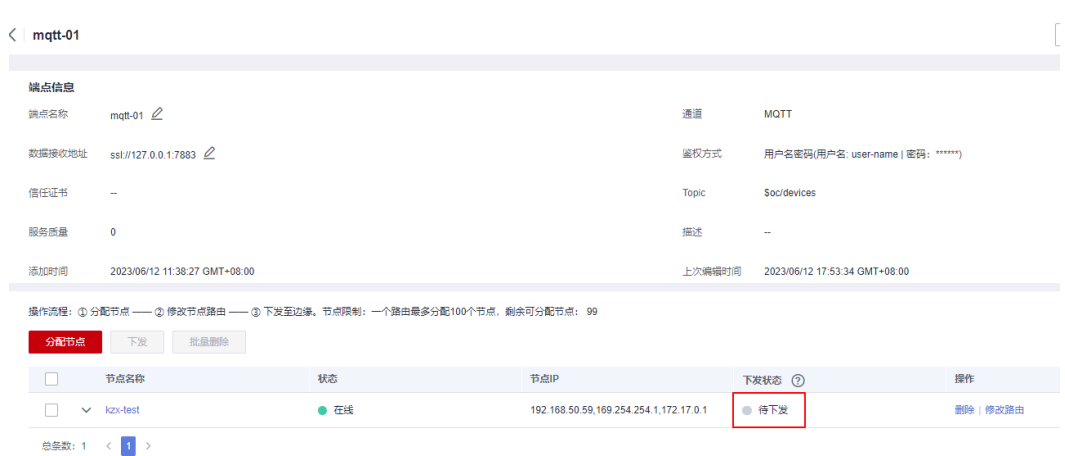

**----**结束

# **5.7** 将节点的通道信息下发给网关

# 操作步骤

- 步骤**1** 访问**IoT**[边缘,](https://www.huaweicloud.com/product/iotedge.html)单击"管理控制台"进入IoT边缘控制台。
- **步骤2** 在左边导航栏选择"边缘节点 > 路由转发 ""进入页面,单击<mark>创建通道</mark>创建的 "MQTT"类型通道的端点名称。
- 步骤3 进入通道详情界面,选择分配的节点,勾选状态为"待下发"的节点,单击"下发" 按钮。

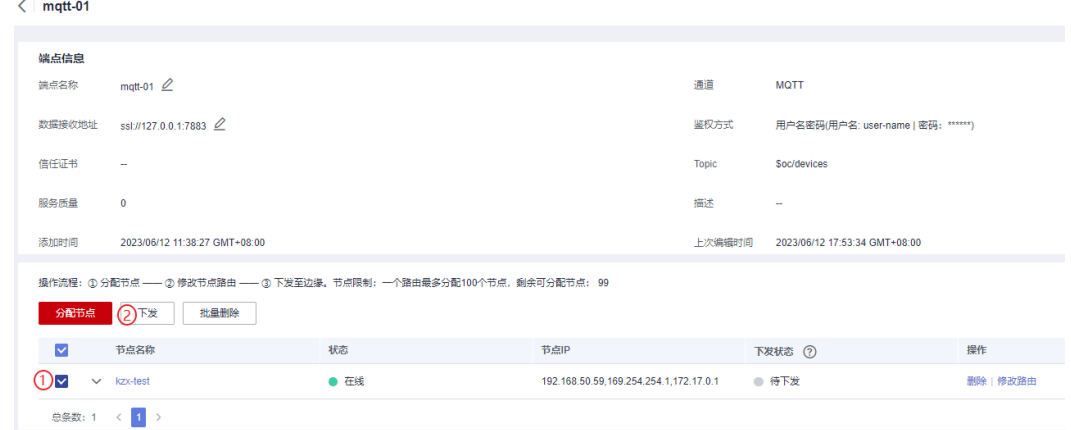

步骤**4** 界面弹出下发确认界面,检查选择的节点是否正确后,单击"确认"按钮。

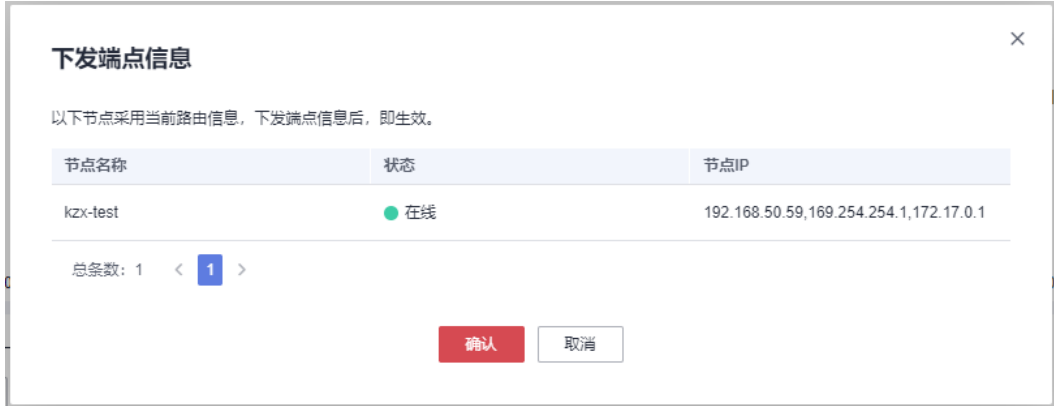

## 步骤5 通道的节点状态变为"已下发"。

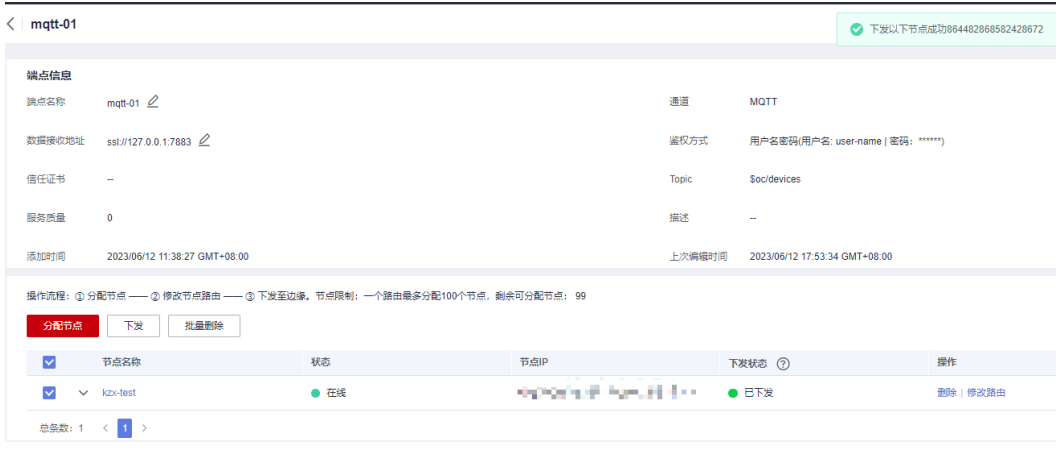

**----**结束

# **6** 审计

# 概述

云审计服务(Cloud Trace Service,以下简称CTS),是公有云安全解决方案中专业的 日志审计服务,提供对各种云资源操作记录的收集、存储和查询功能,可用于支撑安 全分析、合规审计、资源跟踪和问题定位等常见应用场景。

查看审计日志的详细操作请参考[查看审计日志。](https://support.huaweicloud.com/qs-cts/cts_02_0002.html)

# 支持云审计的关键操作

平台提供了云审计服务。开通云审计服务后,通过云审计服务,您可以记录与云服务 器相关的操作事件,便于日后的查询、审计和回溯。

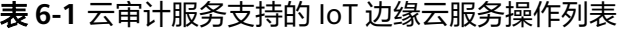

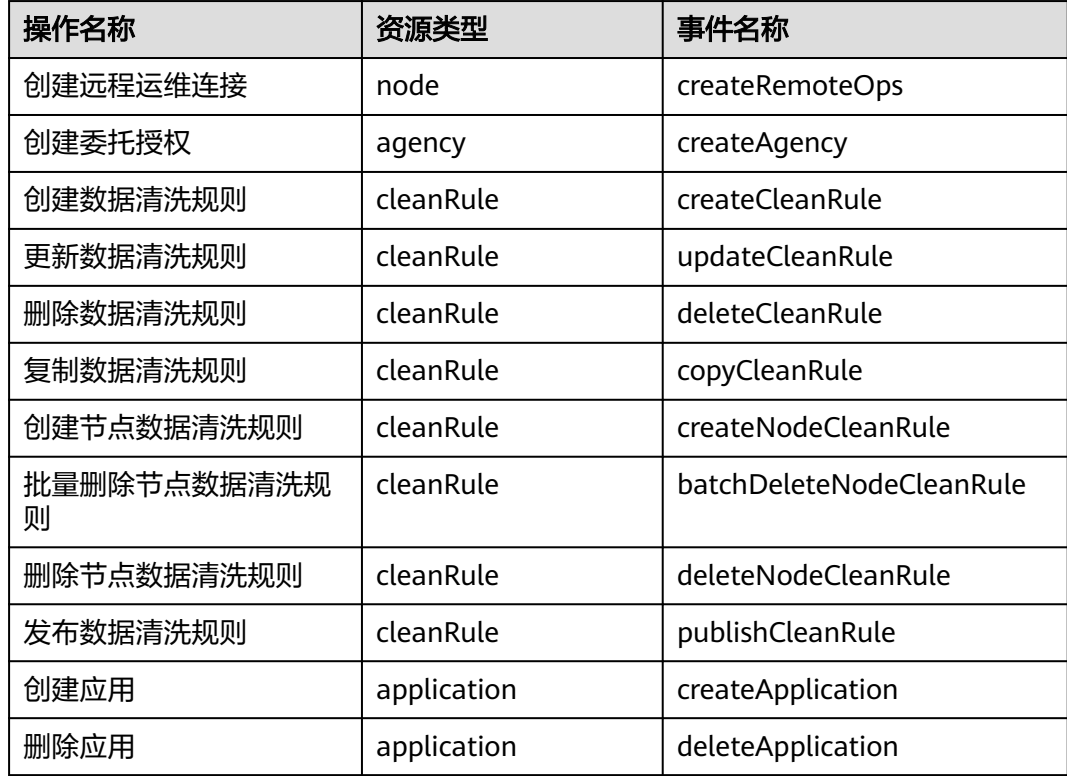

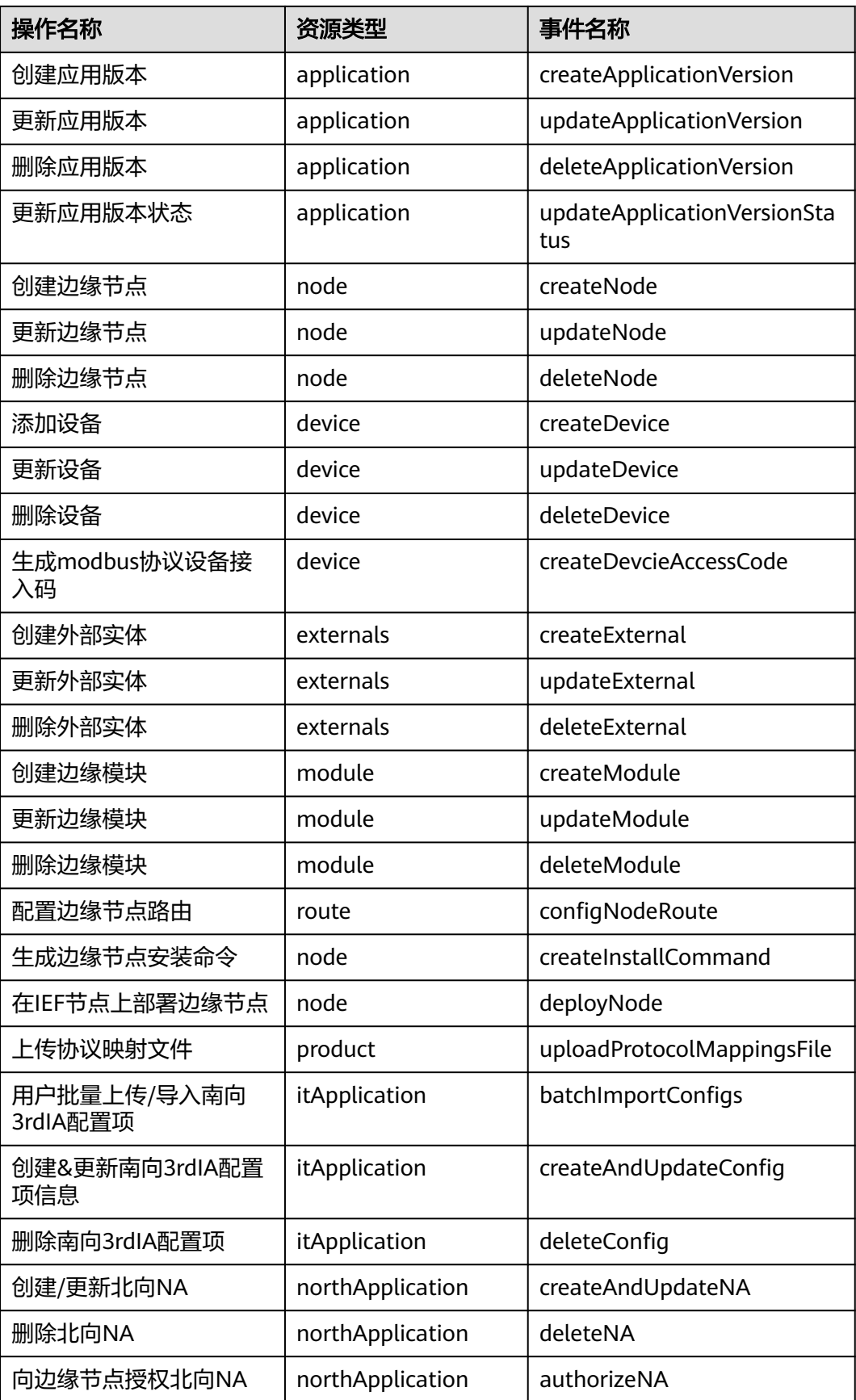

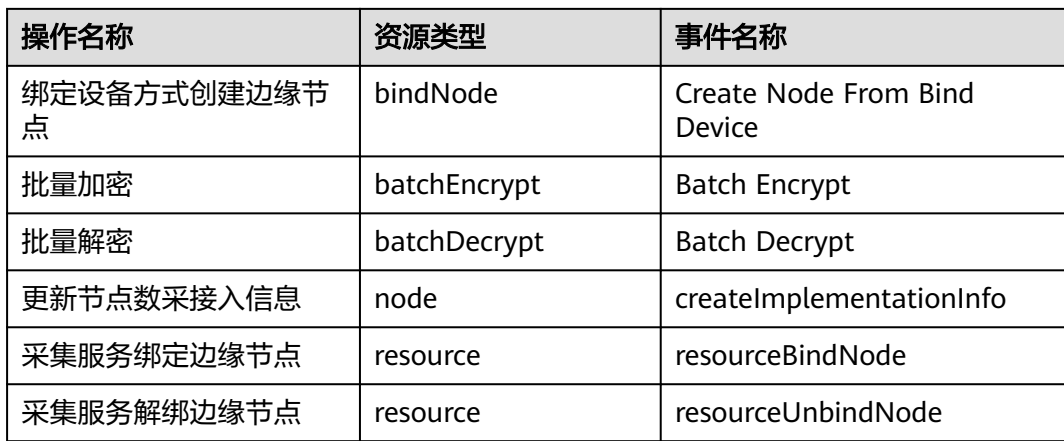